<span id="page-0-0"></span>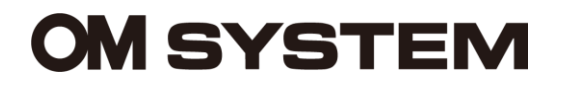

## **OM Dictation Management System in the Cloud (ODMS Cloud)**

Manual de referencia

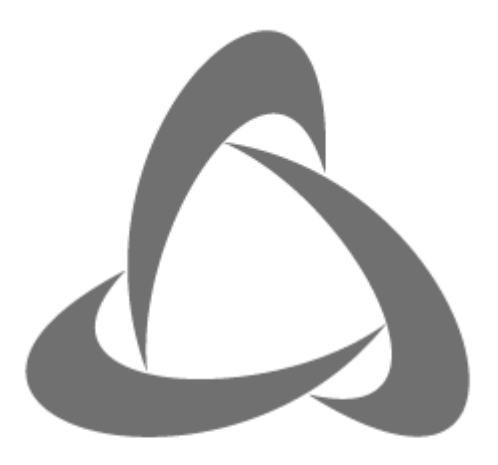

**OM Dictation Management System** in the Cloud

## *Contenido*

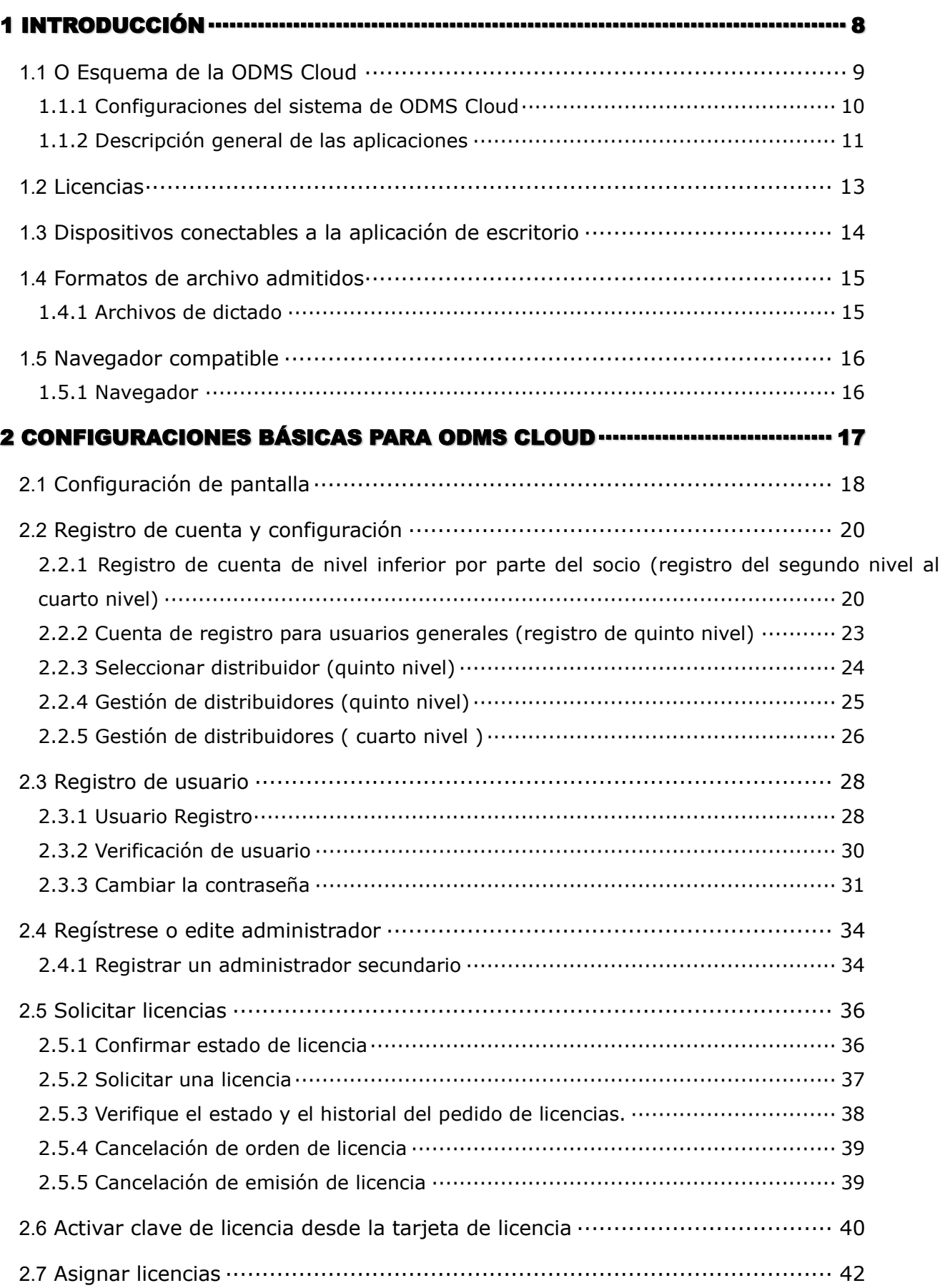

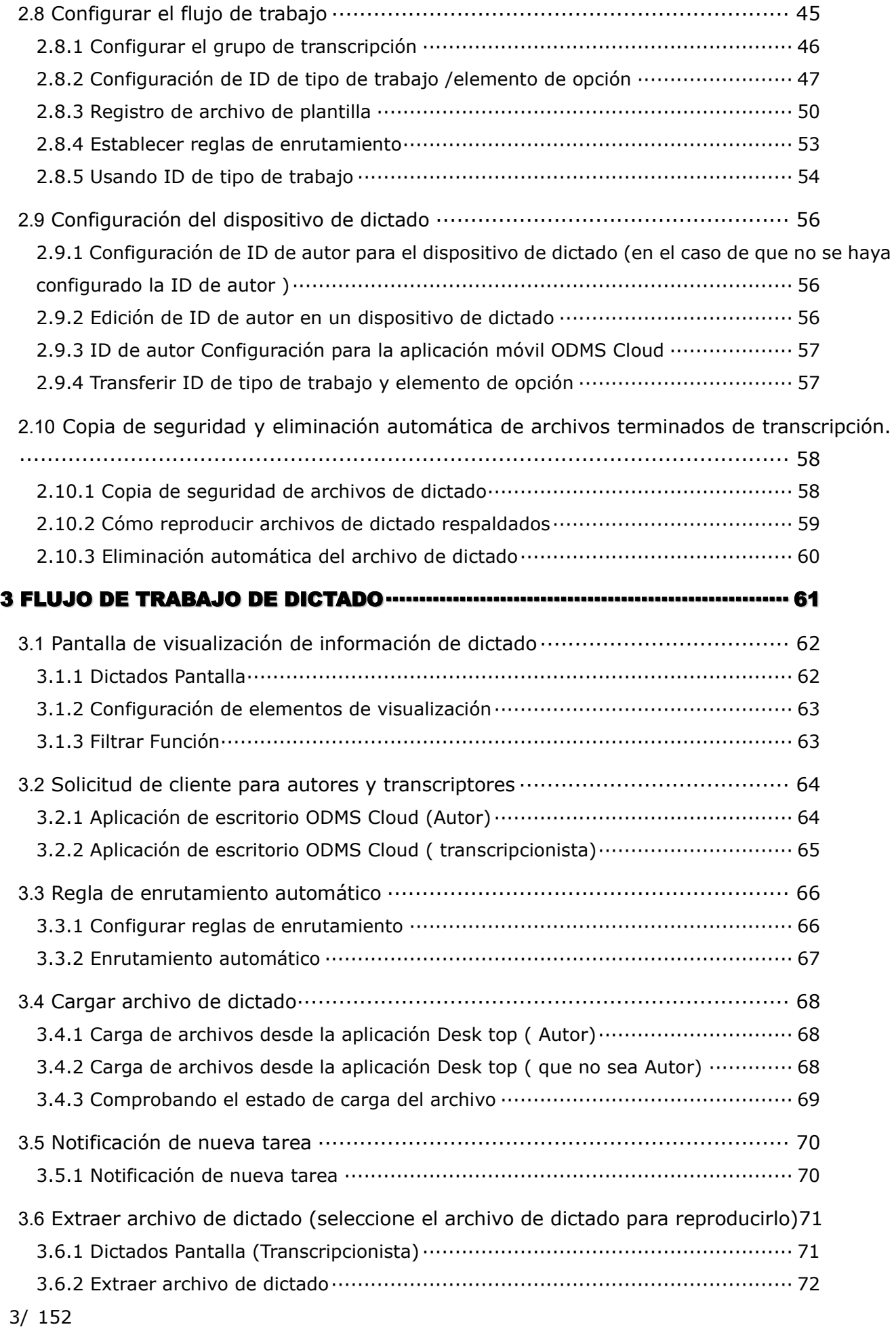

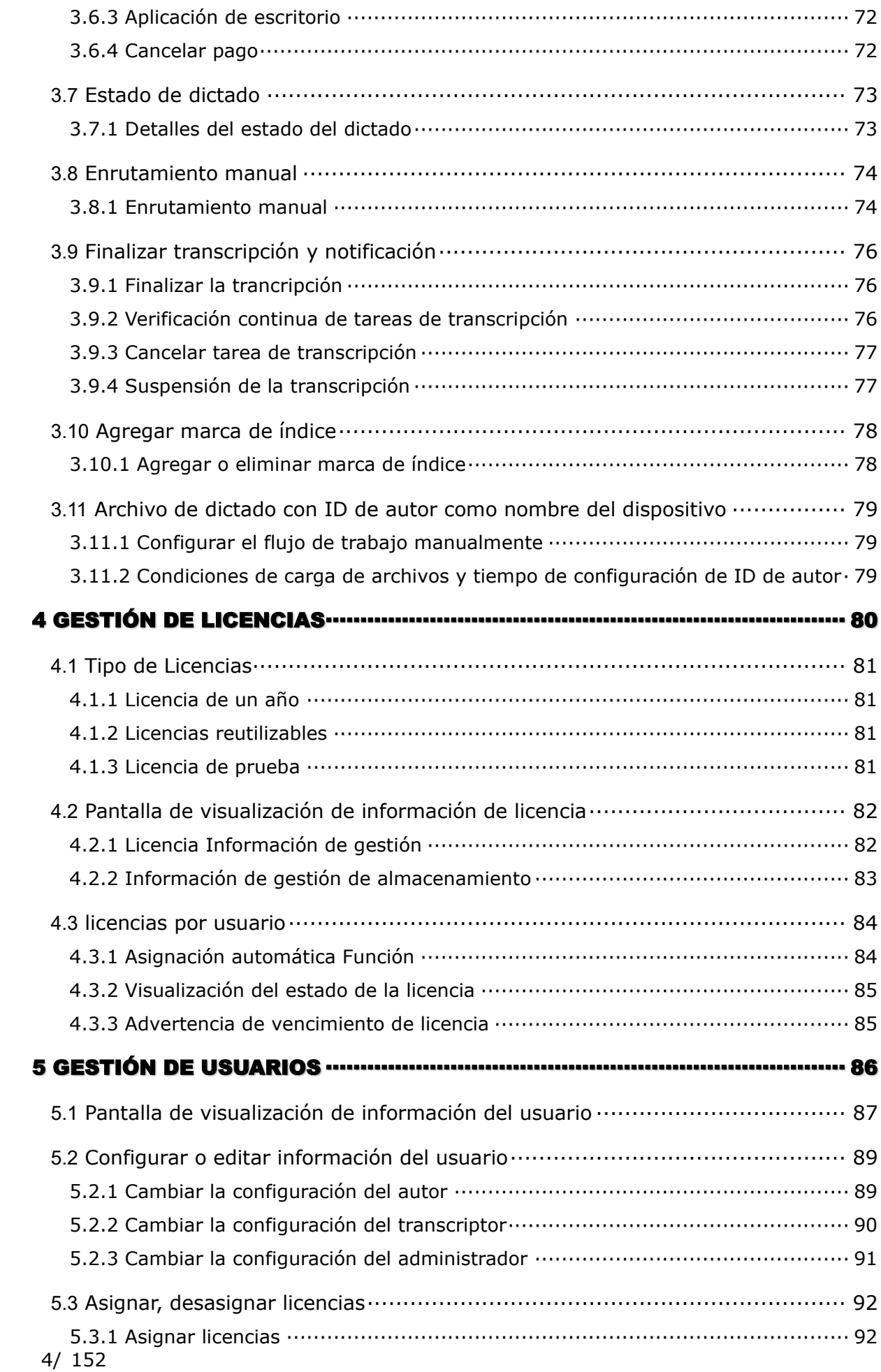

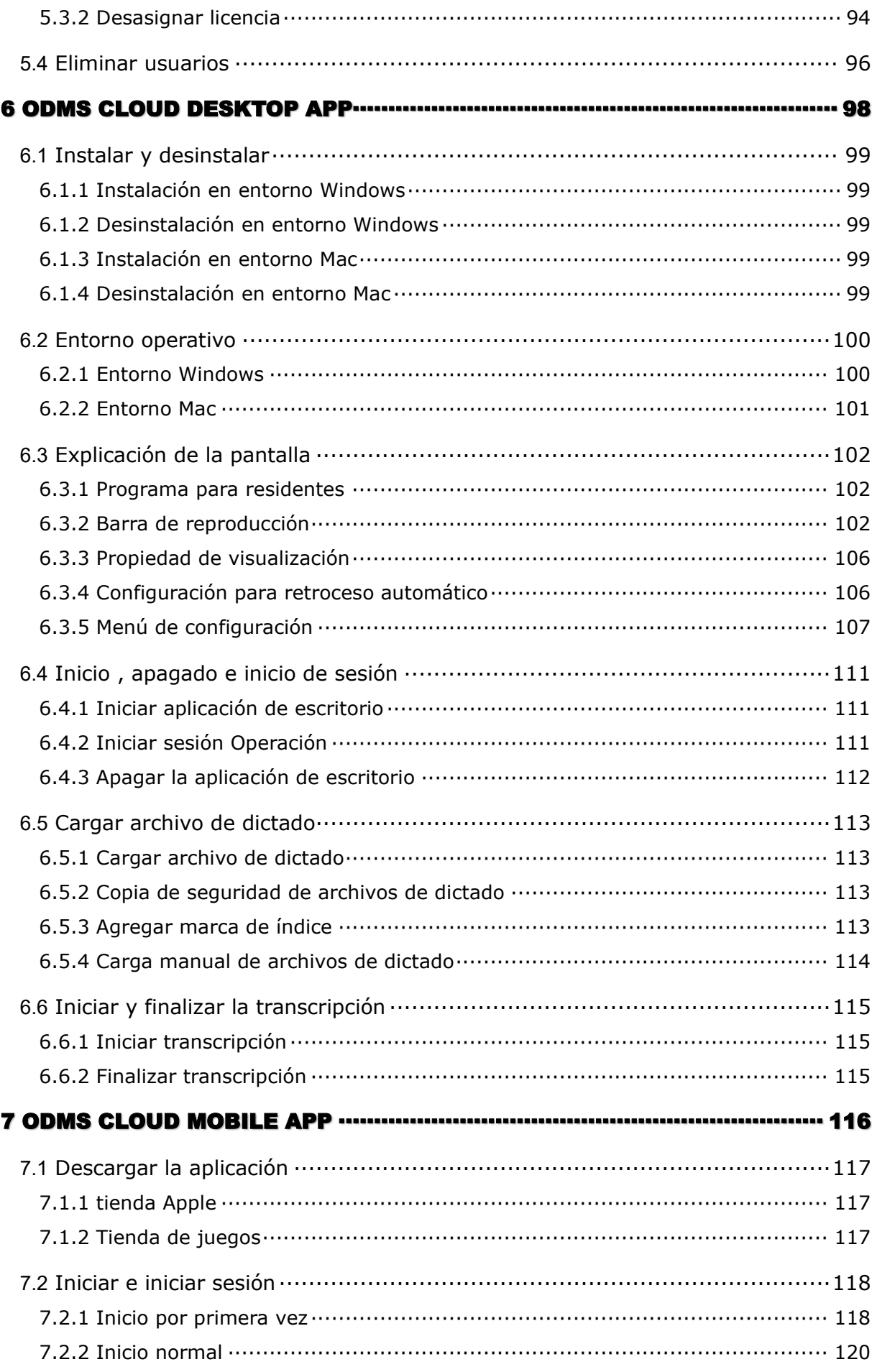

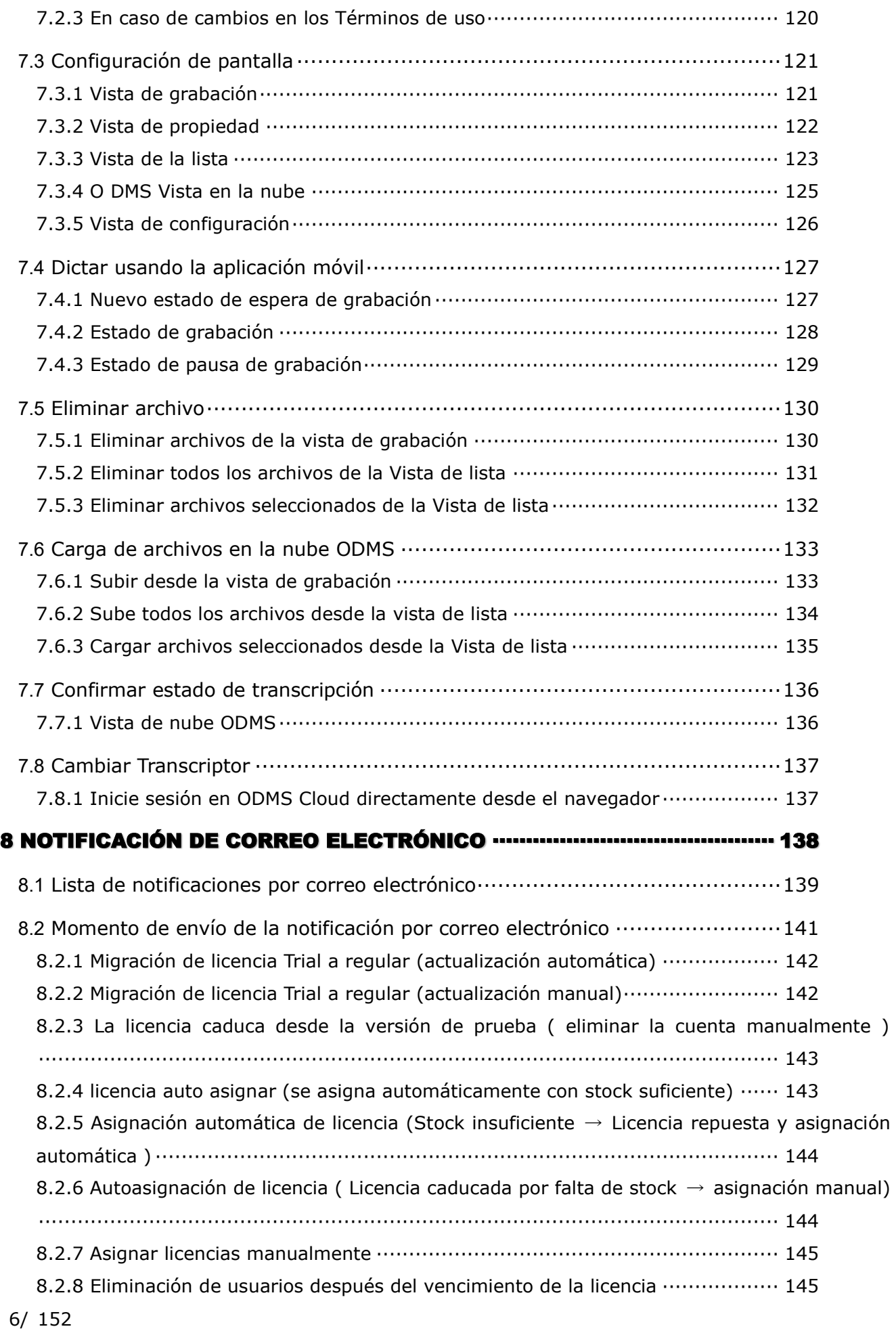

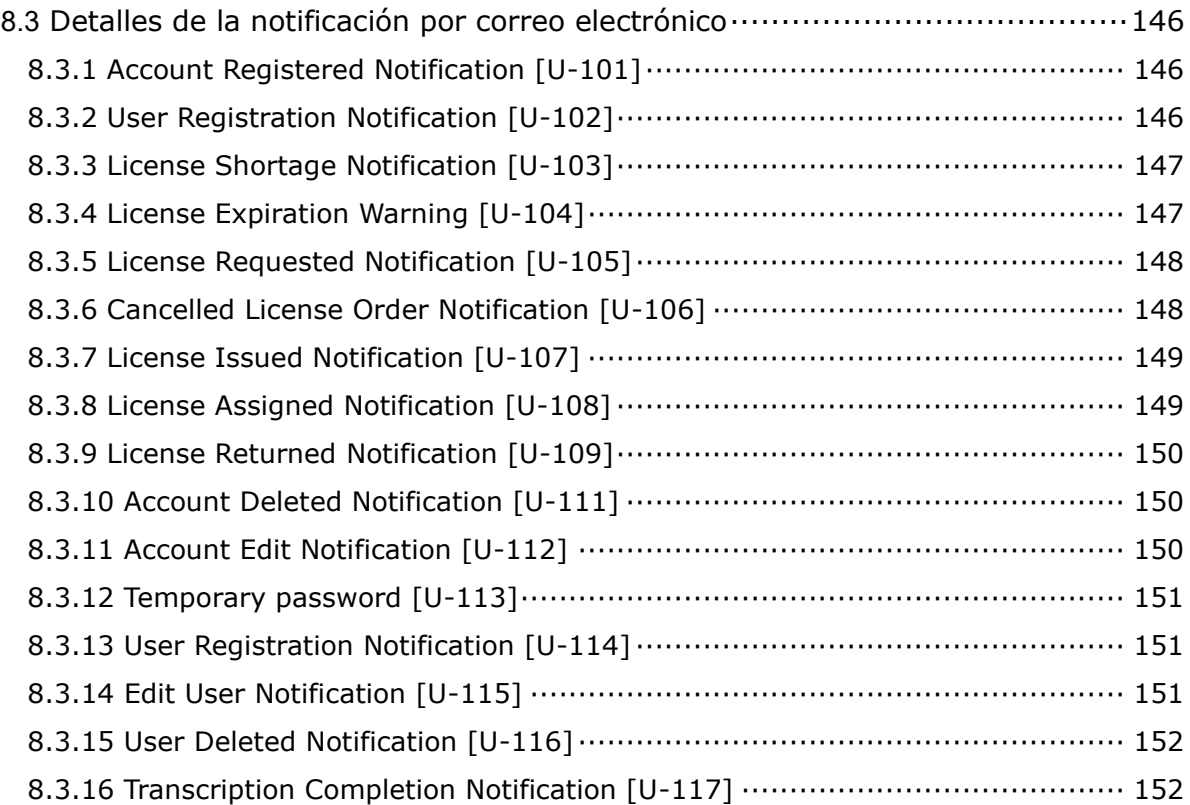

# <span id="page-7-0"></span>1 **Introducción**

Muchas gracias por adquirir nuestro producto.

Este capítulo proporciona una explicación para ayudarle a comprender la descripción general de ODMS Cloud. Las funciones y el uso detallados se explican detalladamente a partir del capítulo 2.

- $\Box$  [1.1 Esquema d](#page-8-0)e la ODMS Cloud
- [1.2 Licencias](#page-12-0)
- **[1.3 Dispositivos conectables al escritorio](#page-13-0) [Aplicación](#page-13-0)**
- $\Box$  [1.4 Formatos de archivo admitidos](#page-14-0)
- [1.5 Navegador compatible](#page-15-0)

[Arriba](#page-0-0)

[Siguiente capítulo](#page-16-0)

# <span id="page-8-0"></span>**1.1 O Esquema de la ODMS Cloud**

OM Dictation Management System in the Cloud (ODMS Cloud) es un sistema de flujo de trabajo de dictado basado en la nube que le permite compartir archivos de dictado entre autores y transcriptores en cualquier momento y lugar. Sus archivos ahora se almacenan en la nube, lo que significa que ya no se requiere un servidor dedicado y la configuración es fácil de comenzar. Puede diseñar su flujo de trabajo de dictado a través de una interfaz sencilla que le permite realizar un flujo de trabajo eficiente.

ODMS Cloud ofrece lo siguiente:

- ⚫ Flujos de trabajo de dictado fáciles de establecer sin necesidad de un servidor dedicado.
- ⚫ ODMS Cloud se puede utilizar desde PC con Windows y Mac.
- Si los usuarios tienen una PC conectada a Internet, los autores pueden cargar sus archivos de dictado en la nube y el transcriptor puede transcribirlos en cualquier momento y lugar.
- Cuando conecta una grabadora digital OM System a través de USB, detectará automáticamente el dispositivo y cargará el archivo de dictado del dispositivo a la ODMS Cloud.
- ⚫ Los dictados grabados con la aplicación dedicada para teléfono inteligente se pueden cargar directamente a ODMS Cloud desde la aplicación para teléfono inteligente.
- ⚫ Los administradores pueden configurar varias configuraciones, como administración de usuarios, administración de licencias, solicitudes de emisión de licencias y diseño de flujo de trabajo desde la pantalla web de ODMS Cloud.
- ⚫ Información como el estado de uso de la licencia y la fecha de vencimiento se muestran en una lista.
- ⚫ El transcriptor asignado recibirá una notificación cuando se cargue un nuevo dictado en la ODMS Cloud.
- Los dictados cargados en ODMS Cloud se muestran en una lista con el estado de transcripción.

Para configuraciones de dispositivos individuales, descargue el Programa de configuración de dispositivos (DCP) desde el sitio de descarga e instálelo en su PC con Windows.

## <span id="page-9-0"></span>**1.1.1 Configuraciones del sistema de ODMS Cloud**

### • **Resumen del sistema**

ODMS Cloud es un sistema de flujo de trabajo de dictado construido en Microsoft Azure, que permite gestionar de forma centralizada la gestión de usuarios, el flujo de trabajo y las licencias en el servidor de la nube. Para utilizar la ODMS Cloud, los autores y transcriptores accederán al servidor de la nube desde la aplicación de escritorio instalada en sus PC cliente. Al utilizar la aplicación móvil para teléfonos inteligentes, los autores pueden dictar y cargar dictados desde su teléfono inteligente directamente a la ODMS Cloud.

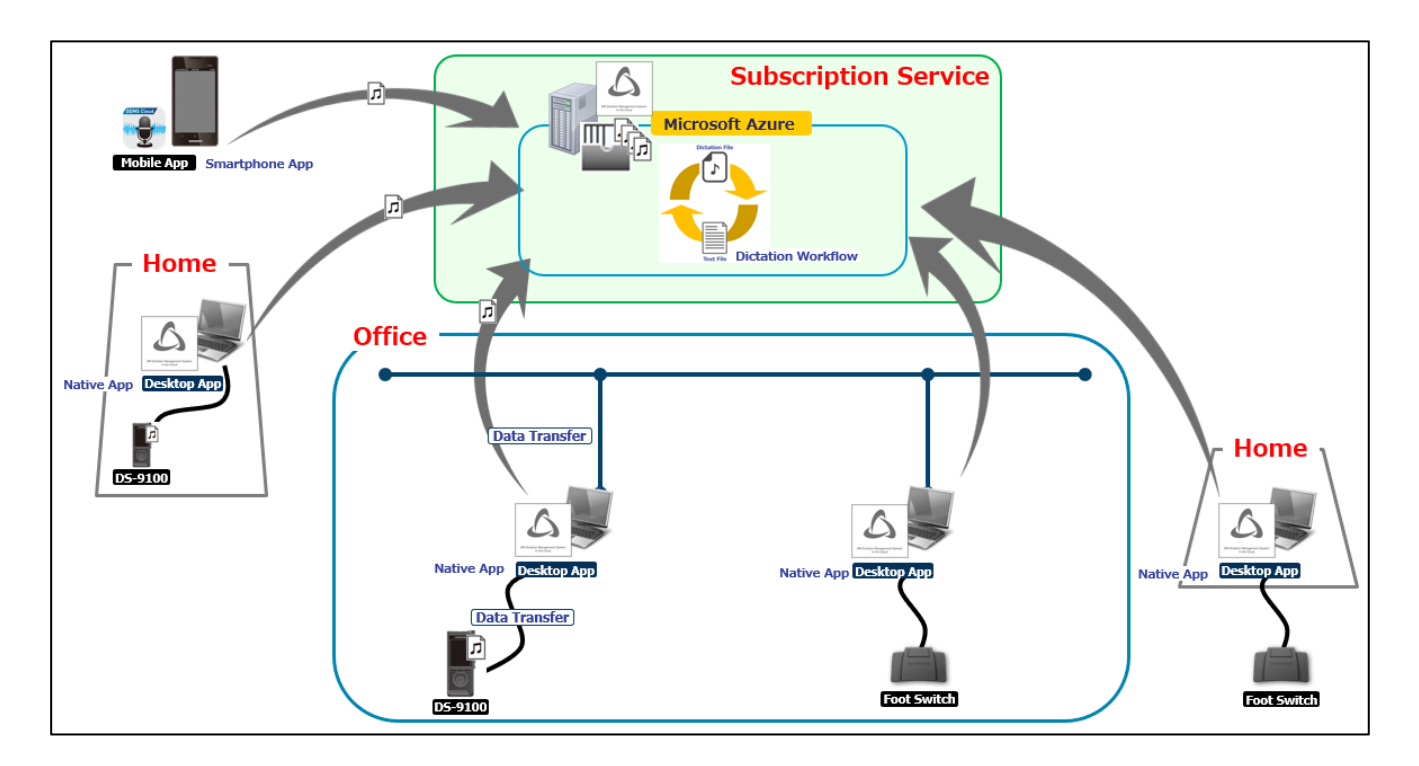

### <span id="page-10-0"></span>**1.1.2 Descripción general de las aplicaciones**

### • **Web App**

La aplicación web se puede utilizar a través de un navegador y se puede utilizar sin instalar el software de la aplicación. (Para tareas como cargar dictados o transcripciones, deberá instalar la aplicación de escritorio que se describe a continuación).

El sistema está diseñado teniendo en cuenta la seguridad y utiliza autenticación de dos factores para iniciar sesión. Las funciones disponibles después de iniciar sesión están limitadas por los privilegios del usuario. Los usuarios registrados en el sistema con privilegios de administrador pueden utilizar todas las funciones de ODMS Cloud. Puede seleccionar las funciones de cada pestaña que aparece en la parte superior de la pantalla después de iniciar sesión y realizar gestión de usuarios, gestión de licencias, solicitudes de emisión de licencias, diseño de flujo de trabajo, etc. En la pestaña Dictados, puede comprobar el progreso de su transcripción. en una lista. Las reglas de enrutamiento también se pueden configurar fácilmente en esta pantalla. Si un usuario con privilegios de Autor o Transcriptor inicia sesión en ODMS Cloud, solo se habilitará la pestaña Dictados para proporcionar una operación simple y mantener la configuración definida por el administrador.

### • **Desktop App**

Este es el software de aplicación necesario para vincular la ODMS Cloud con una PC cliente local. Detecta automáticamente la conexión USB del dispositivo de dictado y carga automáticamente el archivo de dictado en la grabadora al servidor en la nube. También proporciona varias funciones para reproducir el archivo de dictado en la nube para su transcripción. La aplicación de escritorio tiene una función para recibir información de configuración, como la ID del autor y la ID del tipo de trabajo , necesarias para el flujo de trabajo de dictado desde el servidor y transferirla automáticamente al dispositivo de dictado.

Para obtener más información, consulte el  $\leq$  capítulo 6 ODMS Cloud Desktop App>.

#### • **Mobile App**

La aplicación móvil proporciona función de grabación en un teléfono inteligente y admite funciones de edición de archivos necesarias para completar un dictado, como grabación adicional, sobrescritura de grabación o inserción de grabación. Además, la información básica necesaria para el diseño del flujo de trabajo, como la ID del autor y la ID del tipo de trabajo , se puede recibir desde el servidor de la ODMS Cloud y agregarla al archivo de dictado. El archivo de dictado creado se puede cargar directamente al servidor de la ODMS Cloud desde esta aplicación.

Para más detalles, consulte [< capítulo](#page-115-0) [7 ODMS Cloud Mobile App>.](#page-115-0)

### • **Device Customization Program**

Esta es una herramienta para administrar la configuración del dispositivo en una plantilla y admite la personalización de la configuración del dispositivo y la importación/exportación de configuraciones. Le permite conectar dispositivos mediante USB y luego configurar los mismos ajustes en varios dispositivos.

Además, la configuración del dispositivo de usuarios individuales se puede gestionar mediante las funciones de importación/exportación.

# <span id="page-12-0"></span>**1.2 Licencias**

- Para utilizar ODMS Cloud, debe comprar una licencia de suscripción y asignarla a un autor o transcriptor.
- Al importar la clave de licencia en la tarjeta de licencia incluida con los productos DS/AS, puede activarla como una licencia normal.
- Si administra su cuenta como administrador sin tener el rol de Autor/Transcripcionista, no necesita una licencia de suscripción.
- La fecha de vencimiento de la licencia adquirida se establece cuando se asigna a un usuario. Las licencias que se encuentren en stock y no hayan sido asignadas no tendrán fecha de vencimiento.
- Cuando se asigna una licencia a un usuario, 5 GB de almacenamiento quedan disponibles y se agregarán a la capacidad disponible para la cuenta.

### • **Administrador (Role: Administrador)**

- ・Un administrador puede utilizar todas las funciones de la aplicación web, como gestión de cuentas, gestión de dictados, gestión de licencias, gestión de usuarios y gestión de flujo de trabajo.
- Un usuario con el rol de Autor/Transcripcionista también puede configurarse como administrador.
- Los archivos de dictado no se pueden reproducir.

### • **Autor (Role: Autor)**

- ・Los autores pueden utilizar algunas de las funciones de la aplicación web, como la gestión de dictados.
- ・Los autores solo pueden reproducir archivos que hayan sido grabados por él mismo.
- ・Los autores pueden dictar y cargar archivos mediante la aplicación móvil.

### • **Transcriptor (Role: Transcriptor)**

- ・El transcriptor puede utilizar algunas de las funciones de la aplicación web, como la gestión de dictados.
- Sólo se podrán reproducir los archivos que les hayan sido asignados por el autor o administrador.

# <span id="page-13-0"></span>**1.3 Dispositivos conectables a la aplicación de escritorio**

La aplicación de escritorio es compatible con los siguientes dispositivos OM Digital Solutions:

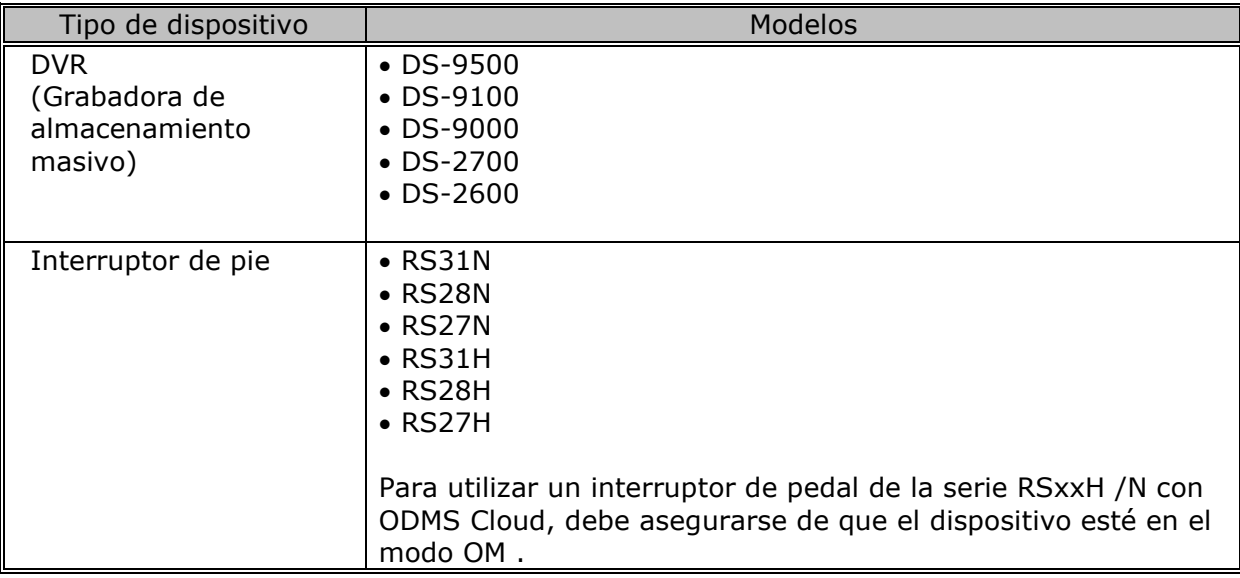

# <span id="page-14-0"></span>**1.4 Formatos de archivo admitidos**

## <span id="page-14-1"></span>**1.4.1 Archivos de dictado**

Los formatos de archivo admitidos por ODMS Cloud son los siguientes.

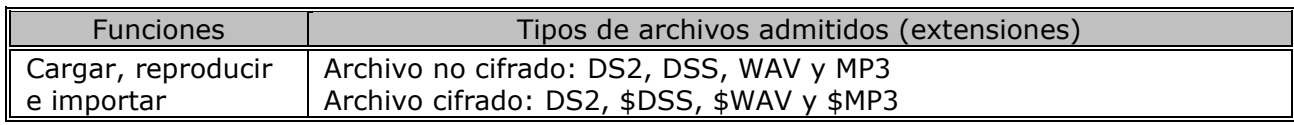

# <span id="page-15-0"></span>**1.5 Navegador compatible**

## <span id="page-15-1"></span>**1.5.1 Navegador**

Los navegadores compatibles con ODMS Cloud son los siguientes.

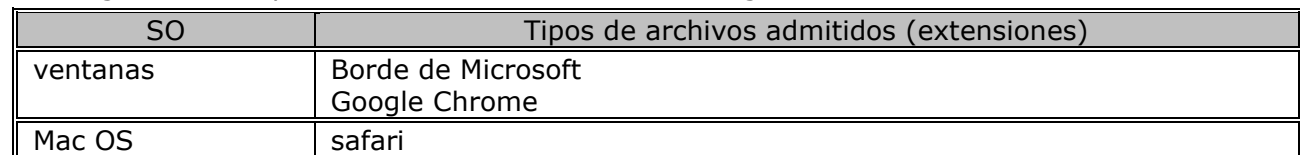

# <span id="page-16-0"></span>2 **Configuraciones básicas para ODMS Cloud**

Este capítulo explica las configuraciones básicas para usar ODMS Cloud.

- **[2.1 Configuración de pantalla](#page-17-0)**
- **[2.2 Registro de cuenta y configuración](#page-19-0)**
- **[2.3](#page-27-0) [registro de usuario](#page-27-0)**
- **[2.4 Registrar o Editar Administrador](#page-33-0)**
- **[2.5](#page-35-0) [Solicitar licencias](#page-35-0)**
- [2.6](#page-39-0) [Activar clave de licencia desde la tarjeta de licencia](#page-39-0)
- **[2.7](#page-41-0) [Asignar licencias](#page-41-0)**
- **[2.8 Configurar el flujo de trabajo](#page-44-0)**
- [2.9](#page-55-0) [Configuración del dispositivo de dictado](#page-55-0)
- [2.10 Copia de seguridad y eliminación automática de archivos terminados de transcripción](#page-57-0)

[Arriba](#page-0-0)

[Siguiente capítulo](#page-60-0)

# <span id="page-17-0"></span>**2.1 Configuración de pantalla**

La pantalla web de ODMS Cloud consta de seis pantallas: "Cuenta", "Dictado", "Suscripción", "Usuario", "Flujo de trabajo" y "Soporte". El cambio entre pantallas se realiza seleccionando la pestaña.

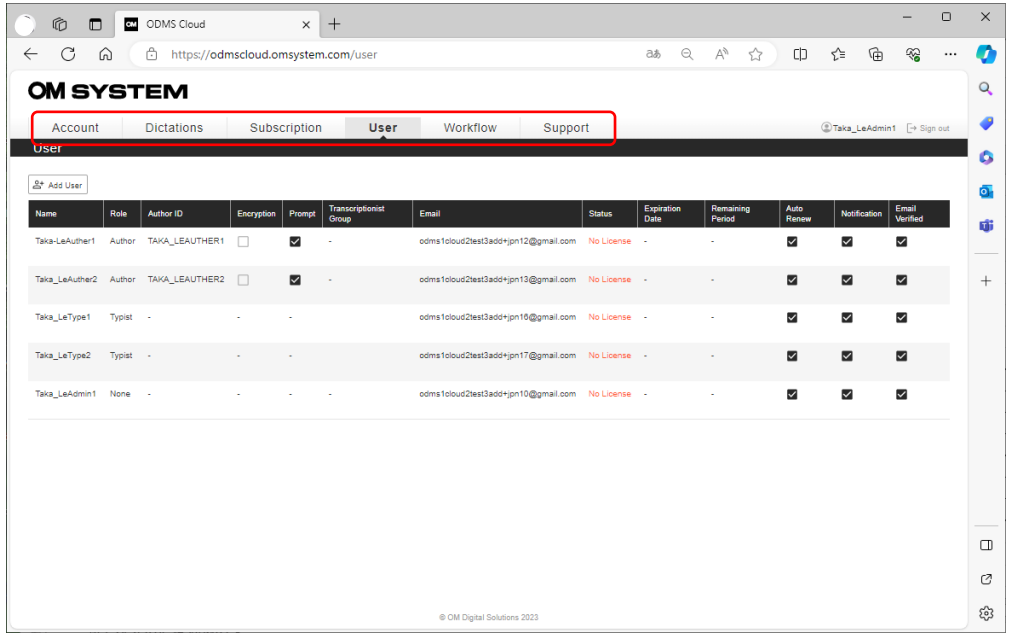

" Cuenta": muestra información básica de la cuenta e información del administrador. También puede activar la función [Gestión de distribuidores] o cambiar el administrador en esta pantalla.

" [Dictado "](#page-61-1): puede verificar el progreso de la transcripción de la lista de dictados.

" [Suscripción "](#page-81-0): puede ver el estado de las licencias que posee y verificar la capacidad de almacenamiento en uso.

" [Usuario "](#page-86-0): Muestra información del usuario registrado. Utilice esta pantalla para editar información, asignar/eliminar licencias, agregar/eliminar usuarios o verificar el período de la licencia.

" [Flujo de trabajo "](#page-44-0): establece las reglas de flujo de trabajo que se utilizarán para la transcripción.

"Soporte " : Puede obtener el manual de usuario de ODMS Cloud.

\*Para los usuarios que no están configurados como Administrador, solo se mostrará la pantalla "Dictados".

[Capítulo superior](#page-16-0)

# <span id="page-19-0"></span>**2.2 Registro de cuenta y configuración**

Las cuentas de ODMS Cloud tienen una estructura de cinco niveles y el método de registro de la cuenta difiere entre el primer al cuarto nivel y el quinto nivel.

- [Registro de cuenta de nivel inferior por parte del socio](#page-19-1)
- [Cuenta de registro para usuarios generales.](#page-22-0)
- **[Seleccione Distribuidor](#page-23-0)**
- [Gestión de distribuidores \(quinto nivel\)](#page-24-0)
- [Gestión de distribuidores \(cuarto nivel\)](#page-25-0)

## <span id="page-19-1"></span>**2.2.1 Registro de cuenta de nivel inferior por parte del socio (registro del segundo nivel al cuarto nivel)**

Al registrar cuentas del primer al cuarto nivel, el nivel superior registra la cuenta del nivel inferior. (Ejemplo: un distribuidor registra una cuenta de distribuidor).

1. Inicie sesión como administrador de nivel superior, seleccione la pestaña [Socio] y haga clic en el botón [Añadir cuenta].

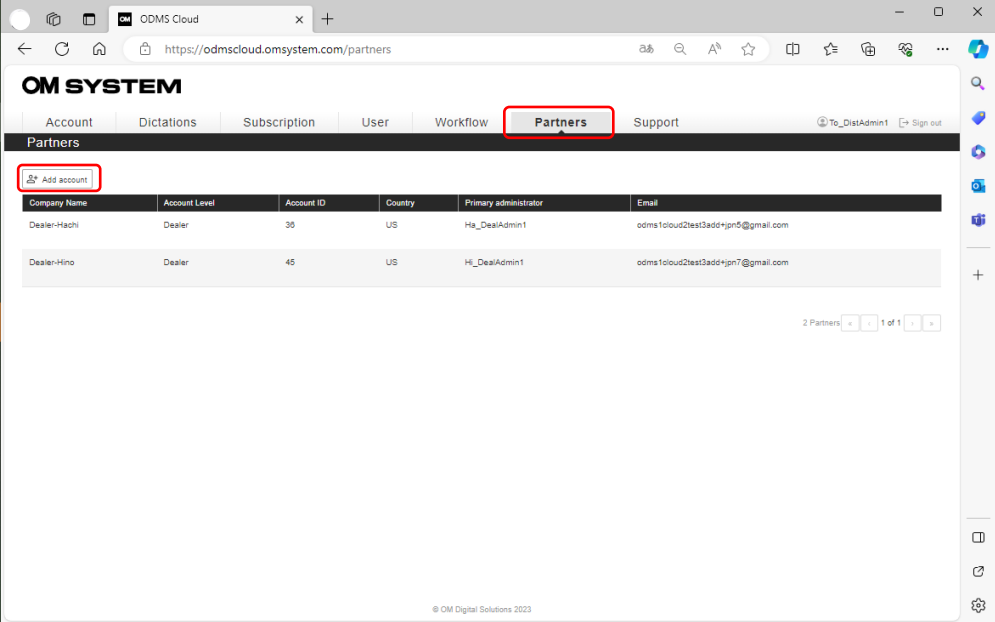

2. Ingrese la información requerida y haga clic en el botón [Añadir cuenta].

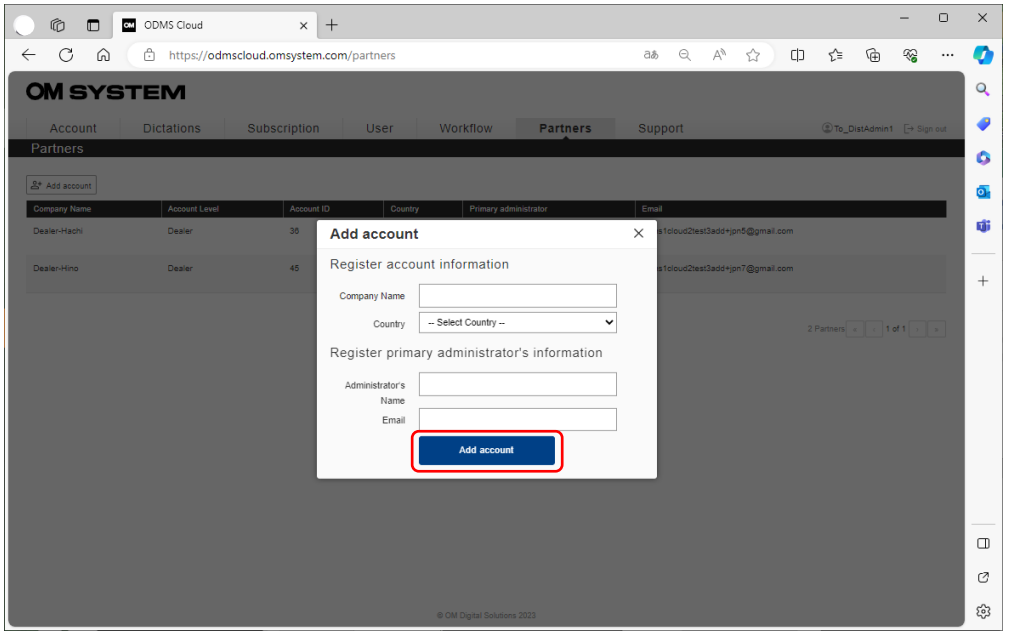

3. Se enviará un correo electrónico de verificación al administrador de la cuenta recién registrada. Cuando el administrador reciba el correo electrónico de verificación, haga clic en el enlace especificado para completar la verificación.

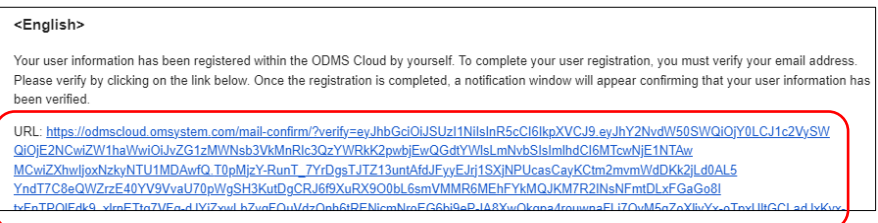

4. Si la verificación es exitosa, se enviará un correo electrónico [Verificado]. El registro de la cuenta ya está completo. Haga clic en [Volver a iniciar sesión] para iniciar sesión en ODMS Cloud.

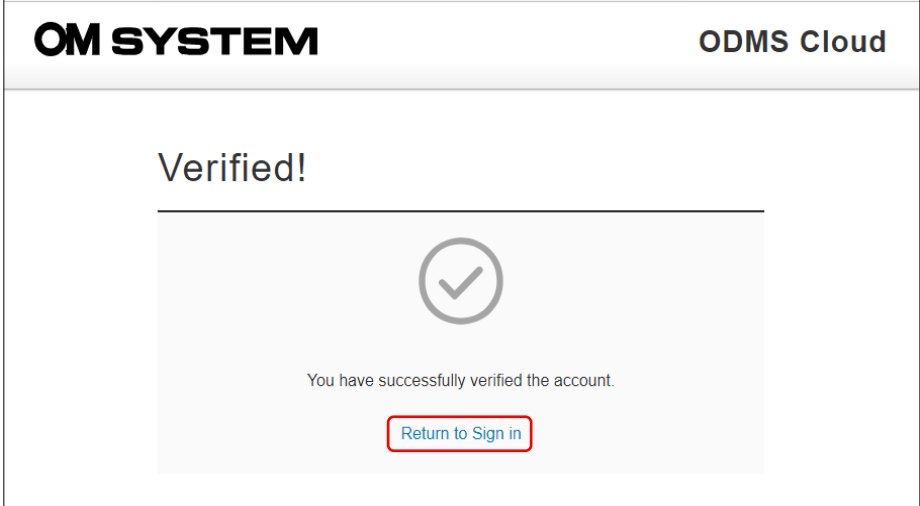

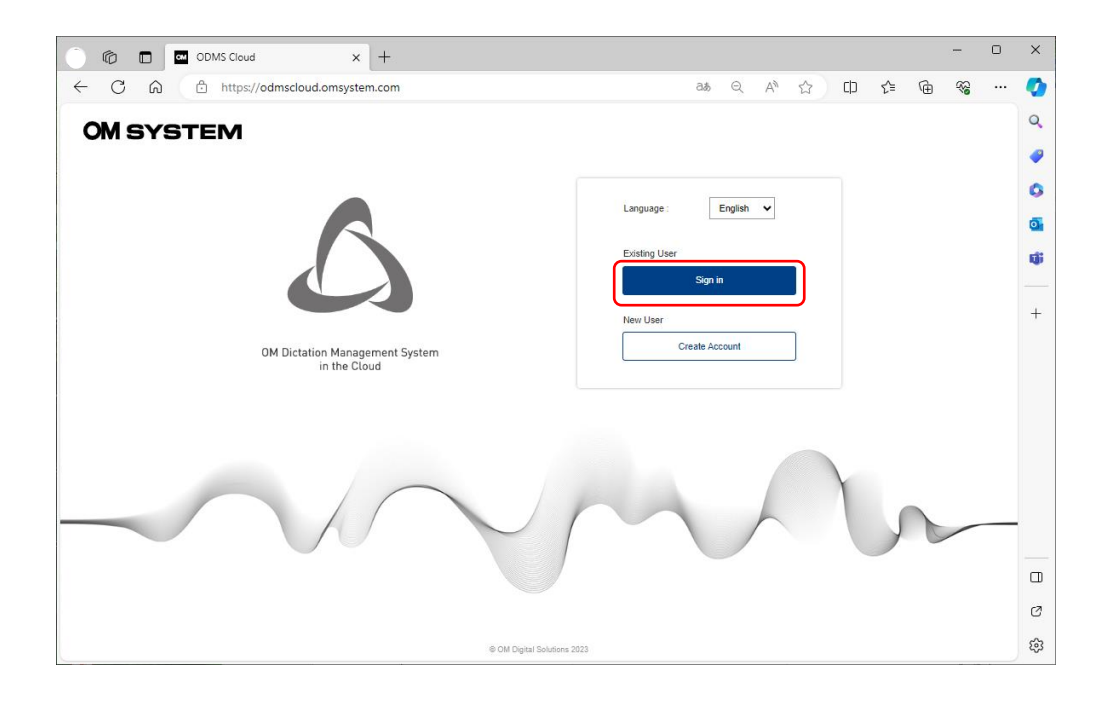

### <span id="page-22-0"></span>**2.2.2 Cuenta de registro para usuarios generales (registro de quinto nivel)**

Los usuarios generales, el quinto nivel, deben registrar ellos mismos su cuenta. Regístrese desde [Crear una cuenta] en la pantalla de inicio de sesión.

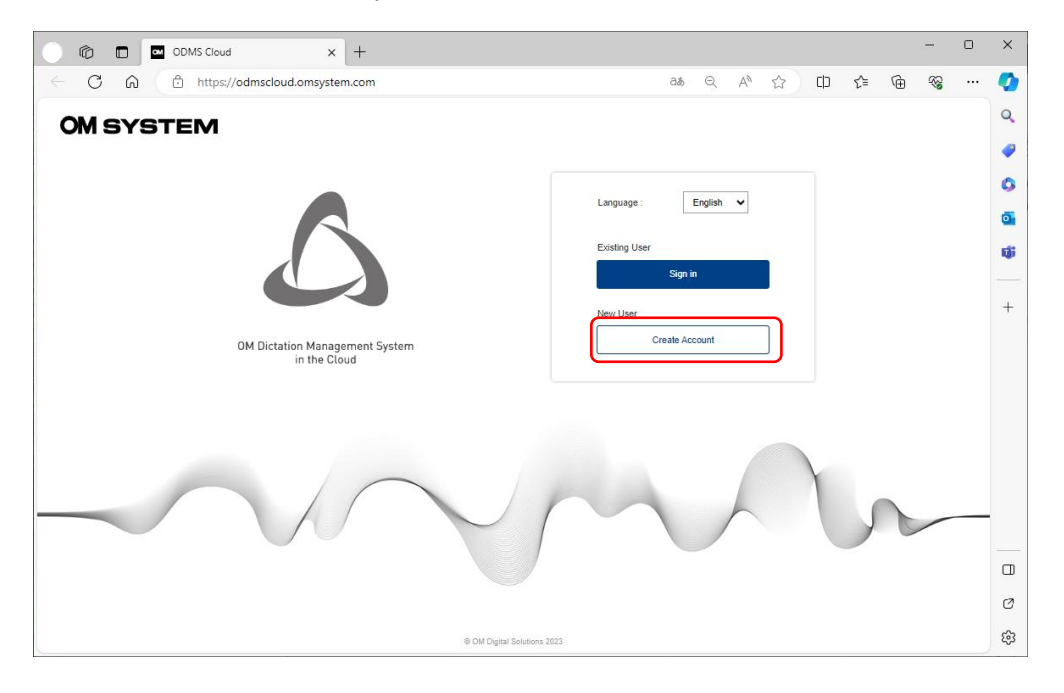

1. Ingrese la información requerida. Si no hay ningún país de residencia correspondiente en la lista [País], seleccione un país vecino de la lista.

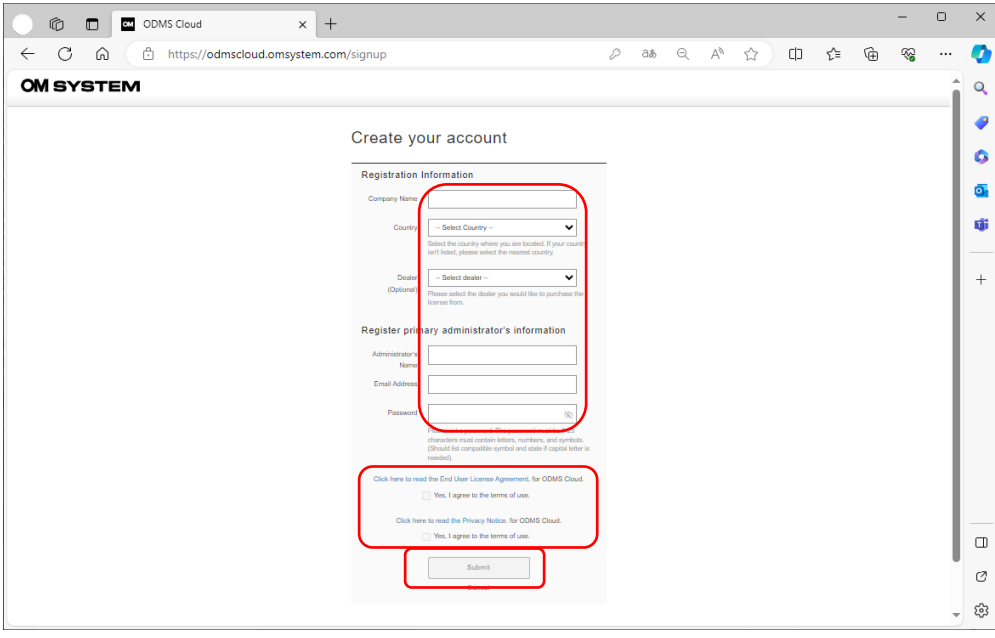

2. Cuando haya terminado de ingresar la información, haga clic en el botón [Enviar]. El botón [Enviar] se activa después de confirmar el acuerdo de uso, así que asegúrese de verificar el acuerdo de uso y marcar la casilla de verificación antes de hacer clic en el botón [Enviar]. Las operaciones a partir de ahora son las mismas que  $\leq$  2.2.1 Registro de cuenta de nivel inferior [por parte del socio > .](#page-19-1)

### <span id="page-23-0"></span>**2.2.3 Seleccionar distribuidor (quinto nivel)**

Una vez finalizado el período de prueba, deberá comprar una licencia para continuar usando ODMS Cloud. En caso de que no se haya seleccionado el Distribuidor, deberá seleccionar un distribuidor para comprar la licencia. Abra la pestaña [Cuenta] y si el nombre del distribuidor está en el campo Distribuidor, la configuración estará completa.

Si el nombre del distribuidor no aparece en el campo Distribuidor, deberá seleccionar un distribuidor que se muestra en el menú desplegable.

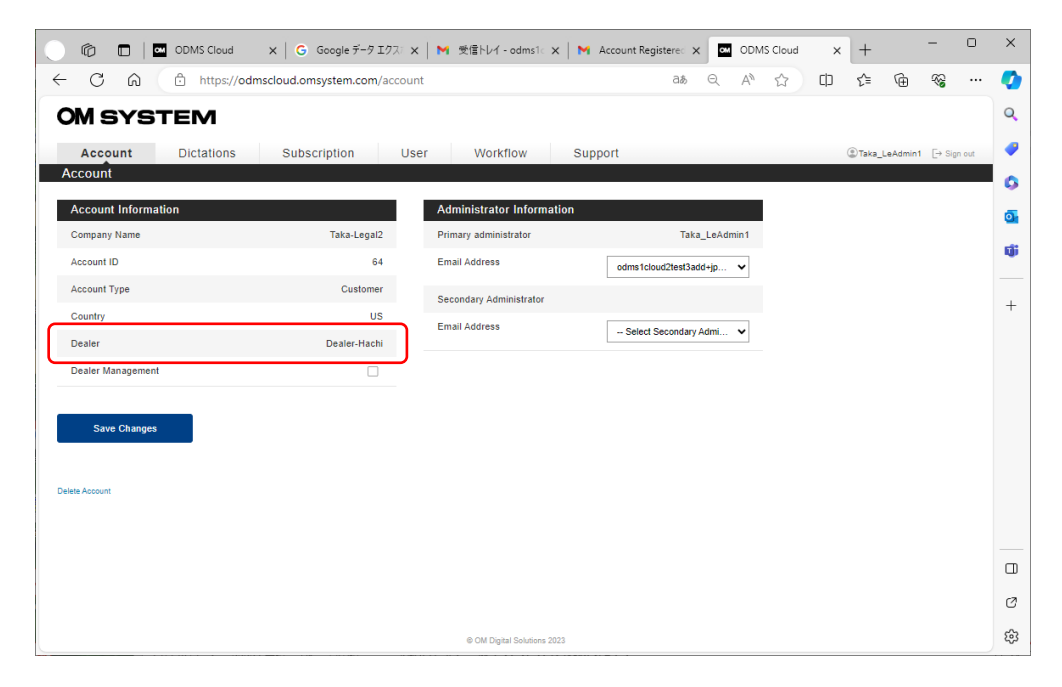

Los distribuidores que se muestran en el menú desplegable solo serán distribuidores dentro del país que haya seleccionado como país de residencia.

## <span id="page-24-0"></span>**2.2.4 Gestión de distribuidores (quinto nivel)**

Si la configuración del entorno de nube OMDS resulta difícil para el usuario, como cuando su empresa no tiene un administrador de TI designado, los usuarios pueden delegar la configuración a su distribuidor. Si el usuario desea delegar la autoridad a su Distribuidor, marque la casilla de verificación [Gestión de Distribuidor].

Cuando la función de Gestión de Distribuidores está habilitada, el Distribuidor no podrá abrir la pestaña [Dictados] y por lo tanto no tendrá acceso ni podrá escuchar los archivos de Dictado que el cliente haya grabado.

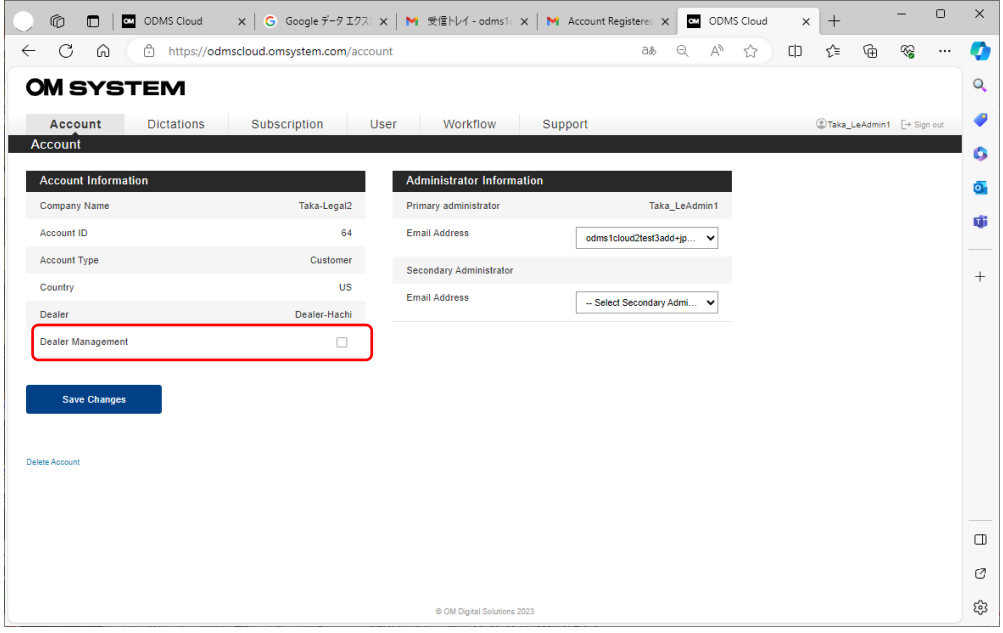

※ Al habilitar la opción Gestión de distribuidores, usted acepta permitir que su distribuidor tenga derechos para acceder a su cuenta de ODMS Cloud para solicitar licencias y registrar usuarios en su nombre. Su distribuidor no tendrá acceso a ningún archivo de voz o documento almacenado en su cuenta de ODMS Cloud.

## <span id="page-25-0"></span>**2.2.5 Gestión de distribuidores ( cuarto nivel )**

Las operaciones delegadas que utilizan la función de gestión de distribuidores están disponibles solo en el cuarto nivel. Abra la pestaña Socios y asegúrese de que la gestión de distribuidores esté habilitada. Cuando mueva el mouse sobre la cuenta de destino, aparecerá el botón [Permitir que el distribuidor realice los cambios] para hacer clic en él.

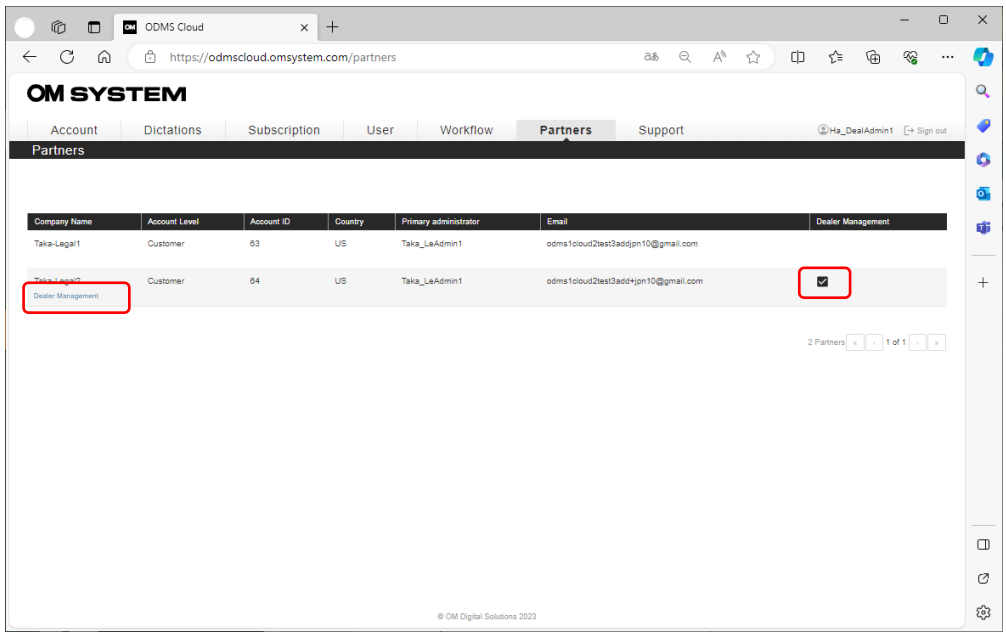

Durante la gestión de distribuidores, solo se muestran las pestañas [Suscripción], [Usuario] y [Flujo de trabajo].

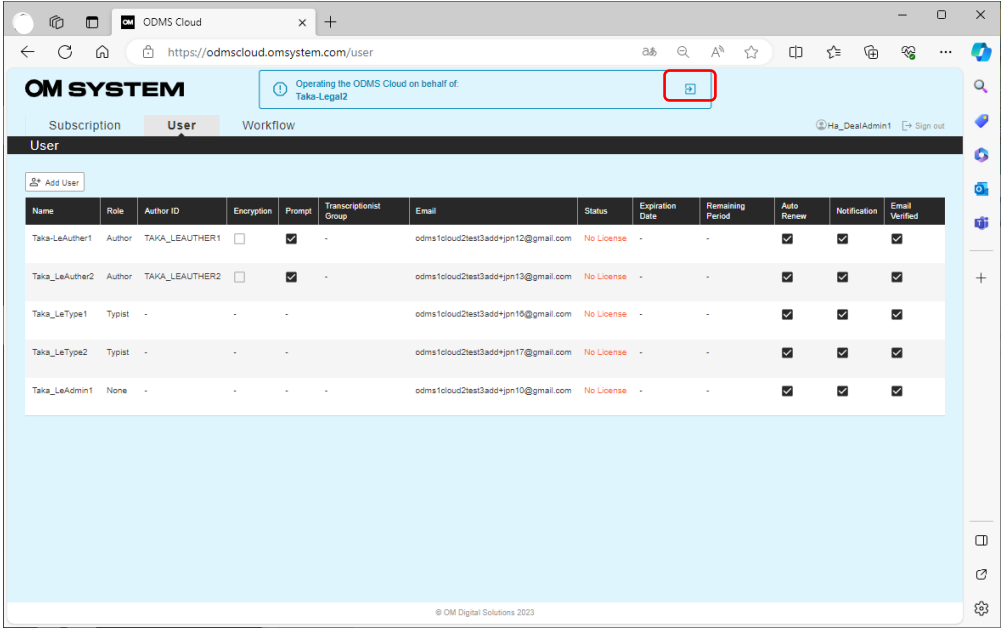

Para finalizar la operación de Gestión de distribuidores y regresar a su propia pantalla de inicio de

sesión, haga clic en el **D**botón [Volver].

26/ 152

[Capítulo a p](#page-16-0)

# <span id="page-27-0"></span>**2.3 Registro de usuario**

El registro de usuario lo realiza el administrador de cada cuenta. Después de completar el registro de usuario, se requiere la verificación del usuario y el cambio de contraseña.

- Usuario Registro
- [Verificación de usuario](#page-29-0)
- [Cambiar la contraseña](#page-30-0)

### <span id="page-27-1"></span>**2.3.1 Usuario Registro**

El registro de usuario lo realiza el administrador de cada cuenta. Después de iniciar sesión, seleccione la pestaña [Usuario] y agregue un usuario.

Haga clic en el botón [ Agregar usuario ] para abrir la pantalla de registro. Seleccione el "Rol" que corresponda al rol del usuario y registre la información necesaria.

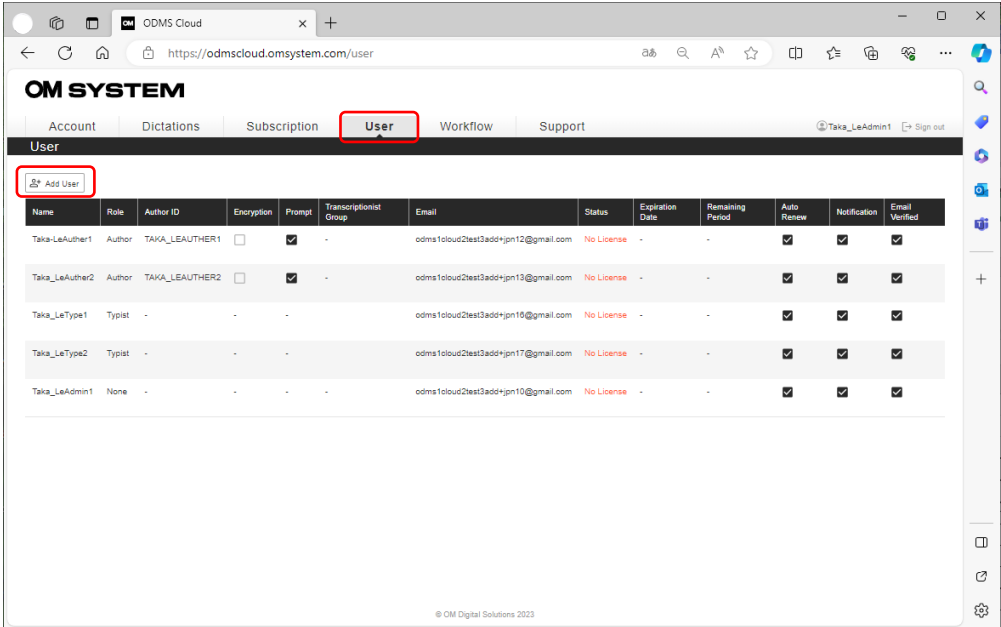

### 【 Registrar autores 】

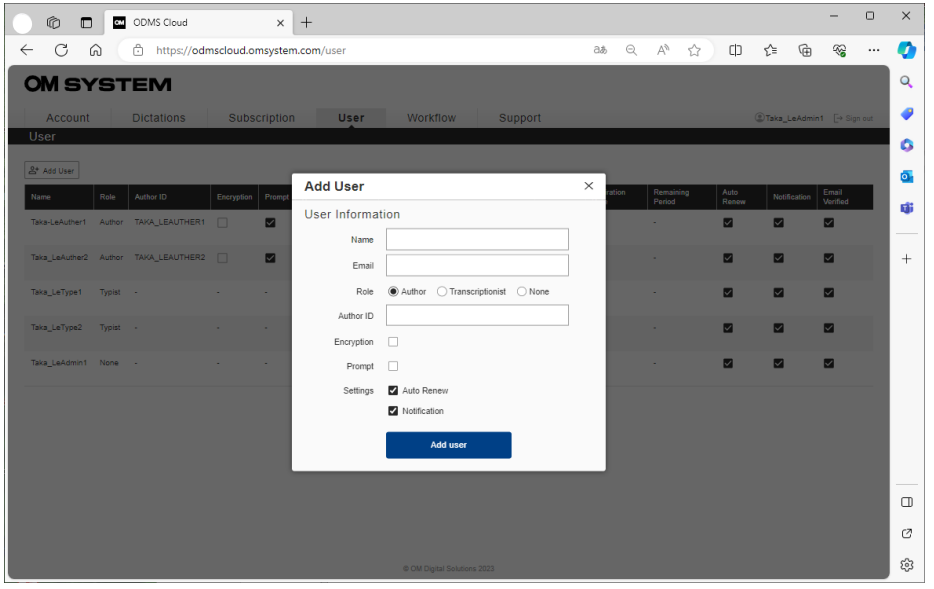

Nombre, correo electrónico y autor Los ID son campos obligatorios.

**Cifrado** : puede cifrar archivos al grabar con una grabadora. Si marca la casilla, puede ingresar la contraseña para la función de cifrado. La información de la contraseña se transferirá a la grabadora cuando la grabadora compatible esté conectada mediante USB.

**Solicitar** : al marcar esta opción, puede mostrar la lista de ID de tipo de trabajo registrado para que el autor la seleccione cuando hace clic en el botón Nuevo en la grabadora para crear un nuevo dictado. (La configuración predeterminada está desactivada)

**Asignación automática** : esta función asigna automáticamente licencias del inventario de licencias en la fecha de vencimiento. (La configuración predeterminada está activada)

**Alerta de licencia** : Notificación (Autor): esta es una función que notifica al autor cuando se completa el flujo de trabajo de transcripción. (La configuración predeterminada está activada)

### 【 Registrar transcriptor o ninguno 】

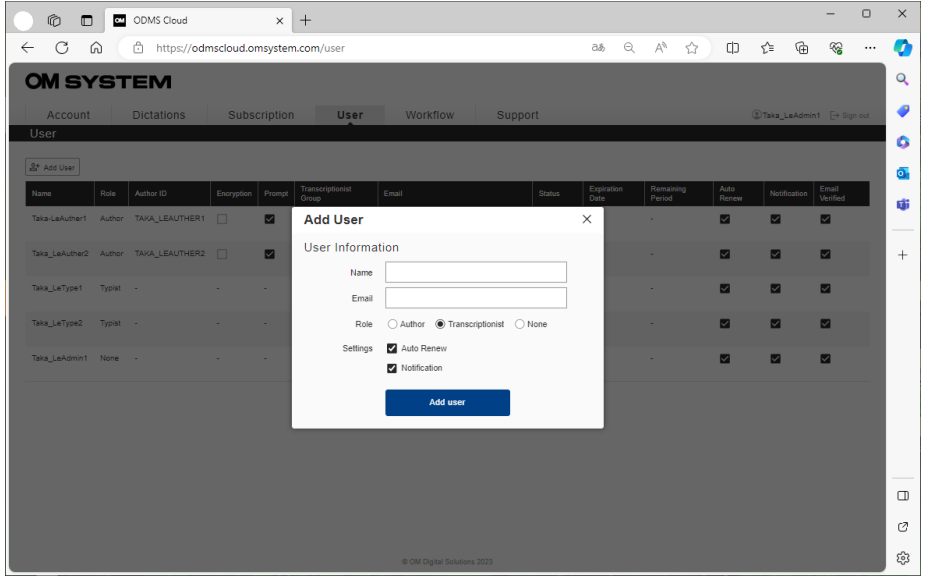

Nombre y Correo electrónico son campos obligatorios.

Los administradores que no actuarán como autor/transcripcionista deben establecer la lista en "Ninguno".

### <span id="page-29-0"></span>**2.3.2 Verificación de usuario**

Una vez que se complete el registro del usuario, se enviará un correo electrónico de verificación a la dirección de correo electrónico registrada. Realice la verificación de usuario desde la URL adjunta al correo electrónico. La verificación del usuario es obligatoria. Los usuarios que no hayan completado la verificación no pueden iniciar sesión en ODMS Cloud.

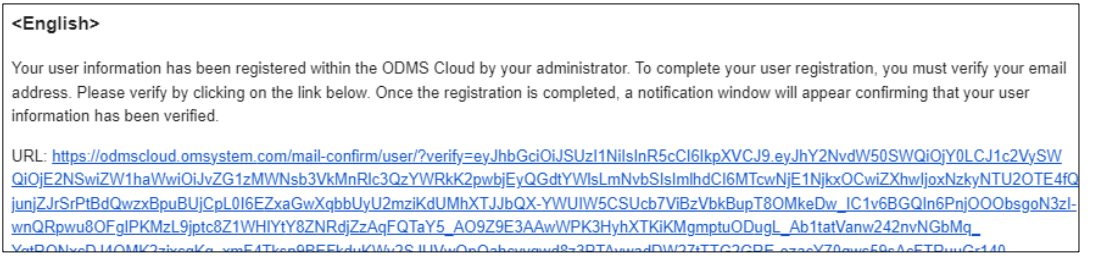

Cuando se complete la verificación, aparecerá en la pantalla una ventana emergente notificando la finalización.

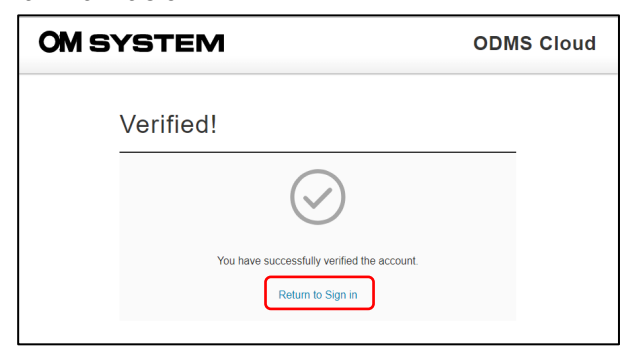

\*Complete la verificación de usuario dentro de las 24 horas. Los usuarios que no puedan verificar dentro del período válido deberán eliminar sus datos de usuario y registrarse nuevamente. Al iniciar sesión en ODMS Cloud por primera vez, debe aceptar los "Términos de uso". Cuando abra el enlace, la casilla de verificación se activará, así que marque las casillas y haga clic en el botón [Continuar] para iniciar sesión.

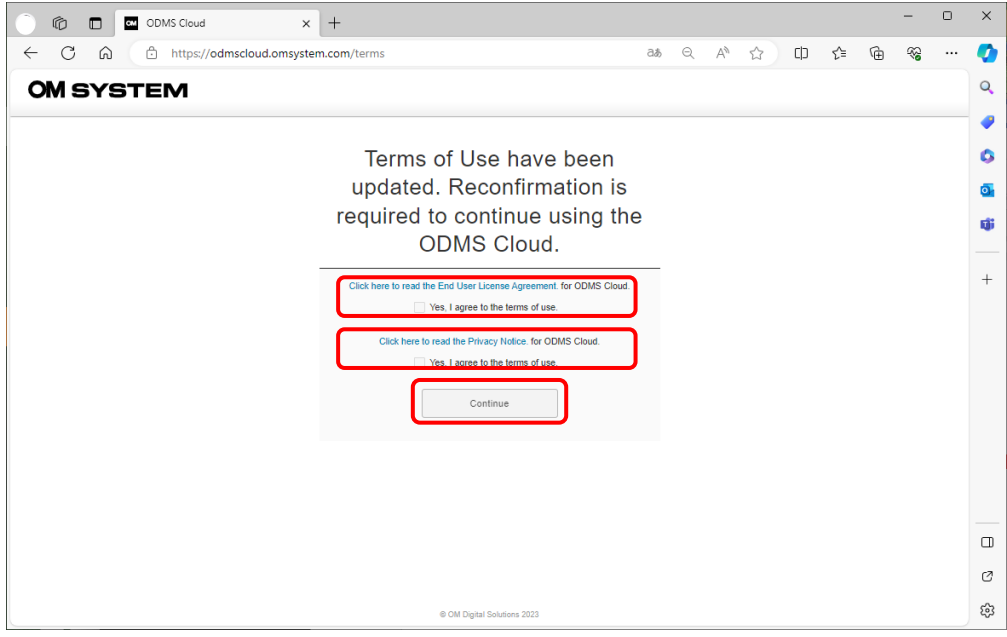

## <span id="page-30-0"></span>**2.3.3 Cambiar la contraseña**

Hasta este punto, se ha completado el registro de usuario, pero la contraseña es temporal. Cambie su contraseña utilizando el enlace [¿Olvidó su contraseña?] en la pantalla de inicio de sesión.

Haga clic en [¿Olvidó su contraseña?]

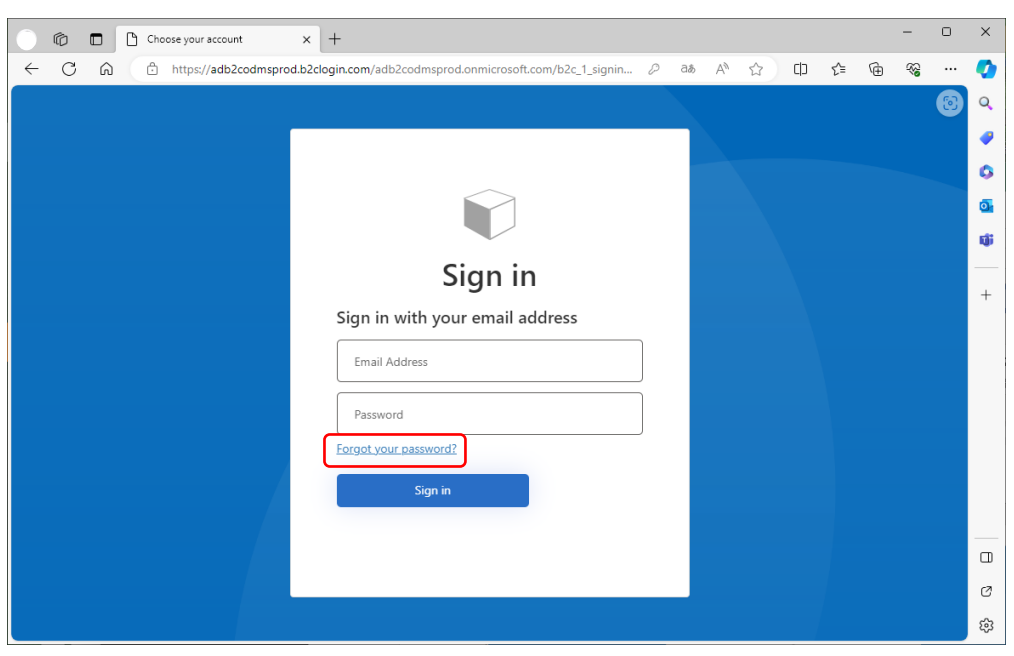

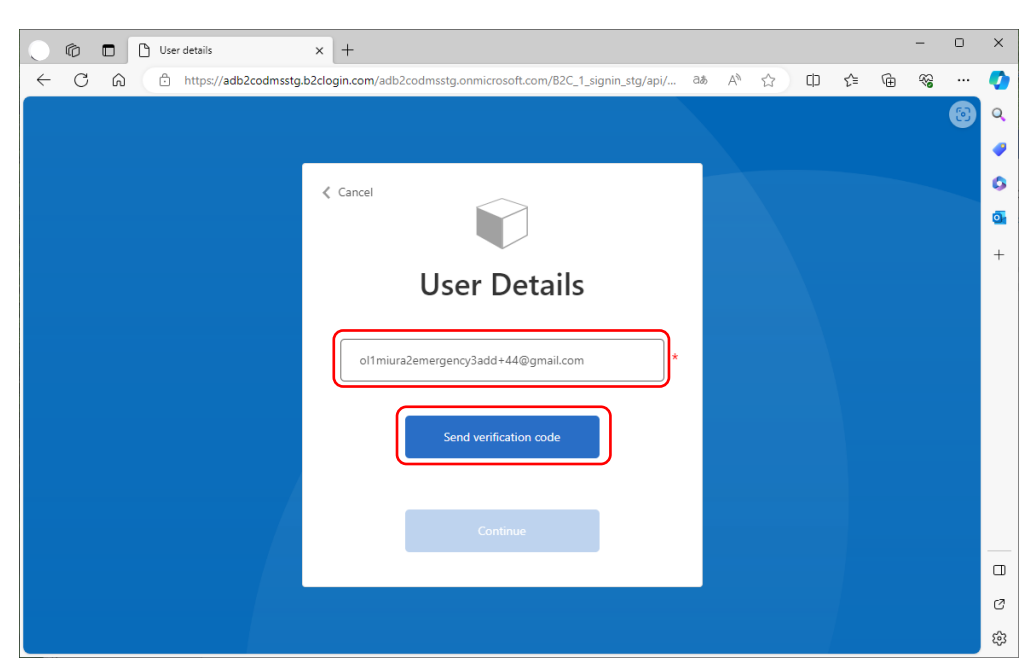

Ingrese su dirección de correo electrónico y haga clic en [Enviar código de verificación].

Ingrese el código de verificación enviado a su dirección de correo electrónico.

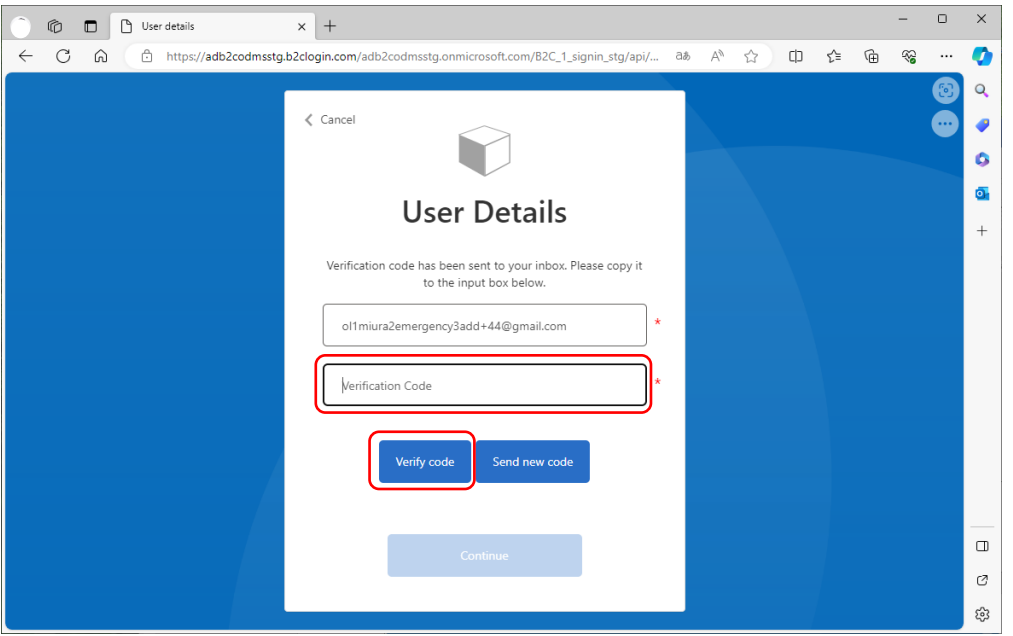

\* Después del registro de usuario, la primera vez que cambie su contraseña, deberá realizar nuevamente la autenticación de dos factores.

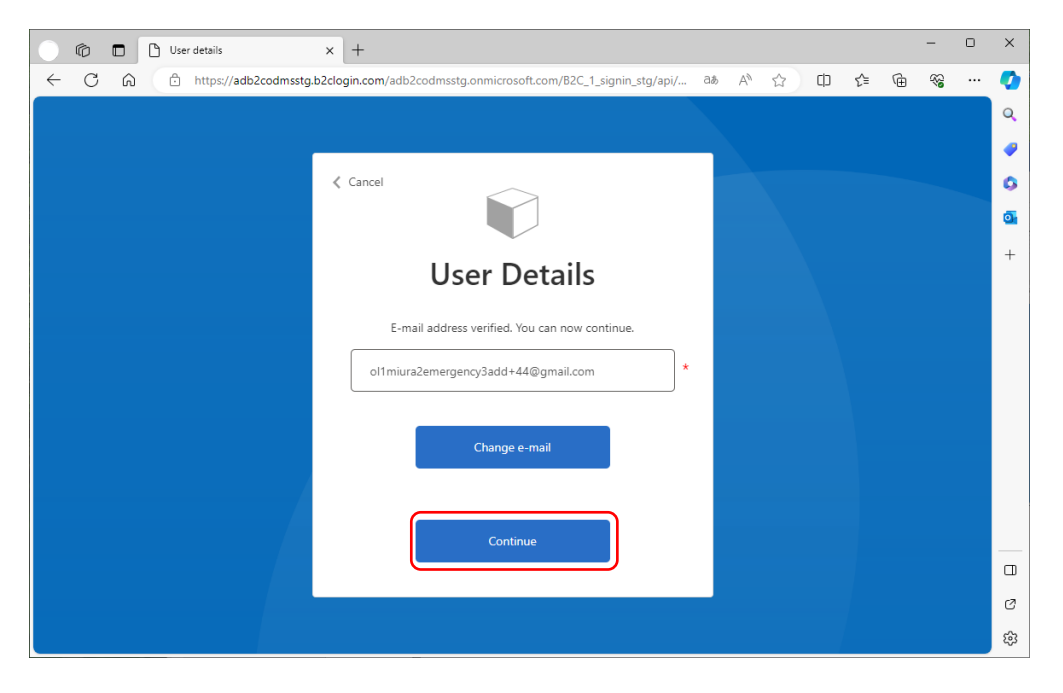

Haga clic en [Continuar] para abrir la pantalla de cambio de contraseña.

Ingrese la nueva contraseña dos veces, luego haga clic en [Continuar] para iniciar sesión en ODMS Cloud.

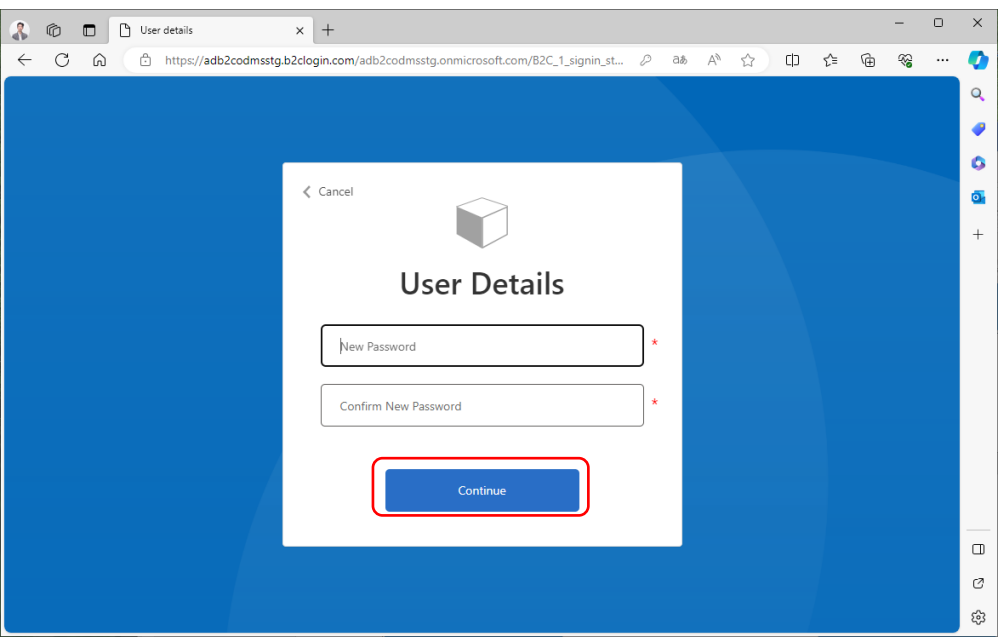

## <span id="page-33-0"></span>**2.4 Regístrese o edite administrador**

Se pueden registrar hasta dos administradores. Al registrar una nueva cuenta, se registrará un administrador principal. El administrador secundario sólo puede ser seleccionado de la lista de usuarios registrados, por lo que debe estar registrado como usuario. Para obtener más información, consulte  $\leq$  2.3 Registro de usuario  $>$ .

## <span id="page-33-1"></span>**2.4.1 Registrar un administrador secundario**

Registre un administrador secundario desde la pestaña [Cuenta] después de iniciar sesión en ODMS Cloud.

1. Seleccione la pestaña [Cuenta].

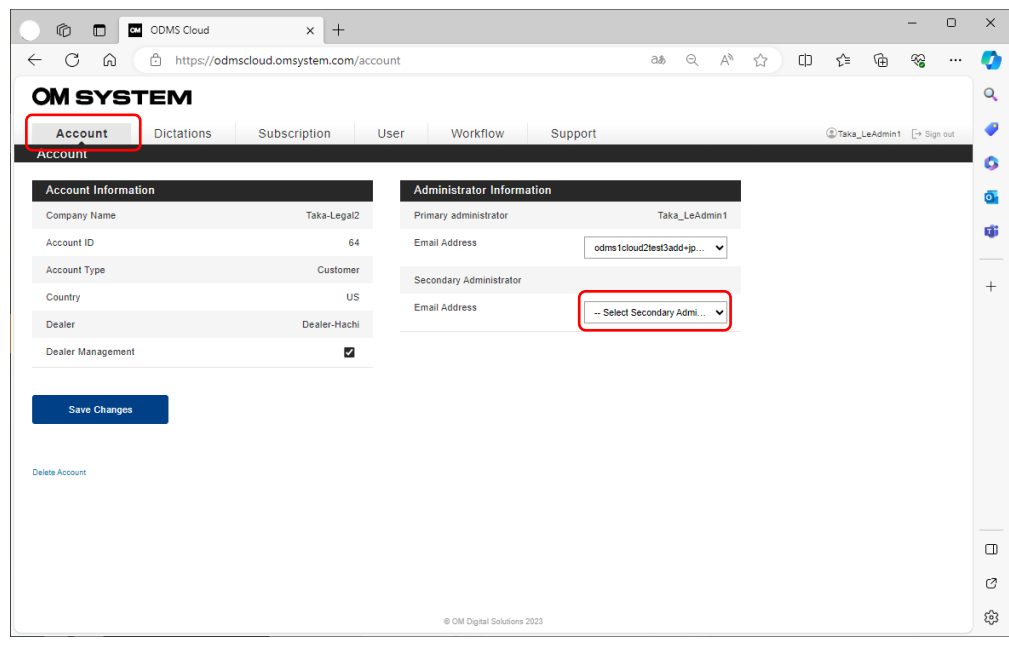

2. Muestre y seleccione los candidatos para Administrador secundario de la lista desplegable. Una vez que haya realizado sus selecciones, haga clic en [Guardar cambios] para registrar su configuración.

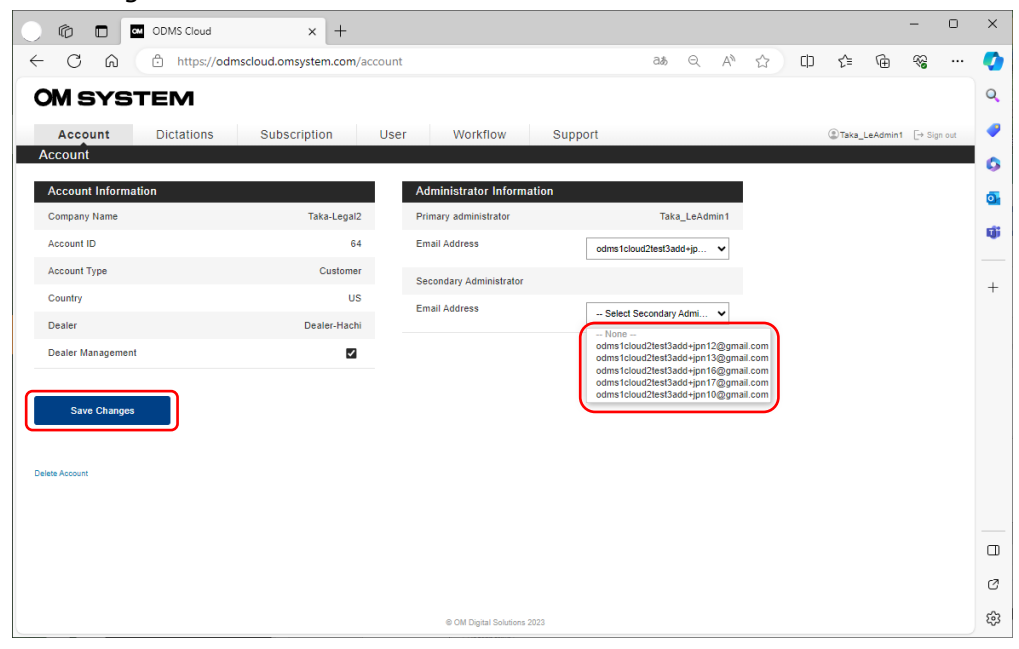

# <span id="page-35-0"></span>**2.5 Solicitar licencias**

Para utilizar ODMS Cloud, deberá adquirir una licencia. Las licencias compradas se almacenan en el inventario de licencias. Una vez asignada la licencia a un usuario, la fecha de caducidad de la licencia asignada quedará fijada en 1 año desde el día de su asignación. A menos que las licencias se asignen a un usuario, se almacenarán en el inventario como licencias no utilizadas. Para comprar una licencia, deberá seleccionar el distribuidor al que le gustaría comprar la licencia. ( Consulte el capítulo [2. 2.3 Seleccionar distribuidor \)](#page-23-0)

- [Confirmar estado de licencia](#page-35-1)
- **[Solicitar una licencia](#page-36-0)**
- [Verifique el estado y el historial del pedido de licencias](#page-37-0)
- [Cancelación de orden de licencia](#page-38-0)
- [Cancelación de la expedición de licencias](#page-38-0)

## <span id="page-35-1"></span>**2.5.1 Confirmar estado de licencia**

Puede verificar el estado de la licencia iniciando sesión en ODMS Cloud y marcando la pestaña [Suscripción].

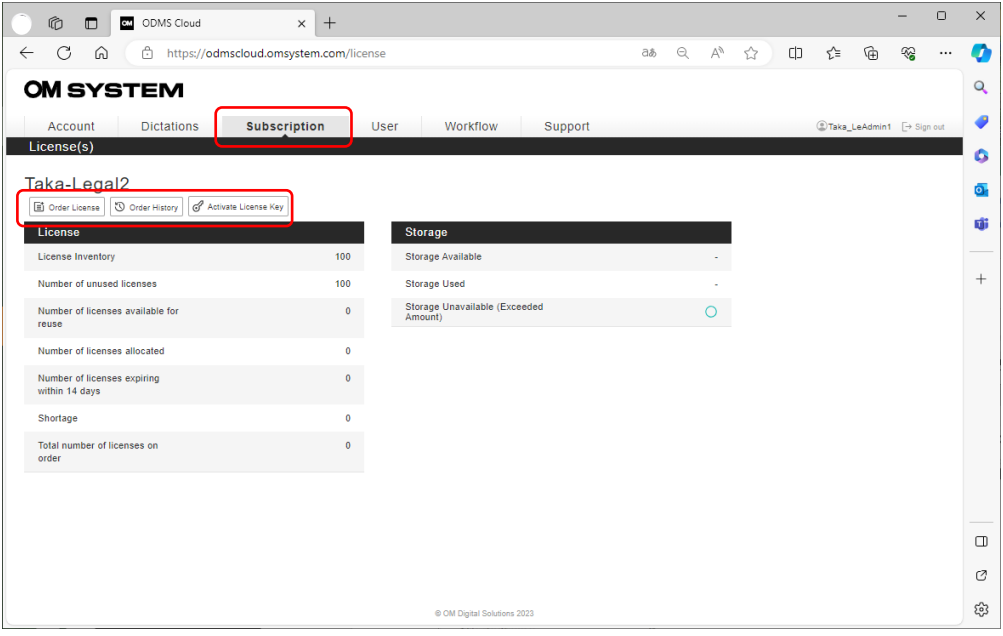

- **Licencia de pedido** : haga clic en este botón para solicitar una licencia.
- **Historial de pedidos** : haga clic en este botón para consultar el historial de pedidos de su licencia.
- **Activar clave de licencia** : haga clic en este botón para activar la clave de licencia de la tarjeta de licencia de ODMS Cloud incluida con sus productos de dictado OM System.
### **2.5.2 Solicitar una licencia**

Para solicitar una licencia, inicie sesión en ODMS Cloud y vaya a la pestaña [Suscripción].

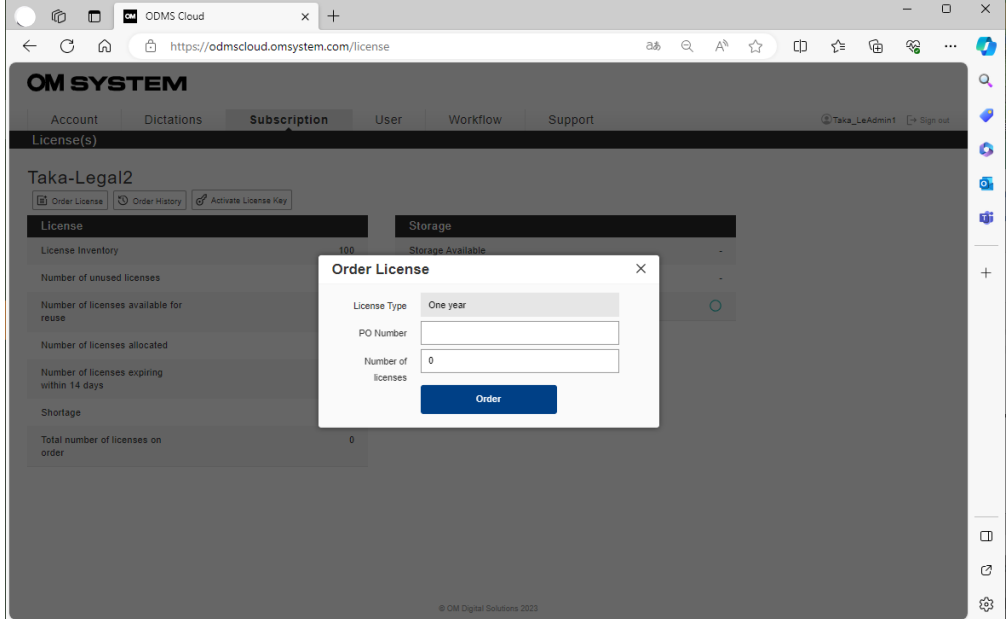

Haga clic en el botón [Solicitar licencia] e ingrese la información requerida.

Por favor ingrese un número de orden de compra. Si ingresa un número que ha utilizado en el pasado, aparecerá un mensaje de error.

Ingrese la cantidad de licencias que desea solicitar en "Número de licencias".

Finalmente, haga clic en el botón [Pedir] para completar su pedido.

#### **2.5.3 Verifique el estado y el historial del pedido de licencias.**

Puede verificar el estado del pedido de licencia haciendo clic en el botón [Historial de pedidos].

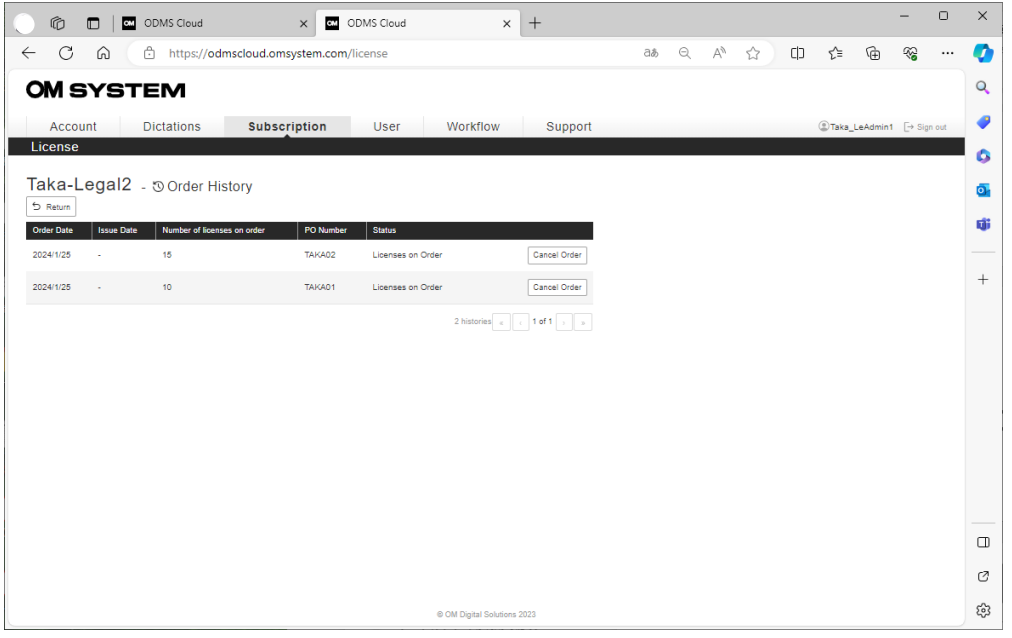

- **Fecha de pedido :** Información sobre la fecha en que se solicitó la licencia.
- **Fecha de asunto** : Fecha de emisión de la licencia por parte del distribuidor. Si no ha sido emitido, se mostrará con un guión.
- **Número de licencias en pedido** : Número de licencias solicitadas.
- **Número de orden de compra** : Número de pedido ingresado por el cliente al solicitar la licencia.
- **Estado** : visualización de estado
	- $\Diamond$  Licencias bajo pedido:
		- El pedido se ha completado y está a la espera de ser emitido.
		- ⚫ En esta situación, puede cancelar su pedido dentro de los 14 días posteriores a su realización.
		- ⚫ Durante este tiempo, se mostrará el botón [Cancelar pedido].
	- Licencia emitida: Emisión completada.
	- $\Diamond$  Pedido cancelado: cancelado antes de que se haya emitido la licencia.

Si el historial de pedidos no se puede mostrar en una sola página, se mostrará en varias páginas. Cambie la página usando el botón en la parte inferior de la tabla del historial. En este capítulo, puede verificar el número total de elementos, el número total de páginas y la información de la página actual.

Para regresar a la página anterior, haga clic en el botón [Volver] en la parte superior izquierda de la pantalla.

#### **2.5.4 Cancelación de orden de licencia**

En la pantalla Historial de pedidos en 2.4.3, se pueden cancelar pedidos de artículos para los cuales se muestra el botón [Cancelar pedido] en la columna "Estado". Este botón solo se mostrará si el pedido se realizó dentro de los 14 días y el Distribuidor aún no ha emitido la licencia. (Cuando "Estado" es Licencias en Pedido)

Además, los pedidos cancelados se registrarán como Pedido cancelado en el Historial de pedidos.

#### **2.5.5 Cancelación de emisión de licencia**

Las licencias emitidas por el Distribuidor pueden ser canceladas por el administrador de OMDS Tokyo (primer nivel) o BC (segundo nivel) cuando se cumplen las dos condiciones siguientes:

・Dentro de los 14 días posteriores a la emisión

・Todas las licencias emitidas al mismo tiempo (misma orden de compra) no se utilizan La licencia cancelada se devuelve al inventario del Concesionario emisor (4to nivel). En este momento, el estado volverá a "Licencias en pedido", por lo que si desea cancelar la

solicitud de emisión en sí, el usuario administrador que realizó la solicitud deberá "Cancelar pedido".

### **2.6 Activar clave de licencia desde la tarjeta de licencia**

Puede importar la clave de licencia desde la tarjeta de licencia de ODMS Cloud incluida con los productos de dictado/transcripción y activar la licencia en el sistema.

1. Abra la pestaña [ Suscripción].

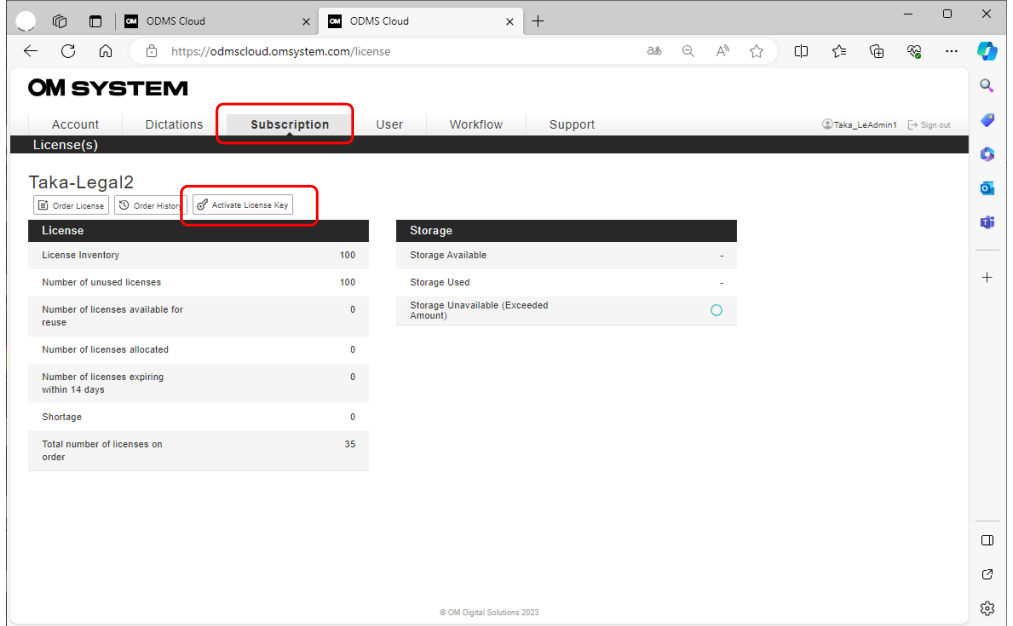

2. Haga clic en el botón [Activar clave de licencia] para abrir la pantalla de entrada de clave de licencia.

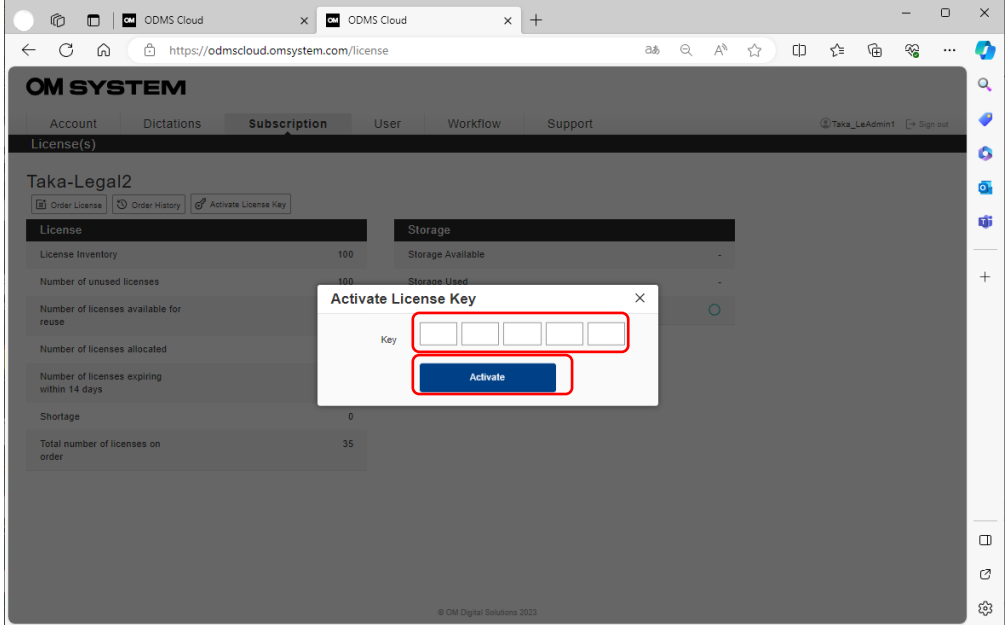

40/ 152 Ingrese los caracteres alfanuméricos de 20 dígitos que se muestran en su tarjeta de licencia. Después de ingresar la información, haga clic en el botón [Activar] para completar el proceso. Si

se produce un error, siga las instrucciones que se muestran en el mensaje de error. Puede utilizar un lector de códigos de barras de terceros para leer la licencia. Escanee el código de barras pegado en la tarjeta. Si configura el lector de códigos de barras para ingresar el comando [Entrar] después de leer el código, podrá leer el código continuamente. Consulte el manual del lector de códigos de barras para conocer la configuración.

# **2.7 Asignar licencias**

Asignar una licencia a cada usuario permitirá el uso de todas las funciones de la Nube ODMS. La licencia de prueba otorgada en el momento del registro inicial de la cuenta es una licencia cuyo período de validez se establece en 30 días a partir de la fecha del registro de la cuenta. El usuario puede probar todas las funciones igual que si utilizara una licencia normal. Para asignar una licencia, deberá utilizar las licencias de prueba o comprar licencias regulares. Además, para asignar licencias, primero se debe registrar a los usuarios como Autor o Transcriptor.

1. Seleccione la pestaña [ Usuario ].

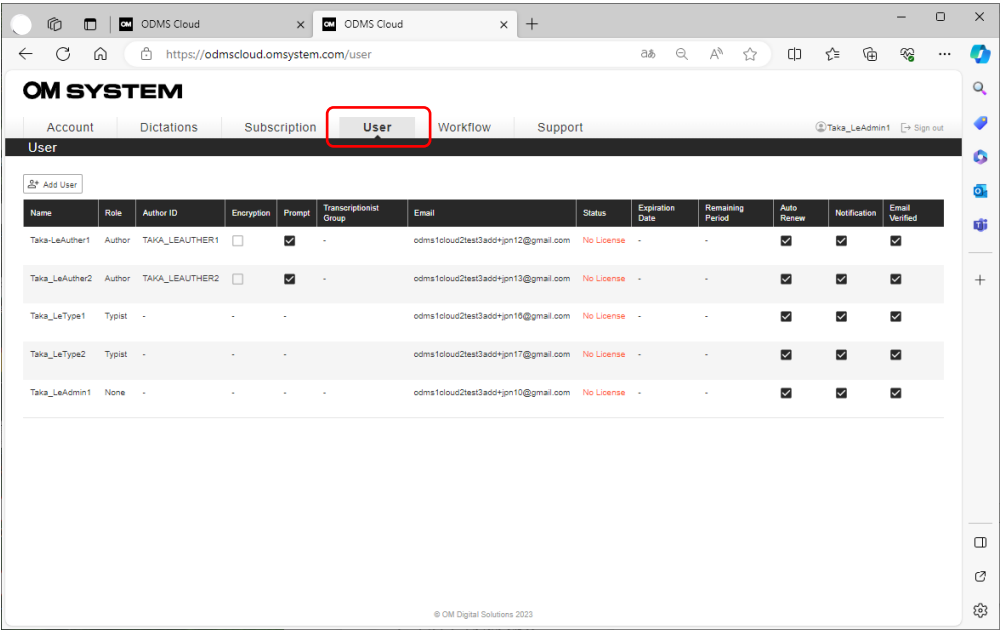

2. Pase el mouse sobre el usuario al que desea asignarle una licencia y haga clic en el botón [Asignar licencia].

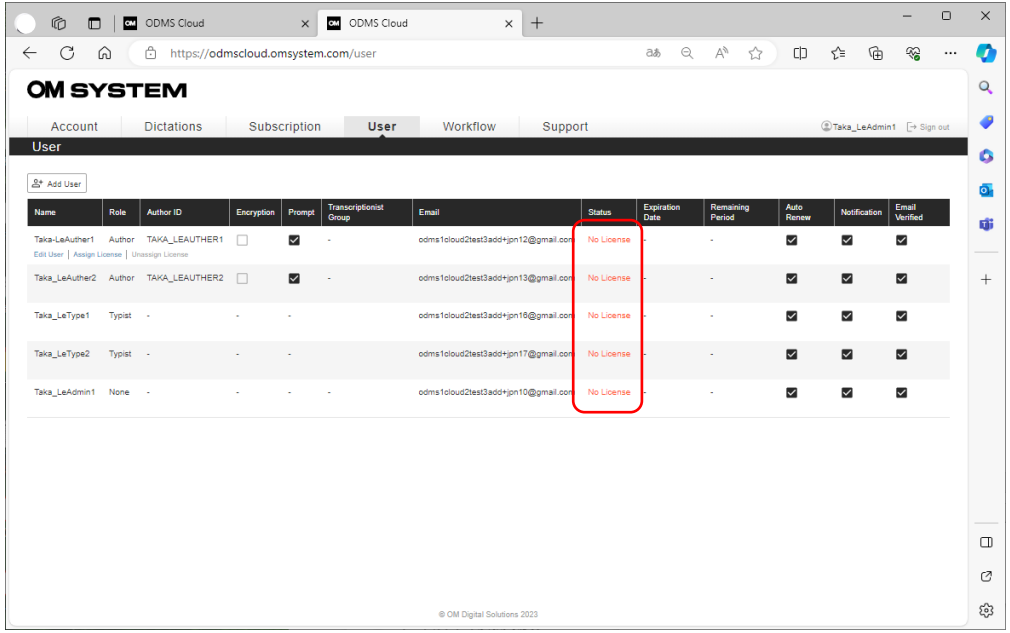

A los usuarios a los que no se les haya asignado una licencia se mostrará " No License " en la columna Estado.

3. Seleccione una licencia para asignar que esté disponible en el inventario en la lista desplegable.

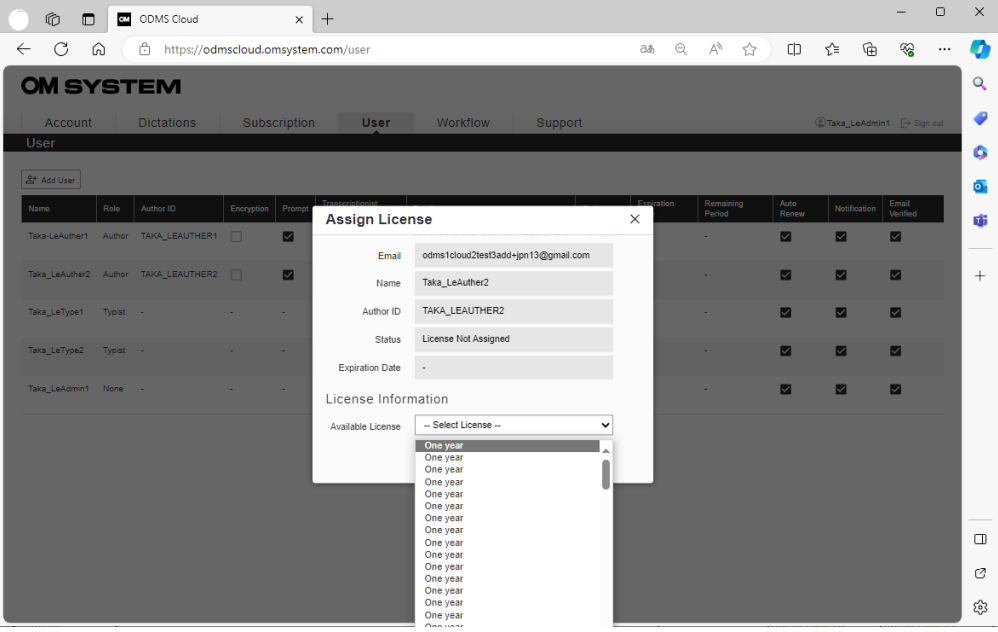

Sobre las licencias

- **Un año** : Licencia no utilizada y sin fecha de caducidad establecida. Cuando se asigna a un usuario, la fecha de vencimiento se establece en un año.
- **Y YYY/ MM( \*\*\*)** : Esta es una licencia que se asignó a un usuario una vez, pero

actualmente no está asignada y se puede reutilizar. La fecha de caducidad se ha fijado a partir del uso anterior, por lo que se puede utilizar hasta agotar el plazo .

4. Haga clic en el botón [Aceptar] para completar la tarea.

# <span id="page-44-0"></span>**2.8 Configurar el flujo de trabajo**

ODMS Cloud proporciona un sistema para un flujo de trabajo de dictado eficiente. Puede especificar un transcriptor para cada autor (configuración de reglas de enrutamiento) o especificar un transcriptor para cada tipo de trabajo ( configuración de ID de tipo de trabajo ). Además, al registrar el archivo de plantilla utilizado para la transcripción, puede crear documentos estándar.

- [Configuración del grupo de transcripción](#page-45-0)
- Configuración de ID de tipo de trabajo / elemento de opción
- [Registro de archivo de plantilla](#page-49-0)
- [Establecer reglas de enrutamiento](#page-52-0)
- [Usando ID de tipo de trabajo](#page-53-0)

Seleccione la pestaña [Flujo de trabajo] y haga clic en el botón correspondiente a la operación.

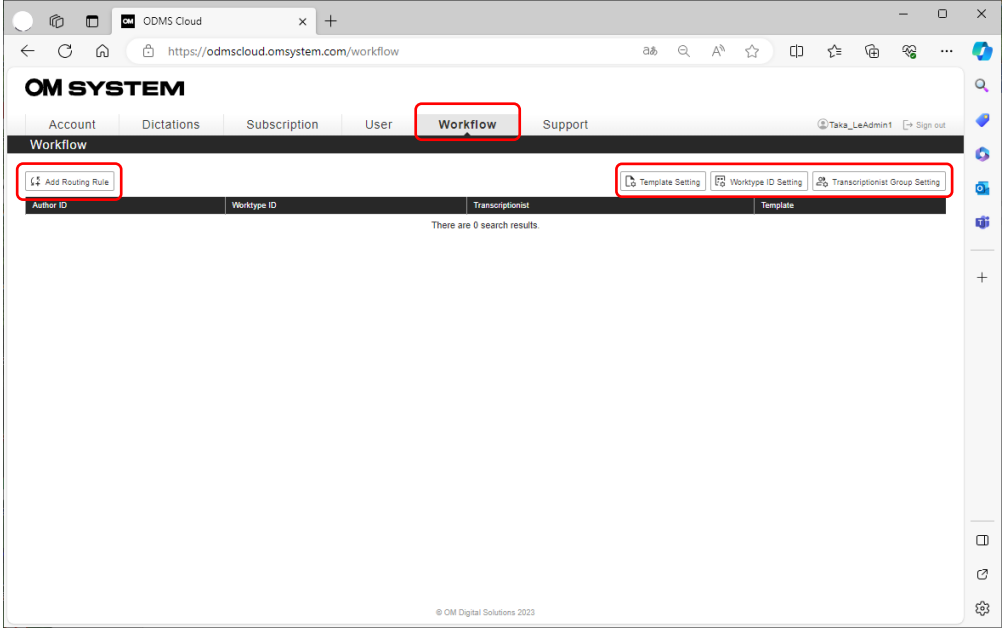

#### <span id="page-45-0"></span>**2.8.1 Configurar el grupo de transcripción**

Registrar un transcriptor en un grupo de transcriptores es útil a la hora de establecer reglas de transcripción específicas para cada grupo. Se recomienda el registro grupal si se asignan varios Autores al mismo grupo de Transcriptor.

1. Haga clic en el botón [Configuración del grupo de transcriptores] para abrir la pantalla del grupo de transcriptores.

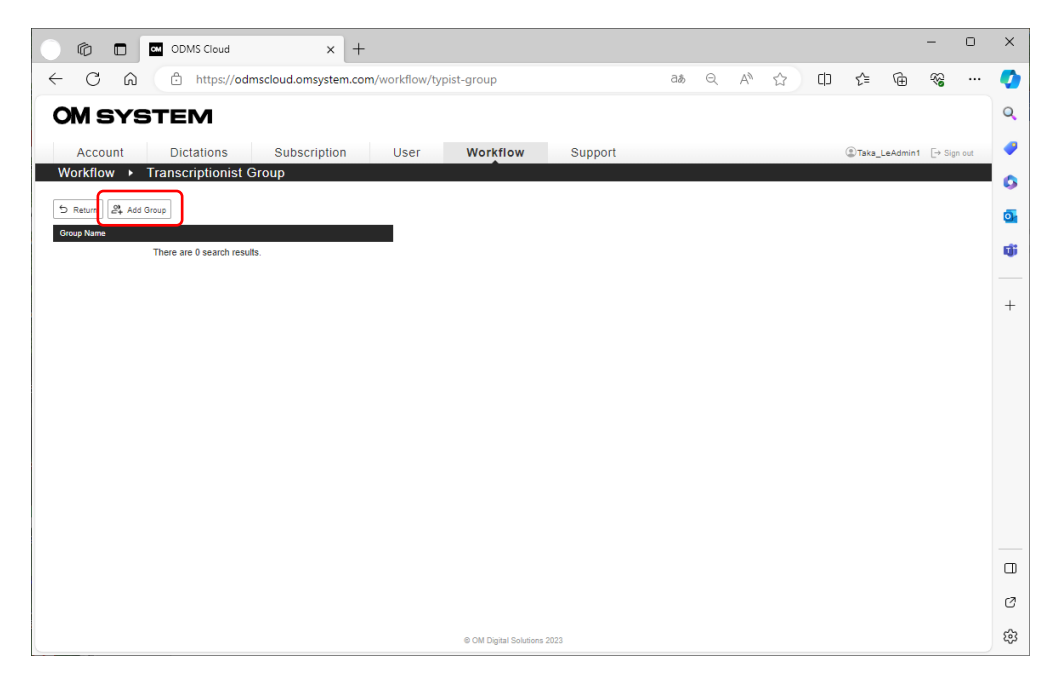

2. Haga clic en el botón [Agregar grupo] para registrar el grupo.

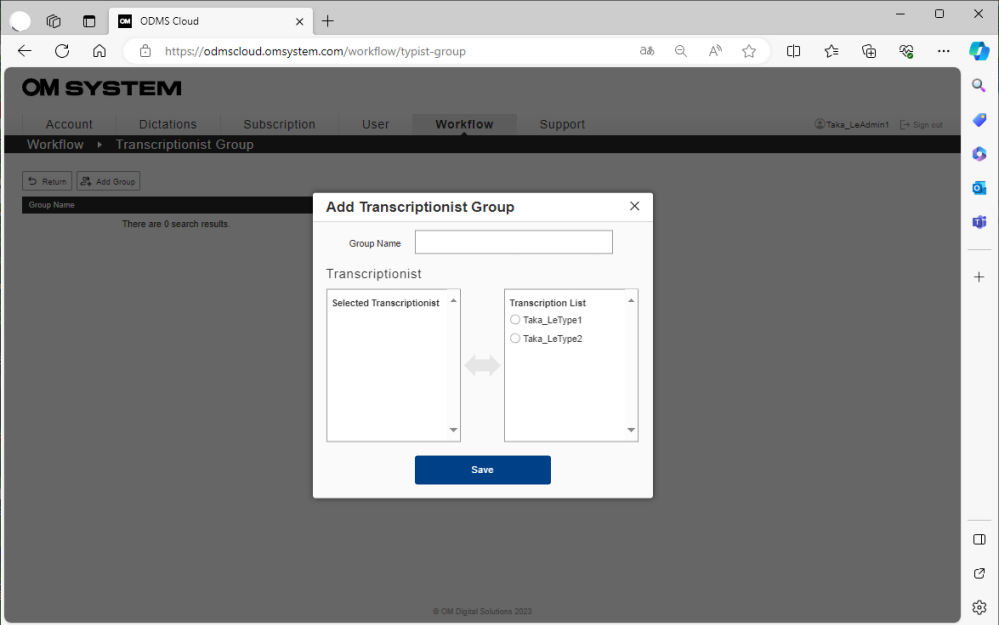

- Ingrese el nombre del grupo.
- Los transcriptores que se pueden registrar se mostrarán en la "Lista de transcriptores" a la derecha. Haga clic en el usuario que desea registrar. Serán trasladados al

"Transcripcionista seleccionado" a la izquierda.

 Cuando haya terminado de seleccionar usuarios registrados, haga clic en el botón [Guardar] para completar el proceso. registro al sistema. El estado después del registro del grupo aparecerá en la pantalla del Grupo de Transcripcionistas. Si desea cambiar los miembros del grupo, haga clic en el botón [Editar] para editar.

#### <span id="page-46-0"></span>**2.8.2 Configuración de ID de tipo de trabajo /elemento de opción**

de tipo de trabajo y el Elemento de opción son ID que se utilizan para clasificar los archivos de dictado grabados. El ID del tipo de trabajo se puede definir como cualquier cadena de caracteres, como el nombre del departamento o el nombre de la categoría del archivo que se va a registrar. El elemento de opción se utiliza para incrustar información más detallada en el ID del tipo de trabajo . Al utilizar este ID de tipo de trabajo , puede establecer reglas de enrutamiento para cada tipo de trabajo.

\*DS-2600/DS-2700 no admite ID de tipo de trabajo /elemento de opción. Comuníquese con su distribuidor para obtener más detalles.

ODMS Cloud le permite registrar hasta 20 ID de tipo de trabajo para cada cuenta. Se pueden registrar hasta 10 elementos de opción para cada ID de tipo de trabajo . La siguiente imagen muestra la relación entre el tipo de trabajo y el elemento de opción. Este ejemplo muestra el ID del tipo de trabajo "FAX" con "PARA " y "TÍTULO" registrados como elementos de opción.

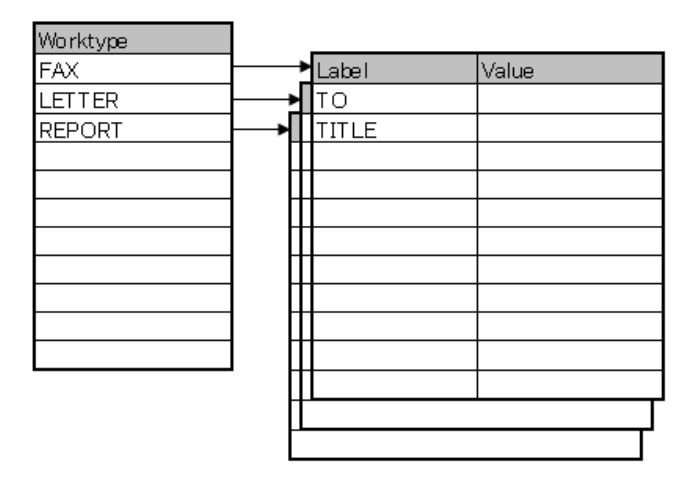

1. Haga clic en el botón [ Configuración de ID de tipo de trabajo ] para abrir la pantalla de configuración de ID de tipo de trabajo .

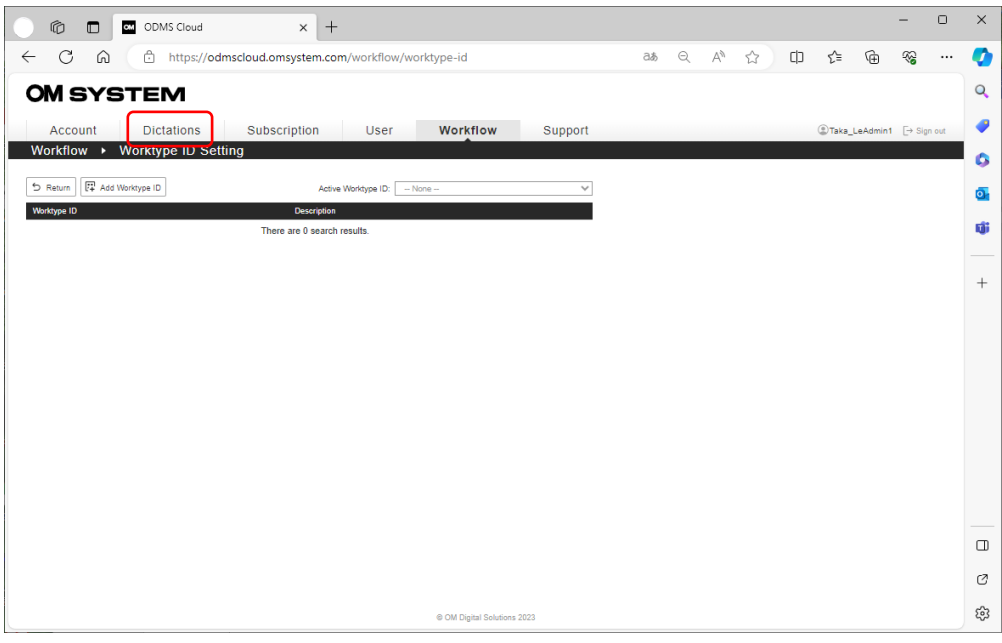

2. Haga clic en el botón [Agregar ID de tipo de trabajo ] para registrar el ID de tipo de trabajo . En este momento, puedes agregar la descripción.

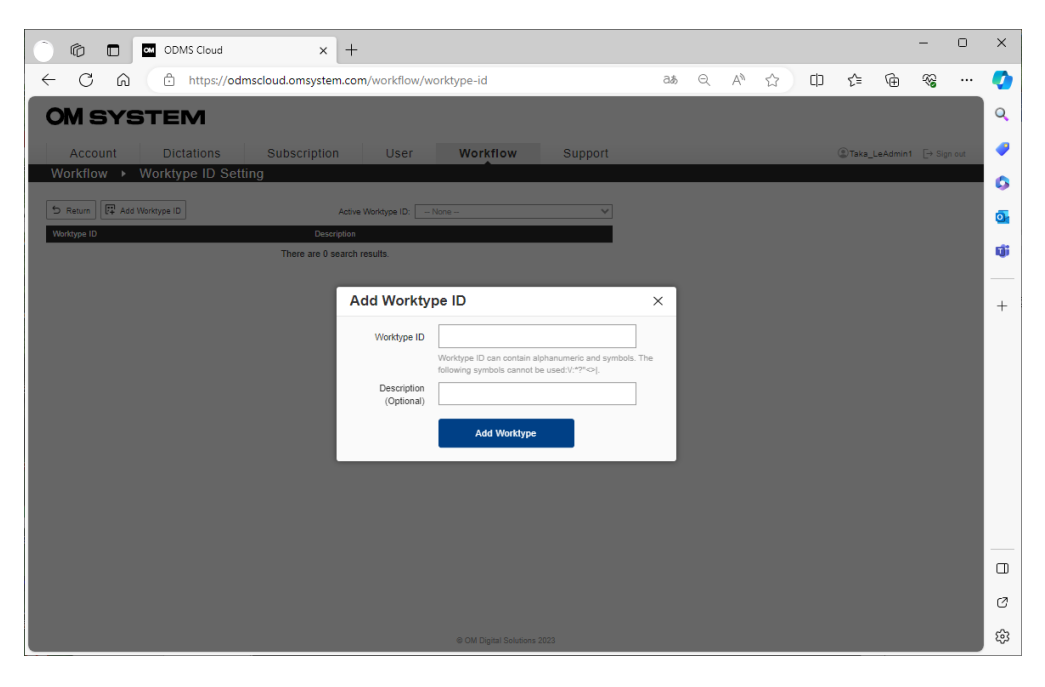

3. Después de registrar el ID del tipo de trabajo , se mostrará en la lista y se mostrará el botón [Elemento de opción]. Si desea registrar un artículo de opción, haga clic en este botón para abrir la pantalla de registro.

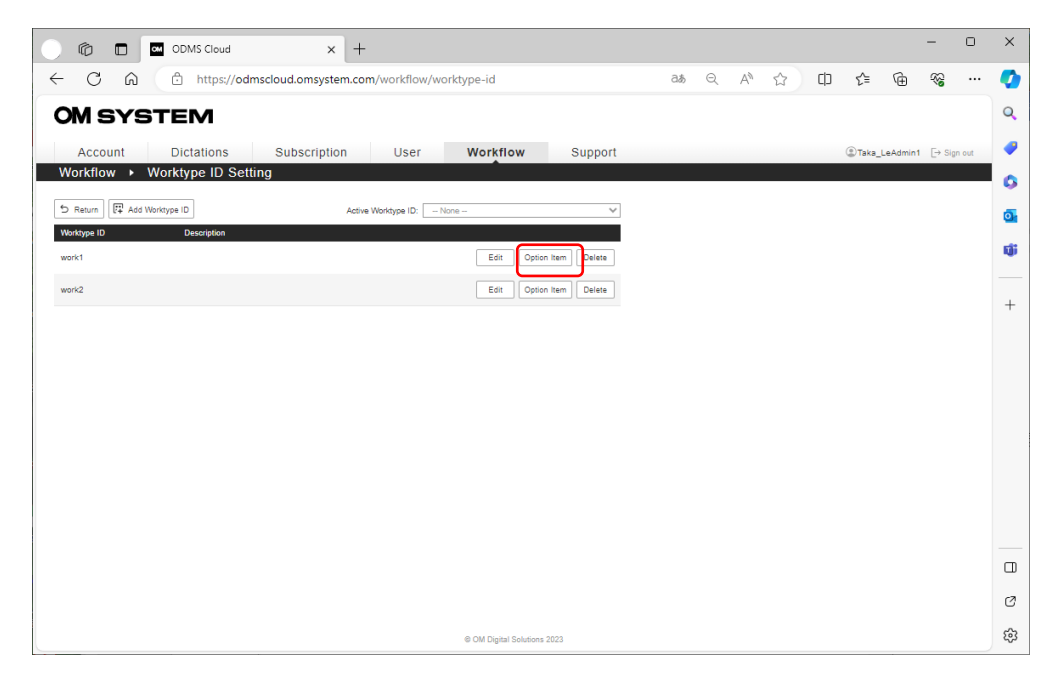

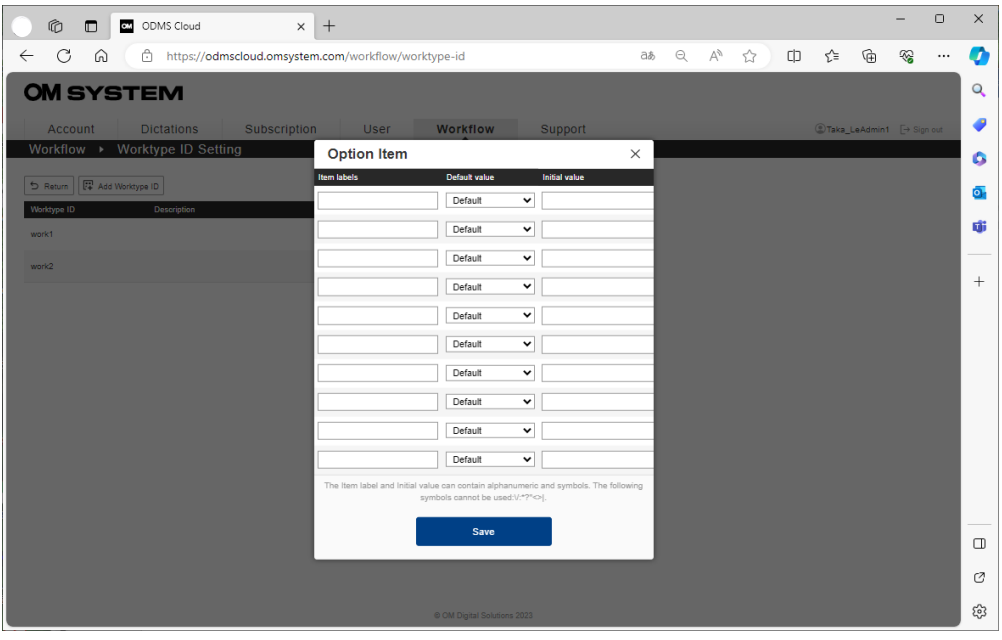

Puede establecer un valor inicial para cada elemento de opción. Cuando se muestra la pantalla de entrada de elementos de opción en la grabadora, el valor establecido se ingresará automáticamente. Seleccione el tipo de valor inicial en el menú desplegable.

- **Por defecto** : seleccione cuando se especifica un valor inicial arbitrario. Establezca el valor inicial en el campo " Valor inicial " .
- **Vacío** : seleccione cuando no utilice el valor inicial.
- **Última introducción de valor** : el elemento de opción ingresado anteriormente se

ingresará como valor inicial.

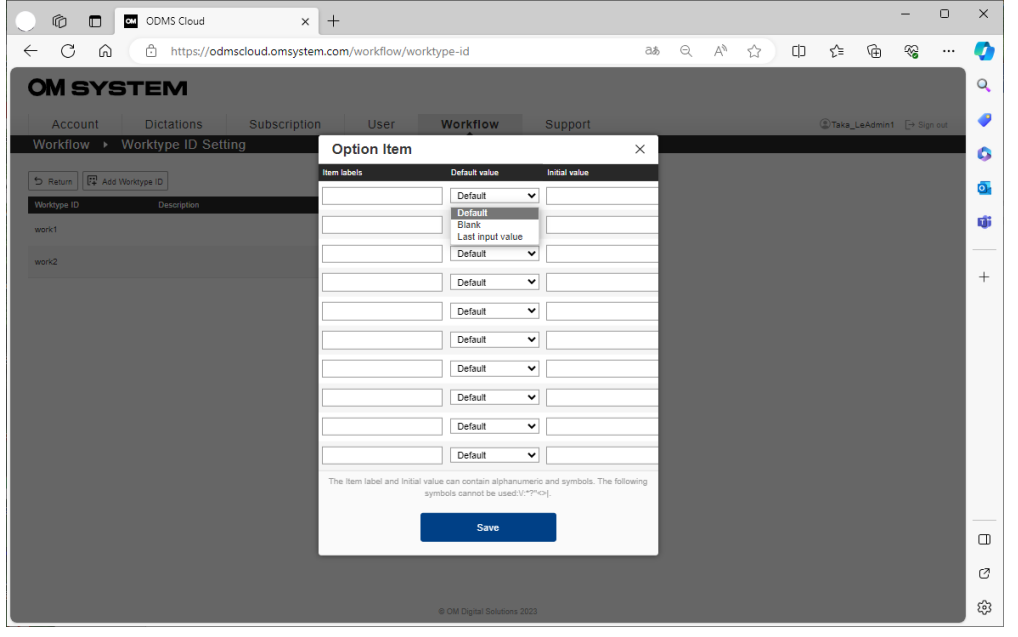

4. Cuando se complete la entrada, haga clic en el botón [Guardar] para completar el registro.

#### <span id="page-49-0"></span>**2.8.3 Registro de archivo de plantilla**

Se pueden registrar archivos de plantilla para la transcripción para cada regla de enrutamiento establecida por ID de autor y/o ID de tipo de trabajo . El archivo de plantilla registrado se puede abrir automáticamente cuando el transcriptor reproduce el archivo de dictado asignado de acuerdo con las reglas de enrutamiento para la transcripción. (Se debe instalar una aplicación de software que admita el formato de archivo registrado en la PC del Transcriptionist).

1. Haga clic en el botón [Configuración de plantilla] para abrir la pantalla Lista de plantillas.

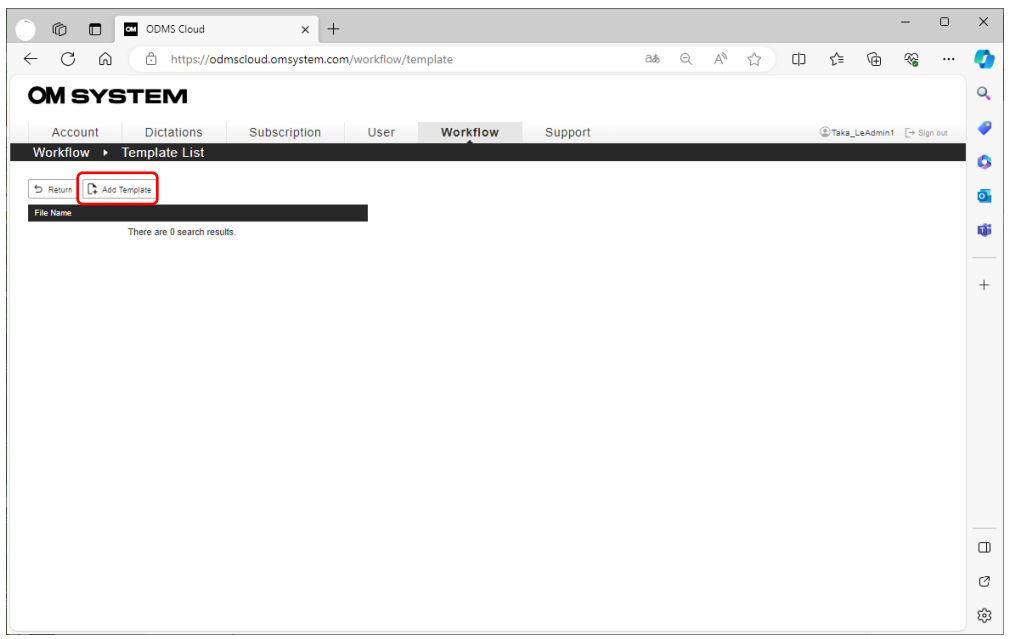

2. Haga clic en el botón [Agregar plantilla] para registrar el archivo de plantilla. Haga clic en el botón [Elegir archivo] para abrir la pantalla de exploración y seleccionar el archivo de plantilla para registrar.

Después de seleccionar el archivo, confirme el registro haciendo clic en el botón [Agregar plantilla].

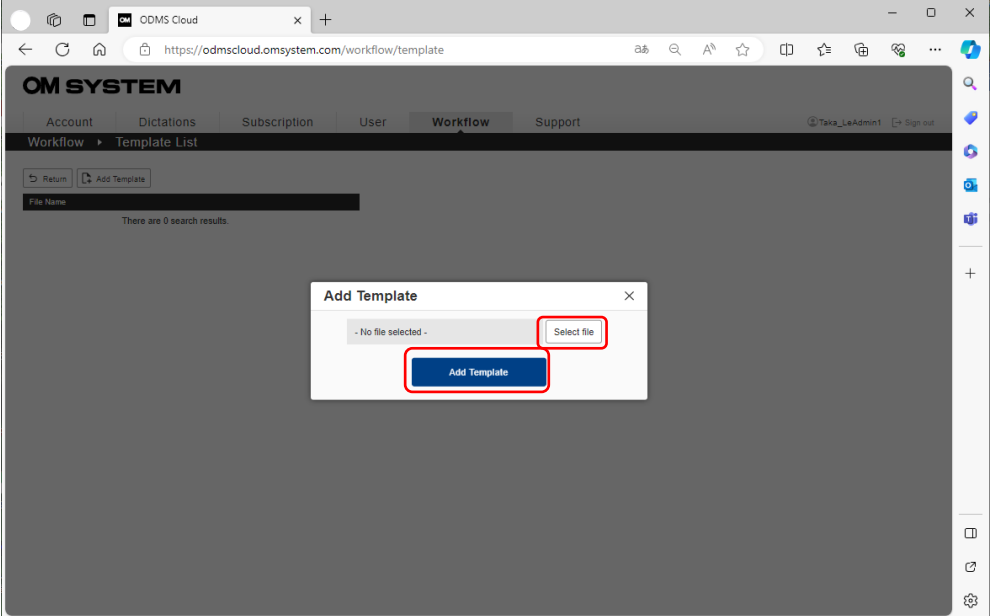

Para eliminar un archivo registrado, seleccione el archivo que desea eliminar de los archivos de plantilla que se muestran en la pantalla Lista de plantillas y haga clic en el botón [Eliminar] en el lado derecho.

Sin embargo, en los siguientes casos, no podrá eliminar el registro del archivo de plantilla.

- ・Existe una regla de enrutamiento asociada con el archivo de plantilla que se va a eliminar.
- 51/ 152 ・Hay una tarea que está en proceso de transcripción en la regla de enrutamiento asociada con

el archivo de plantilla que se va a eliminar.

#### <span id="page-52-0"></span>**2.8.4 Establecer reglas de enrutamiento**

La nube ODMS proporciona una sistema para un flujo de trabajo de dictado eficiente. Puede asignar automáticamente la tarea a un transcriptor según el ID del autor o utilizar una combinación del ID del autor y el ID del tipo de trabajo para realizar la asignación con precisión. También es posible registrar un archivo de plantilla para utilizarlo de forma predeterminada para cada regla de enrutamiento, lo que permite crear documentos estándar de manera más eficiente.

1. Haga clic en el botón [Agregar regla de enrutamiento] para abrir la pantalla de configuración de la regla de enrutamiento.

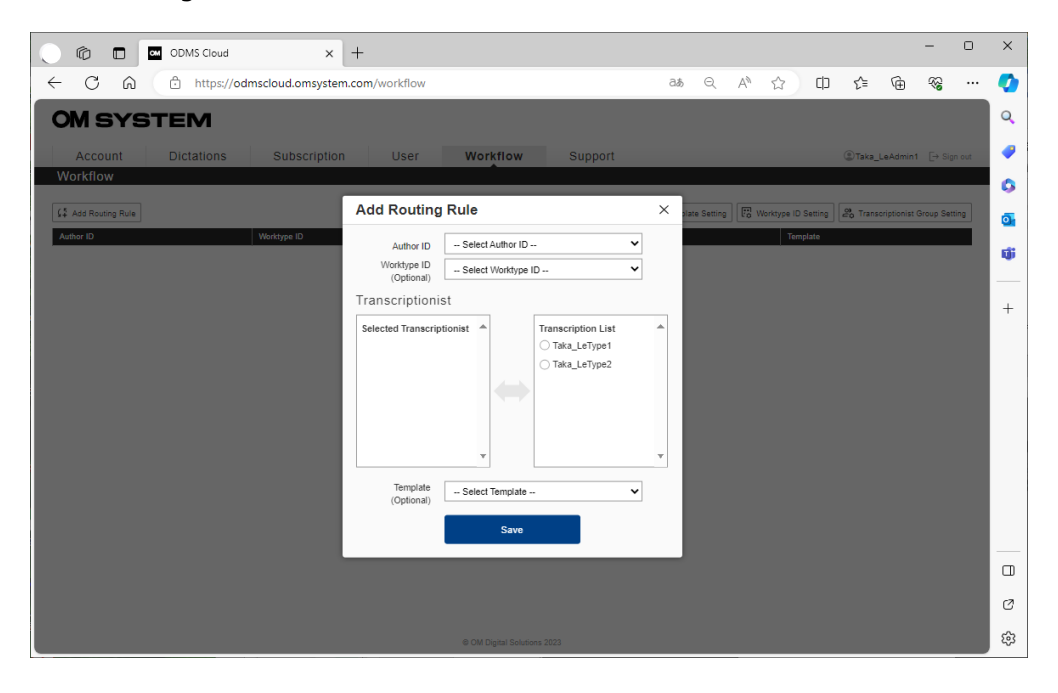

- 2. Seleccione el ID del autor. (obligatorio)
- 3. Seleccione una ID de tipo de trabajo (opcional). Al configurar el ID de tipo de trabajo , puede configurar un flujo de trabajo para el dictado de un autor basado en diferentes tipos de ID de tipo de trabajo que se asignarán a diferentes transcriptores o plantillas.

\*Tenga en cuenta que, en caso de que no se seleccione un WorktypeID , esa regla de enrutamiento no se aplicará a los archivos con un WorktypeID .

- 4. Seleccione el transcriptor que se asignará de la lista de transcriptores y muévalo a transcriptor seleccionado haciendo clic en el nombre.
- 5. Si es necesario, especifique el archivo de plantilla que se utilizará para la transcripción. (El archivo [de p](#page-49-0)lantilla debe registrarse con antelación. Consulte  $\leq$  2.8.3 Registro de un archivo de plantilla>).
- 53/ 152 6. Después de completar la entrada, haga clic en el botón [Guardar] para completar el registro.

### <span id="page-53-0"></span>**2.8.5 Usando ID de tipo de trabajo**

El ID del tipo de trabajo correspondiente a la regla creada para cada autor en  $\leq 2.8.4$ Configuración de reglas de enrutamiento > se transfiere al registrador utilizado por cada autor. Cuando se transfiere, solo se transferirá el ID de tipo de trabajo utilizado en la regla de enrutamiento. La información de configuración, como la ID del tipo de trabajo , se transfiere automáticamente cuando la grabadora se conecta a una PC cliente a través de USB. Para obtener más información, consulte [<2.9.4 Transferencia de ID de tipo de trabajo y elemento de opción >.](#page-56-0)

del tipo de trabajo se puede seleccionar de la lista antes de iniciar el dictado. Al habilitar "avisar" en la información del usuario, puede mostrar automáticamente la lista de ID de tipo de trabajo al iniciar una nueva grabación, como al hacer clic en el botón Nuevo. Consulte <2.3.1 Registro de usuario> para obtener la "solicitud" de información del usuario.

Además, al configurar " ID de tipo de trabajo activo ", puede especificar la línea del cursor del ID de tipo de trabajo de la lista que se mostrará al iniciar una nueva grabación. Si selecciona ID de tipo de trabajo en el dispositivo de dictado, la siguiente línea seleccionada se cambiará a esa ID. Si no se establece "ID de tipo de trabajo activo", se seleccionará el ID de tipo de trabajo en la parte superior de la lista.

Si no habilita "solicitar" en la información del usuario y transfiere la ID del tipo de trabajo a la grabadora, la ID del tipo de trabajo en la parte superior de la lista se seleccionará automáticamente y se realizará una nueva grabación. Para especificar el ID del tipo de trabajo que se seleccionará automáticamente. Especifique desde el " ID de tipo de trabajo activo ".

\*Si especifica un ID de tipo de trabajo en el menú de operación de la grabadora, solo ese archivo será válido y, a partir de la próxima vez, se aplicará la configuración "ID de tipo de trabajo activo".

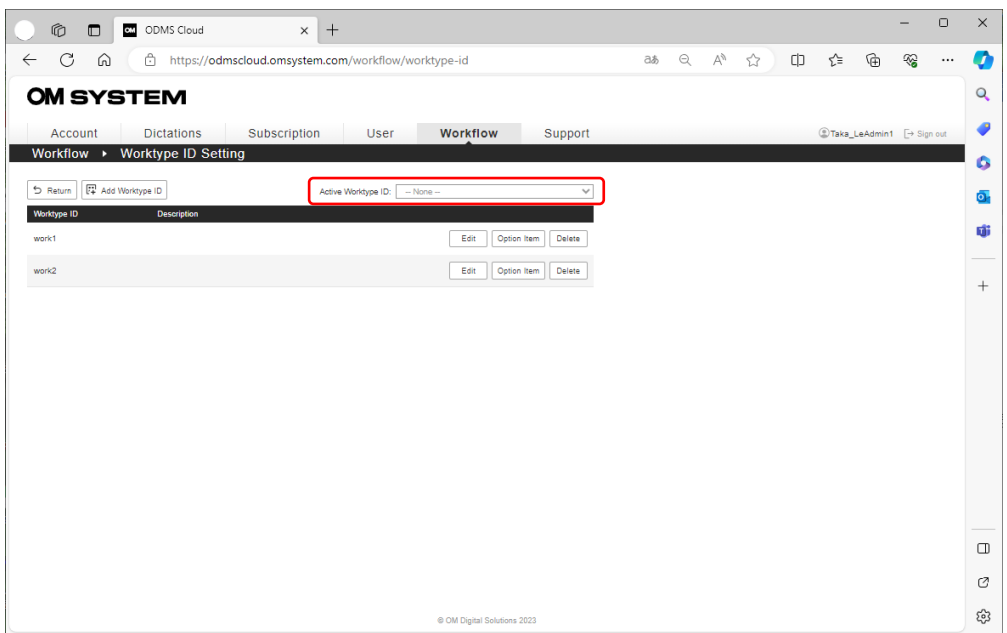

### **2.9 Configuración del dispositivo de dictado**

El flujo de trabajo de dictado en ODMS Cloud se administra mediante el ID de autor etiquetado en el archivo de dictado.

Antes de crear un dictado, es esencial que se configure la ID de autor correcta en el dispositivo de dictado ( grabadora de voz, aplicación para teléfono inteligente). Este capítulo explica cómo configurar el ID de autor.

Configuración de ID de autor para el dispositivo de dictado (en el caso de que no se haya [configurado la ID de autor\)](#page-55-0)

[Edición de ID de autor en un dispositivo de dictado](#page-55-1)

[Configuración de ID de autor para la aplicación móvil ODMS Cloud](#page-56-1)

 $\Box$  [Transferencia de ID de tipo de trabajo y elemento de opción](#page-56-0)

#### <span id="page-55-0"></span>**2.9.1 Configuración de ID de autor para el dispositivo de dictado (en el caso de que no se haya configurado la ID de autor )**

ODMS Cloud utiliza el ID del autor como base para un flujo de trabajo de dictado eficiente. El ID de autor predeterminado para el dispositivo de dictado del sistema OM, como el DS-9100, es el nombre de la grabadora (DS9100 en el caso del DS -9100). Cuando un dispositivo de dictado con una ID de autor predeterminada se conecta a una PC donde el autor ha iniciado sesión en ODMS Cloud, la ID de autor registrada en ODMS Cloud se copiará en el dispositivo de dictado. Para conocer el dispositivo compatible, consulte el Capítulo  $\leq$  1.3 Dispositivos conectables a la [aplicación de escritorio > .](#page-13-0)

Cuando se copia, el ID de tipo de trabajo y el elemento de opción registrados en ODMS Cloud en el capítulo [< 2.8.2 Configuración de ID de tipo de trabajo /elemento de opción > también s](#page-46-0)e configuran en el dispositivo de dictado.

#### <span id="page-55-1"></span>**2.9.2 Edición de ID de autor en un dispositivo de dictado**

Una vez que se ha configurado la ID de autor, la ID de autor del dispositivo de dictado no se puede cambiar desde ODMS Cloud. Esto es para evitar que se reescriba la ID de autor si el dispositivo de dictado se conecta accidentalmente a una PC donde otro autor está iniciando sesión. Si necesita cambiar su ID de autor, consulte con el administrador del sistema o use el Programa de configuración del dispositivo (DCP). proporcionado por el sistema OM. Sin embargo, aunque DCP le permite cambiar varias configuraciones del dispositivo de dictado, puede afectar el flujo de trabajo del dictado; por lo tanto, consulte con el administrador del sistema antes de utilizar el programa.

#### <span id="page-56-1"></span>**2.9.3 ID de autor Configuración para la aplicación móvil ODMS Cloud**

La aplicación móvil ODMS Cloud (aplicación para teléfono inteligente) se puede utilizar para dictar además de utilizar dispositivos de dictado dedicados. Al igual que el dispositivo de dictado, el ID de autor de la aplicación móvil ODMS Cloud se configura automáticamente cuando inicia sesión por primera vez. Además, en el caso de la aplicación móvil ODMS Cloud, si cambia el ID de autor en el lado de la nube ODMS, la información más reciente se transferirá cuando se inicie la aplicación o cuando se transfieran los archivos.

#### <span id="page-56-0"></span>**2.9.4 Transferir ID de tipo de trabajo y elemento de opción**

El ID de tipo de trabajo y el elemento de opción registrados en la nube ODMS en [< 2.8.2](#page-46-0)  [Configuración de ID de tipo de trabajo /opción It em> s](#page-46-0)e transfieren cuando el dispositivo de dictado se conecta por primera vez, pero si se cambian las configuraciones en el lado de la nube ODMS, Es posible reconfigurar el dispositivo de dictado si se cumplen las condiciones. Cuando el dispositivo de dictado está conectado a una PC a través de USB, si la ID de autor del usuario que inició sesión en la nube ODMS y la ID de autor en el dispositivo coinciden, se transferirá la información más reciente de ID de tipo de trabajo y elemento de opción.

Para aplicaciones móviles, la información más reciente se transfiere cuando se inicia la aplicación o cuando se transfieren archivos.

### **2.10 Copia de seguridad y eliminación automática de archivos terminados de transcripción.**

ODMS Cloud tiene una función para realizar copias de seguridad de archivos con estado "Finalizado" una vez completada la transcripción y una función para eliminar archivos automáticamente después de un cierto período de tiempo . Este capítulo describe la configuración de copia de seguridad de archivos y eliminación automática.

- [Copia de seguridad de archivos de dictado](#page-57-0)
- [Cómo reproducir archivos de dictado respaldados](#page-58-0)
- [Eliminación automática del archivo de dictado](#page-59-0)

#### <span id="page-57-0"></span>**2.10.1 Copia de seguridad de archivos de dictado**

ODMS Cloud le permite realizar una copia de seguridad del archivo de dictado después de la transcripción. Ingrese a la pestaña [Dictados] y haga clic en el botón [Copia de seguridad de archivos] para mostrar una lista de archivos de los que se realizará una copia de seguridad.

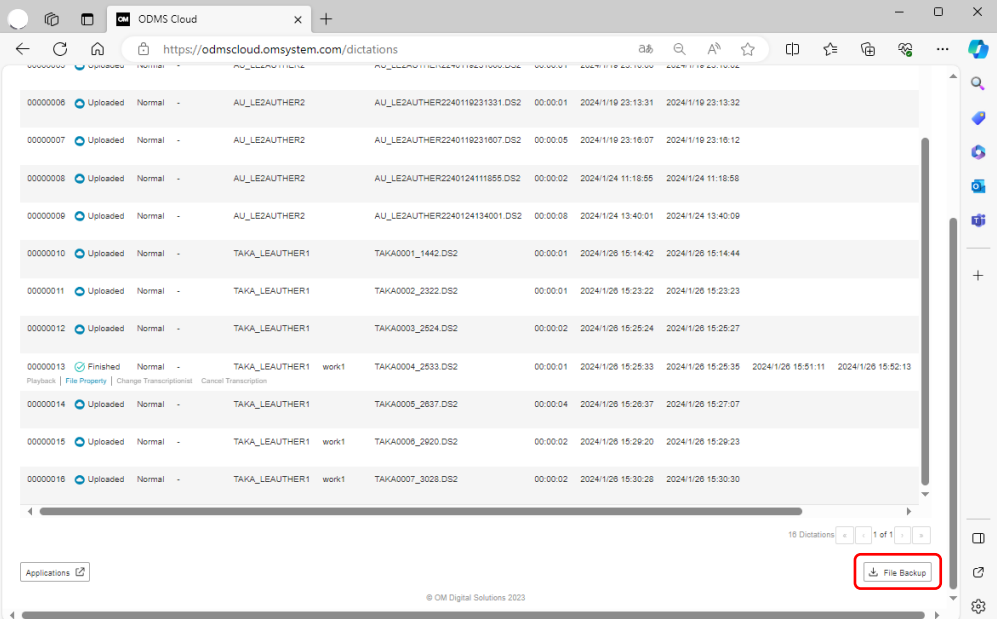

En este momento, los archivos con estado "Finalizado" y "Copia de seguridad" se muestran en la lista.

Haga clic en la casilla de verificación de la izquierda para seleccionar todos los archivos. Al hacer clic en la casilla de verificación nuevamente se anulará la selección de todos los archivos. También puede seleccionar archivos individuales haciendo clic en la casilla de verificación a la izquierda de cada archivo.

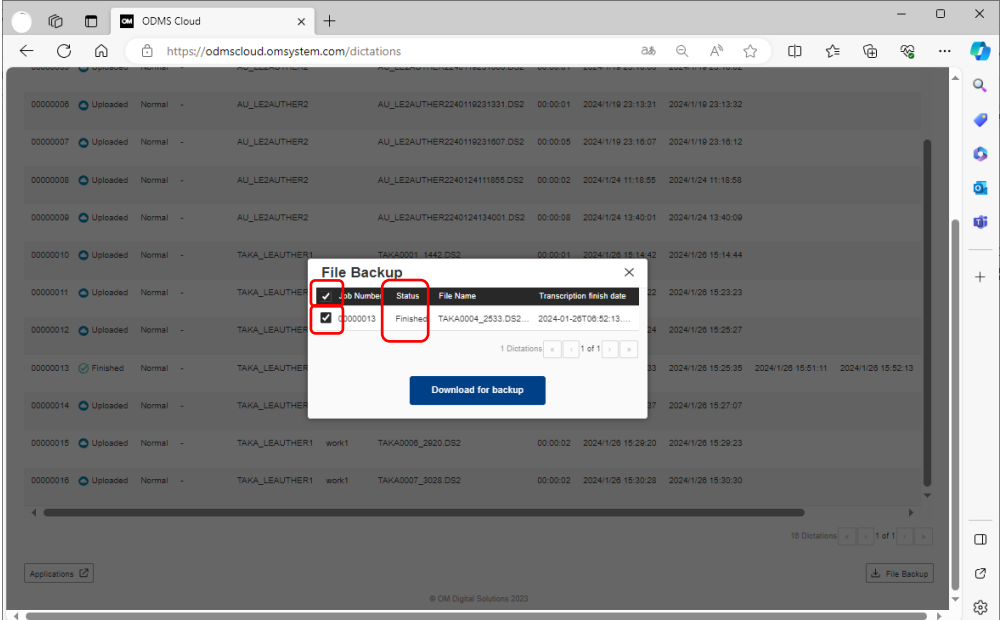

Al ejecutar la copia de seguridad se copiarán los archivos al almacenamiento local de su PC. Los archivos se guardan en formato de archivo Zip con archivos separados para cada dictado.

#### <span id="page-58-0"></span>**2.10.2 Cómo reproducir archivos de dictado respaldados**

Para reproducir los dictados respaldados, utilice el software ODMS R8 opcional. ODMS R8 se puede descargar y utilizar desde la siguiente URL.

#### URL : [https://download.omsystem.com/pages/odms\\_download/odms\\_r8\\_setup/en/](https://download.omsystem.com/pages/odms_download/odms_r8_setup/en/)

El ODMS R8 se puede utilizar en modo de prueba durante 30 días. Después de 30 días, necesitará una licencia por separado. Si desea seguir utilizando el software, considere comprar una licencia a su distribuidor.

Para reproducir un archivo de copia de seguridad descargado de ODMS Cloud, seleccione [Archivo] - [Importar archivo] en el menú y especifique el archivo Zip que contiene el dictado que desea reproducir.

#### <span id="page-59-0"></span>**2.10.3 Eliminación automática del archivo de dictado**

Puede ahorrar uso de almacenamiento en ODMS Cloud eliminando automáticamente los archivos de dictado que se hayan transcrito después de un cierto período de tiempo . Ingrese a la pestaña [Cuenta] y haga clic en el botón [Eliminar archivo] para mostrar la pantalla de configuración. Los archivos con "Terminado" o "Copia de seguridad" son archivos que se pueden eliminar automáticamente.

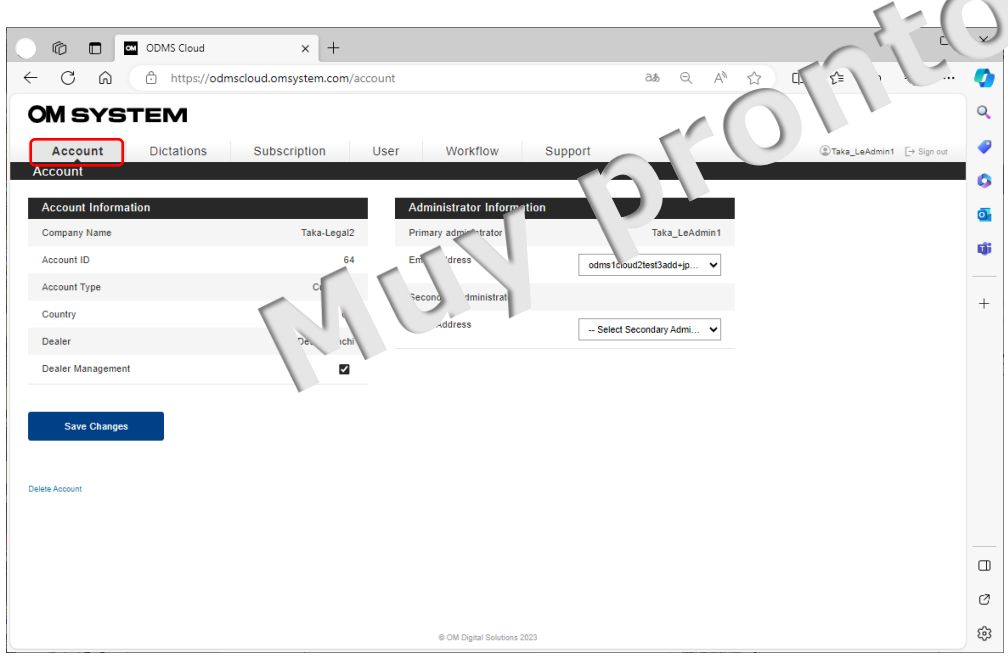

Al marcar la casilla de verificación "Eliminación automática de archivos" se habilitará la función de eliminación automática. La configuración predeterminada es APAGADO.

Si marca la casilla de verificación "Eliminación automática de archivos", la ventana de entrada del período de eliminación se activa y puede especificar la cantidad de días para conservar el archivo. El período de retención es de 1 a 999 días.

Dependiendo de sus necesidades, haga una copia de seguridad de sus archivos antes de la eliminación automática. < 2.10.1 Copia de seguridad del archivo de dictado >

# <span id="page-60-0"></span>3 **Flujo de trabajo de dictado**

Este capítulo describe el flujo de trabajo de dictado, en el que un archivo de dictado grabado por un autor se carga en ODMS Cloud y el transcriptor asignado transcribe el archivo de dictado. La Nube ODMS maneja el trabajo de transcripción del archivo de dictado como una "Tarea".

- **E [3.1 Pantalla de visualización de información de dictado](#page-61-0)**
- **E 3.2 Solicitud de cliente para autores y transcriptores**
- **3.3 Regla de enrutamiento automático**
- [3.4 Cargar archivo de dictado](#page-67-0)
- [3.5 Notificación de nueva tarea](#page-69-0)
- [3.6 Archivo de dictado de pago](#page-70-0)
- **[3.7 Estado del dictado](#page-72-0)**
- **[3.8 Enrutamiento manual](#page-73-0)**
- **[3.9 Finalizar transcripción y notificación](#page-75-0)**
- [3.10 Agregar marca de índice](#page-77-0)
- **E [3.11 Archivo de dictado con ID de autor como nombre del dispositivo](#page-78-0)**

[Arriba](#page-0-0)

[Siguiente capítulo](#page-79-0)

### <span id="page-61-0"></span>**3.1 Pantalla de visualización de información de dictado**

Puedes comprobar el progreso del proceso de transcripción en la pestaña "Dictados".

- Pantalla de dictados
- [Configuración de elementos de visualización](#page-62-0)
- **E** [Función de filtro](#page-62-1)

#### **3.1.1 Dictados Pantalla**

La pantalla "Dictados" muestra solo información relacionada con el usuario que inició sesión.

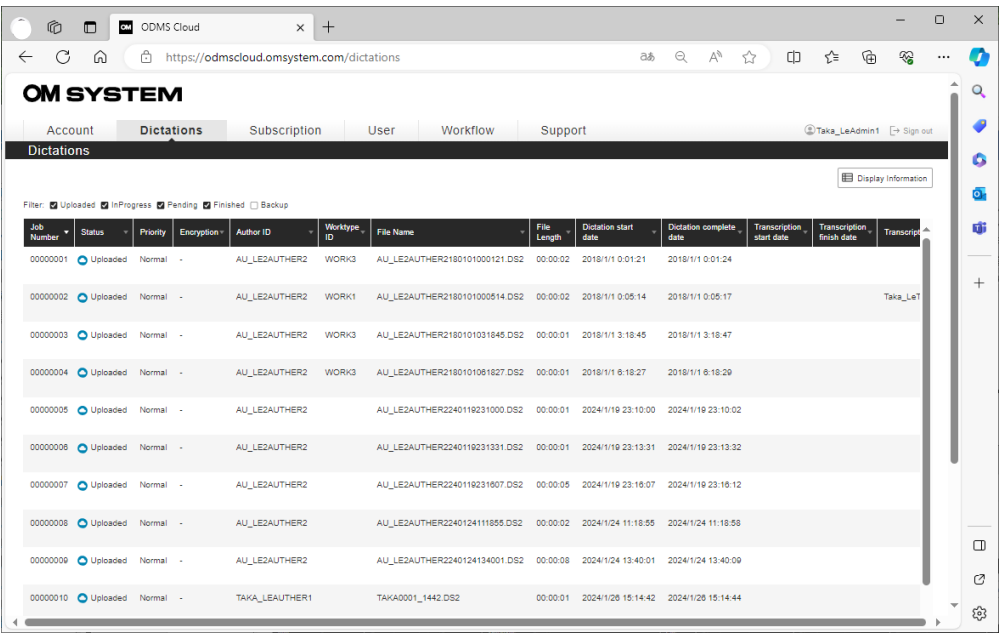

**Administrador** : se mostrarán todos los archivos de dictado de la cuenta.

**Autor** : Sólo se mostrarán los archivos de dictado grabados por el autor.

**Transcriptor** : muestra solo archivos de dictado grabados por el autor asignado. Si se asignan varios transcriptores para un autor, se mostrará a todos los transcriptores asignados.

Los archivos de dictado se muestran en páginas con 100 elementos por página. La información de la página se muestra en la parte inferior derecha de la pantalla en el formato de página actual/páginas totales. Utilice los botones <, >, etc. para cambiar de página.

#### <span id="page-62-0"></span>**3.1.2 Configuración de elementos de visualización**

Los elementos de visualización se pueden cambiar haciendo clic en el botón [Mostrar

información] en la parte superior derecha de la pantalla y marcando los elementos que desea mostrar.

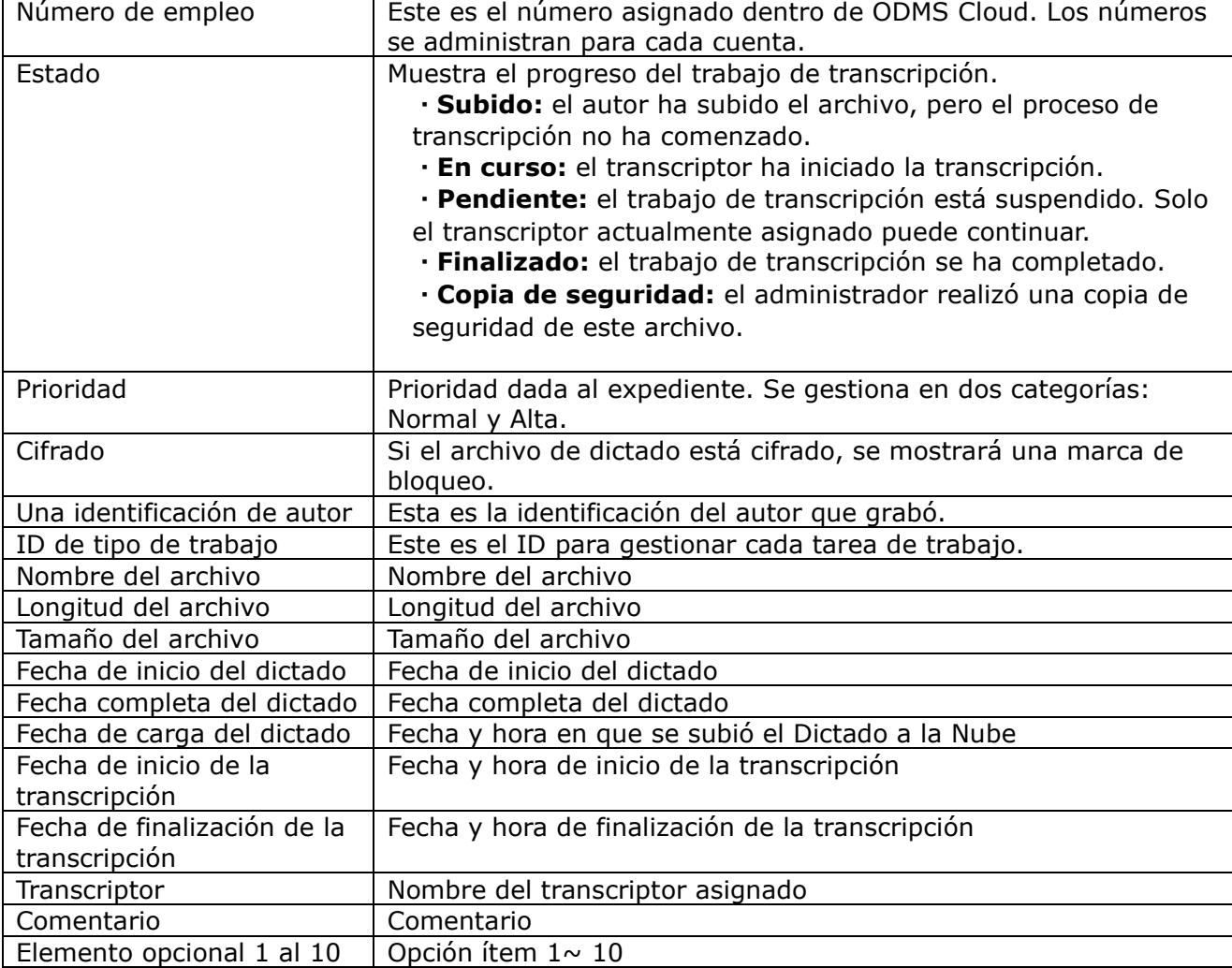

Cada elemento de visualización es el siguiente.

### <span id="page-62-1"></span>**3.1.3 Filtrar Función**

Puede filtrar los elementos mostrados por estado de transcripción.

Sólo se muestran los archivos cuyo estado tiene una marca de verificación.

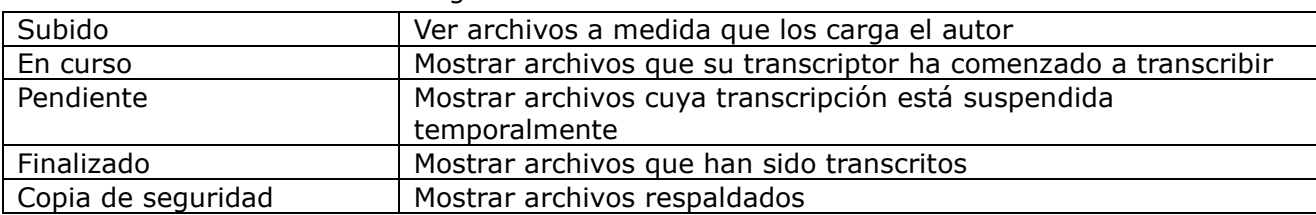

Los elementos del filtro son los siguientes.

[Parte superior del capítulo](#page-60-0)

### **3.2 Solicitud de cliente para autores y transcriptores**

Antes de iniciar un flujo de trabajo de dictado, los autores y transcriptores deben instalar la aplicación de escritorio para ODMS Cloud en sus PC. Para obtener detalles sobre cómo instalar y usar la aplicación, consulte < [6 APLICACIÓN de escritorio en la nube ODMS >](#page-97-0).

[Aplicación de escritorio ODMS Cloud \(Autor\)](#page-63-0)

[Aplicación de escritorio ODMS Cloud \(transcripcionista\)](#page-64-0)

#### <span id="page-63-0"></span>**3.2.1 Aplicación de escritorio ODMS Cloud (Autor)**

Cuando inicia sesión en ODMS Cloud por primera vez con la ID de usuario del autor en la PC utilizada por el autor, aparecerá un mensaje solicitándole que instale la aplicación de escritorio. Siga las instrucciones para instalar la aplicación de escritorio.

La aplicación de escritorio se inicia automáticamente cuando se inicia su PC y se almacena en la bandeja de tareas. Cuando se inicie, se mostrará la pantalla de inicio de sesión de ODMS Cloud, inicie sesión con su ID de usuario (dirección de correo electrónico registrada) y contraseña.

Verifique el estado de inicio de sesión.

#### 【 PC con Windows 】

Por favor revise la bandeja de tareas. Haga clic derecho en el icono de ODMS Cloud para mostrar el menú.

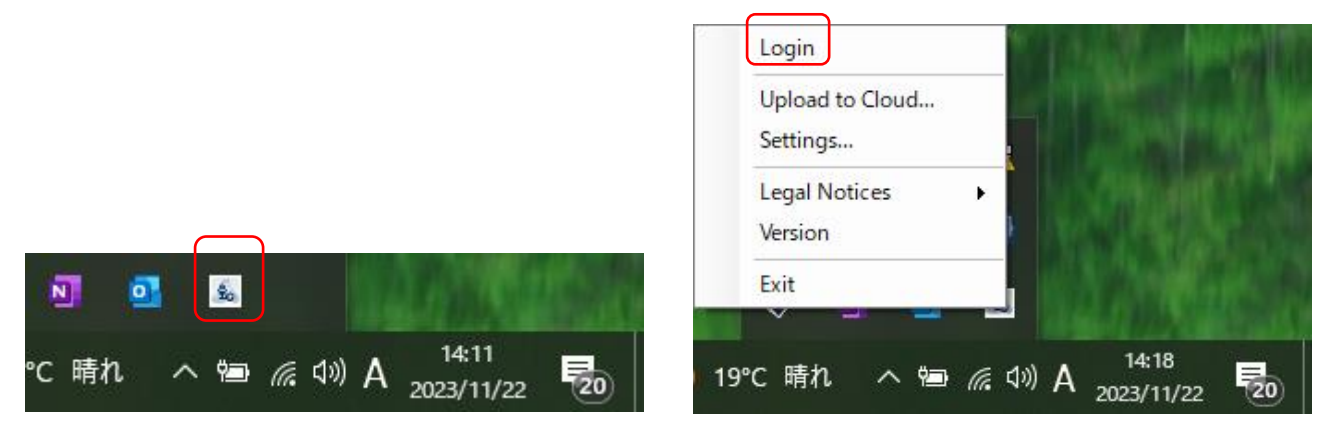

En caso de que "Iniciar sesión" esté atenuado, ya ha iniciado sesión. Si no ha iniciado sesión, haga clic en el enlace "Iniciar sesión" para abrir la pantalla de inicio de sesión e iniciar sesión en ODMS Cloud.

#### 【Mac PC 】

Cuando se inicia sesión en la aplicación de escritorio y se conecta un dispositivo de dictado como DS-9100 mediante USB, el archivo de dictado del dispositivo se descargará automáticamente a la PC y luego se cargará en la nube.

64/ 152

### <span id="page-64-0"></span>**3.2.2 Aplicación de escritorio ODMS Cloud ( transcripcionista)**

El mismo procedimiento que el autor para la instalación y el inicio de sesión. Cuando la aplicación de escritorio inicia sesión y un autor asignado carga un dictado en la nube, la aplicación de escritorio detectará la carga y mostrará un mensaje indicando que se ha creado una nueva tarea. Los transcriptores deben iniciar sesión en ODMS Cloud con un navegador web y comenzar a transcribir los archivos correspondientes.

[Parte superior del capítulo](#page-60-0)

### **3.3 Regla de enrutamiento automático**

El archivo de dictado grabado por el autor se asigna automáticamente al transcriptor de acuerdo con las reglas de enrutamiento establecidas en función del ID del autor registrado en el archivo. Este capítulo explica la configuración de enrutamiento.

Varias configuraciones relacionadas con el enrutamiento se realizan dentro de la pestaña [Flujo de trabajo]. Sólo los administradores pueden configurar los ajustes.

[C onfigurar reglas de enrutamiento](#page-65-0)

[Un enrutamiento automático](#page-66-0)

#### <span id="page-65-0"></span>**3.3.1 Configurar reglas de enrutamiento**

Para enrutar dictados de manera eficiente, es importante contar con la configuración adecuada de antemano. Para obtener una explicación sobre la configuración, consulte  $\leq 2.8$  Configuración [del flujo de trabajo > .](#page-44-0)

Las configuraciones se muestran en una lista y es posible registrarlas, editarlas o eliminarlas nuevamente.

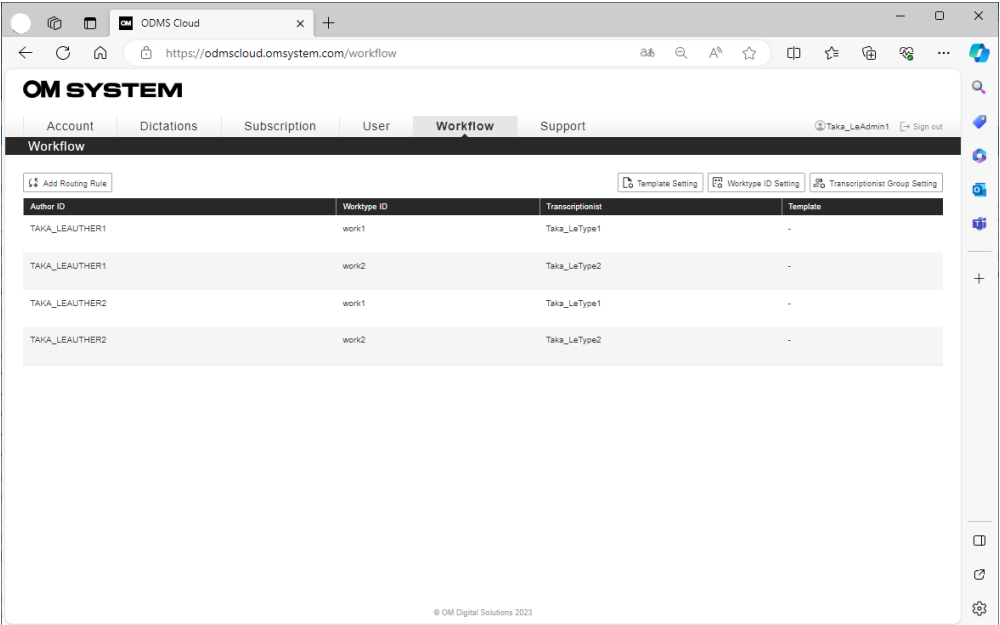

#### <span id="page-66-0"></span>**3.3.2 Enrutamiento automático**

Según las reglas que combinan ID de autor y ID de tipo de trabajo , es posible asignar automáticamente el trabajo de transcripción del archivo de dictado grabado por el autor al transcriptor. El ID de autor es un ID único establecido para cada autor y se utiliza para identificar al creador del archivo. Los archivos de dictado con esta ID se asignarán automáticamente a los transcriptores de acuerdo con las reglas, pero si desea establecer reglas detalladas adicionales para cada contenido de trabajo, también puede configurar la ID del tipo de trabajo (opcional) como condición de distribución.

Al combinar los elementos creados previamente, puede configurar las siguientes reglas de enrutamiento.

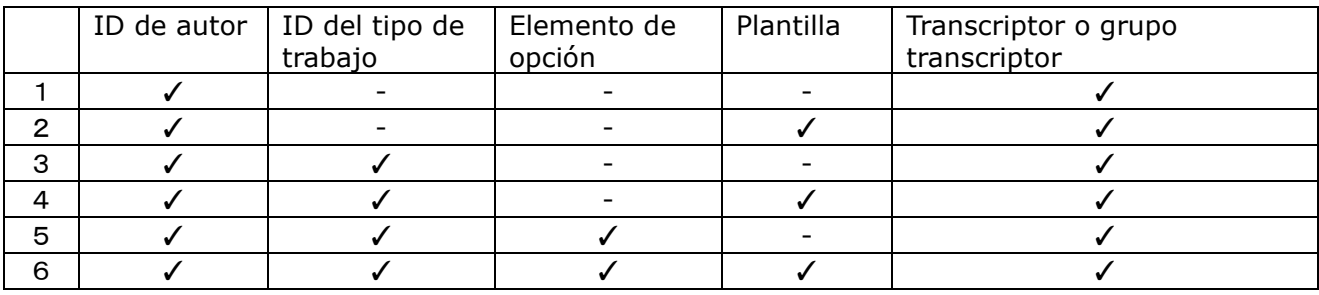

1. Establezca solo el ID del autor como condición de asignación y no utilice la plantilla.

2. Establezca solo el ID del autor como condición de asignación y use Plantilla.

3. Establezca las condiciones de asignación utilizando una combinación de ID de autor e ID de tipo de trabajo , y no utilice Plantilla.

4. Establezca las condiciones de asignación usando una combinación de ID de autor e ID de tipo de trabajo y use Plantilla

\*El elemento de opción está vinculado al ID del tipo de trabajo y no está directamente relacionado con las reglas de enrutamiento. (No.5, No.6)

Nota 1) En las reglas en las que no se selecciona ID de tipo de trabajo , los archivos con ID de tipo de trabajo agregado no se enrutarán.

Nota 2) Solo se puede seleccionar un archivo de ID de autor, ID de tipo de trabajo y archivo de plantilla para una regla.

Nota 3) El elemento de opción está vinculado al ID del tipo de trabajo .

Nota 4) Se pueden seleccionar varios transcriptores y grupos de transcriptores para una regla.

# <span id="page-67-0"></span>**3.4 Cargar archivo de dictado**

El archivo de dictado creado con el dispositivo de dictado o la aplicación para teléfono inteligente [< 7 ODMS Cloud para aplicación móvil > d](#page-115-0)ebe cargarse en ODMS Cloud y asignarse al transcriptor para que se transcriba a texto. Este capítulo explica cómo cargar los archivos de dictado.

- [Carga de archivos desde la aplicación de escritorio \(Autor\)](#page-67-1)
- O [Carga de archivos desde la aplicación de escritorio \(que no sea Autor\)](#page-67-2)
- [Comprobación del estado de carga del archivo](#page-68-0)

### <span id="page-67-1"></span>**3.4.1 Carga de archivos desde la aplicación Desk top ( Autor)**

Si el ID de inicio de sesión de la aplicación de escritorio es un autor

Cuando un dispositivo de dictado (por ejemplo, DS-9100) se conecta mediante USB a una PC donde un usuario con Author Roll inicia sesión en la aplicación de escritorio, el archivo de dictado se cargará bajo las siguientes condiciones.

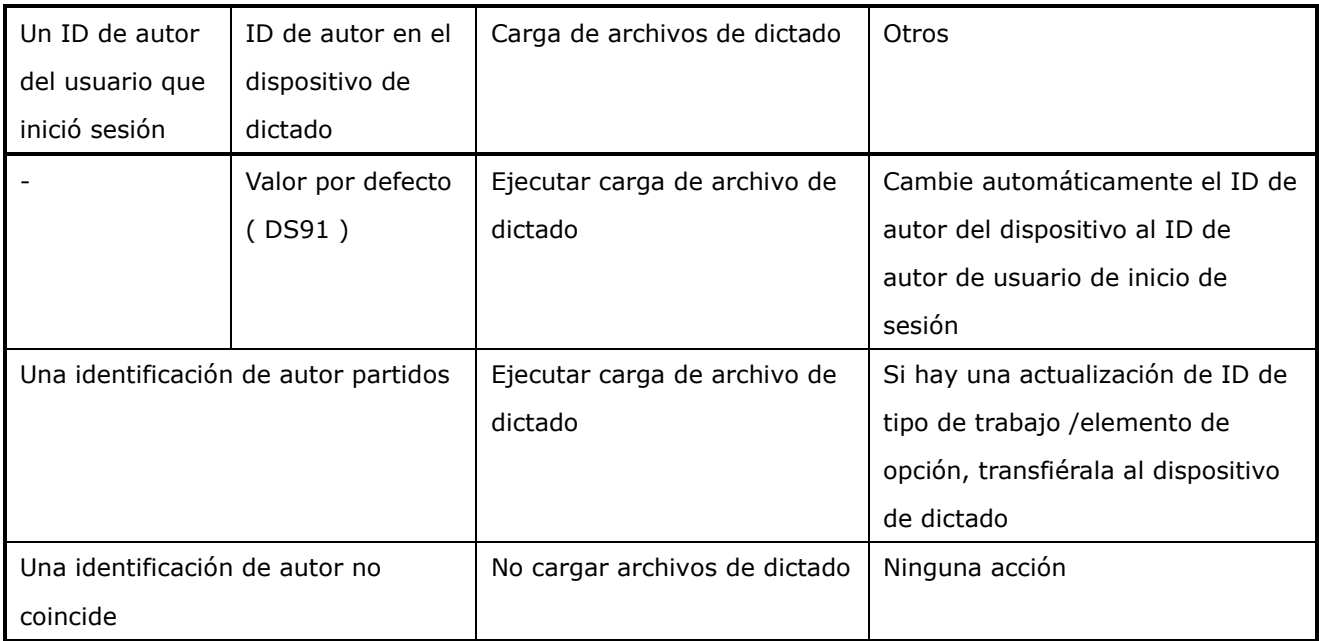

#### <span id="page-67-2"></span>**3.4.2 Carga de archivos desde la aplicación Desk top ( que no sea Autor)**

Si el ID de inicio de sesión de la aplicación de escritorio es un transcriptor o una función no asignada "Ninguno"

68/ 152 Cuando un usuario con la función Transcripcionista o Ninguno conecta un dispositivo de dictado (por ejemplo, DS-9100) a través de USB a una PC que haya iniciado sesión en la aplicación de

| ID de autor del dispositivo de | Carga de archivos de dictado | Otros          |
|--------------------------------|------------------------------|----------------|
| dictado                        |                              |                |
| Valor por defecto (DS91)       | Ejecutar carga de archivo de | Ninguna acción |
|                                | dictado                      |                |
| Registrado en la nube ODMS     | Ejecutar carga de archivo de | Ninguna acción |
|                                | dictado                      |                |
| No registrado en la nube ODMS  | No cargar archivo de dictado | Ninguna acción |

escritorio, el archivo de dictado se cargará en las siguientes condiciones.

#### <span id="page-68-0"></span>**3.4.3 Comprobando el estado de carga del archivo**

Puede verificar el estado de carga del archivo de dictado en ODMS Cloud desde su navegador web.

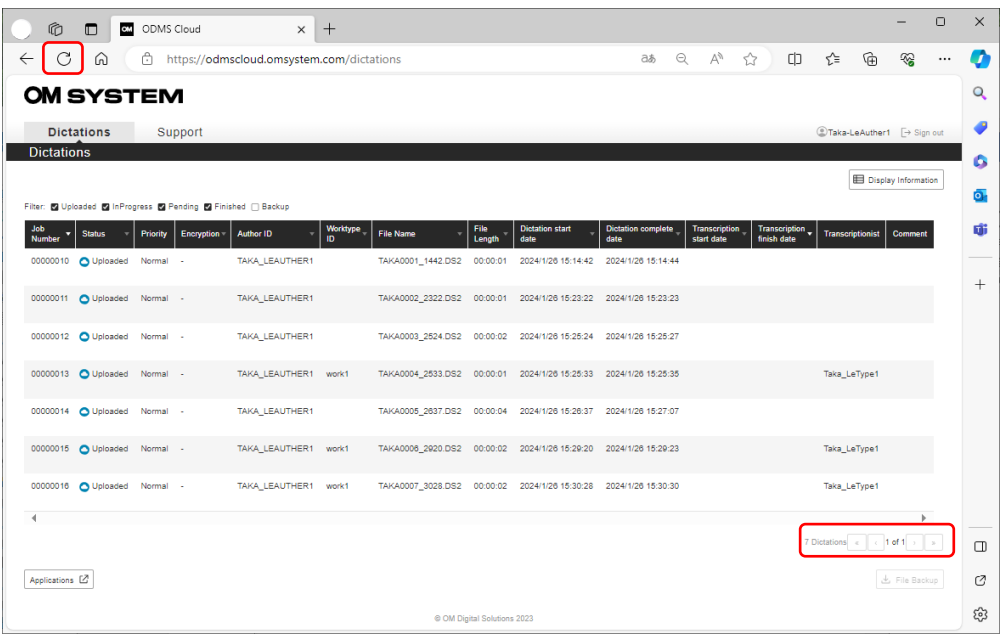

1. Sólo se mostrarán los archivos que coincidan con el ID de autor del usuario que inició sesión.

2. La pantalla del navegador web no se actualiza automáticamente, así que haga clic en el botón Actualizar navegador para actualizar la pantalla.

3. Se pueden mostrar hasta 100 dictados en una pantalla. Si la página abarca varias páginas, puede cambiar de página usando el botón de avance en la parte inferior derecha.

4. También puede utilizar la función de filtro y la función de clasificación para encontrar el archivo deseado. (Consulte  $\leq$  3.1.3 Filtro función  $>$  )

# <span id="page-69-0"></span>**3.5 Notificación de nueva tarea**

Cuando un autor carga un archivo de dictado en ODMS Cloud, se notifica a todos los transcriptores asignados como transcriptores en las reglas de enrutamiento. ODMS Cloud maneja cada trabajo de transcripción como una "Tarea".

[Notificación de nueva tarea](#page-69-1)

#### <span id="page-69-1"></span>**3.5.1 Notificación de nueva tarea**

Cuando se detecta que se está cargando un nuevo archivo de dictado, se enviará una "Notificación de nueva tarea" a todos los transcriptores a cargo de la transcripción. Cuando la aplicación de escritorio utilizada por Transcriptionist inicia sesión en la nube ODMS, comprueba periódicamente la presencia de tareas y emite una notificación si hay nuevas tareas.

### <span id="page-70-0"></span>**3.6 Extraer archivo de dictado (seleccione el archivo de dictado para reproducirlo)**

En ODMS Cloud, cuando el transcriptor asignado comienza a transcribir un archivo de dictado, se denomina "pago". Este capítulo explica cómo iniciar el trabajo de transcripción.

- **Pantalla de Dictados (Transcripcionista)**
- [Extraer archivo de dictado](#page-71-0)
- [Aplicación de escritorio](#page-71-1)
- [Cancelar pago](#page-71-2)

#### <span id="page-70-1"></span>**3.6.1 Dictados Pantalla (Transcripcionista)**

Cuando un transcriptor inicia sesión en la nube ODMS desde la pantalla del navegador web, se mostrará la pestaña Dictados. La lista de tareas mostrada solo mostrará las tareas asignadas al transcriptor. El orden de visualización de la lista se puede cambiar utilizando la función Filtrar y la función Ordenar. (Ver  $\leq$  3.1.3 Filtrar Función  $>$  ).

También puede consultar información detallada sobre cada archivo haciendo clic en el botón [Propiedad del archivo] para cada archivo.

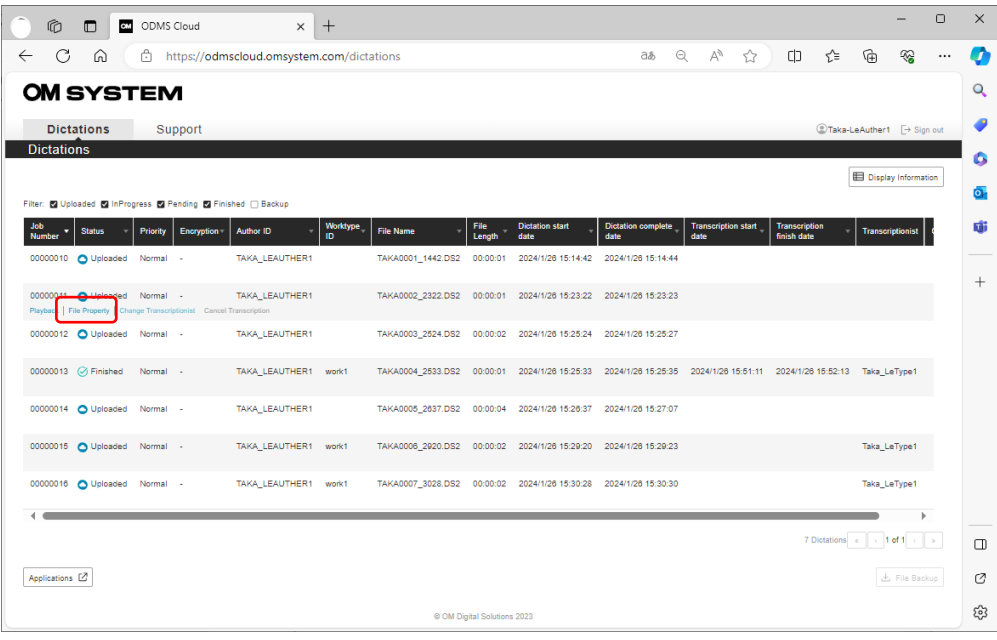

#### <span id="page-71-0"></span>**3.6.2 Extraer archivo de dictado**

Seleccione el archivo que se muestra en la pantalla de dictados y haga clic en [Reproducir] para reproducir el archivo. El archivo seleccionado se descargará a la PC y luego se transcribirá usando la aplicación de escritorio. En ese momento, el estado cambiará a "En progreso" y los demás transcriptores ya no podrán tomar el control.

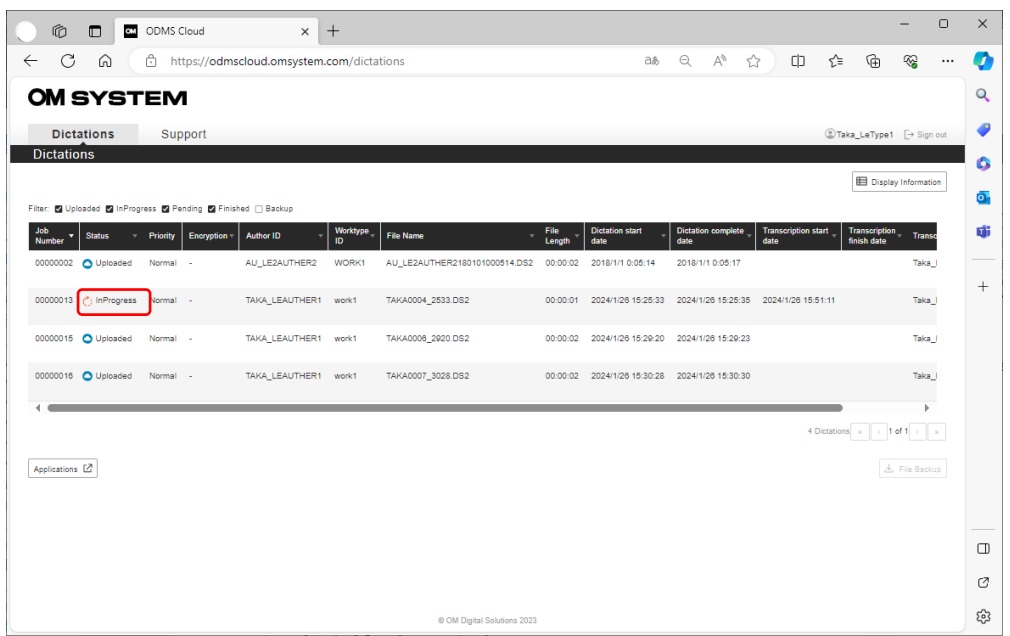

### <span id="page-71-1"></span>**3.6.3 Aplicación de escritorio**

Si el archivo de dictado se extrae correctamente, la aplicación de escritorio se iniciará automáticamente. Si se configura el archivo de plantilla, el archivo de plantilla también se abrirá al mismo tiempo. Para obtener más información sobre la aplicación de escritorio, consulte  $\leq 6$ [ODMS Cloud Desktop App](#page-97-0) >.

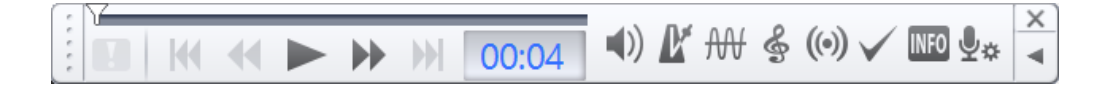

#### <span id="page-71-2"></span>**3.6.4 Cancelar pago**

Puede cancelar una tarea cuyo estado sea "En curso" después de retirar un archivo de dictado y cambiar la tarea a otro transcriptor. Seleccione un archivo que esté "En progreso" y haga clic en [Cancelar transcripción] para devolver el estado a "Cargado". Si desea cambiar el transcriptor manualmente, consulte  $\leq$  3.8 Enrutamiento manual  $\geq$ .
# **3.7 Estado de dictado**

ODMS Cloud gestiona el progreso del trabajo de transcripción utilizando cinco tipos de Estado. Este capítulo explica el estado.

D [Detalles del estado del dictado](#page-72-0)

### <span id="page-72-0"></span>**3.7.1 Detalles del estado del dictado**

Hay cinco tipos de estados gestionados por ODMS Cloud:

**Subido :** El autor ha subido el archivo, pero el proceso de transcripción no ha comenzado.

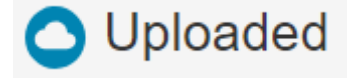

**En curso** : el transcriptor ha iniciado el trabajo de transcripción.

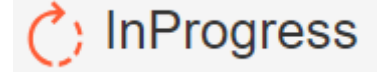

**Pendiente** : El trabajo de transcripción está temporalmente suspendido . Nadie que no sea el transcriptor asignado que lo interrumpió no puede reanudar un archivo en este estado.

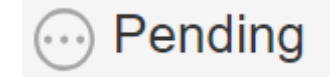

**Finalizado** : El trabajo de transcripción ha sido completado **.**

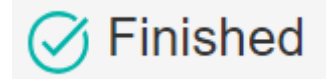

**Copia de seguridad** : este es un archivo del que el administrador realizó una copia de seguridad como un archivo de dictado.

# <span id="page-73-1"></span>**3.8 Enrutamiento manual**

En lugar de utilizar reglas de enrutamiento preestablecidas, puede asignar manualmente un transcriptor que será responsable de la transcripción. Este capítulo describe el enrutamiento manual.

<span id="page-73-0"></span>[Enrutamiento manual](#page-73-0)

#### **3.8.1 Enrutamiento manual**

En los casos en los que el Transcriptor esté ausente o la carga de trabajo esté desequilibrada, es posible cambiar temporalmente de responsable y compartir el trabajo entre los Transcriptores dentro de la cuenta. El enrutamiento manual solo lo puede realizar el administrador o el autor que creó el dictado.

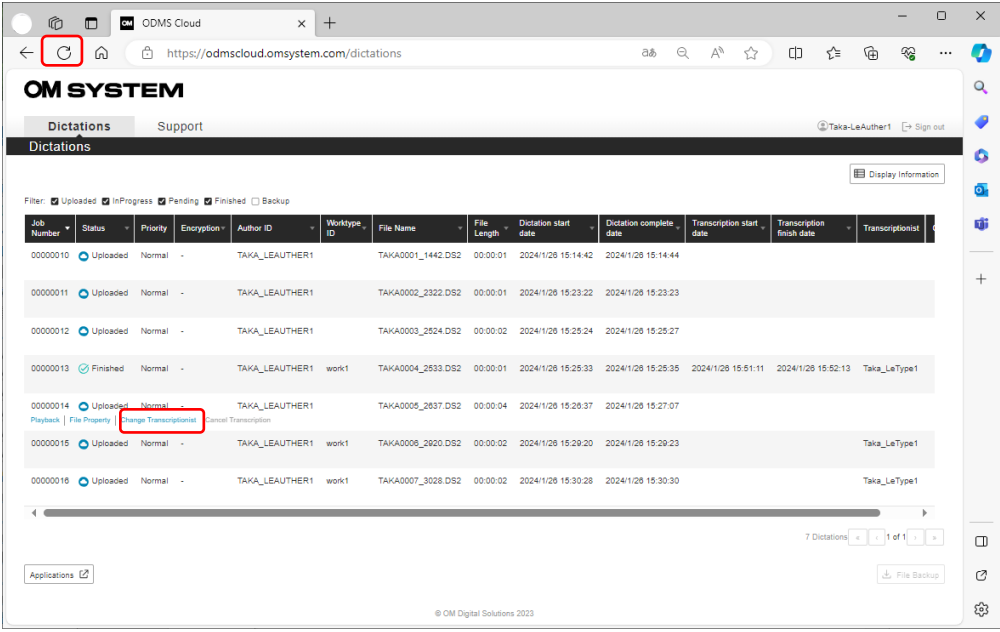

Seleccione el archivo de dictado para el cual desea especificar manualmente un transcriptor y haga clic en el botón [Cambiar transcriptor]. Haga clic en el Transcriptor de la "Lista de transcripción" en la pantalla emergente que aparece, colóquelo en el "Transcripcionista seleccionado" y haga clic en el botón [Guardar] para completar la configuración.

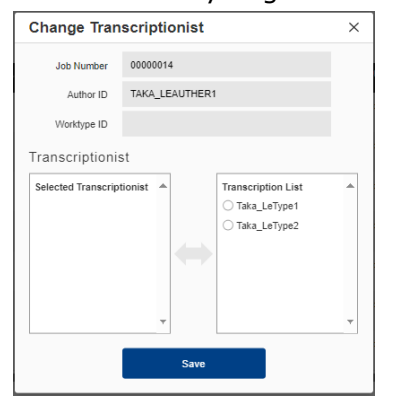

Cuando regrese a la pantalla Dictados, haga clic en el botón Actualizar navegador  $\boxed{\mathtt{C}}$  para actualizar la lista.

# **3.9 Finalizar transcripción y notificación**

Una vez que se completa la transcripción, puede enviar una notificación de finalización al autor cambiando el estado de la tarea. Este capítulo describe otras funciones que son útiles para la transcripción continua.

[Finalizar transcripción](#page-75-0)

- [Verificación continua de tareas de transcripción](#page-75-1)
- [Cancelar tareas de transcripción](#page-76-0)
- **[Suspensión de la transcripción](#page-76-1)**

### <span id="page-75-0"></span>**3.9.1 Finalizar la trancripción**

Cuando descarga un archivo de dictado y realiza la transcripción usando la aplicación de escritorio, haga clic en el botón "X" y aparecerá una ventana emergente "Cambiar estado".

()  $\mathbb{F}$  AV  $\leqslant$  (0)  $\checkmark$  MB  $\mathbb{Q}_*$  $\parallel$  KI KI  $\parallel$   $\parallel$   $\parallel$   $\parallel$   $\parallel$  00:05

En este momento, puede completar la transcripción haciendo clic en el botón [Finalizado]. En la pantalla Dictados, el estado cambiará de "En curso" a "Finalizado" y se notificará al autor que se completó la transcripción.

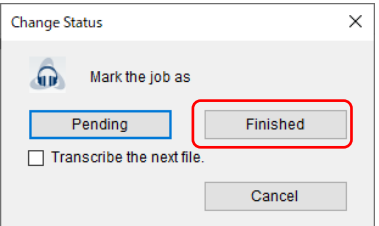

### <span id="page-75-1"></span>**3.9.2 Verificación continua de tareas de transcripción**

Una vez que haya seleccionado un archivo en la pantalla de Dictados y haya iniciado la transcripción en la aplicación de escritorio, marque "Transcribir el siguiente archivo" si desea transcribir archivos de dictado continuamente sin regresar a la pantalla de Dictados. La reproducción de los dictados se realizará consecutivamente en el orden de la lista que se muestra cuando seleccionó el archivo por primera vez.

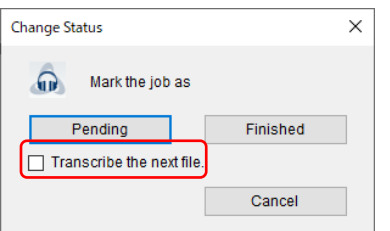

## <span id="page-76-0"></span>**3.9.3 Cancelar tarea de transcripción**

Puede cancelar la reproducción del archivo de dictado haciendo clic en el botón [×] o en el botón [Cancelar] en la pantalla emergente. Si desea cambiar la responsabilidad a un transcriptor que no sea usted, deberá cancelar la tarea.

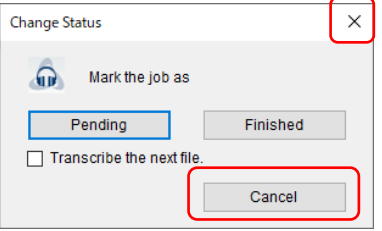

# <span id="page-76-1"></span>**3.9.4 Suspensión de la transcripción**

Puede suspender temporalmente el trabajo durante la transcripción, por ejemplo, cuando desee reanudar el trabajo otro día. La transcripción se puede suspender temporalmente haciendo clic en el botón [Pendiente] en la pantalla emergente. En la pantalla Dictados, el estado cambiará de En curso a Pendiente.

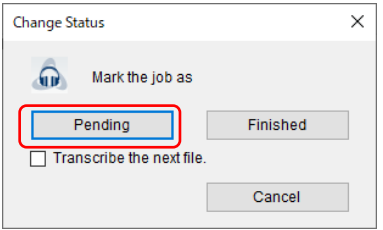

# **3.10 Agregar marca de índice**

Con ODMS Cloud, puede agregar marcas de índice incluso después de cargar el archivo de dictado en ODMS Cloud. Este capítulo explica el trabajo de edición después de cargar el archivo de dictado.

#### **3.10.1 Agregar o eliminar marca de índice**

Inicie sesión en ODMS Cloud, seleccione el archivo de dictado en la pestaña [Dictados] y haga clic en el botón " Reproducir ". El archivo se descargará y se iniciará la aplicación de escritorio.

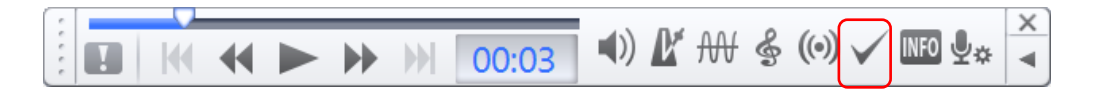

Puede insertar una marca de índice en la posición que elija haciendo clic en el **v** botón. Le se muestra en la posición de inserción de la marca de índice.

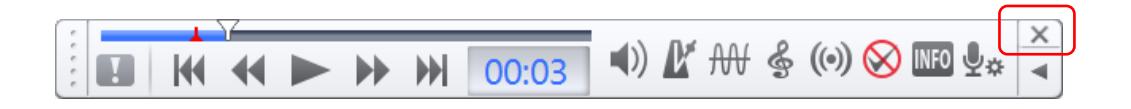

Puede borrar la marca de índice haciendo clic en el  $\bigotimes$ botón en la posición donde insertó la marca de índice.

Finalmente, haga clic en el botón [X] y haga clic en el botón [Cargar] para reflejar los cambios en la nube ODMS.

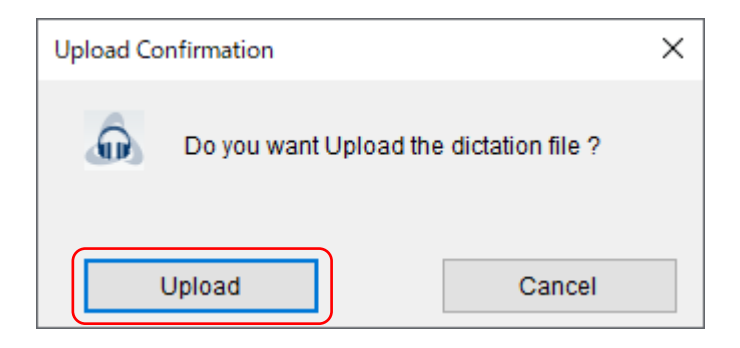

# **3.11 Archivo de dictado con ID de autor como nombre del dispositivo**

Si crea un dictado en el dispositivo de dictado antes de configurar la ID de autor que coincida con la ID de autor establecida en la nube ODMS, se cargará un archivo de dictado sin ID de autor (con valor predeterminado) en la nube ODMS. Este capítulo explica cómo administrar archivos de dictado sin una ID de autor válida.

[Configurar el flujo de trabajo manualmente](#page-78-0)

[Condiciones de carga de archivos y tiempo de configuración de ID de autorr](#page-78-1)

### <span id="page-78-0"></span>**3.11.1 Configurar el flujo de trabajo manualmente**

En la nube ODMS, el flujo de trabajo funciona según la ID de autor asignada al archivo de dictado; por lo tanto, si la ID de autor tiene un valor predeterminado (nombre del dispositivo: por ejemplo, DS9100), no coincidirá con las reglas y el archivo de dictado se almacenará en la Nube sin destino. Sin embargo, a partir de la información de inicio de sesión en la aplicación de escritorio que enruta el dictado a la nube, se puede determinar que el archivo pertenece a la cuenta (empresa). En este caso, el archivo de dictado puede ser confirmado por el administrador de la cuenta. Haga que su administrador verifique los archivos cuyo ID de autor sea el nombre del dispositivo. Si tiene archivos de ese tipo, deberá asignarlos manualmente a un transcriptor. Para obtener más información, consulte  $\leq$ 3.8 Enrutamiento manual>. Además, en casos como este, no hay información sobre el autor que grabó el archivo, por lo que no se enviará al autor una notificación de finalización de la transcripción. El Transcriptor debe notificar al Autor personalmente fuera del sistema ODMS Cloud.

### <span id="page-78-1"></span>**3.11.2 Condiciones de carga de archivos y tiempo de configuración de ID de autor**

Si el ID de autor del dispositivo de dictado es el nombre del dispositivo (valor predeterminado), el ID de autor configurado en el lado de la nube ODMS se reflejará cuando el dispositivo se conecte mediante USB por primera vez. Consulte [<3.4.1 Carga de archivos desde la aplicación](#page-67-0)  [de escritorio \(Autor \) > p](#page-67-0)ara conocer las condiciones para cargar archivos y las condiciones para reflejar la configuración en el lado de la nube ODMS.

# <span id="page-79-0"></span>4 **Gestión de licencias**

Para utilizar ODMS Cloud, deberá adquirir una licencia. Este sistema le permite solicitar licencias al distribuidor al que le compra y gestionar las licencias emitidas por el distribuidor. La transacción comercial de la licencia se realizará por separado de este sistema. Las licencias compradas se almacenan en el inventario de licencias, pero el período de activación no se establece mediante la compra de la licencia y se almacenan como inventario no utilizado. El período de licencia se fija en un año después de su asignación al Autor/Transcripcionista.

Están disponibles las siguientes funciones.

- 0[4.1 Tipo de Licencias](#page-80-0)
- $\Box$  [4.2 Pantalla de visualización de información de licencia](#page-81-0)
- **[4.3 Gestión de Licencias por Usuario](#page-83-0)**

[Arriba](#page-0-0)

[Siguiente capítulo](#page-85-0)

# <span id="page-80-0"></span>**4.1 Tipo de Licencias**

Los tipos de licencia son los siguientes:

- [Licencia de un año](#page-80-1)
- **[Licencias reutilizables](#page-80-2)**
- [Licencia de prueba](#page-80-3)

#### <span id="page-80-1"></span>**4.1.1 Licencia de un año**

Una licencia de un año es una licencia nueva emitida por el distribuidor y agregada al inventario de licencias del cliente. La fecha de caducidad se fija un año después de la fecha de asignación de la licencia al Autor o Transcriptor.

#### <span id="page-80-2"></span>**4.1.2 Licencias reutilizables**

Una licencia reutilizable es una licencia que alguna vez fue asignada a un autor/transcripcionista pero que se desasignó cuando la licencia ya no es necesaria para ese usuario. Desde el menú desplegable al asignar una licencia, se muestra como AAAA/MM/DD y se muestra la fecha de vencimiento establecida en el momento de la asignación inicial del usuario. La fecha de vencimiento de la licencia no cambia incluso si se desasigna a un usuario. Si la licencia aún es válida, puede reasignarla a un usuario diferente.

#### <span id="page-80-3"></span>**4.1.3 Licencia de prueba**

Para los clientes que registren una cuenta en ODMS Cloud por primera vez, ODMS Cloud proporcionará 100 licencias de prueba con un período de validez de 30 días para fines de evaluación. Las licencias de prueba incluirán todas las funciones de ODMS. Todas las licencias de prueba, incluidas aquellas que no se hayan utilizado para la evaluación, caducarán automáticamente a los 30 días de la fecha de registro inicial.

# <span id="page-81-0"></span>**4.2 Pantalla de visualización de información de licencia**

Abra la pestaña "Suscripción" para verificar el estado de sus licencias. La información se separa en estados relacionados con la licencia y relacionados con el almacenamiento.

[Licencia Información de gestión](#page-81-1)

[Información de gestión de almacenamiento](#page-82-0)

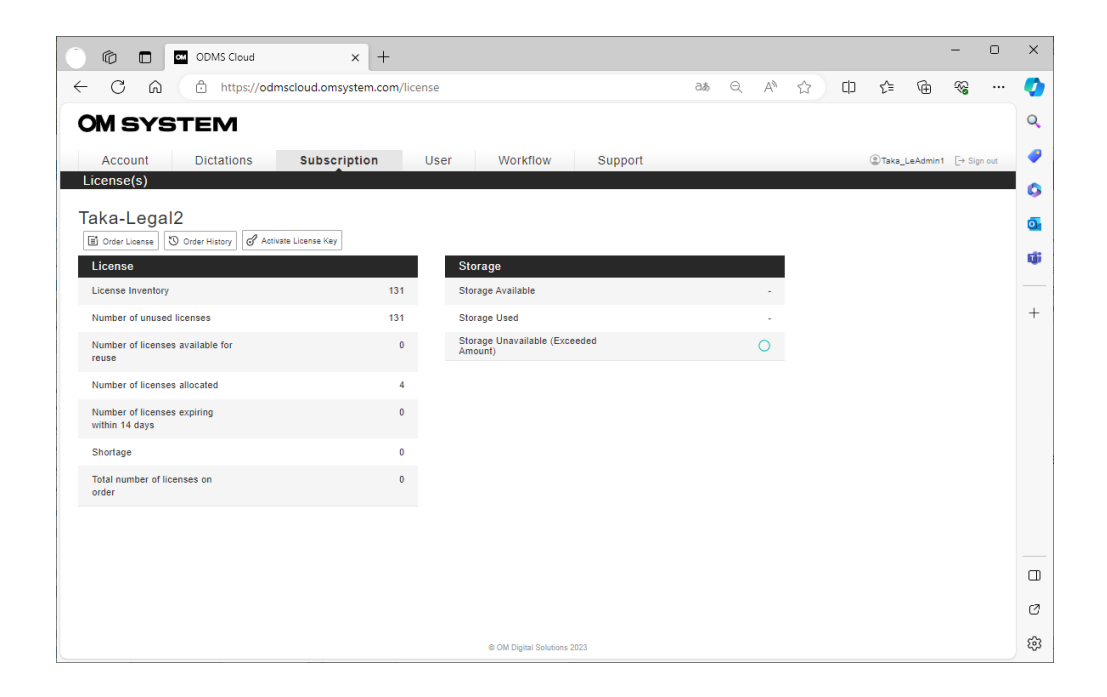

### <span id="page-81-1"></span>**4.2.1 Licencia Información de gestión**

Los detalles de lo que se muestra en la información de Gestión de licencias son los siguientes.

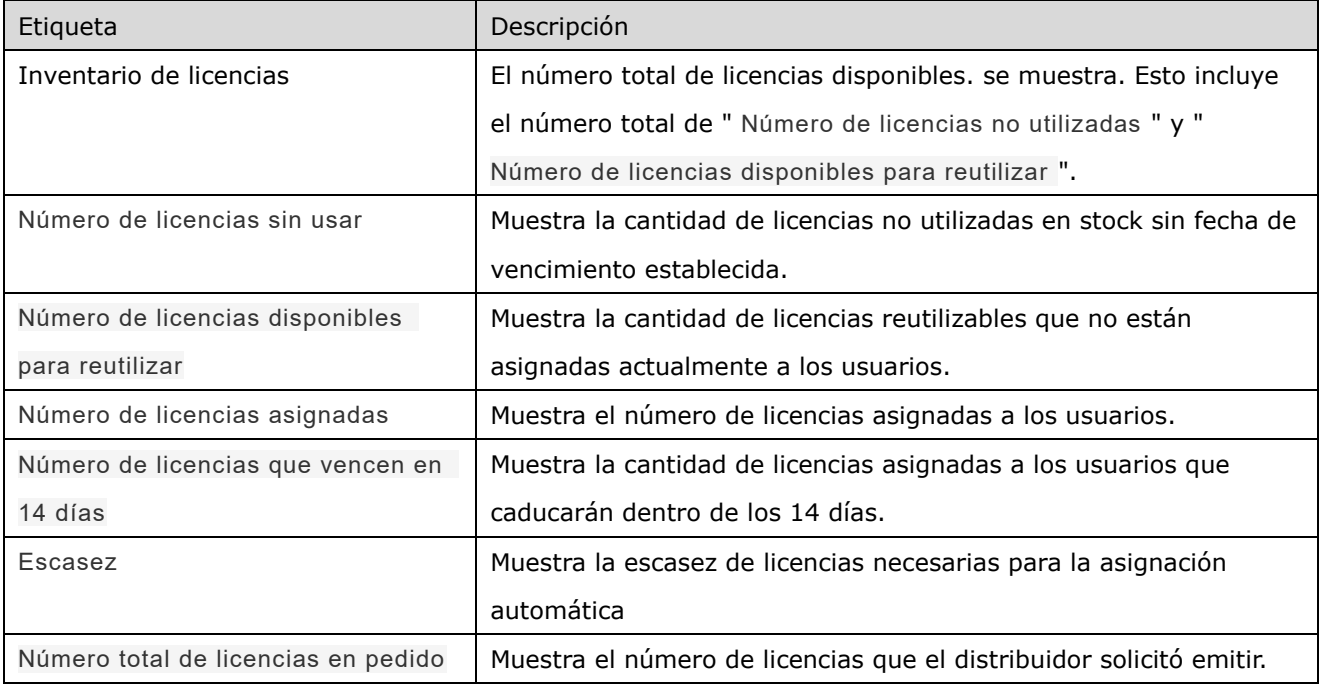

# <span id="page-82-0"></span>**4.2.2 Información de gestión de almacenamiento**

Los detalles de lo que se muestra en la información de Gestión de almacenamiento son los siguientes.

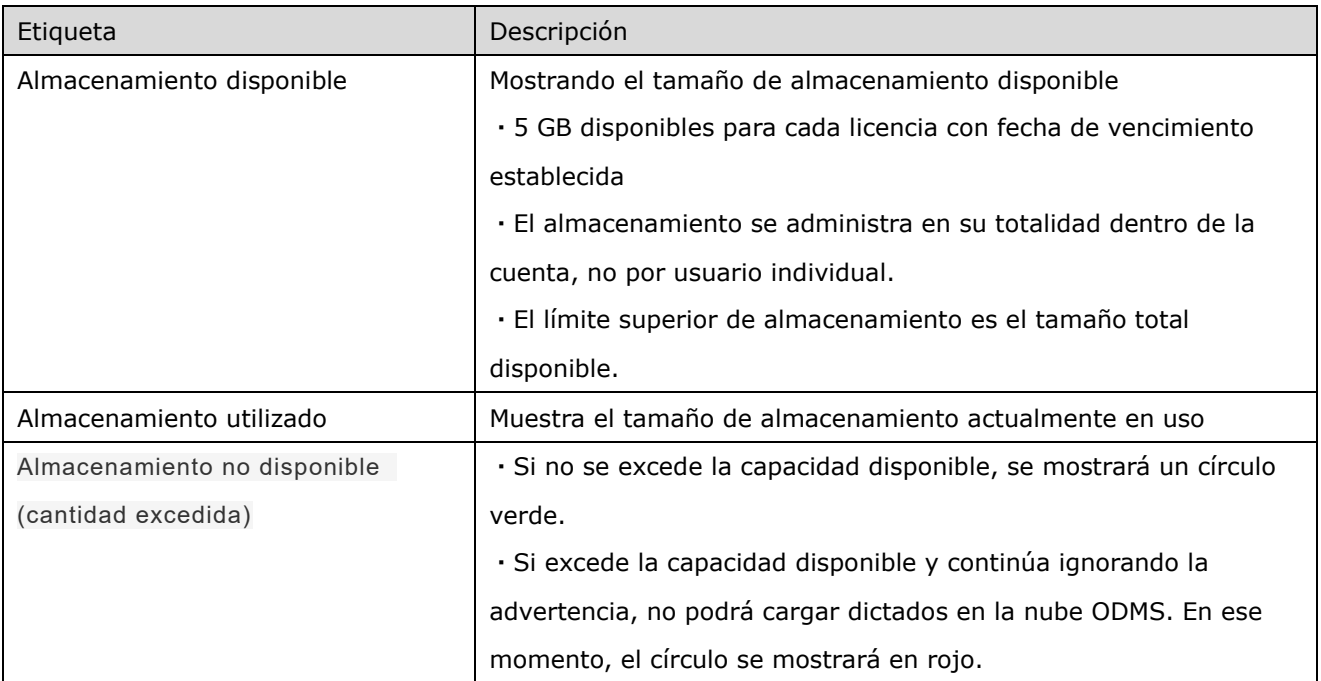

# <span id="page-83-0"></span>**4.3 licencias por usuario**

La Nube ODMS incorpora medidas para evitar la caducidad de la licencia. Al consultar la pantalla de Usuario, puede ver si existe riesgo de que la licencia caduque inmediatamente.

- [Asignación automática Función](#page-83-1)
- [Visualización del estado de la licencia](#page-84-0)
- [Advertencia de vencimiento de licencia](#page-84-1)

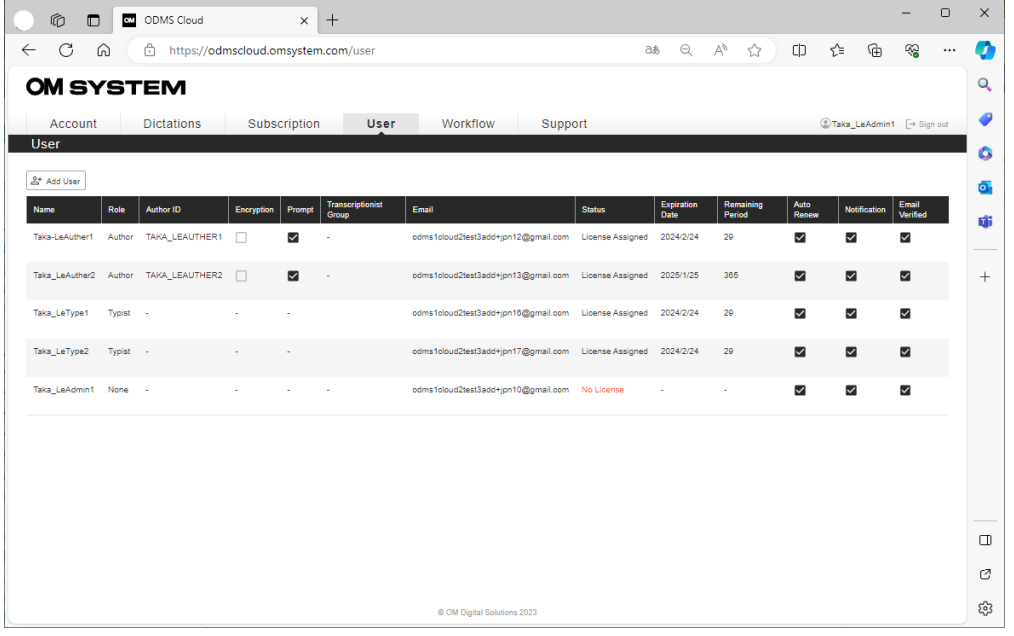

### <span id="page-83-1"></span>**4.3.1 Asignación automática Función**

Al habilitar la función de asignación automática (activada de manera predeterminada), el sistema cambiará automáticamente a un usuario a una nueva licencia cuando la licencia original caduque. Al tener suficiente inventario de licencias, puede estar seguro de que evitará la caducidad involuntaria de la licencia. Las licencias que se cambiarán son licencias no utilizadas o licencias reutilizables a las que les quedan 14 días o más de tiempo operativo.

Si la Asignación automática está desactivada , el administrador debe realizar él mismo la operación de asignación de licencia. Tenga en cuenta que los usuarios cuyas licencias hayan caducado podrán iniciar sesión en ODMS Cloud pero ya no podrán utilizar ninguna función necesaria para los flujos de trabajo de dictado, como la carga de segundo la transcripción.

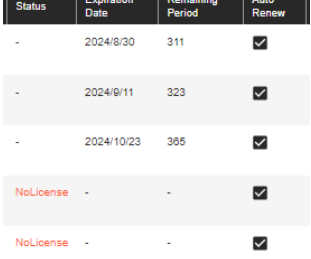

Para editar la configuración del usuario, mueva el mouse sobre el usuario que desea editar y haga clic en el botón "Editar usuario".

\*Se recomienda encarecidamente mantener activada la opción Asignación automática.

### <span id="page-84-0"></span>**4.3.2 Visualización del estado de la licencia**

Para los usuarios a quienes se les ha asignado una licencia válida, se mostrará "Asignación de licencia" en la columna Estado, la fecha de vencimiento se mostrará en Fecha restante y la cantidad de días restantes se mostrará en Período restante.

Para los usuarios a los que no se les ha asignado una licencia válida, se mostrará "Sin licencia" en letras rojas en la columna Estado. Se muestra un guión en la fecha de vencimiento.

### <span id="page-84-1"></span>**4.3.3 Advertencia de vencimiento de licencia**

Si la fecha de vencimiento de la licencia es dentro de los 14 días, la Fecha restante y el Período restante se mostrarán en rojo. En este momento, si la función de asignación automática está habilitada, se mostrará "Renovar" en letras negras en la columna Estado. Si la función de asignación automática está desactivada, " **Alert** " se mostrará en rojo en el campo Estado. Puede comprobar si tiene suficiente inventario de licencias para la renovación automática de licencias consultando la pestaña Suscripción. Asegúrese de que "Escasez" sea cero.

# <span id="page-85-0"></span>5 **Gestión de usuarios**

Puede verificar el estado de registro y el estado de la licencia de cada usuario en la pestaña "Usuario".

- **[5.1 Pantalla de visualización de información del u](#page-86-0)suario**
- **[5.2 Configuración o edición de información del usuario](#page-88-0)**
- **[5.3 Asignar y desasignar licencias](#page-91-0)**
- **[5.4 Eliminar usuarios](#page-95-0)**

[Arriba](#page-0-0)

[Siguiente capítulo](#page-97-0)

# <span id="page-86-0"></span>**5.1 Pantalla de visualización de información del usuario**

Puede verificar el estado de registro y el estado de la licencia de cada usuario en una lista en la pestaña "Usuario".

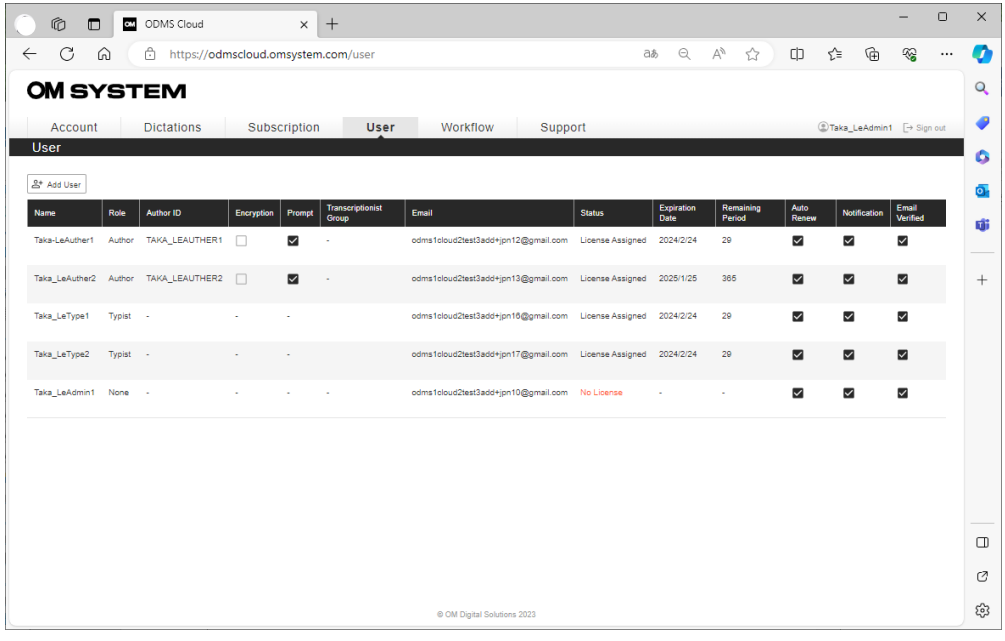

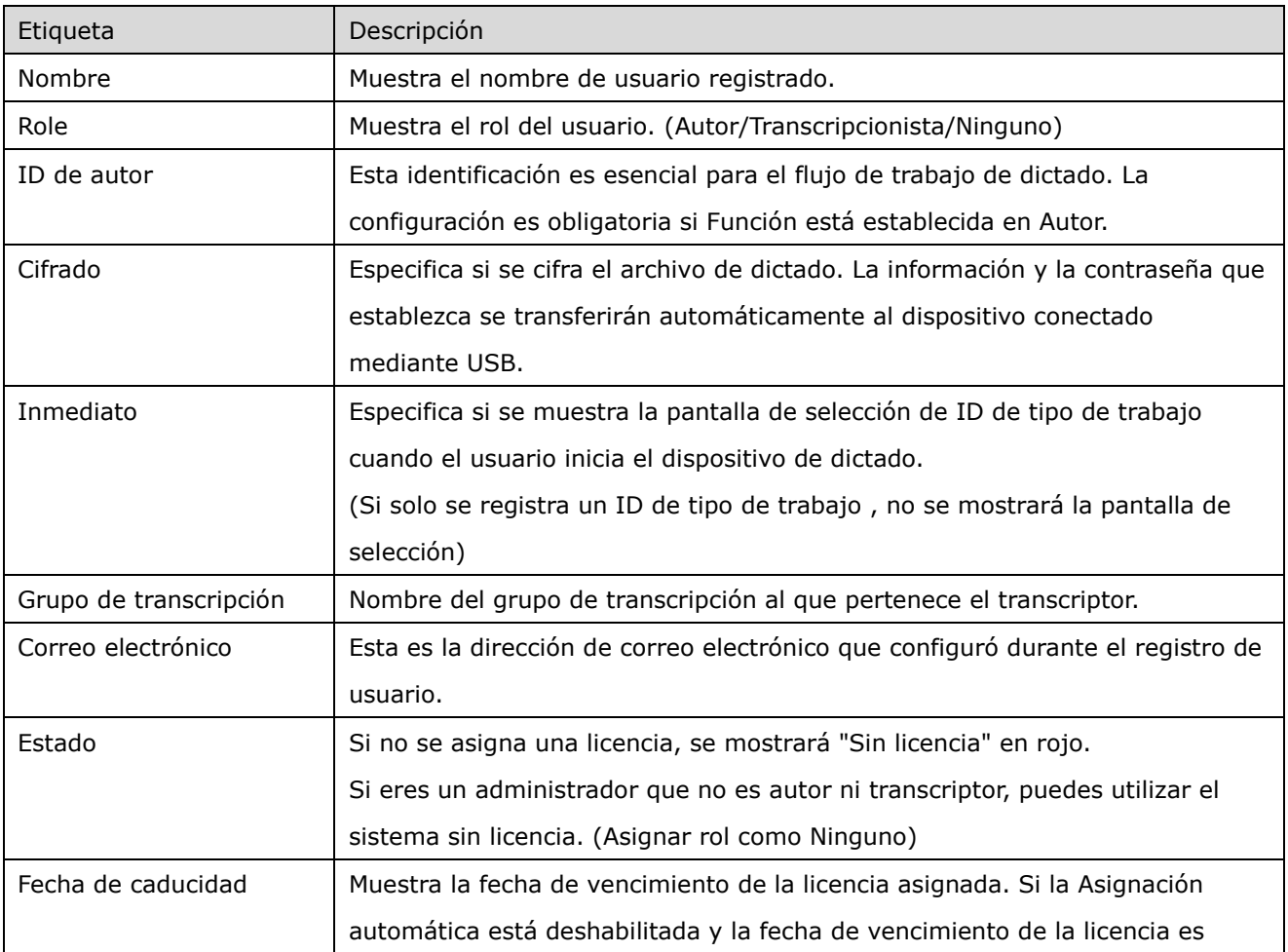

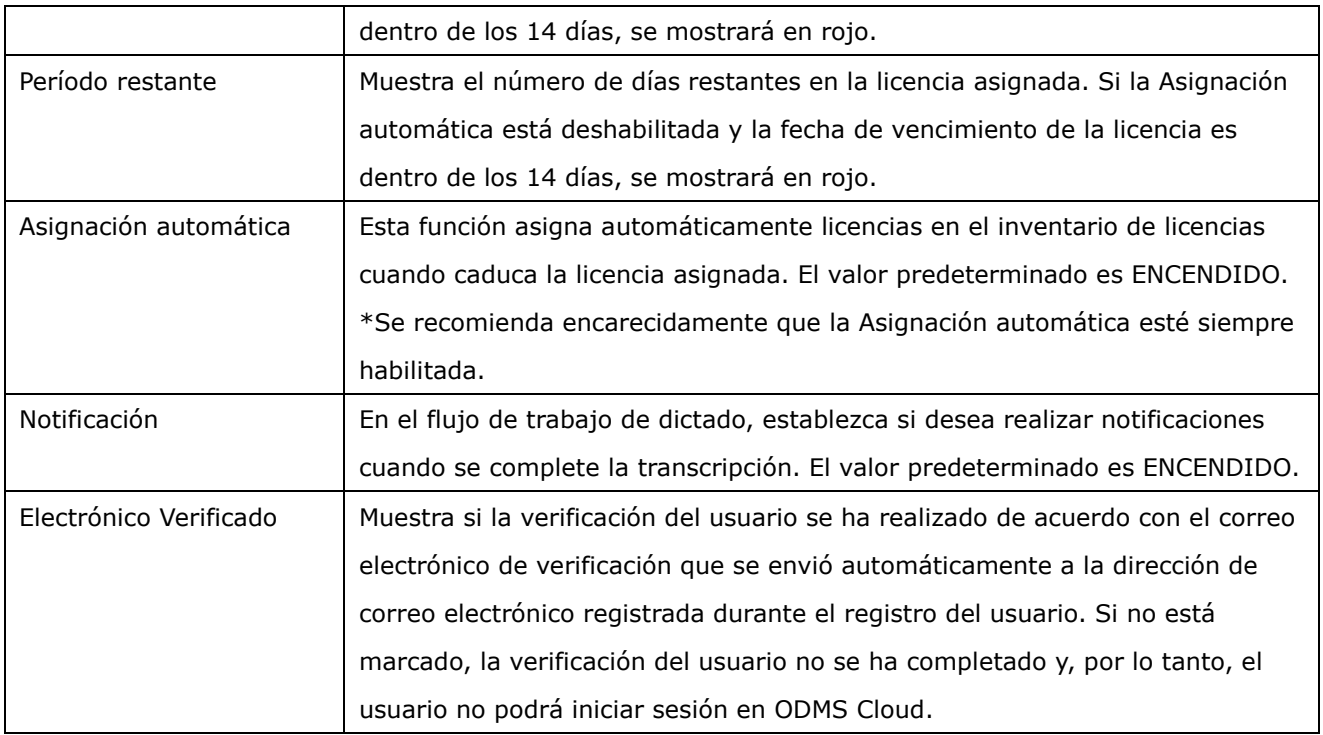

# <span id="page-88-0"></span>**5.2 Configurar o editar información del usuario**

Puede cambiar la información de configuración de los usuarios registrados desde la pantalla de administración de usuarios.

- [Cambiar la configuración del autor](#page-88-1)
- [Cambiar la configuración del transcriptor](#page-89-0)
- [Cambiar la configuración del administrador](#page-90-0)

## <span id="page-88-1"></span>**5.2.1 Cambiar la configuración del autor**

Mueva el puntero del mouse sobre el autor cuya configuración desea cambiar y haga clic en el botón "Editar usuario".

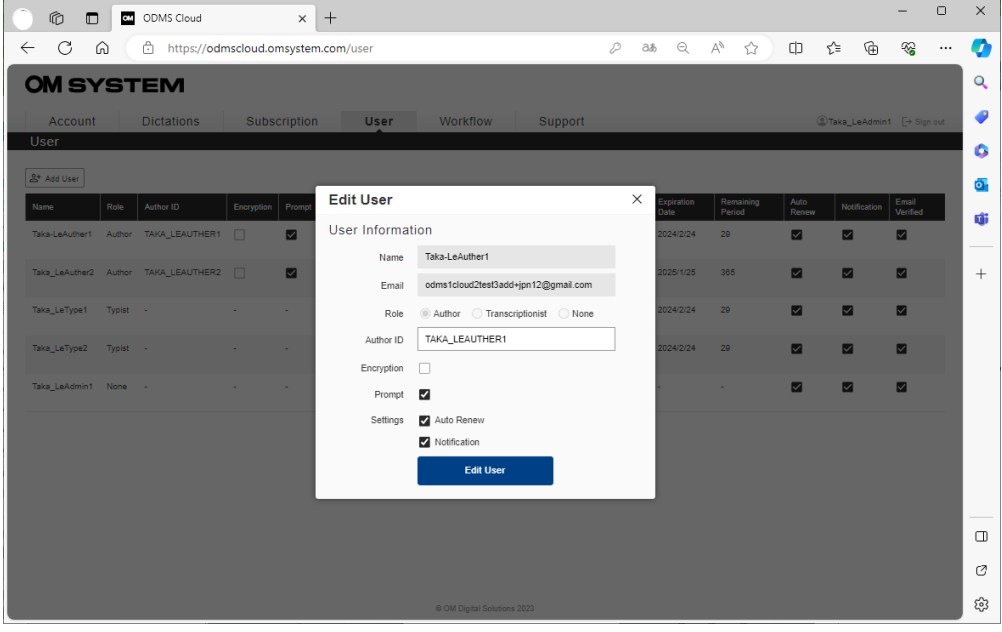

Cambie la configuración en la pantalla emergente que aparece y haga clic en el botón "Editar usuario" para confirmar los cambios.

El contenido de cada configuración es el siguiente.

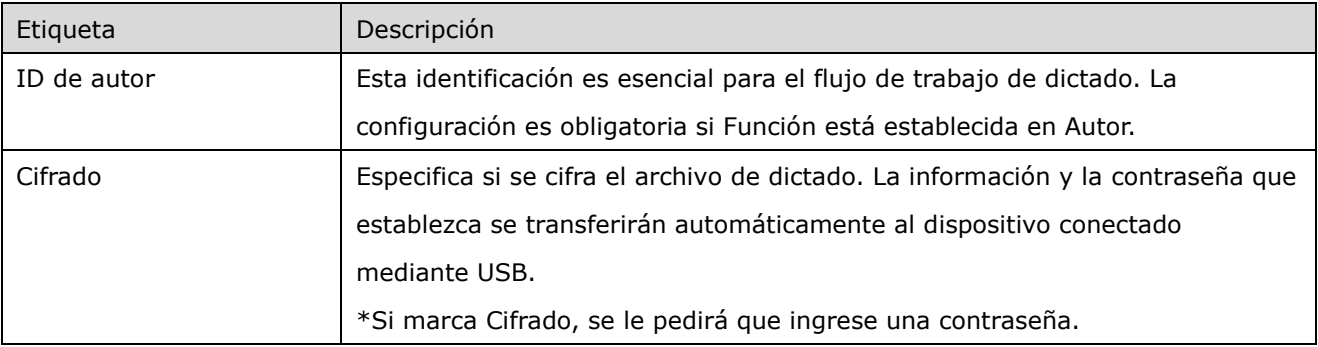

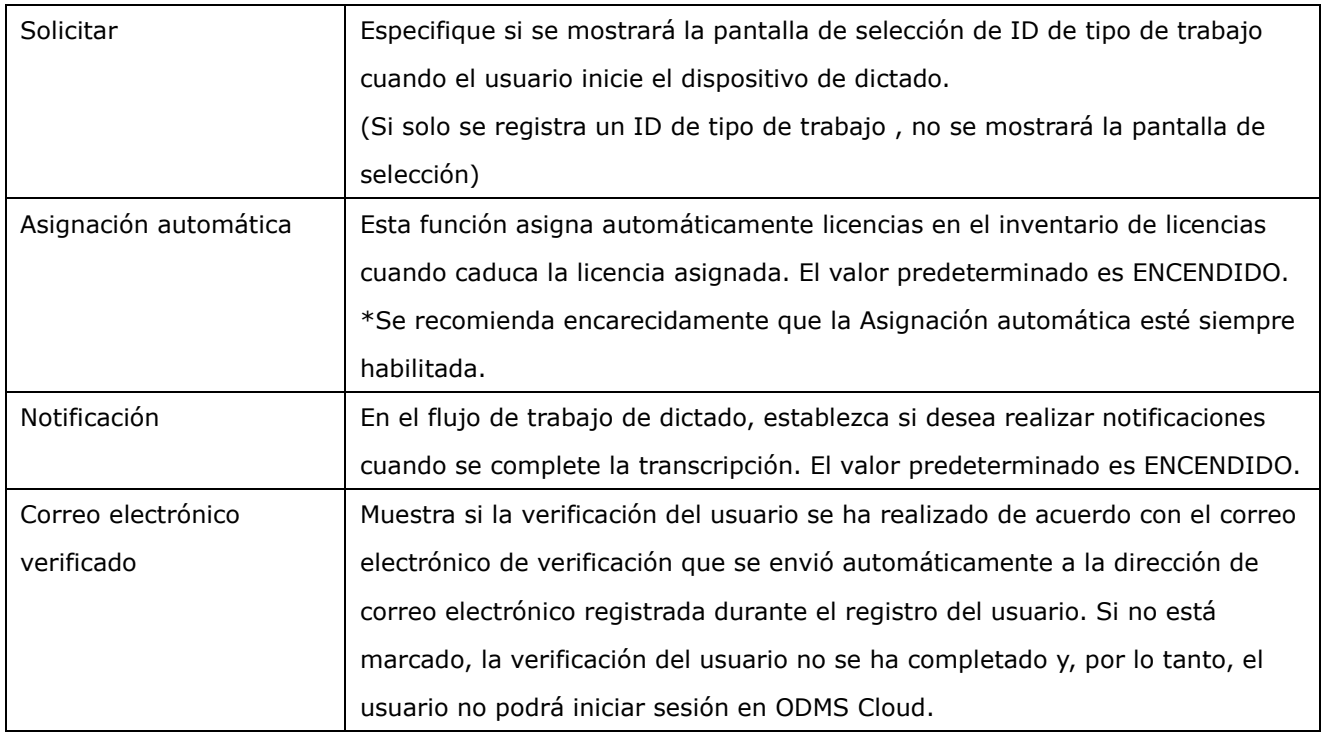

# <span id="page-89-0"></span>**5.2.2 Cambiar la configuración del transcriptor**

Mueva el puntero del mouse sobre el transcriptor cuya configuración desea cambiar y haga clic en el botón "Editar usuario".

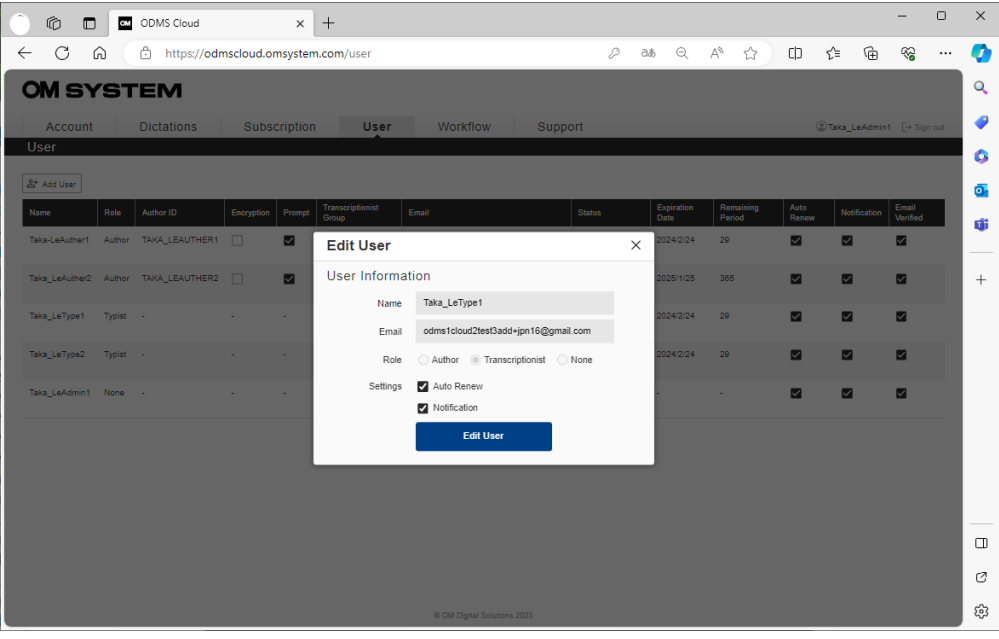

\*Para Transcriptor, las configuraciones de ID de autor, Mensaje y Cifrado no se muestran.

### <span id="page-90-0"></span>**5.2.3 Cambiar la configuración del administrador**

El Rol del Administrador al momento del registro de la cuenta se asignará como Ninguno. Si el administrador no es autor ni transcriptor, deje la configuración de función en Ninguno. No se requieren licencias para un administrador. En caso de que un autor o un transcriptor necesite actuar como administrador, cambie el rol y configure los elementos necesarios.

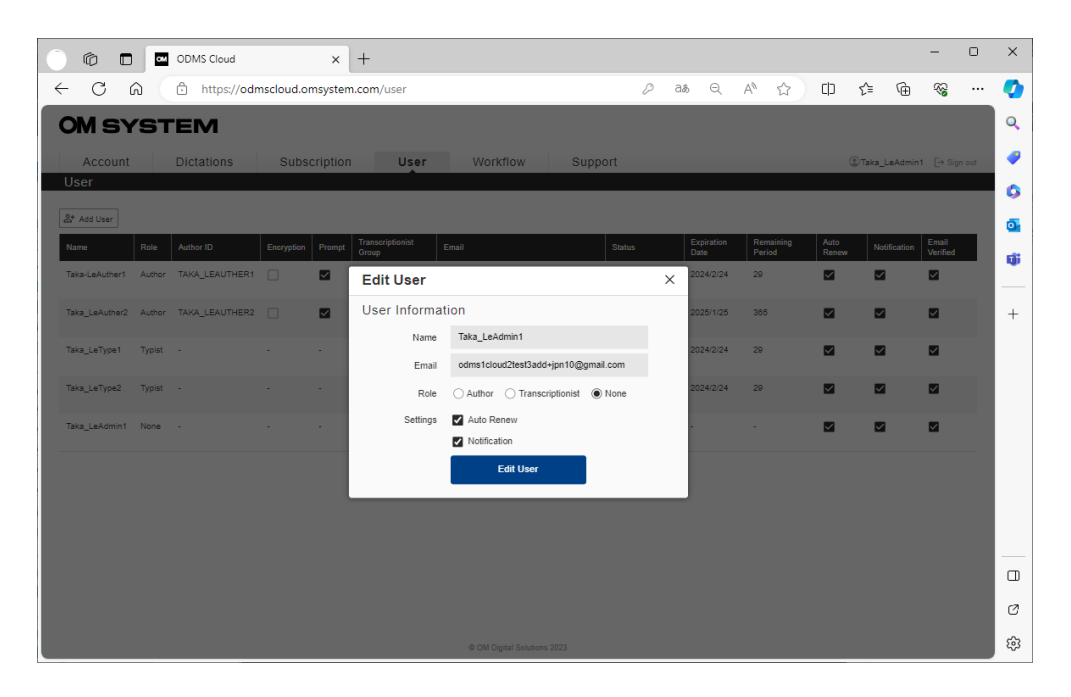

# <span id="page-91-0"></span>**5.3 Asignar, desasignar licencias**

Al asignar una licencia a cada usuario, puede utilizar todas las funciones de ODMS Cloud. También puede utilizar la licencia de prueba que se le otorga cuando se registra para obtener una cuenta inicial. (Para asignar una licencia es necesario registrar previamente a los usuarios como Autor o Transcriptor)

- **[Asignar licencias](#page-91-1)**
- [Desasignar licencia](#page-93-0)

### <span id="page-91-1"></span>**5.3.1 Asignar licencias**

1. Seleccione la pestaña [Usuario].

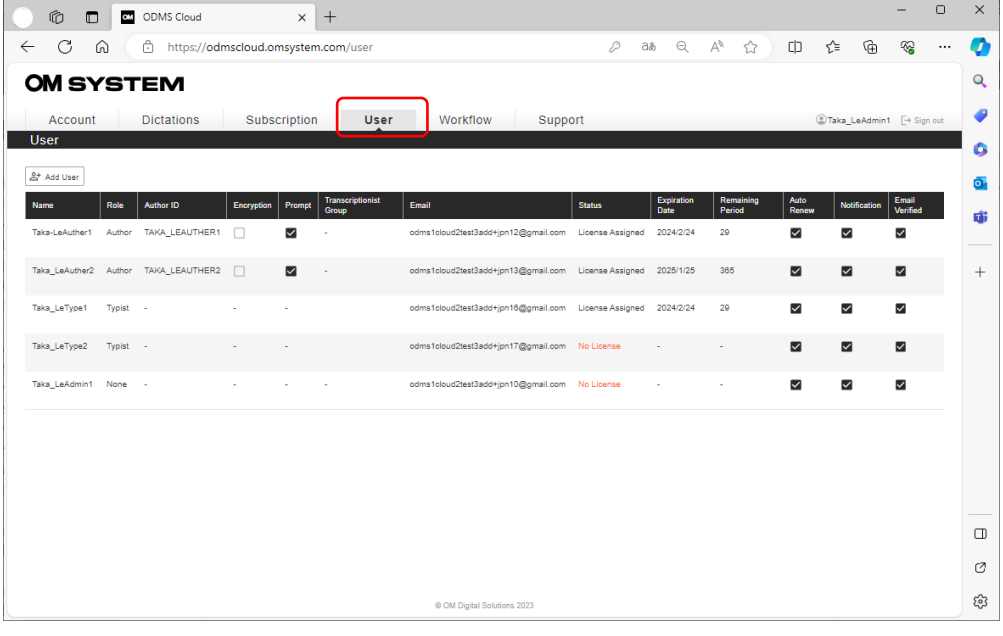

2. Pase el mouse sobre el usuario al que desea asignar una licencia y haga clic en el botón [Asignar licencia].

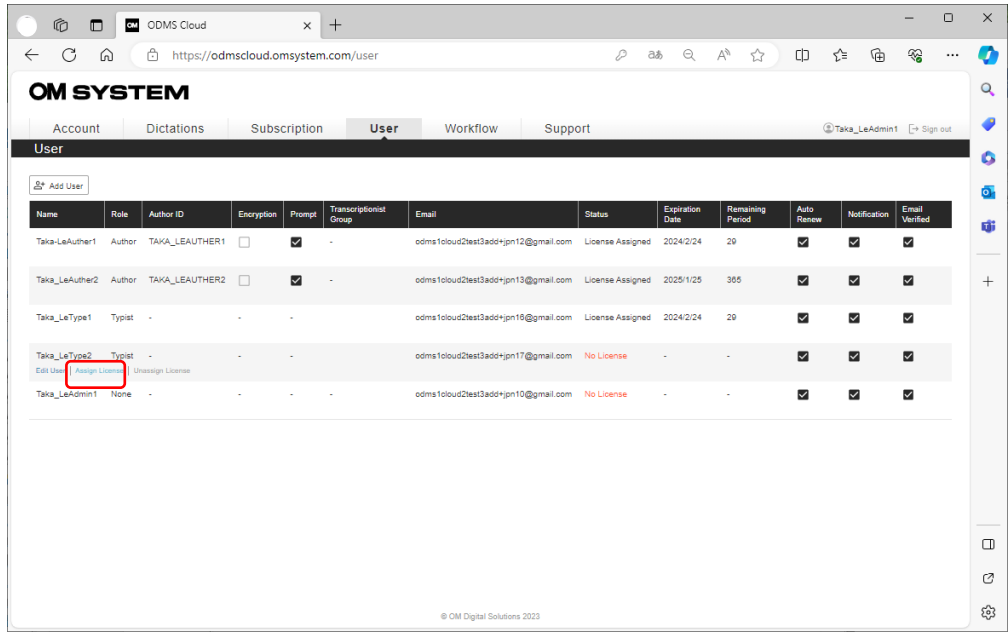

A los usuarios a los que no se les haya asignado una licencia se mostrará " No License " en la columna Estado.

3. Muestre las licencias disponibles en la lista desplegable en Licencia disponible y seleccione la licencia para asignar.

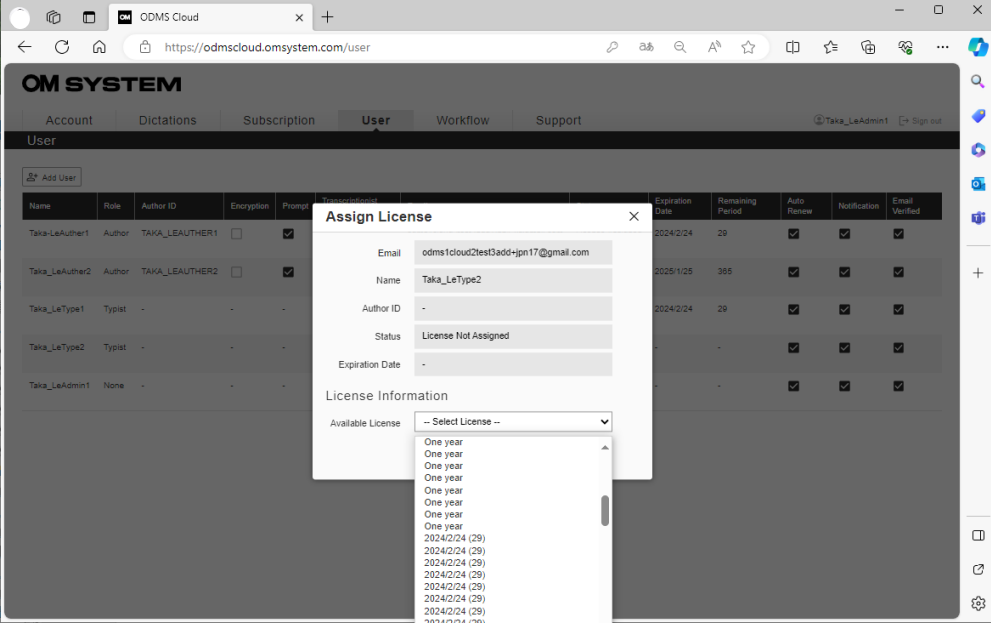

Acerca de la licencia

- **Un año** : Licencias no utilizadas sin fecha de caducidad establecida. Cuando se asigna a un usuario, la fecha de vencimiento se establece en un año.
- **AAAA/ MM( \*\*\*):** una licencia que se ha asignado a un usuario una vez, pero que actualmente no está asignada a nadie y se puede reutilizar. La fecha de vencimiento ya ha sido configurada, por lo que se puede utilizar hasta la fecha y hora mostradas.
- 4. Haga clic en el botón [Aceptar] para completar la tarea.

\*Si realiza una operación de asignación de licencia a un usuario al que ya se le ha asignado una licencia, la licencia que ha sido utilizada hasta el momento será desasignada a "Licencias disponibles para reutilización" sin que su fecha de vencimiento se modifique y la licencia seleccionada será recién asignado al usuario.

### <span id="page-93-0"></span>**5.3.2 Desasignar licencia**

1. Seleccione la pestaña [Usuario].

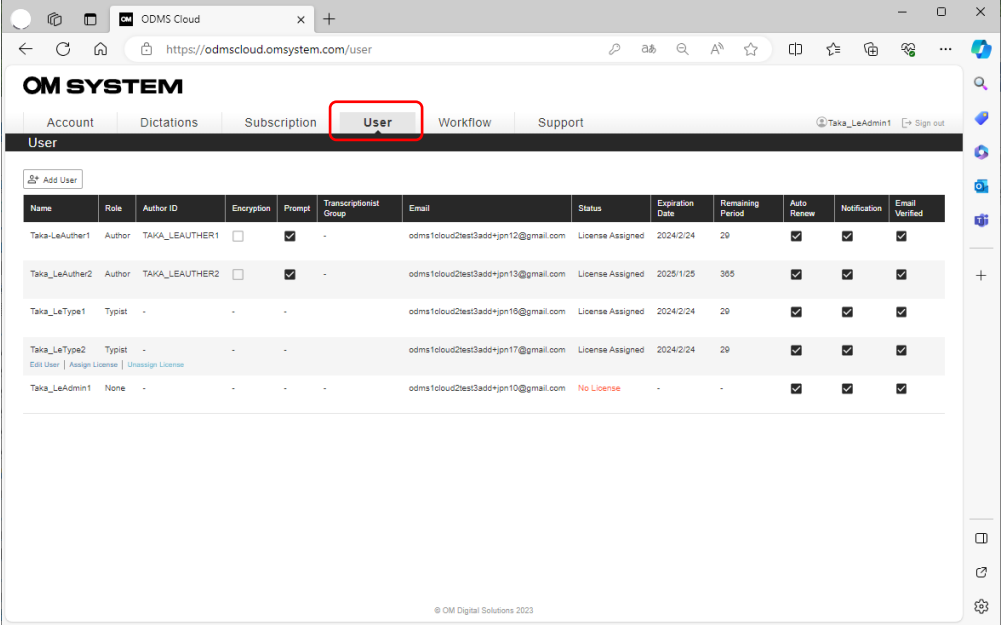

2. Pase el mouse sobre el usuario al que desea cancelar la asignación de una licencia y haga clic en el botón [Desasignar licencia].

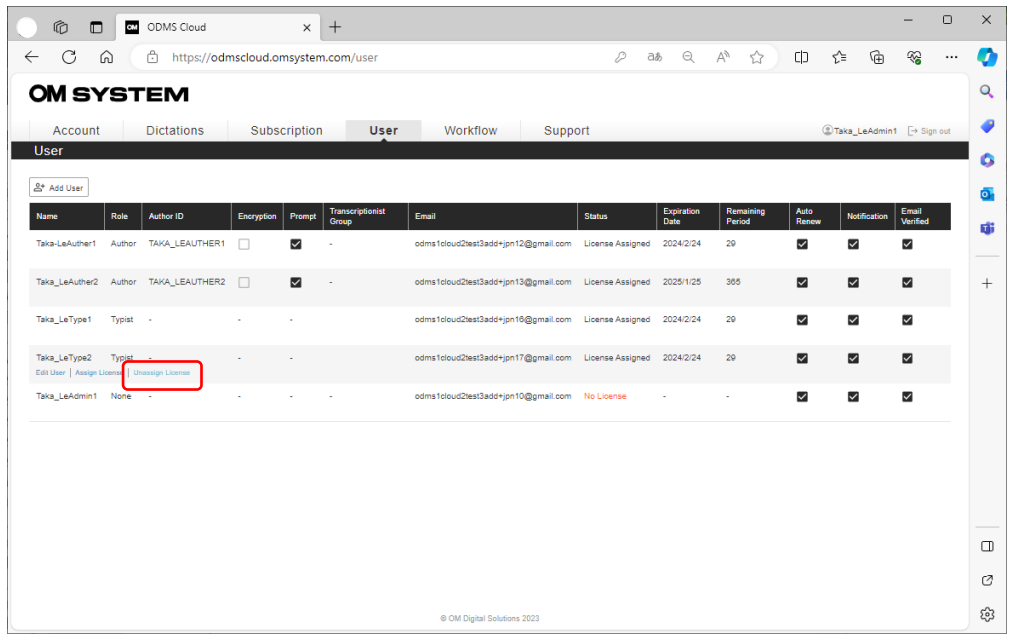

3. Haga clic en el botón Aceptar cuando se muestre éxito y se haya completado la desasignación de la licencia.

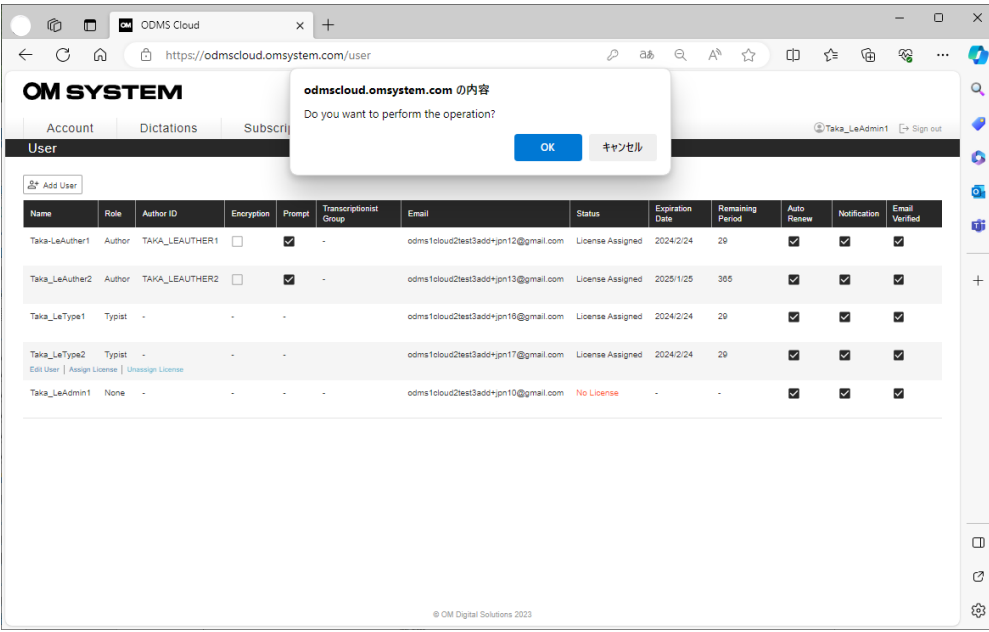

\*La licencia cancelada se convertirá en "Número de licencias disponibles para reutilizar" y se agregará al "Inventario de licencias".

# <span id="page-95-0"></span>**5.4 Eliminar usuarios**

El cliente puede eliminar la información del usuario registrada en ODMS Cloud. Sin embargo, si a un usuario se le asigna una licencia válida, no se puede eliminar. Para eliminar un usuario, primero cancele la asignación de la licencia. Además, los usuarios no se pueden eliminar en los siguientes casos. Complete las tareas asignadas antes de eliminar al usuario.

- Para Autores : Si la transcripción del Archivo de Dictado grabado por al usuario no se completa y permanece en el Flujo de Trabajo.
- Para transcriptores : si el usuario está en el proceso de transcribir el archivo de dictado.

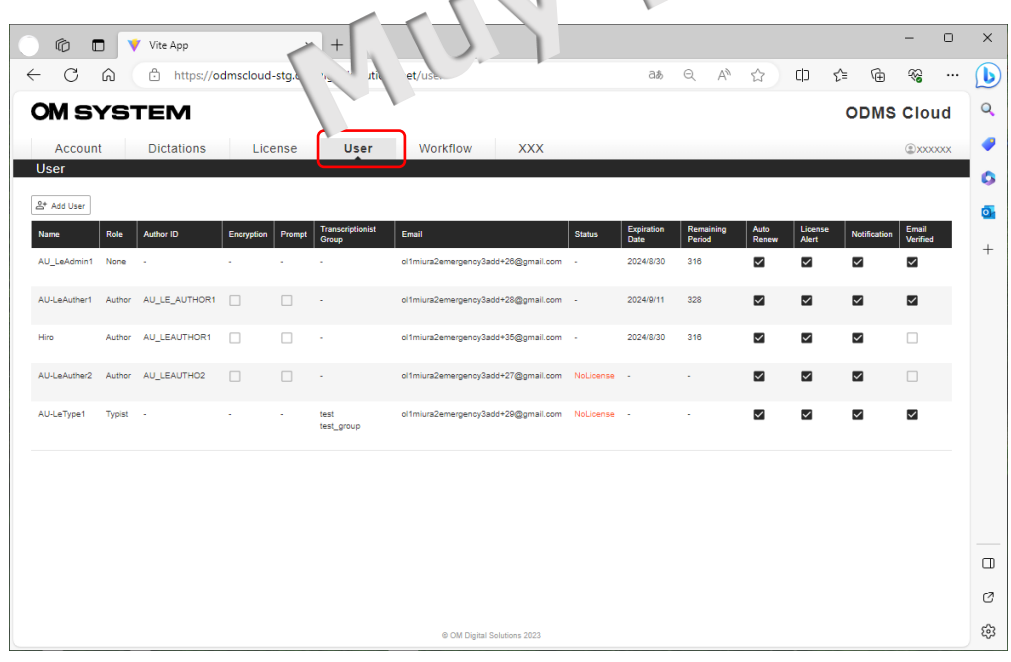

# 1. Seleccione la pestaña [Usuario]

2. Pase el mouse sobre el usuario que desea eliminar y haga clic en el botón [Eliminar usuario].

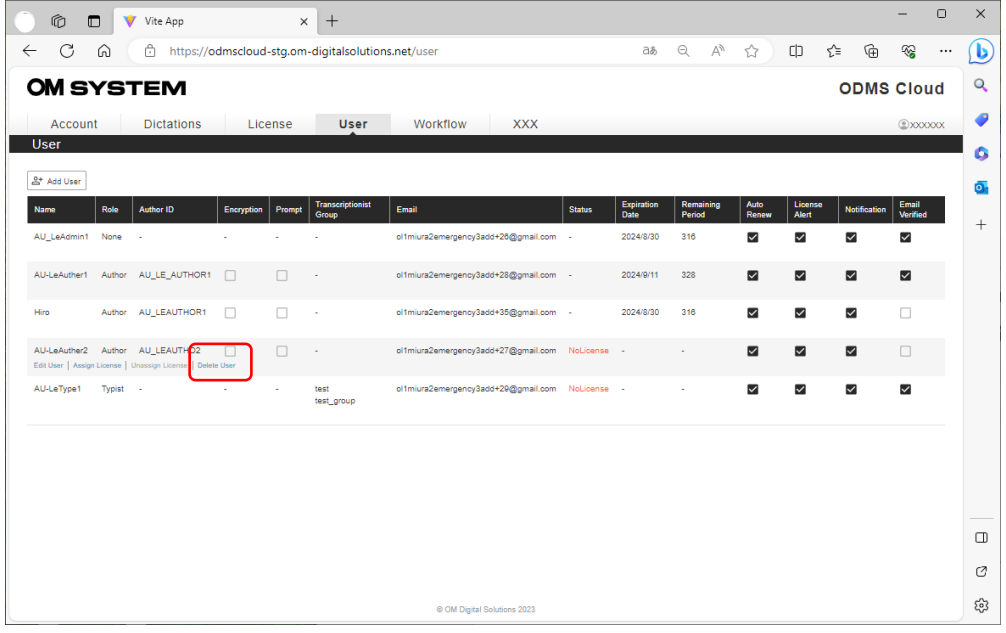

3. Haga clic en el botón Aceptar cuando se muestre éxito y la eliminación se haya completado.

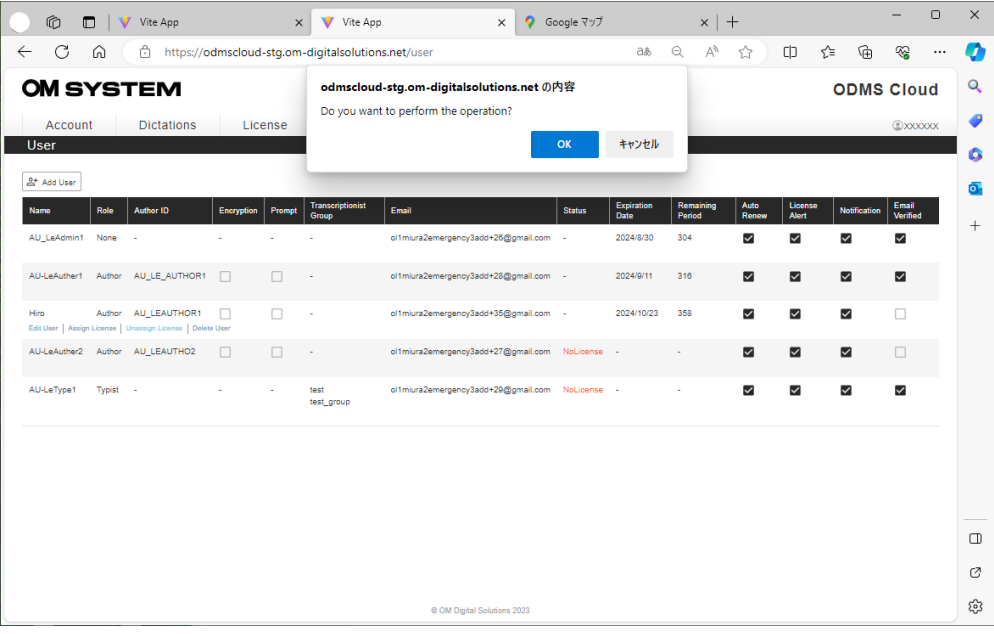

# <span id="page-97-0"></span>6 **ODMS Cloud Desktop App**

La aplicación de escritorio ODMS Cloud es el software de aplicación para vincular el sistema en la nube y la PC local . Es necesario instalar la aplicación en las PC del autor y del transcriptor. Este capítulo describe la aplicación de escritorio ODMS Cloud.

- **[6.1 Instalar y desinstalar](#page-98-0)**
- **6.2 Entorno operativo**
- **[6.3 Explicación de la Pantalla](#page-101-0)**
- **[6.4 Inicio de sesión, apagado e inicio de sesión](#page-110-0)**
- **[6.5 Cargar archivo de dictado](#page-112-0)**
- **[6.6 Iniciar y finalizar la transcripción](#page-114-0)**

[Arriba](#page-0-0)

[Siguiente capítulo](#page-115-0)

# <span id="page-98-0"></span>**6.1 Instalar y desinstalar**

La aplicación de escritorio ODMS Cloud es una aplicación que se instala y utiliza en las PC de autores y transcriptores. El método de instalación es diferente para PC con Windows y Mac. Este capítulo explica cómo instalar/desinstalar en cada entorno de PC.

- [Instalación en entorno Windows](#page-98-1)
- D [Desinstalación en entorno Windows](#page-98-2)
- **[Instalación en entorno Mac](#page-98-3)**
- [Desinstalación en entorno Mac](#page-98-4)

### <span id="page-98-1"></span>**6.1.1 Instalación en entorno Windows**

Vaya a Microsoft Store haciendo clic en el botón [Aplicación de escritorio] en la pestaña [Dictados] o desde la <Aplicación de escritorio OMDS Cloud>.

- 1. Vaya a Microsoft Store desde el sitio de descarga. (Haciendo clic "Saltar a Microsoft Store")
- 2. Haga clic en el botón "instalar".

### <span id="page-98-2"></span>**6.1.2 Desinstalación en entorno Windows**

Desinstale la aplicación de escritorio ODMS Cloud desde [Aplicaciones y características] en el menú de Windows.

- 1. Abra [Aplicaciones y características] en el menú de Windows.
- 2. Seleccione ODMSCloudDeskTopApp .
- 3. Haga clic en [Desinstalar] para ejecutar.

#### <span id="page-98-3"></span>**6.1.3 Instalación en entorno Mac**

Obtenga el instalador desde la <Aplicación de escritorio OMDS Cloud>.

#### <span id="page-98-4"></span>**6.1.4 Desinstalación en entorno Mac**

# **6.2 Entorno operativo**

El entorno operativo para la aplicación de escritorio ODMS Cloud es el siguiente.

**[Entorno Windows](#page-99-0)** 

**[Entorno Mac](#page-100-0)** 

# <span id="page-99-0"></span>**6.2.1 Entorno Windows**

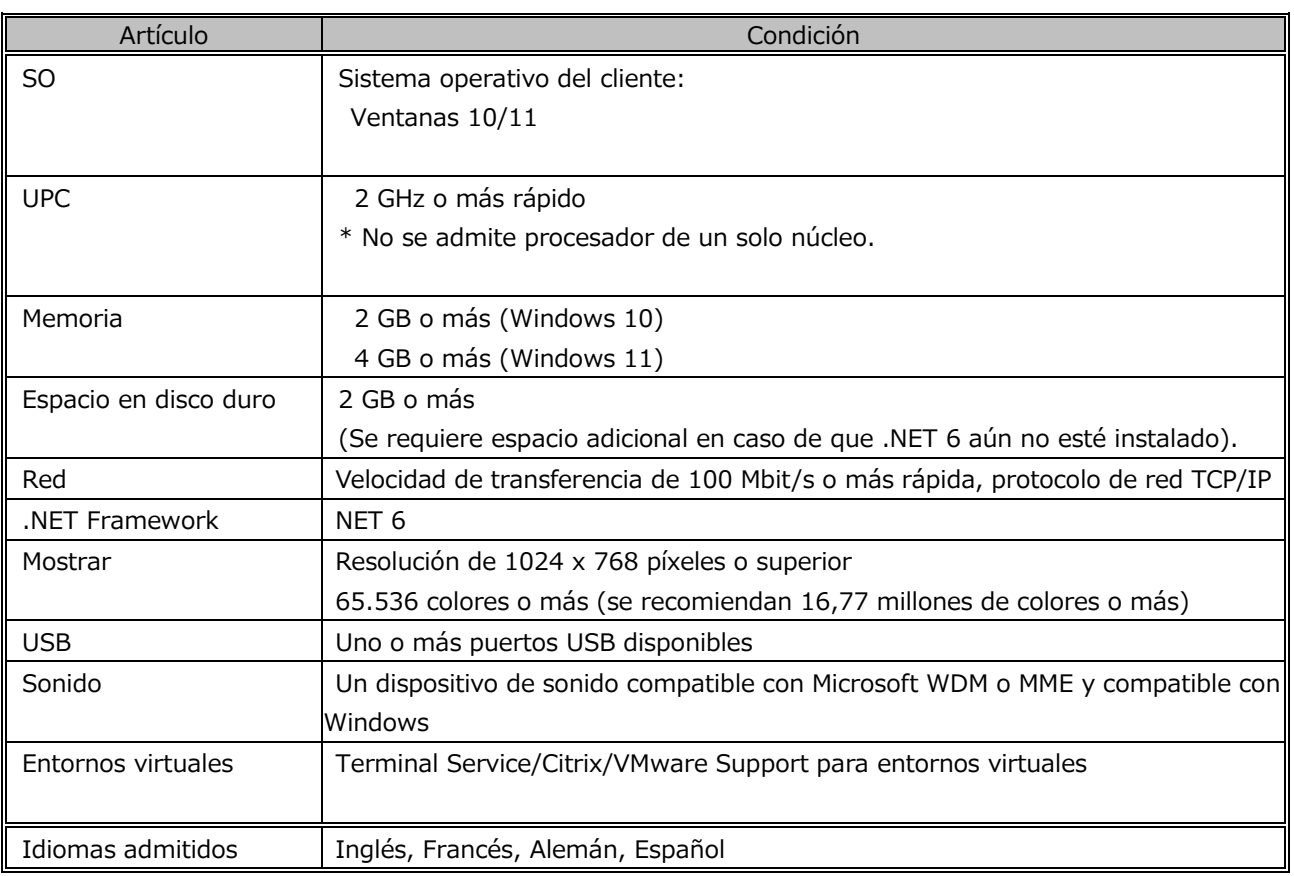

# <span id="page-100-0"></span>**6.2.2 Entorno Mac**

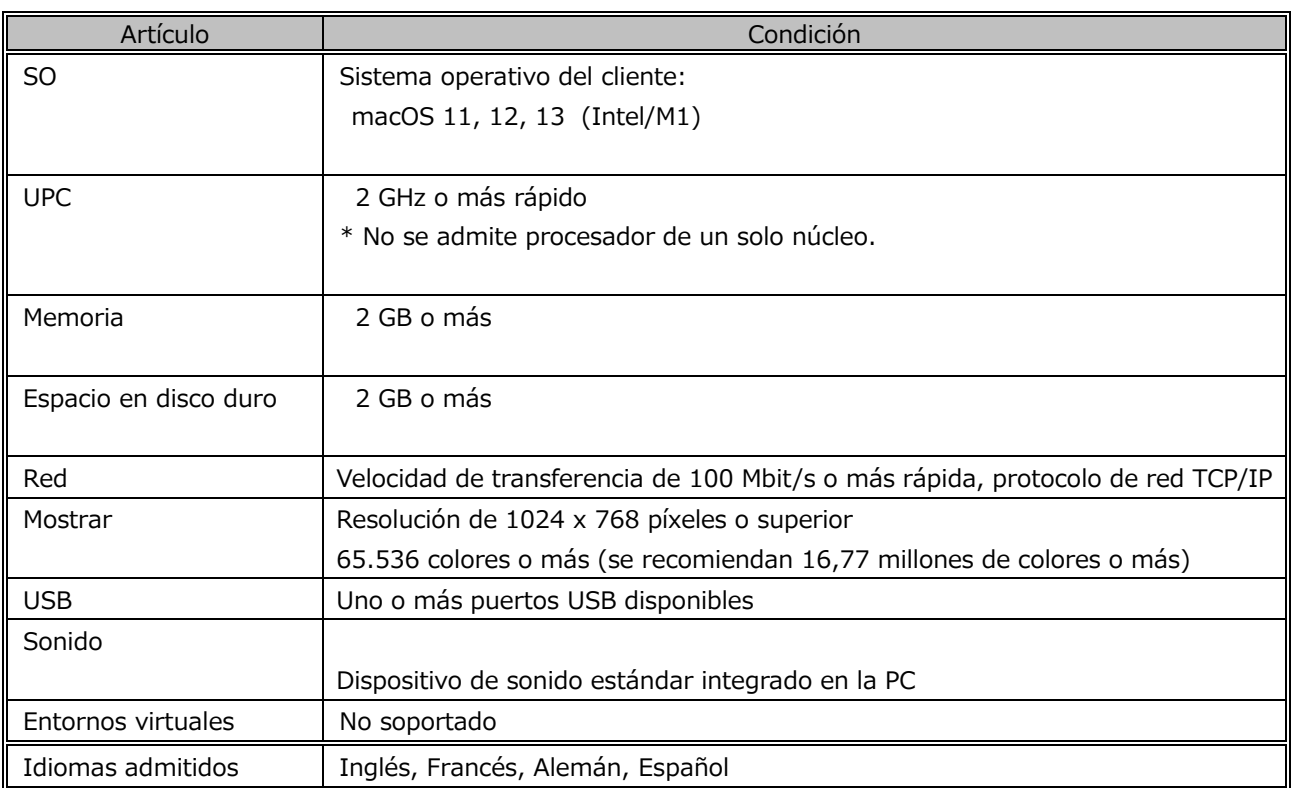

# <span id="page-101-0"></span>**6.3 Explicación de la pantalla**

Para transferir datos de fecha y hora desde la PC a una grabadora, realice los siguientes pasos:

- **[Programa para residentes](#page-101-1)**
- [Barra de reproducción](#page-101-2)
- [Propiedad de visualización](#page-105-0)
- [Configuración para retroceso automático](#page-105-1)
- **[Menú de configuración](#page-106-0)**

#### <span id="page-101-1"></span>**6.3.1 Programa para residentes**

Una vez instalada la aplicación de escritorio, se registrará como programa residente. La próxima

vez que inicie su PC, ésta quedará residente automáticamente y se mostrará un icono en la bandeja de tareas.

#### <span id="page-101-2"></span>**6.3.2 Barra de reproducción**

Cuando inicia sesión en ODMS Cloud desde un navegador web y abre la pestaña [Dictados], se enumerarán los archivos de dictado. Seleccione un archivo y haga clic en el botón [Reproducir] para iniciar la barra de reproducción.

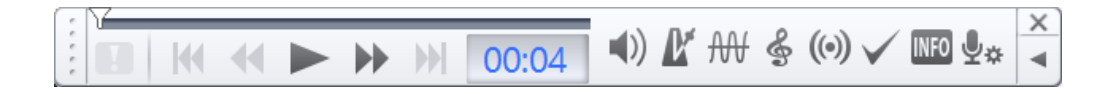

#### [ Botón normal]

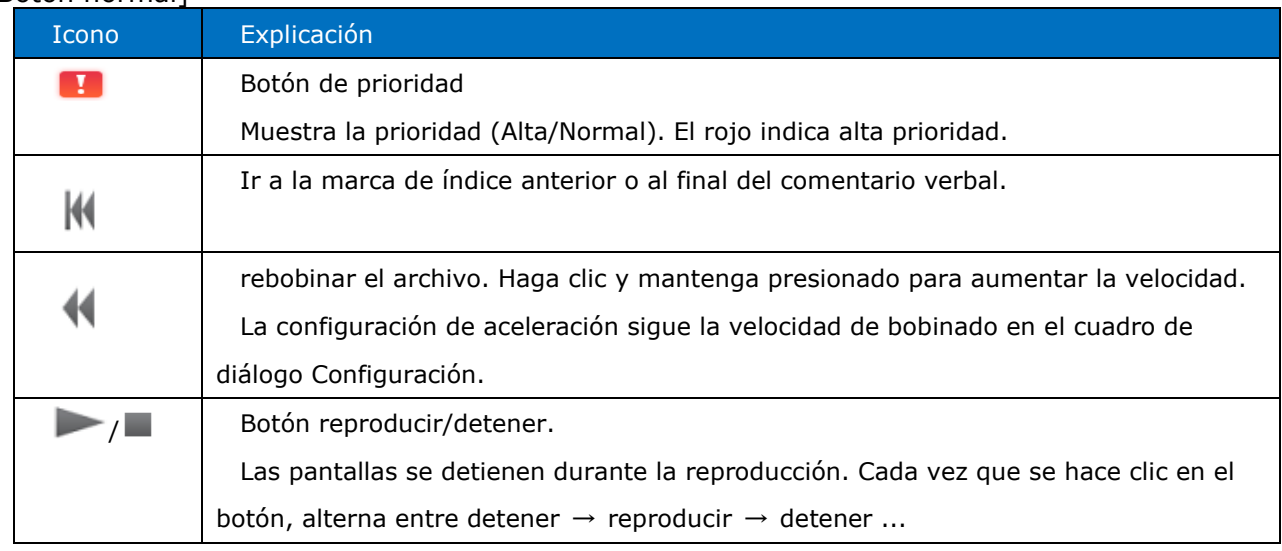

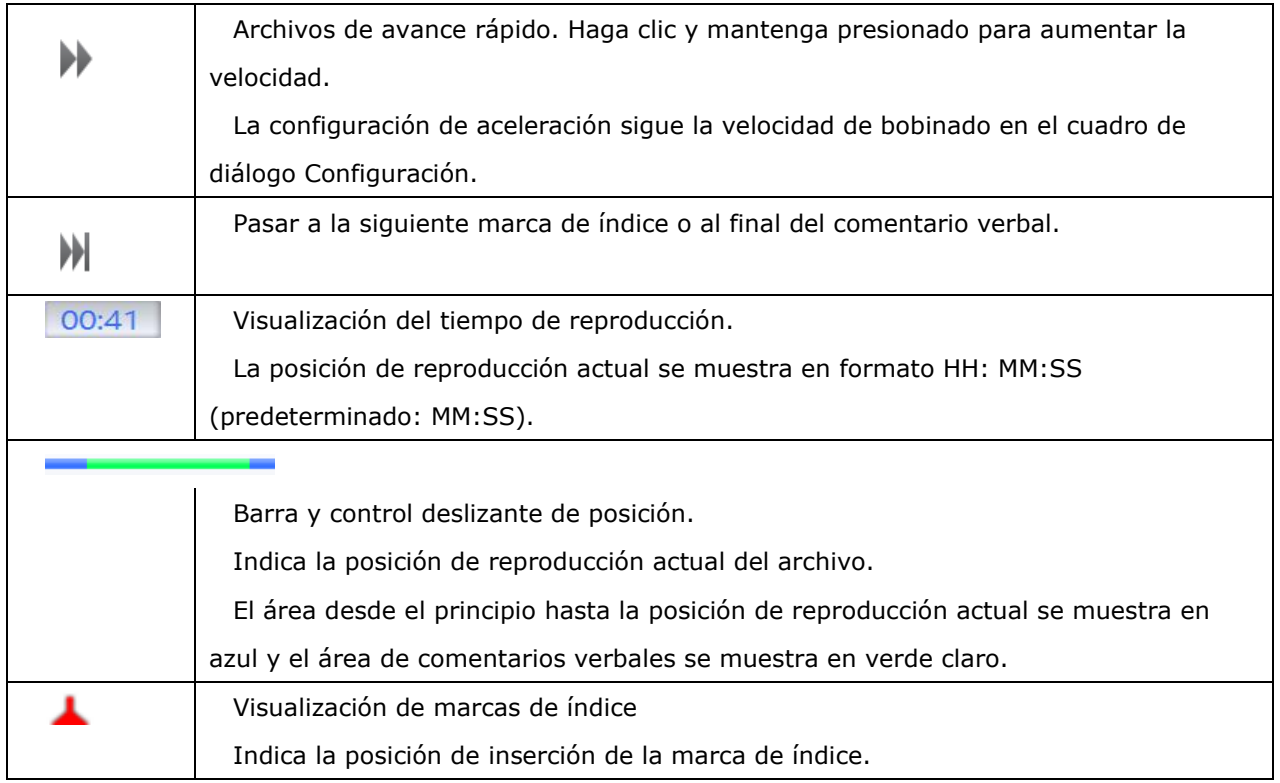

#### [Botón de opción]

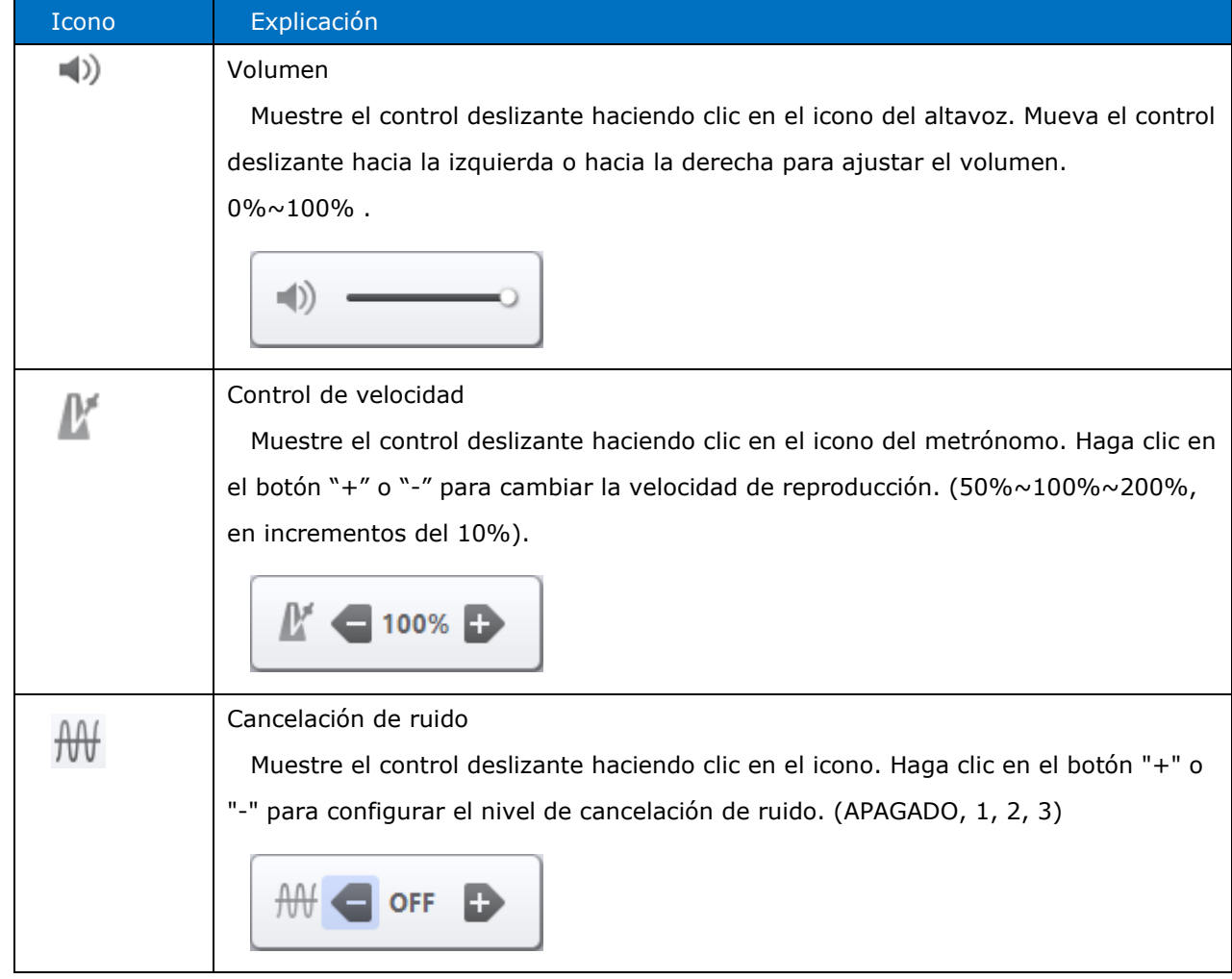

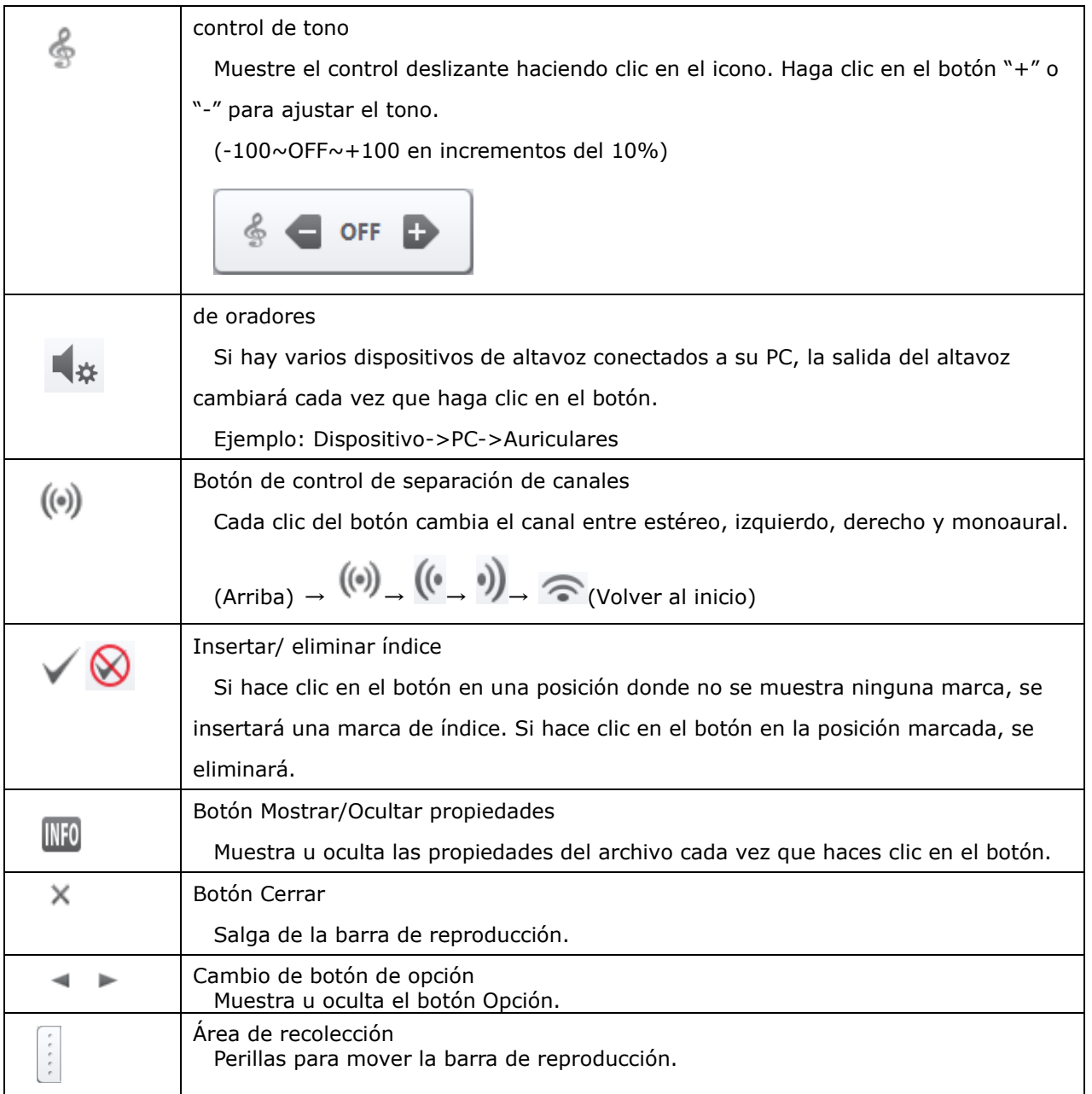

[Ampliar/reducir visualización de la barra]

Cuando mueve el cursor a las cuatro esquinas de la barra, aparecerá un cursor que cambia de tamaño.

Al arrastrar en este estado, puede cambiar el ancho de la barra del 50% al 200% (relación de aspecto fija).

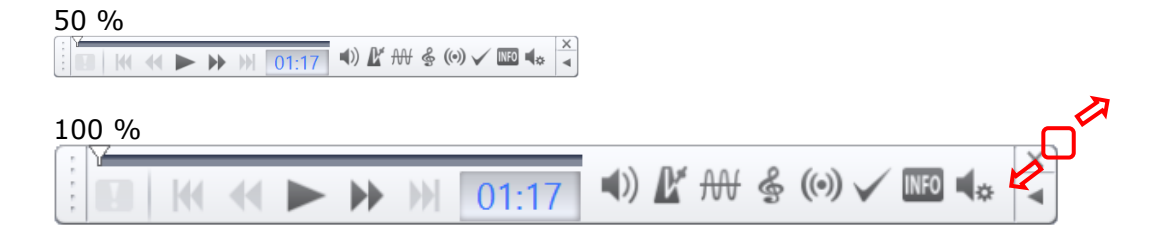

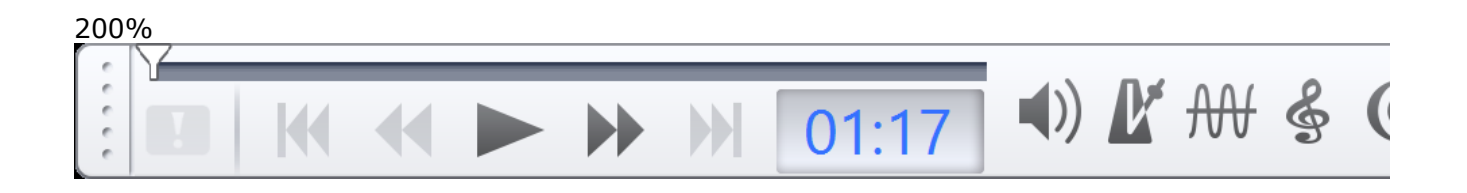

### <span id="page-105-0"></span>**6.3.3 Propiedad de visualización**

Puede consultar la información detallada del archivo de dictado haciendo clic en el botón

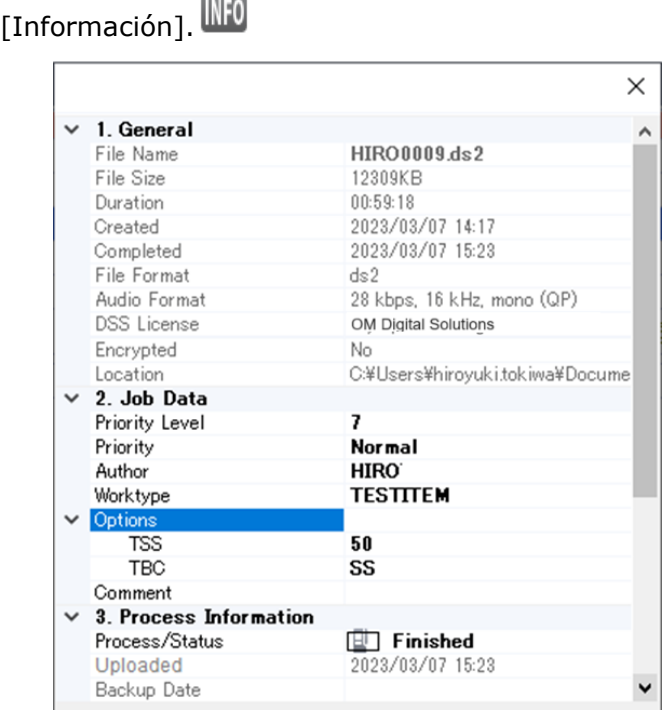

#### <span id="page-105-1"></span>**6.3.4 Configuración para retroceso automático**

La función de retroceso automático es útil cuando desea retroceder y reproducir audio que no pudo escuchar. Si detiene la reproducción y vuelve a hacer clic en el botón de reproducción, puede reanudar la reproducción desde el tiempo especificado.

Para configurar el tiempo de retroceso, haga clic con el botón derecho ( Ctrl+clic en Mac) del mouse en la barra de reproducción para mostrar el menú de selección de retroceso automático.

・Configuración configurable: 0,0 , 0,3 , 0,5 , 1,0 , 1,0 , 3,0 , 4,0 o 5,0 segundos

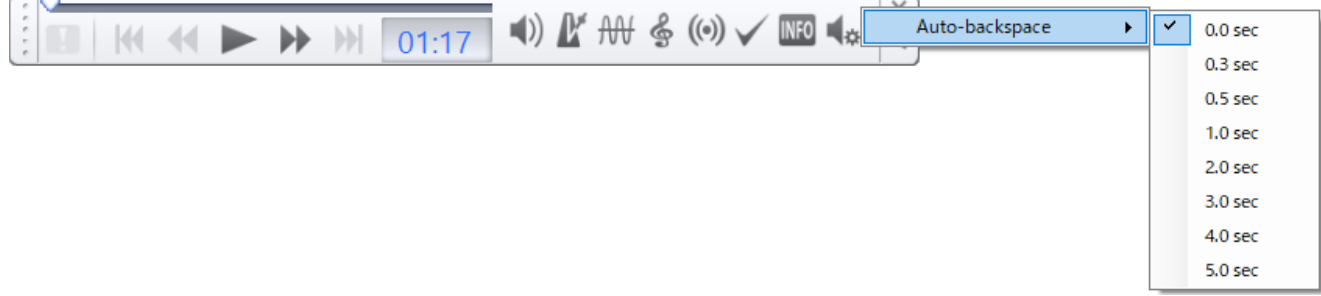

### <span id="page-106-0"></span>**6.3.5 Menú de configuración**

Haga clic con el botón derecho en el icono de ODMS Cloud en la bandeja de tareas para mostrar el menú.

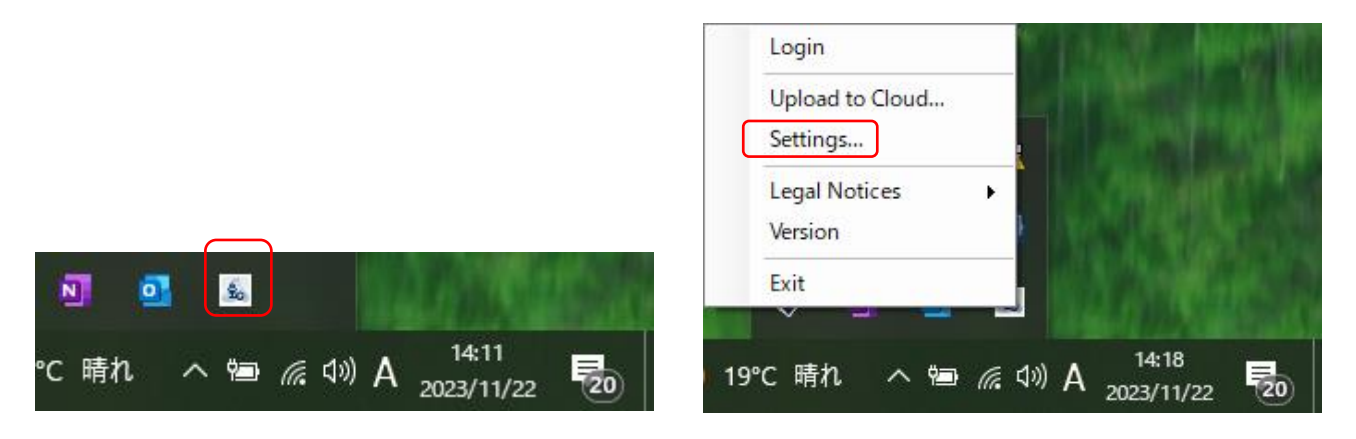

#### 【 General 】

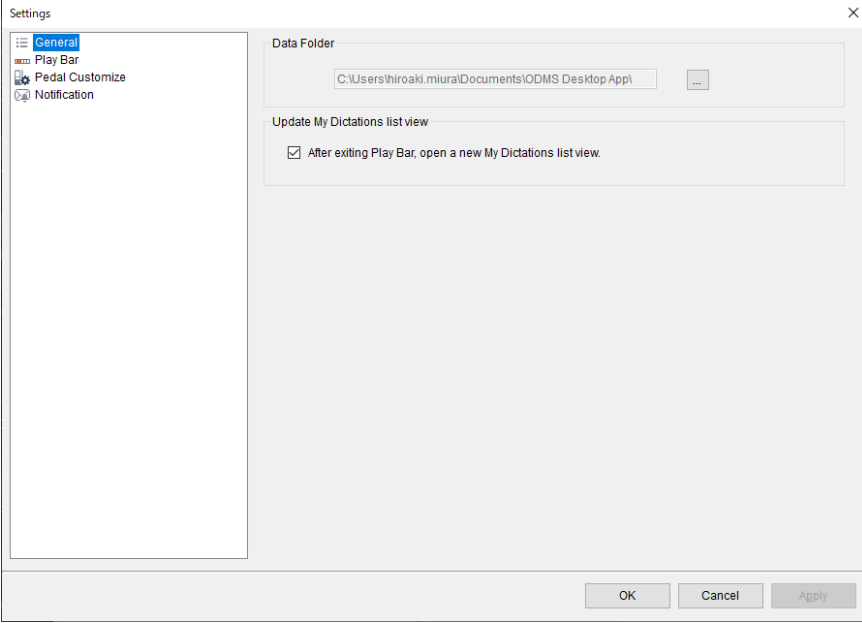

Carpeta de datos:

Este es el destino para guardar los archivos descargados de la grabadora. El archivo de dictado se descargará en esta carpeta una vez y, una vez completada la descarga, el archivo se cargará en ODMS Cloud.

Actualizar la vista de lista Mi dictado:

Configure si desea abrir una nueva pestaña en la pantalla web de ODMS Cloud cuando finalice la transcripción y cierre la barra de reproducción. La pantalla web no se puede actualizar automáticamente, por lo que deberá abrir una nueva pestaña para actualizar la información. Si no desea abrir una nueva pestaña, desmárquela y haga clic en el  $\text{C}$  botón Actualizar navegador.

#### 【 Barra de reproducción 】

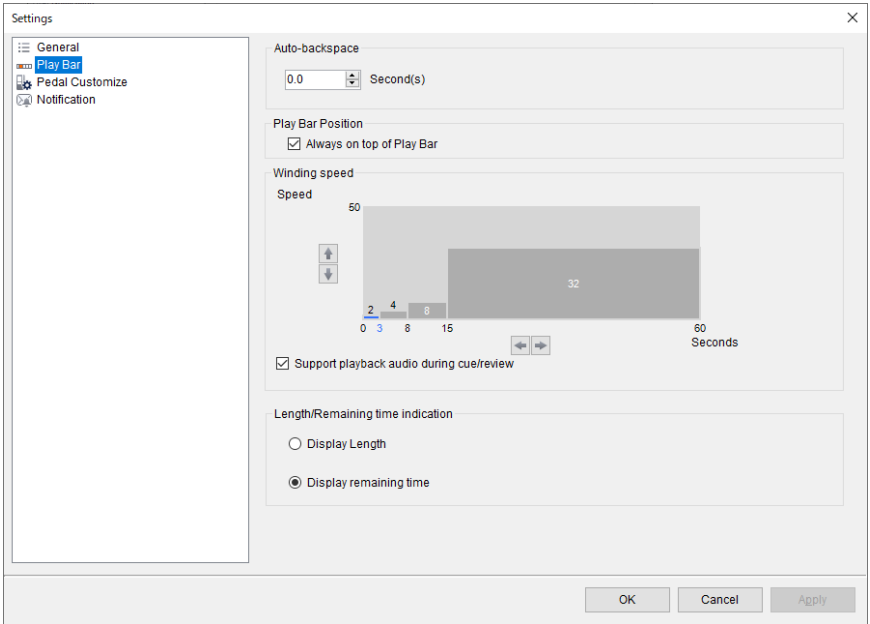

Retroceso automático:

Establezca la hora de regreso con retroceso automático.

Posición de la barra de reproducción :

Configure esta opción si desea mostrar la barra de reproducción al frente de la pantalla.

#### Velocidad de bobinado:

Establecer cue/rebobinado. La función Cue/Rewind de la aplicación de escritorio ODMS Cloud es útil cuando desea encontrar rápidamente el audio deseado reproduciendo  $\rightarrow$ saltando → reproduciendo repetidamente. Para archivos largos, está diseñado para acelerarse durante un período determinado . Las configuraciones de reproducción y salto se pueden ajustar según sus preferencias. Para cambiar la configuración, haga clic en los botones  $\uparrow$ ,  $\downarrow$ ,  $\leftarrow$  y  $\rightarrow$ .

・Especifique el tiempo de salto en el eje vertical de la pantalla de configuración. En el siguiente ejemplo, el salto se establece inicialmente en 2 segundos.

・En el siguiente ejemplo, Cue/Rewind saltará 2 segundos 3 segundos después del inicio y saltará 4 segundos después del tercer segundo. Después del 8º segundo, hay un salto de 8 segundos, y a partir del 16º segundo, es un salto de 32 segundos.

Si no necesita reproducir audio durante la cue/rebobinado, desmarque la casilla de verificación "Soportar reproducción de audio durante la cue/rebobinado".
Indicación de duración/tiempo restante:

Configure para mostrar la información que se muestra en el capítulo de visualización del tiempo de reproducción en la barra de reproducción como "longitud del archivo" o "tiempo restante".

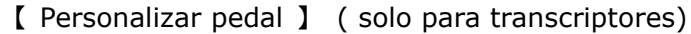

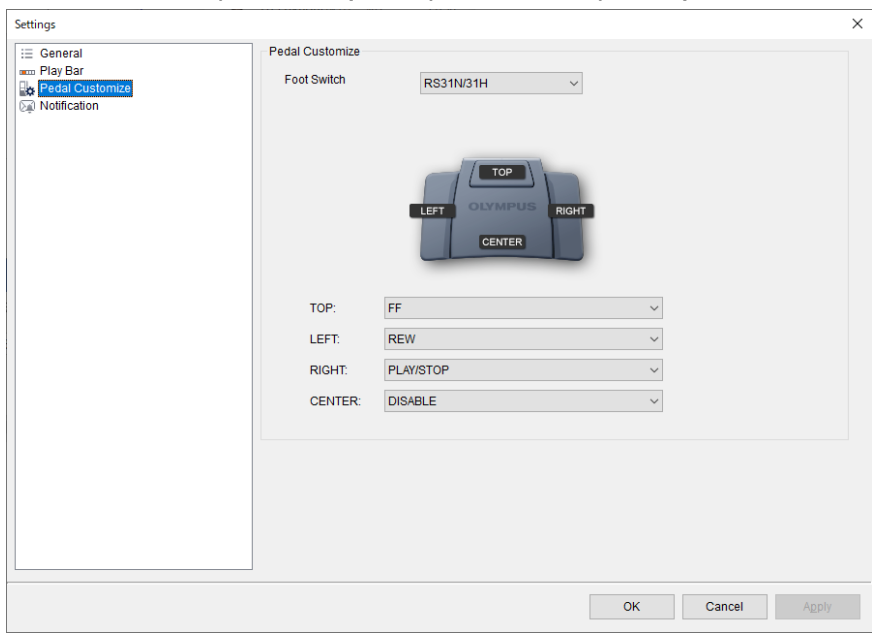

Personalizar pedales:

Configure el funcionamiento del interruptor de pie conectado. Seleccione un modelo y establezca el comportamiento de cada botón.

【 Sonido 】 ( solo para transcriptores)

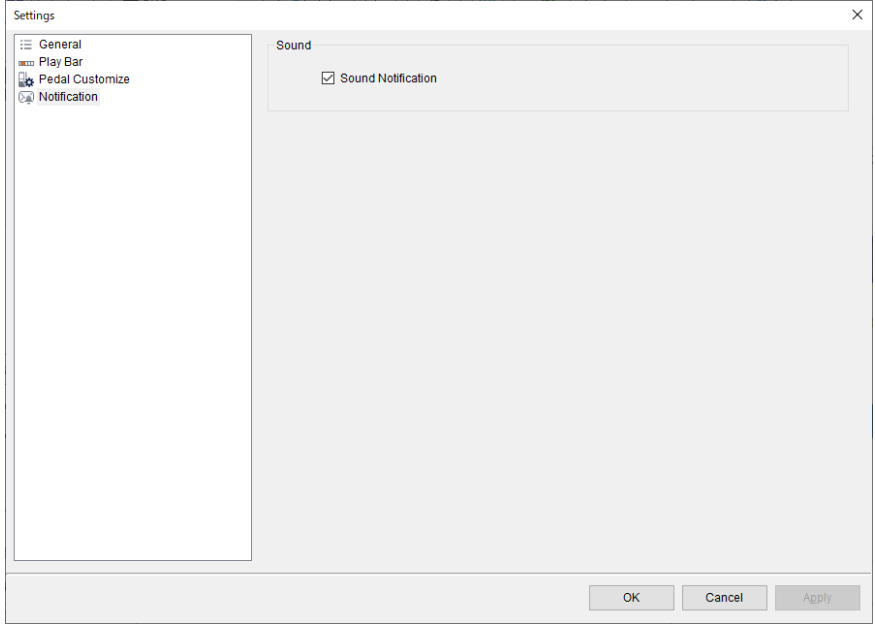

Sonido:

Controla el sonido de notificación al recibir notificaciones como nuevas notificaciones de

tareas de dictado. Si no necesita un sonido, desmárquelo.

[superior del capítulo](#page-97-0)

### **6.4 Inicio , apagado e inicio de sesión**

Este capítulo explica cómo iniciar y cerrar la aplicación de escritorio y cómo iniciar sesión en ODMS Cloud.

- [Iniciar aplicación de escritorio](#page-110-0)
- [Iniciar sesión Operación](#page-110-1)
- [Apagar la aplicación de escritorio](#page-111-0)

#### <span id="page-110-0"></span>**6.4.1 Iniciar aplicación de escritorio**

Cuando instale la aplicación de escritorio en su PC, se registrará como un programa de inicio, por lo que se iniciará automáticamente cuando inicie su PC. Si cierra manualmente la aplicación de escritorio, seleccione " ODMSCloudDesktopApp " en el menú de inicio para iniciarla. Puede comprobar si la aplicación de escritorio se está ejecutando comprobando la presencia o ausencia

del <sup>5</sup>0 icono en la bandeja de tareas.

#### <span id="page-110-1"></span>**6.4.2 Iniciar sesión Operación**

Si ha pasado una cierta cantidad de tiempo desde la última operación de inicio de sesión en la nube ODMS, se mostrará la pantalla de inicio de sesión al iniciar la aplicación de escritorio. Inicie sesión con su dirección de correo electrónico registrada y contraseña.

Puede verificar si ha iniciado sesión en ODMS Cloud haciendo clic derecho en el icono en la bandeja de tareas para mostrar el menú. Si "Iniciar sesión" está inactivo y no se puede seleccionar, significa que ha iniciado sesión en ODMS Cloud.

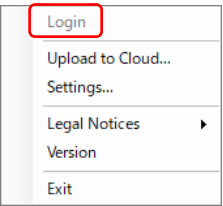

#### <span id="page-111-0"></span>**6.4.3 Apagar la aplicación de escritorio**

Puede salir de la aplicación de escritorio haciendo clic derecho en el icono de la bandeja de tareas para mostrar el menú y haciendo clic en "Salir".

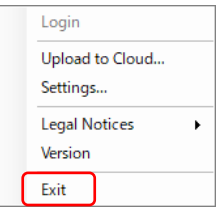

[superior del capítulo](#page-97-0)

### **6.5 Cargar archivo de dictado**

Este capítulo explica la función para cargar archivos de dictado en ODMS Cloud mediante la aplicación de escritorio.

- [Cargar archivo de dictado](#page-112-0)
- [Copia de seguridad de archivos de dictado](#page-112-1)
- [Agregar marca de índice](#page-112-2)
- [Carga manual de archivos de dictado](#page-113-0)

#### <span id="page-112-0"></span>**6.5.1 Cargar archivo de dictado**

Cuando conecta un [dispositivo de dictado compatible a](#page-13-0) una PC con la aplicación de escritorio

ejecutándose y el <sup>30</sup> ícono mostrado en la bandeja de tareas, el archivo de dictado en el dispositivo de dictado se descargará automáticamente a la PC. Una vez completada la descarga, se procederá a cargar los archivos a la Nube ODMS. En este momento, los archivos de la Grabadora se eliminarán automáticamente, pero los archivos descargados se guardarán como copia de seguridad en la PC.

\*La descarga o la copia de seguridad desde el dispositivo conectado depende de las condiciones. Para más detalles, consulte [< 3.4 Cargar](#page-67-0) [Archivo de dictado > .](#page-67-0)

#### <span id="page-112-1"></span>**6.5.2 Copia de seguridad de archivos de dictado**

El archivo de dictado descargado de la Grabadora se guarda temporalmente en la PC y se guarda durante un período determinado por si acaso. Para conocer la ubicación para guardar el archivo, consulte [General] -> "Carpeta de datos" en [< 6.3.5 Menú de configuración > .](#page-106-0)

Los archivos de respaldo se guardan en una carpeta creada para cada fecha de descarga de archivos en la carpeta "Copia de seguridad".

El archivo de dictado respaldado se eliminará automáticamente 90 días después de la descarga del archivo.

#### <span id="page-112-2"></span>**6.5.3 Agregar marca de índice**

Incluso después de cargar el archivo de dictado en ODMS Cloud, es posible agregar marcas de índice. Inicie sesión en ODMS Cloud, seleccione el archivo de dictado en la pestaña [Dictados] y haga clic en el botón " Reproducir ". Para obtener detalles sobre cómo cambiar la prioridad y agregar una marca de índice, consulte  $\leq$  3.10 Agregar marca de índice  $>$ .

#### <span id="page-113-0"></span>**6.5.4 Carga manual de archivos de dictado**

Si desea cargar manualmente un archivo de dictado guardado en su PC en la nube ODMS, haga

clic con el botón derecho en el <sup>el</sup>o icono de la bandeja de tareas para mostrar el menú y seleccione "Cargar en la nube". Se mostrará la pantalla de selección de archivos, seleccione el archivo. Los tipos de archivos que se pueden cargar manualmente son ds2, dss , wav y MP3.

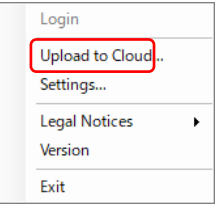

[superior del capítulo](#page-97-0)

### **6.6 Iniciar y finalizar la transcripción**

Este capítulo explica la transcripción de un archivo de dictado utilizando la aplicación de escritorio.

[Iniciar transcripción](#page-114-0)

[Finalizar transcripción](#page-114-1)

#### <span id="page-114-0"></span>**6.6.1 Iniciar transcripción**

Inicie sesión en ODMS Cloud, seleccione el archivo de dictado en la pestaña [Dictados] y haga clic en el botón " Reproducir ". El archivo se descargará y se iniciará la aplicación de escritorio. Para obtener información detallada sobre la transcripción, consulte  $\leq$  3.6 Extraer archivo de  $dictado$  >.

#### <span id="page-114-1"></span>**6.6.2 Finalizar transcripción**

Cuando finalice la transcripción, cambie el Estado para finalizar el trabajo. Para obtener instrucciones detalladas sobre cómo completar la transcripción, consulte  $\leq$  3.9 Finalizar [transcripción y notificación > .](#page-75-0)

[superior del capítulo](#page-97-0)

# <span id="page-115-0"></span>7 **ODMS Cloud Mobile App**

La aplicación móvil ODMS Cloud es una aplicación que le permite realizar dictados utilizando un teléfono inteligente y cargar el dictado creado en ODMS Cloud a través de una conexión a Internet. También puede verificar el estado de su transcripción desde la aplicación móvil ODMS Cloud. Este capítulo describe la aplicación móvil ODMS Cloud.

La explicación del siguiente capítulo utiliza pantallas de la versión iOS, pero las operaciones son las mismas para la versión Android.

- **[7.1 Descargar la aplicación](#page-116-0)**
- **17.2 Iniciar e iniciar sesión**
- **[7.3 Configuración de pantalla](#page-120-0)**
- **D7.4 Dictado usando la aplicación Moblie**
- **7.5 Eliminación de archivos**
- **12.6 Carga de archivos a la nube ODMS**
- **1[7.7 Confirmar el estado de la transcripción](#page-135-0)**
- **1[7.8 Cambiar transcriptor](#page-136-0)**

[Arriba](#page-0-0)

[Siguiente capítulo](#page-137-0)

### <span id="page-116-0"></span>**7.1 Descargar la aplicación**

Descargue la aplicación móvil ODMS Cloud desde Apple Store o Google Play Store.

 $\Box$  [tienda Apple](#page-116-1) [Tienda de juegos](#page-116-2)

#### <span id="page-116-1"></span>**7.1.1 tienda Apple**

Esta es una aplicación exclusiva para iOS. Busque "Aplicación móvil ODMS Cloud" en la aplicación Apple Store para descargar la aplicación móvil.

#### <span id="page-116-2"></span>**7.1.2 Tienda de juegos**

Esta es una aplicación exclusiva para el sistema operativo Android. Busque "Aplicación móvil ODMS Cloud" en Google Play Store para descargar la aplicación.

[Parte superior del capítulo](#page-115-0)

### **7.2 Iniciar e iniciar sesión**

Este capítulo explica cómo iniciar la aplicación móvil ODSM Cloud e iniciar sesión.

- [Arranque por primera vez](#page-117-0)
- $\Box$  [Inicio normal](#page-119-0)
- [En caso de cambios en los Términos de uso](#page-119-1)

#### <span id="page-117-0"></span>**7.2.1 Inicio por primera vez**

de DSM Aplicación movil. Cuando inicie la aplicación por primera vez, se le pedirá que acepte los términos de uso.

- 1. Cuando inicie la aplicación móvil ODMS Cloud, se mostrará la pantalla de inicio de sesión. Ingrese su dirección de correo electrónico registrada y contraseña y haga clic en el botón [Iniciar sesión].
- 2. Aparecerá una ventana emergente que le preguntará si desea mostrar los Términos y condiciones, haga clic en el botón [Ver términos].
- 3. Se iniciará el navegador y se mostrará la pantalla de inicio de sesión en ODMS Cloud. Haga clic en el botón [Iniciar sesión], ingrese su dirección de correo electrónico y contraseña e inicie sesión.
- 4. Abra cada enlace mostrado y confirme su contenido.
- 5. Si está de acuerdo con el contenido mostrado, marque cada casilla de verificación. Cuando todas las casillas de verificación estén marcadas, el botón [Continuar] se activa; haga clic en el botón [Continuar] para iniciar sesión en ODMS Cloud.
- 6. Los pasos necesarios para utilizar la aplicación móvil ODMS Cloud ya están completos. Cierre sesión en ODMS Cloud en el lado del navegador.
- 7. Inicie sesión nuevamente desde la aplicación móvil ODMS Cloud.

#### Figura 7- 1 Figura 7- 2 Figura 7-3

 $\mathbf{a}$ 

 $\mathbb{Q}$ 

 $14:22$ 

# **ODMS Cloud** OM Dictation Management System<br>in the Cloud Sign in with your E-mail  $\triangleright$

Sign IN

**OM SYSTEM** 

©2024 OM Digital Solutions Corporation

Save password

#### **ODMS Cloud Terms** and Conditions<br>To use ODMS Cloud on this phone,<br>you must accept the new Terms and<br>Conditions. **View Terms** Not now Sign in with your E-mail ol1miura2emergency3add+42@gmail.com ¢ Sign IN  $\sqrt{\phantom{a}}$  Save password **OM SYSTEM** @2024 OM Digital Solutions Corporati

### $14:42$  $\sim 2$ **OM SYSTEM** OM Dictation Management System<br>in the Cloud Language:  $(\overline{English} \circ)$ **Existing User** Sign in New User Create Account ぁあ A >m-digitalsolutions.net C  $\overline{C}$

#### Figura 7- 4 Figura 7-5 Figura 7-6

ê

#### $14:44$ 証金■ **M SYSTEM** ODMS Clo Terms of Use has updated Please confirm again. Click here to read the terms of use for ODDS. Yes. I agree to the terms of use. Click here to read the terms of use, for ODDS. Yes, I agree to the terms of use. Continue C OM Digital Solutions 2023 ぁあ nm-digitalsolutions.net C

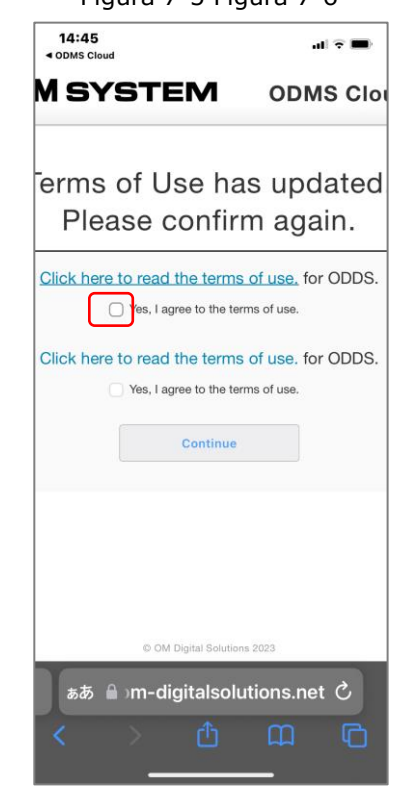

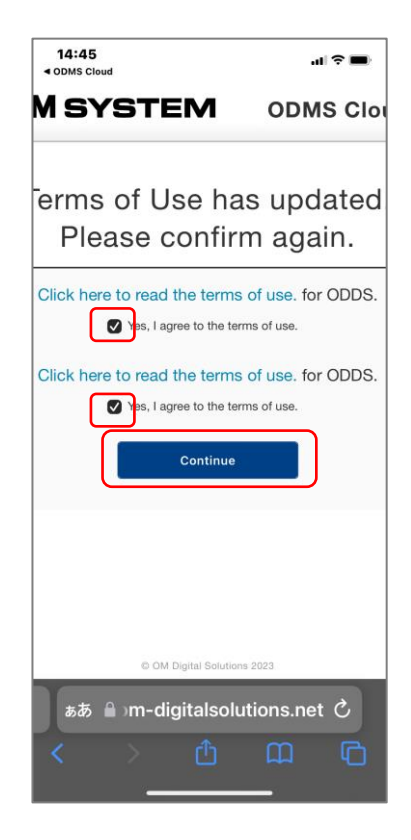

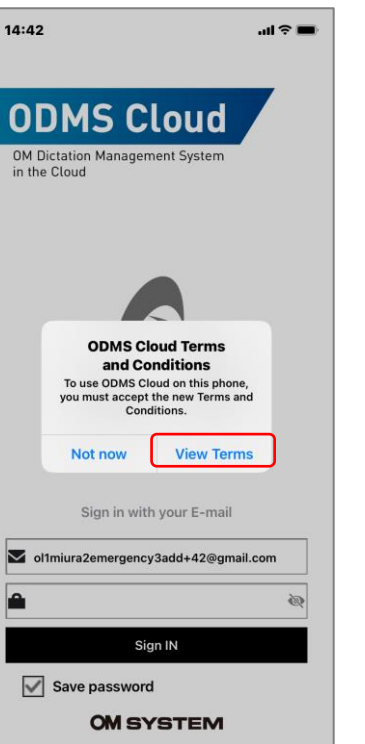

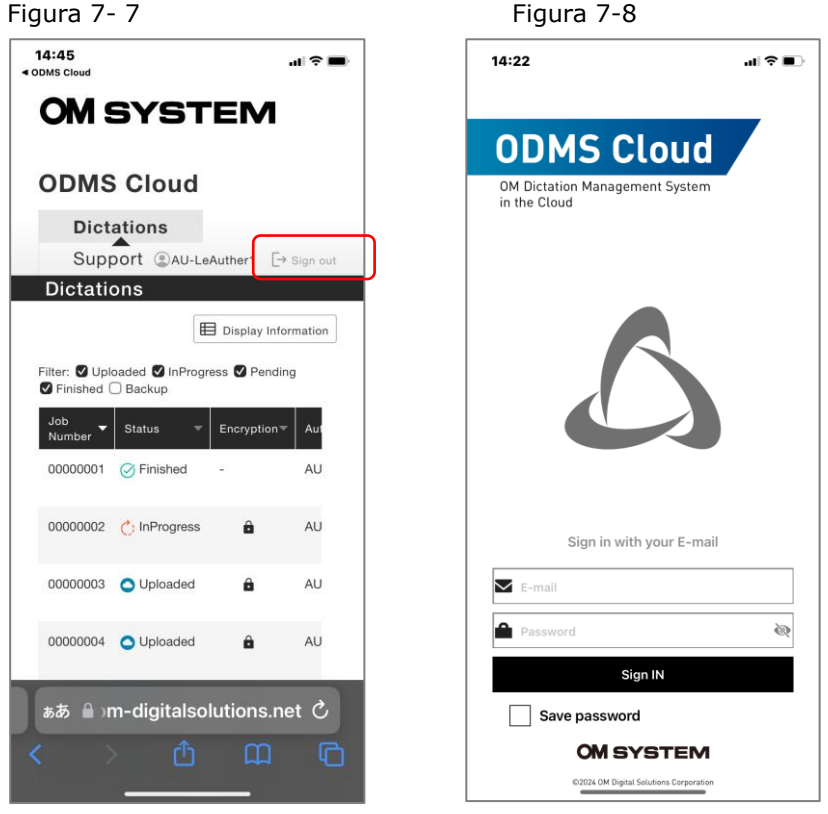

#### <span id="page-119-0"></span>**7.2.2 Inicio normal**

Si han pasado menos de 18 horas desde la última vez que inició sesión en la aplicación móvil ODSM Cloud, no se mostrará la pantalla de inicio de sesión y la aplicación se iniciará tal como está. Si han pasado más de 18 horas, inicie sesión desde la pantalla Iniciar sesión (Fig. 7-1).

#### <span id="page-119-1"></span>**7.2.3 En caso de cambios en los Términos de uso**

Si hay algún cambio en los términos de uso de la aplicación móvil ODMS Cloud, se le pedirá que acepte los términos de uso cada vez. La operación es la misma que en  $\leq 7.2.1$  Inicio por primera  $vez$ .

[Parte superior del capítulo](#page-115-0)

### <span id="page-120-0"></span>**7.3 Configuración de pantalla**

Este capítulo explica cada pantalla de la aplicación móvil ODMS Cloud.

- [Vista de grabación](#page-120-1)
- [Vista de propiedad](#page-121-0)
- [Vista de la lista](#page-122-0)
- [Vista en la nube de ODMS](#page-124-0)
- [Vista de configuración](#page-125-0)

#### <span id="page-120-1"></span>**7.3.1 Vista de grabación**

Esta es la pantalla de operación para realizar el Dictado. Para realizar una nueva grabación, haga clic en el botón [Nuevo]. Si toca el archivo de dictado que se muestra en la "Lista pendiente" de [<7.3.3 Vista de lista> ,](#page-122-0) esta pantalla comenzará en modo de edición.

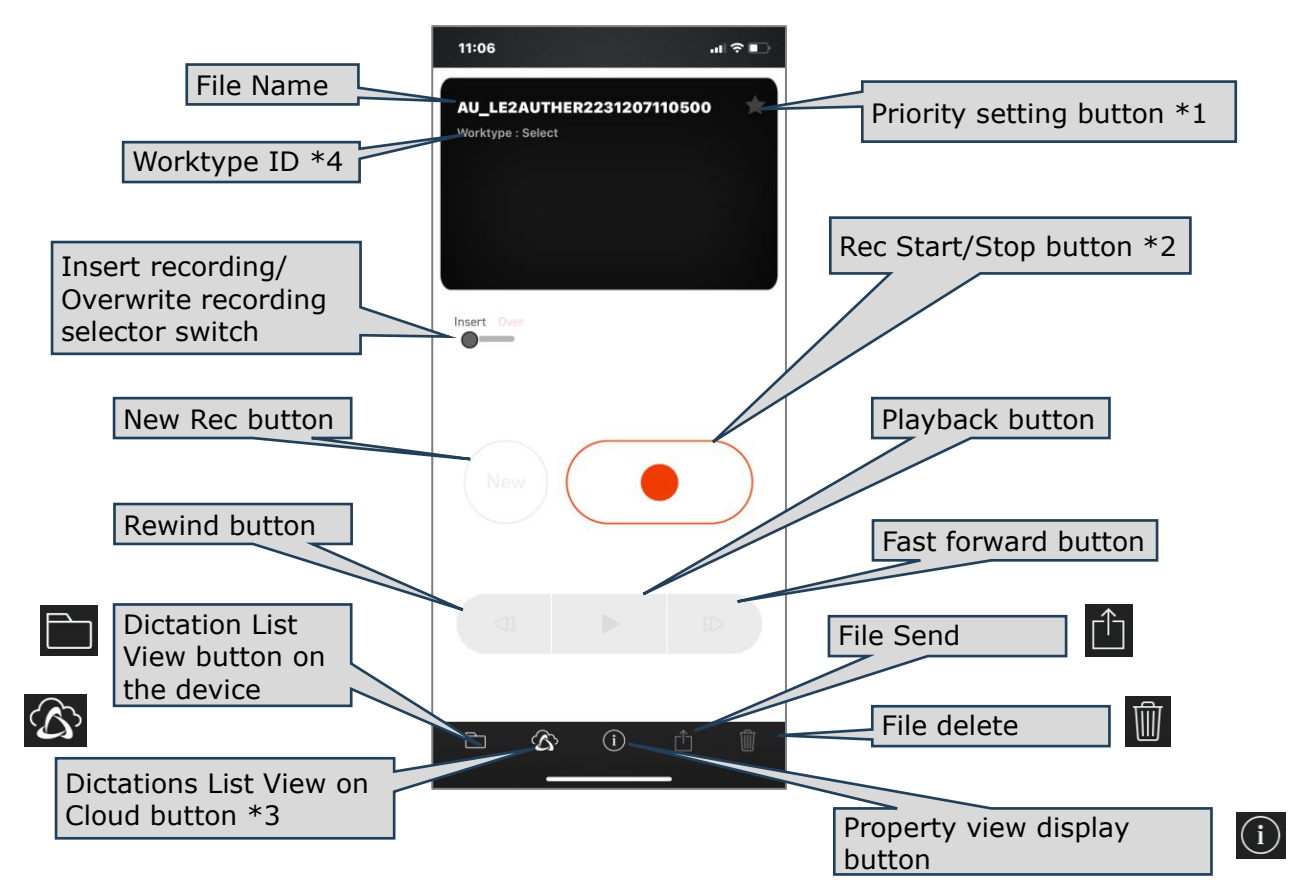

\*1 Botón de cambio de prioridad: cambia entre Alta y Baja cada vez que tocas. Cuando el fondo es negro, el blanco ☆ tiene prioridad alta.

\*2 Botón de inicio/parada de grabación: Repite la grabación/parada cada vez que se hace clic en el botón

\*3 Puede verificar el estado del trabajo de transcripción mostrando la Lista de dictados en el lado de la nube de ODMS.

\* 4 Puede mostrar una lista de ID de tipo de trabajo registrados tocando aquí .

121/ 152

#### <span id="page-121-0"></span>**7.3.2 Vista de propiedad**

Muestra información detallada del archivo de dictado. Haga clic en el botón [Editar] en la parte superior derecha de la pantalla para editar la propiedad.

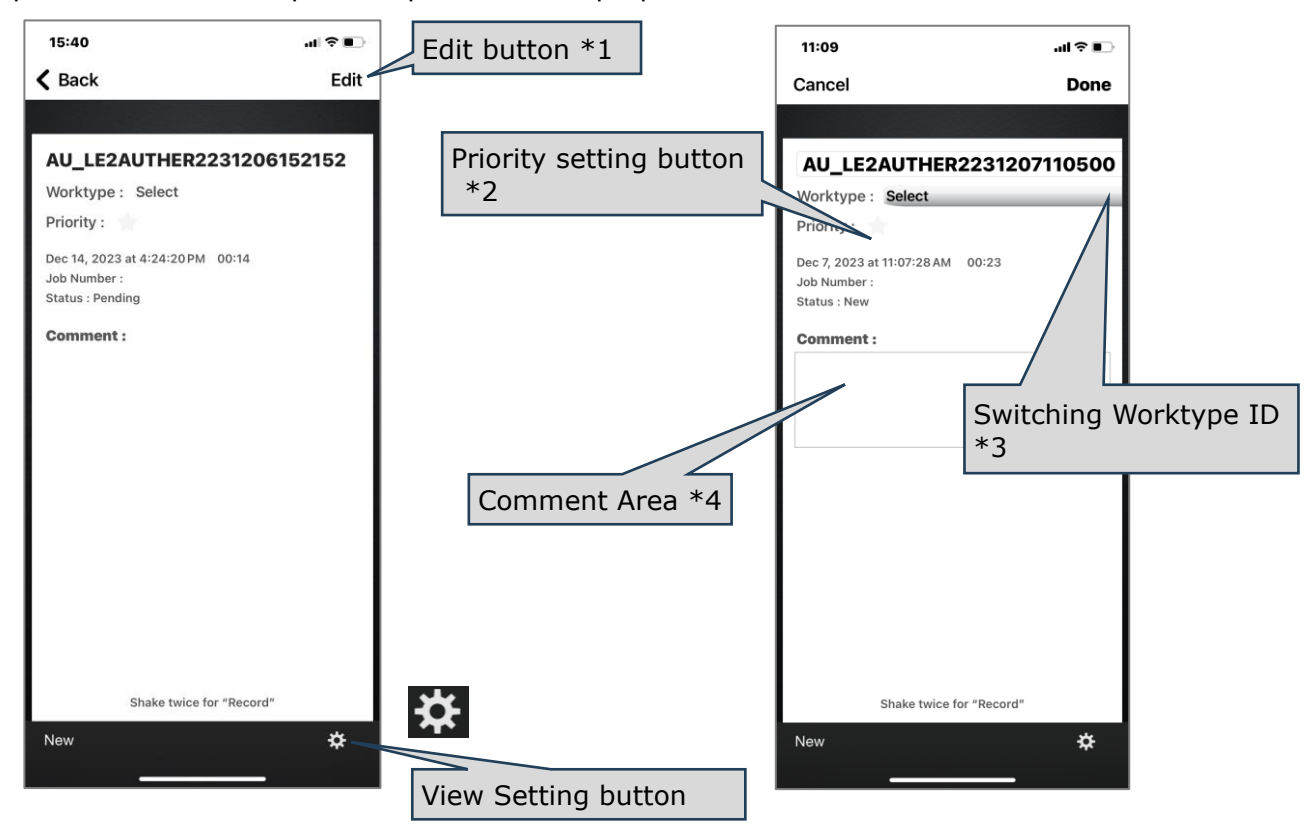

\*1 **Botón Editar** : haga clic en el botón para cambiar la información de prioridad. Para aplicar los contenidos modificados, haga clic en el botón [Listo]. También puede cancelar la edición con el botón [Cancelar].

\*2 **Botón de cambio de prioridad** : cambia entre Alta y Baja cada vez que tocas. Cuando el fondo es blanco, el negro ★ tiene prioridad alta.

\*3 **Cambiar ID de tipo de trabajo** : toque para mostrar el ID de tipo de trabajo registrado en la lista.

\*4 **Área de entrada de comentarios** : toque para ingresar un comentario.

#### <span id="page-122-0"></span>**7.3.3 Vista de la lista**

Esta es una pantalla de lista de dictado en el dispositivo. Los archivos se filtran y muestran por estado.

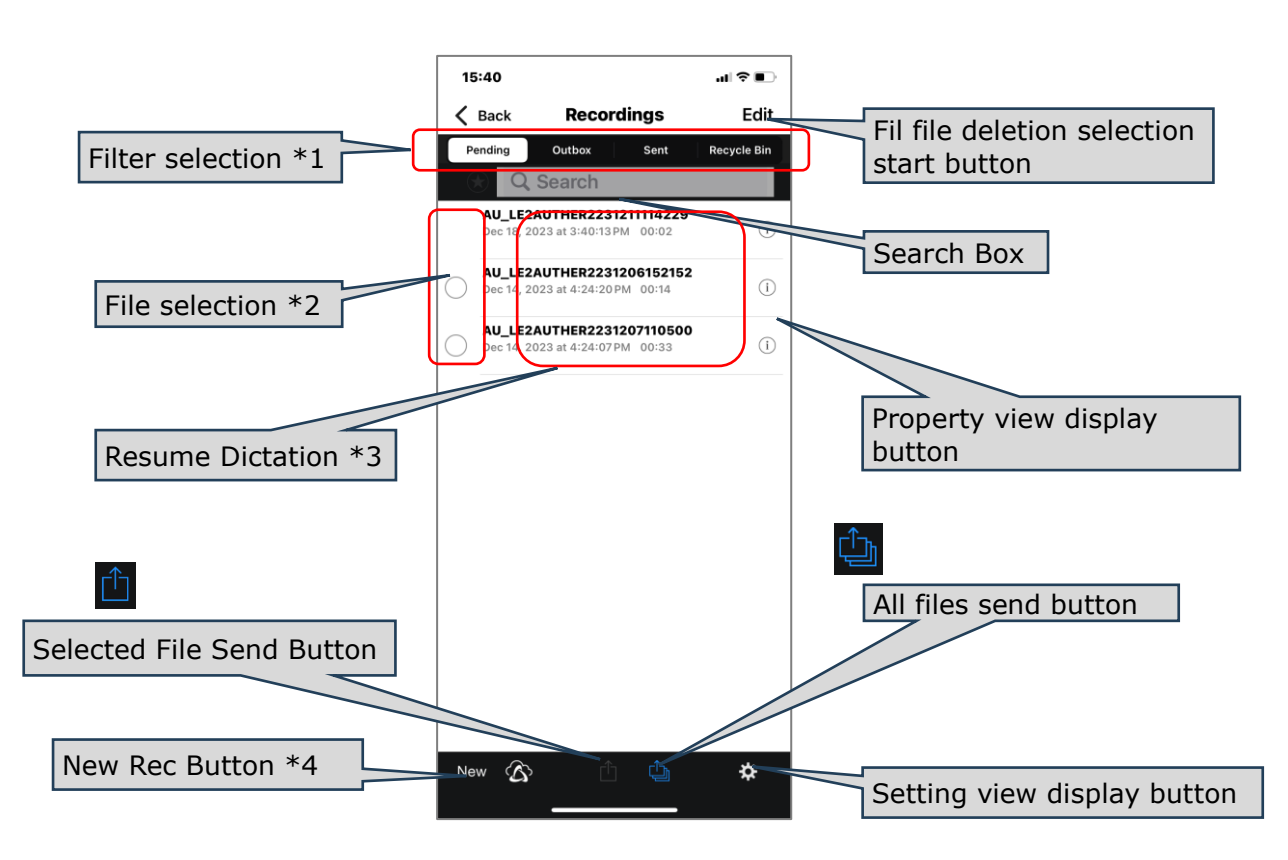

\*1 Selección de filtro: **Pendiente** : Lista de archivos antes de cargarlos en ODMS Cloud. **Bandeja de salida** : una lista de archivos en espera de ser cargados. **Enviado** : Lista de archivos cargados. **Papelera de reciclaje** : Lista de archivos enviados eliminados de la

pantalla Enviados.

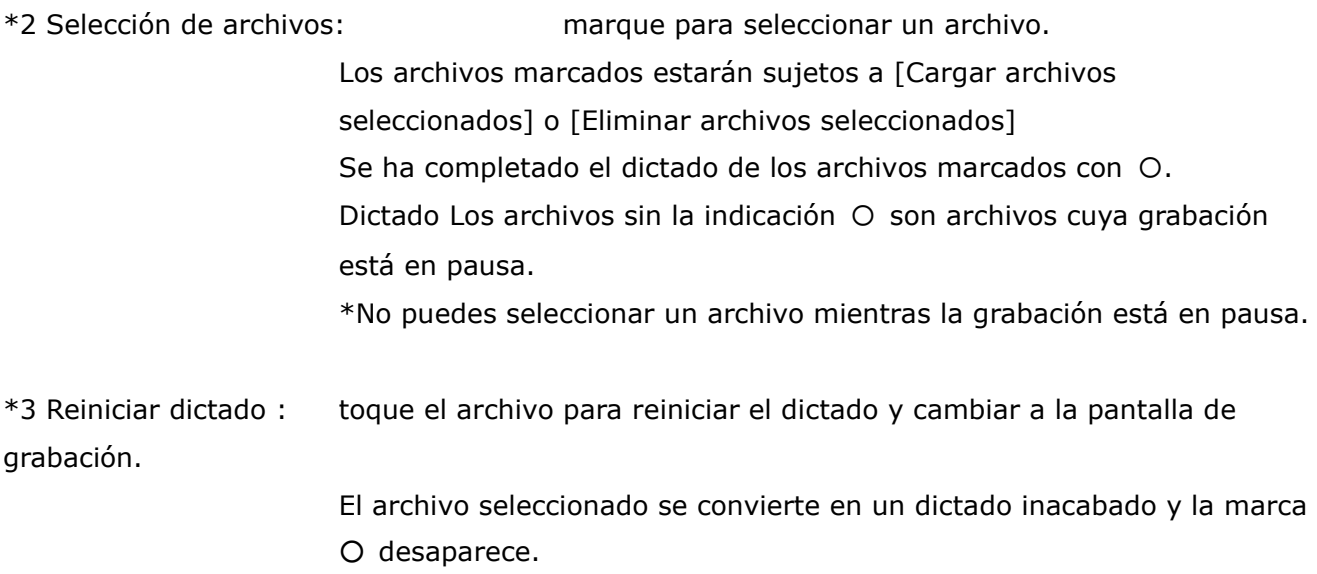

\*4 Botón Nueva grabación : Completa el dictado del archivo cuya grabación está en pausa y pasa a la pantalla de espera de nueva grabación.

#### <span id="page-124-0"></span>**7.3.4 O DMS Vista en la nube**

Puede verificar el estado de la transcripción en la pantalla del teléfono inteligente de la lista de archivos que se muestra en "Dictados" en el lado de la nube de OMDS.

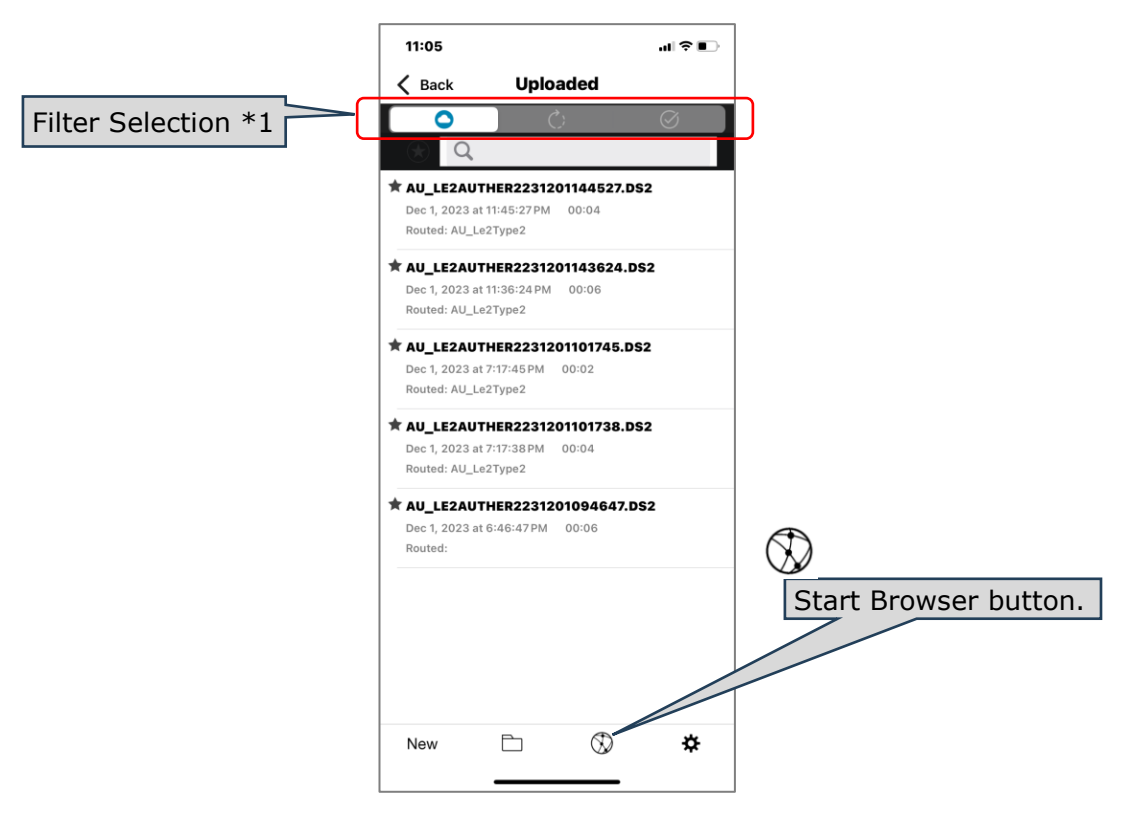

\*1 Selección de filtro: cambia el filtro de estado de transcripción. **Descargado** : muestra una lista de archivos cargados. **En curso** : muestra una lista de archivos que se están transcribiendo. **Transcripción finalizada** : muestra una lista de archivos de transcripción completada.

\*2 Botón de inicio del navegador: inicia el navegador y muestra la pantalla de inicio de sesión en la nube de ODMS.

#### <span id="page-125-0"></span>**7.3.5 Vista de configuración**

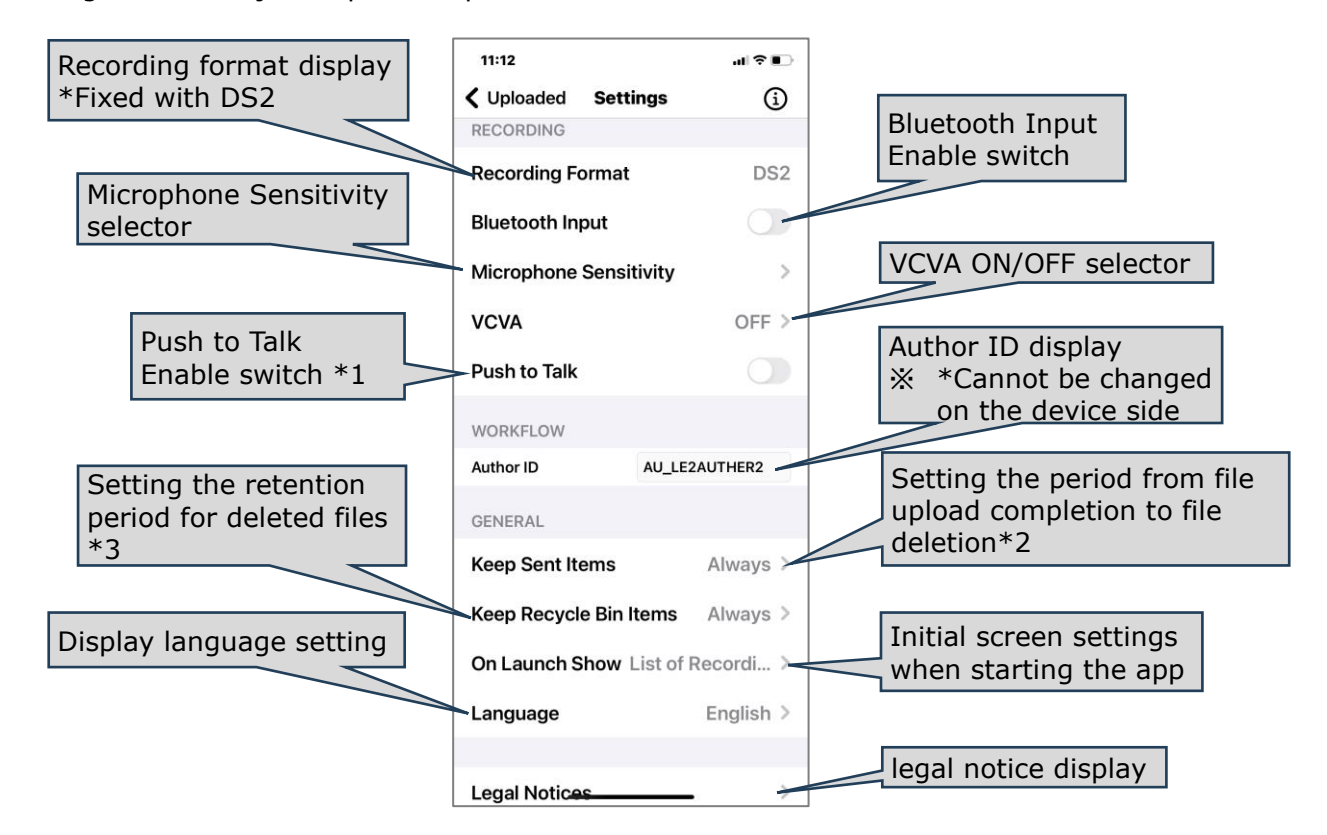

Configure varios ajustes para la aplicación móvil ODMS Cloud.

- \*1 Push to Talk: cuando Push to Talk está habilitado, la grabación se producirá mientras se mantiene presionado el botón [Rec] y se detendrá cuando se suelte.
- \*2 Mantener elementos enviados: en  $\leq$ 7.3.3 Vista de lista>, cuando se completa la carga de archivos, el archivo se mueve a "Enviados", pero el archivo se puede eliminar automáticamente después de un cierto período después de moverlo a la carpeta Enviados. Los archivos borrados se almacenan temporalmente en la Papelera de reciclaje.
- \*3 Mantener papelera de reciclaje: establezca el período hasta que los archivos eliminados almacenados temporalmente en la Papelera de reciclaje se eliminen por completo.

[Parte superior del capítulo](#page-115-0)

### **7.4 Dictar usando la aplicación móvil**

Este capítulo explica cómo realizar un dictado utilizando la aplicación móvil ODMS Cloud.

- [Nuevo estado de espera de grabación](#page-126-0)
- [Estado de grabación](#page-127-0)
- [Estado de pausa de grabación](#page-128-0)

#### <span id="page-126-0"></span>**7.4.1 Nuevo estado de espera de grabación**

Cuando haga clic en el botón [Nuevo] para habilitar una nueva grabación, será redirigido a esta pantalla. Para comenzar a grabar, haga clic en el botón [REC]. Para reducir los efectos del ruido ambiental, recomendamos mantener el micrófono del teléfono inteligente cerca de la boca mientras graba.

\*No puede cambiar varias configuraciones relacionadas con la grabación desde esta pantalla, por lo que si necesita realizar cambios, regrese a  $\leq$ 7.3.3 Vista de lista> y abra  $\leq$ 7.3.5 Vista de [configuración> .](#page-125-0)

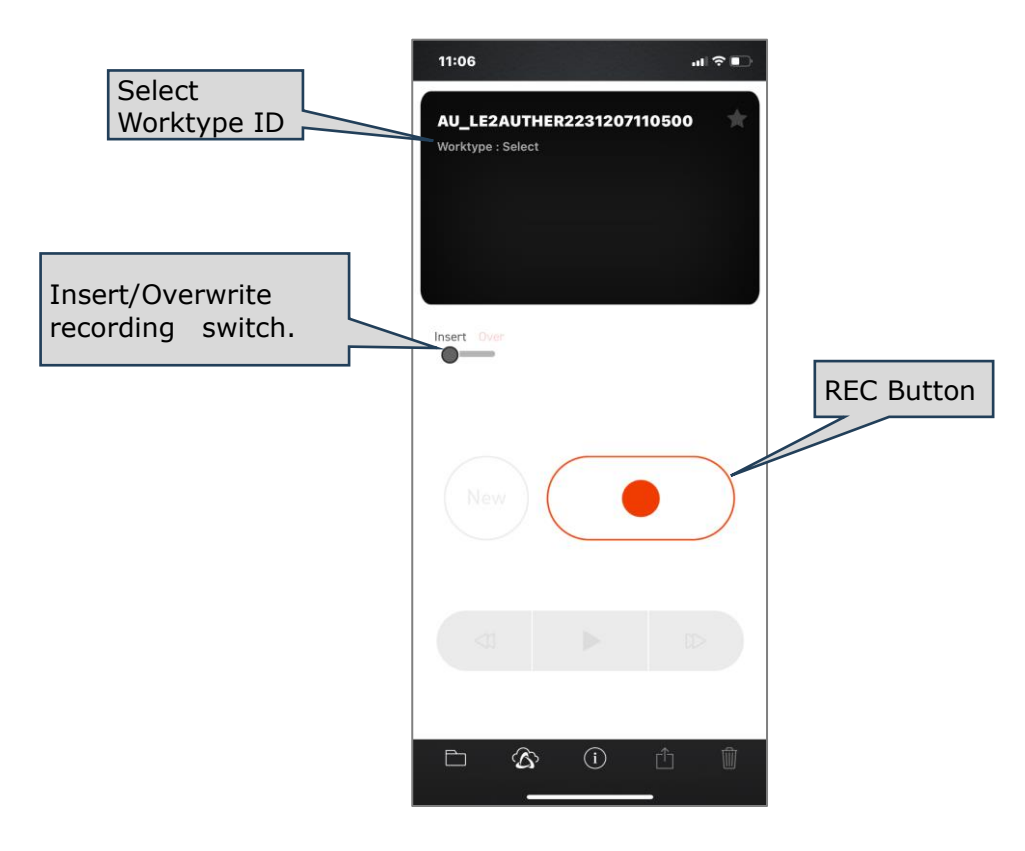

Haga clic en el botón de grabación para comenzar a grabar.

#### <span id="page-127-0"></span>**7.4.2 Estado de grabación**

Cuando comiences a grabar, la pantalla cambiará a la siguiente. En este momento, la barra de nivel de grabación y el contador de tiempo se moverán según el nivel de audio de entrada, para que pueda confirmar que la grabación está en progreso. Si la barra de nivel oscila ligeramente y está grabando a menos de la mitad del valor máximo, es posible que sea difícil escuchar la grabación. Realice algunas grabaciones de prueba para comprobar el nivel adecuado.

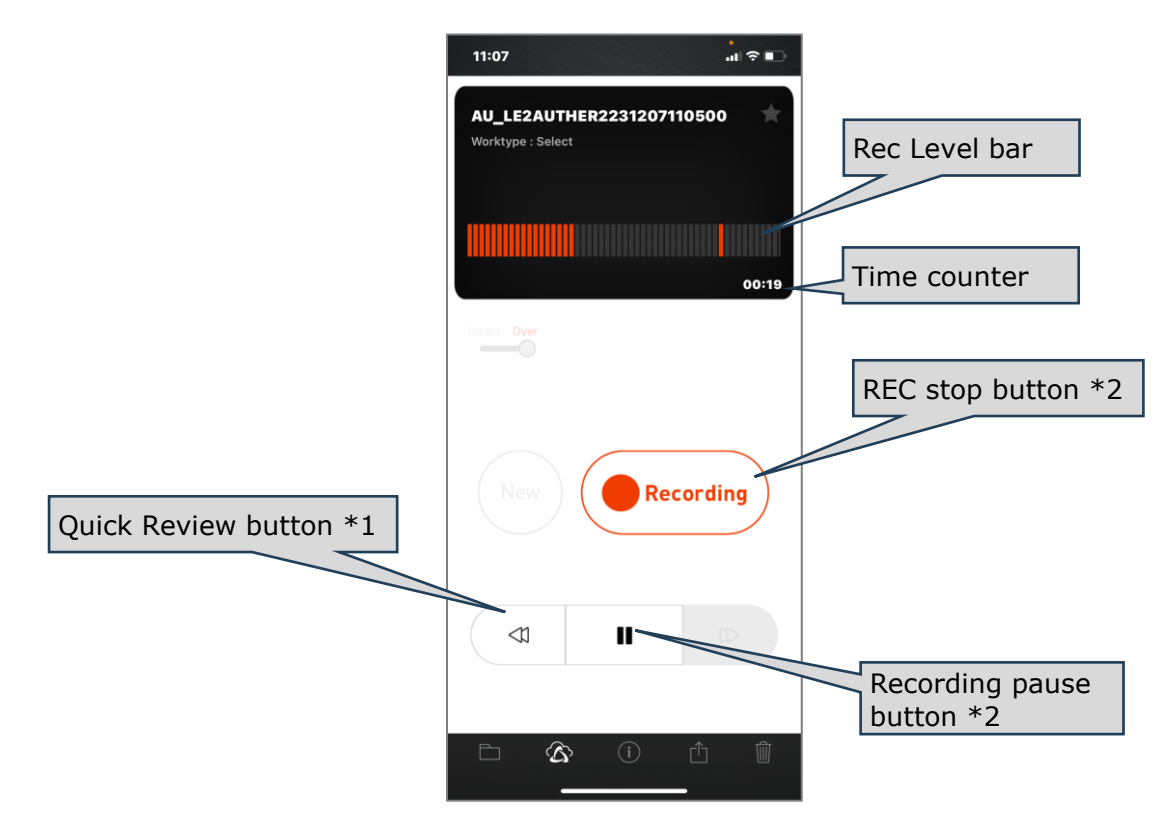

- \*1 Revisión rápida: si hace clic en el botón [Revisión rápida] mientras graba, la grabación se pausará y se rebobinará mientras hace clic en él. Cuando suelta el botón, la reproducción comienza desde la posición en la que habló.
- \*2 Pausa de grabación: si hace clic en este botón durante la grabación, la grabación se pausará.

#### <span id="page-128-0"></span>**7.4.3 Estado de pausa de grabación**

Cuando la grabación se pausa temporalmente, la pantalla cambia a la siguiente. Si hace clic en el botón [Nuevo] aquí, el proceso de grabación del archivo que se está grabando actualmente finalizará y el sistema entrará en  $\leq$ 7.4.1 Estado de espera de nueva grabación>. Si desea escuchar el contenido del archivo grabado, haga clic en el botón [Rebobinar] para rebobinar la posición y luego haga clic en el botón [Reproducir] para reproducirlo.

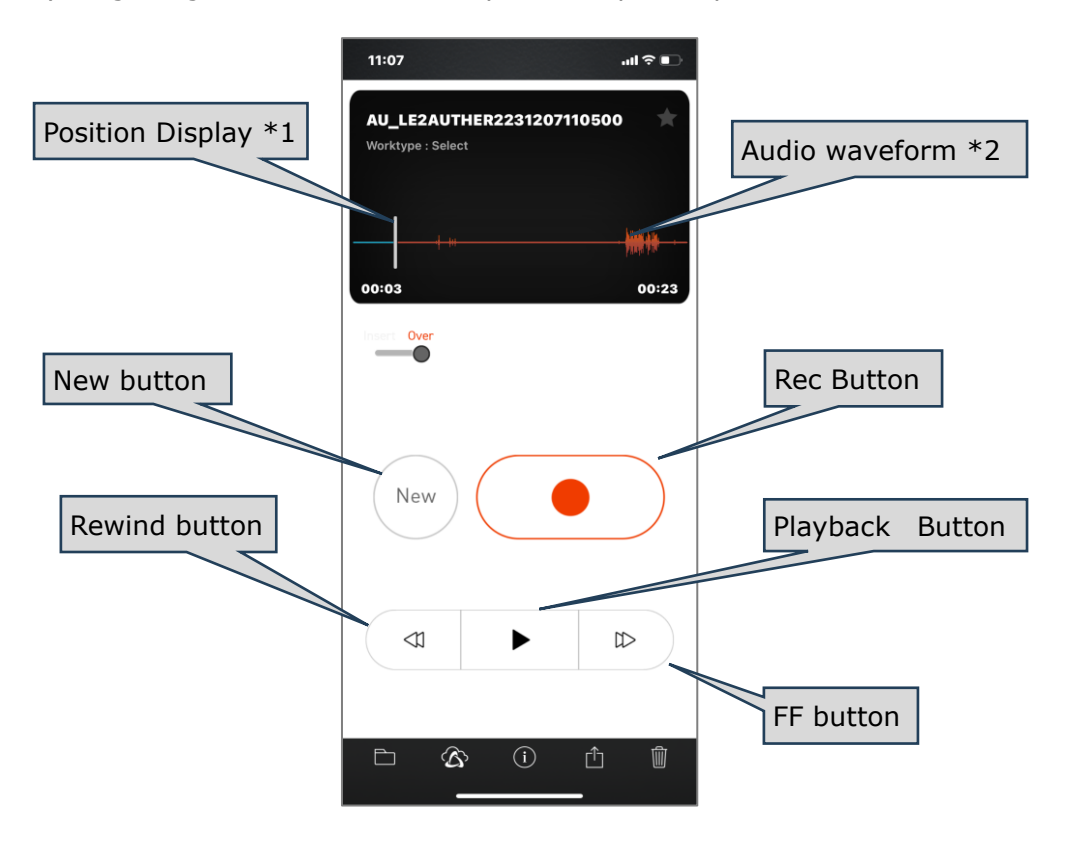

\*1 Visualización de posición: La barra vertical blanca indica la posición de parada/posición de reproducción.

\*2 Forma de onda de audio: El audio se graba cuando se muestra la forma de onda.

[Parte superior del capítulo](#page-115-0)

### **7.5 Eliminar archivo**

Este capítulo explica cómo eliminar archivos grabados .

- [Eliminar archivos de la vista de grabación](#page-129-0)
- [Eliminar todos los archivos de la Vista de lista](#page-130-0)
- [Eliminar archivos seleccionados de la Vista de lista](#page-131-1)

#### <span id="page-129-0"></span>**7.5.1 Eliminar archivos de la vista de grabación**

La operación de eliminación de archivos desde la Vista de grabación le permite eliminar el archivo que se muestra actualmente.

Haga clic en el botón [Eliminar archivo]  $\overline{\mathbb{U}}$  y haga clic en [Descartar]

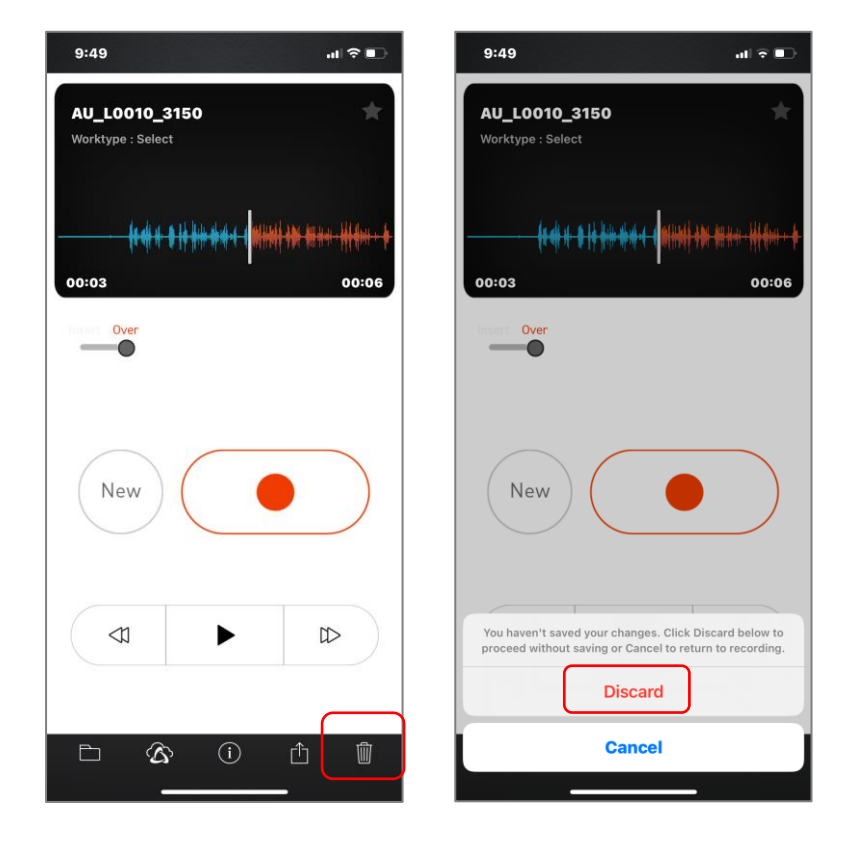

#### <span id="page-130-0"></span>**7.5.2 Eliminar todos los archivos de la Vista de lista**

Al eliminar archivos de la Vista de lista, puede eliminar todos los archivos de la lista a la vez. Haga clic en el botón [Editar] en la parte superior derecha de la pantalla, luego haga clic en el

botón [Eliminar todos los archivos] y luego haga clic en [Eliminar todo].

\*Los archivos sin el símbolo 〇 y cuya grabación esté en pausa (en medio del dictado) no se eliminarán.

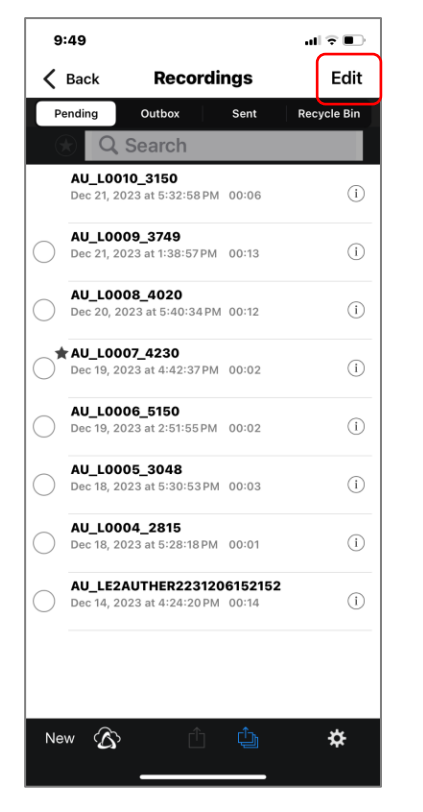

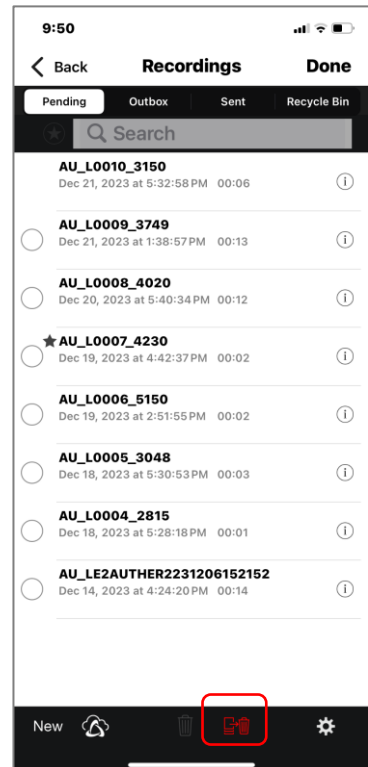

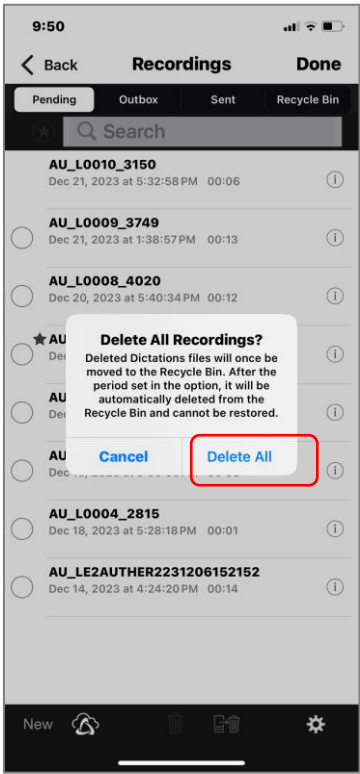

#### <span id="page-131-1"></span>**7.5.3 Eliminar archivos seleccionados de la Vista de lista**

Al eliminar archivos de la Vista de lista, puede eliminar varios archivos a la vez. Haga clic en el botón [Editar] en la parte superior derecha de la pantalla, luego toque el círculo en el lado

izquierdo del archivo para seleccionar el archivo, haga clic en [Eliminar archivo seleccionado]. y haga clic en [Eliminar].

\*No puedes seleccionar un archivo cuya grabación esté en pausa (en medio del dictado ) donde no hay un símbolo 〇 .

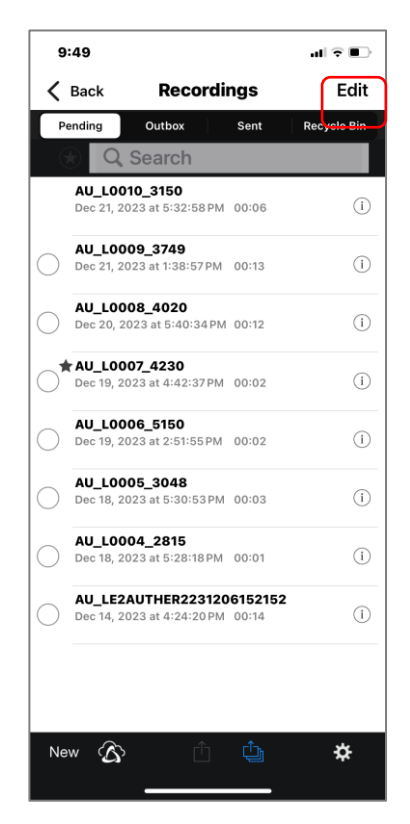

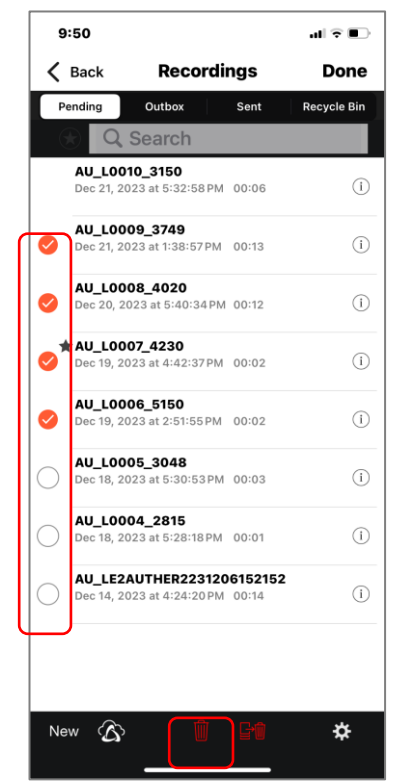

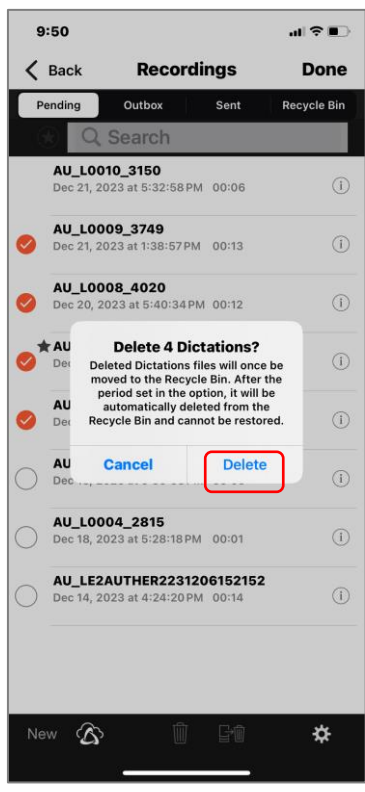

<span id="page-131-0"></span>[superior del capítulo](#page-115-0)

### **7.6 Carga de archivos en la nube ODMS**

Una vez completado el Dictado, el archivo se puede cargar en ODMS Cloud para iniciar el trabajo de transcripción . Este capítulo explica cómo cargar archivos desde la aplicación móvil ODMS Cloud.

- [Subir desde la vista de grabación](#page-132-0)
- [Sube todos los archivos desde la vista de lista](#page-133-0)
- [Cargar archivos seleccionados desde la vista de lista](#page-134-0)

#### <span id="page-132-0"></span>**7.6.1 Subir desde la vista de grabación**

Al cargar desde la Vista de grabación, puede enviar el archivo que se muestra actualmente. Haga

clic en el [Botón Enviar archivo]  $\bigcap_{y}$  luego haga clic en [Enviar al servidor].

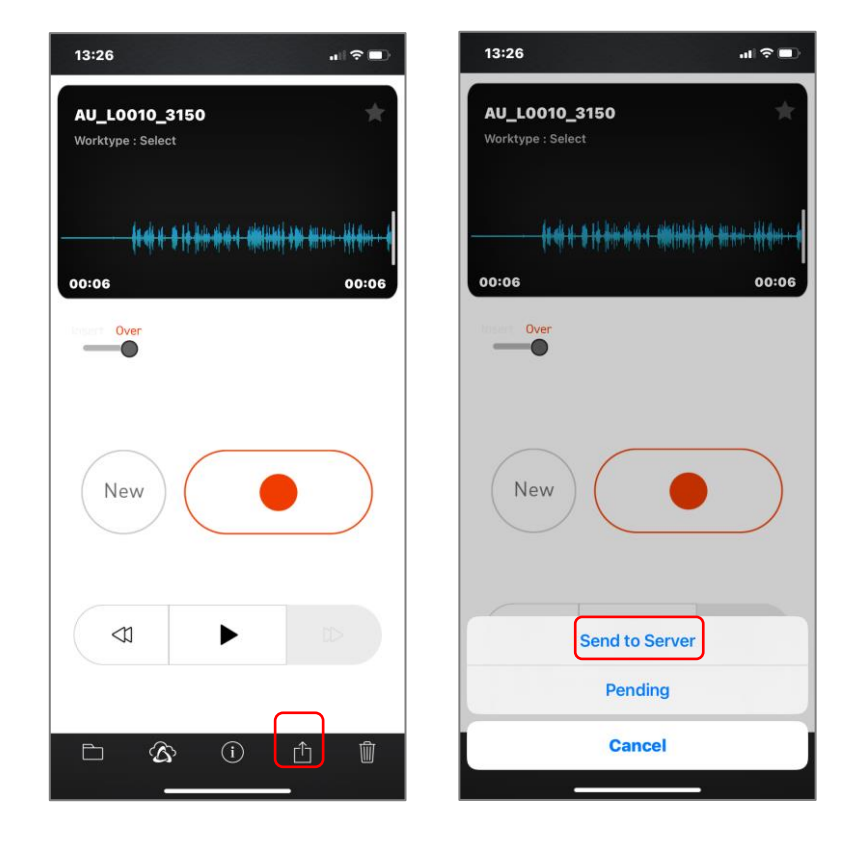

#### <span id="page-133-0"></span>**7.6.2 Sube todos los archivos desde la vista de lista**

La carga de archivos desde la Vista de lista le permite cargar todos los archivos de la lista a la

vez. Haga clic en el botón [Enviar todos los archivos]  $\Box$  y haga clic en [Enviar todo al servidor].

No se enviarán archivos cuya grabación esté pausada (en medio del dictado ) sin el símbolo 〇.

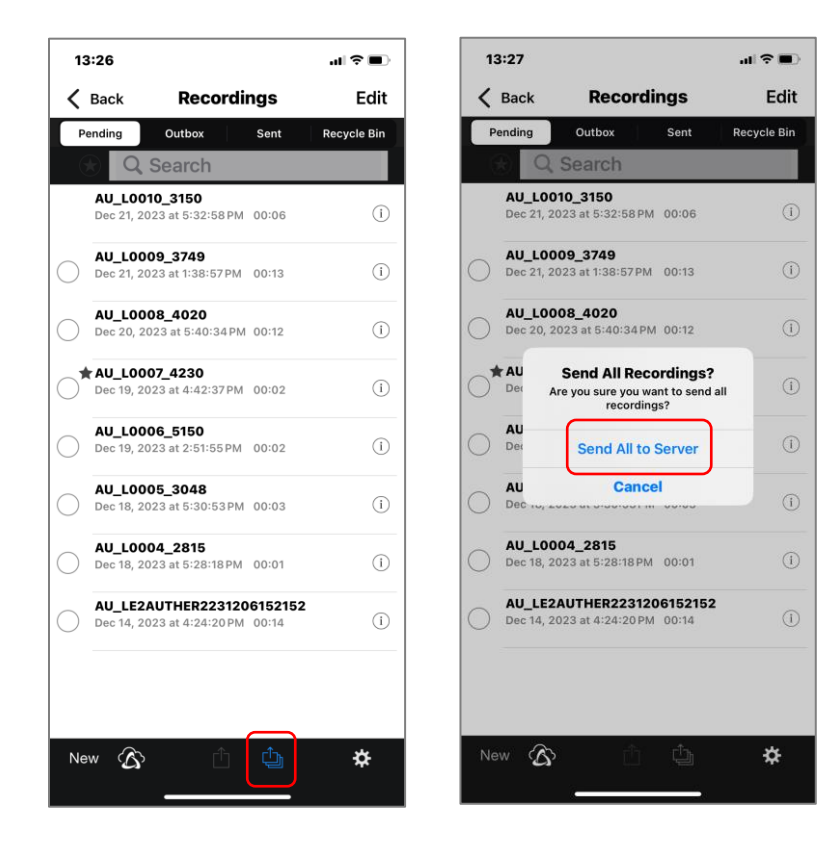

#### <span id="page-134-0"></span>**7.6.3 Cargar archivos seleccionados desde la Vista de lista**

Seleccione archivos para cargar varios archivos a la vez. Toque el círculo en el lado izquierdo del

archivo para seleccionarlo, haga clic en el **botón** [Enviar archivo seleccionado] y haga clic en [Enviar al servidor].

\* No se pueden seleccionar archivos sin el símbolo 〇 o archivos cuya grabación esté en pausa (en medio del dictado).

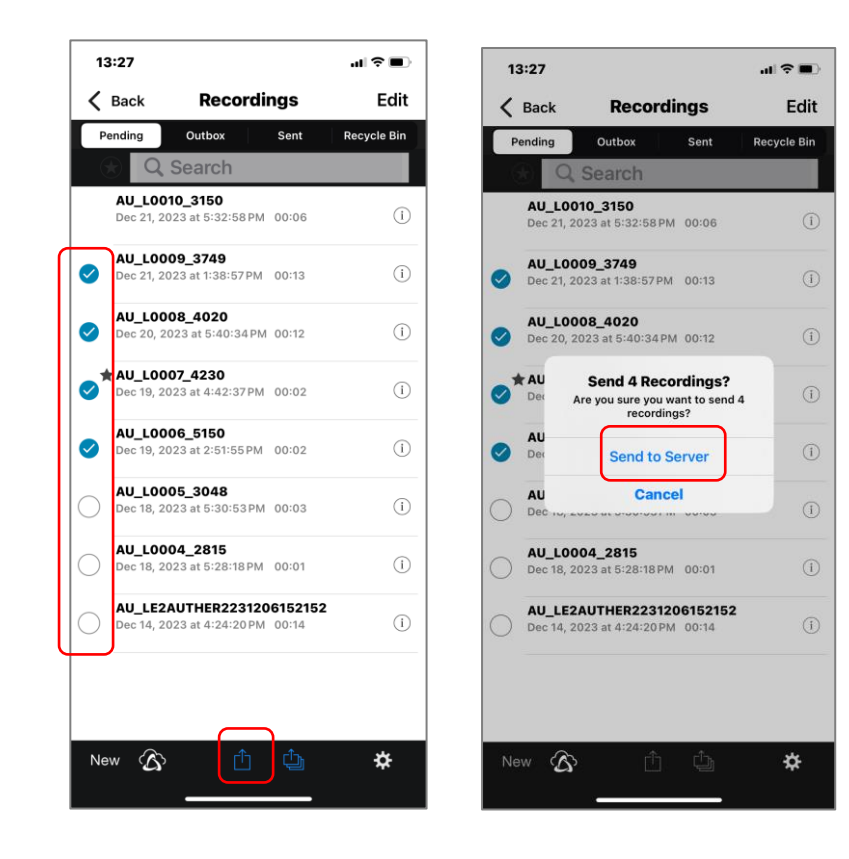

[Parte superior del capítulo](#page-115-0)

### <span id="page-135-0"></span>**7.7 Confirmar estado de transcripción**

Puede comprobar el progreso de la transcripción en el lado del servidor utilizando la aplicación móvil ODSM Cloud.

[Vista de nube ODMS](#page-135-1)

#### <span id="page-135-1"></span>**7.7.1 Vista de nube ODMS**

Cuando hace clic en el botón [Nube] desde la vista de lista, se mostrará una lista de archivos grabados con su ID de autor en el lado del servidor de nube ODMS.

En la vista en la nube de ODMS, puede cambiar el filtro para cada estado de transcripción.

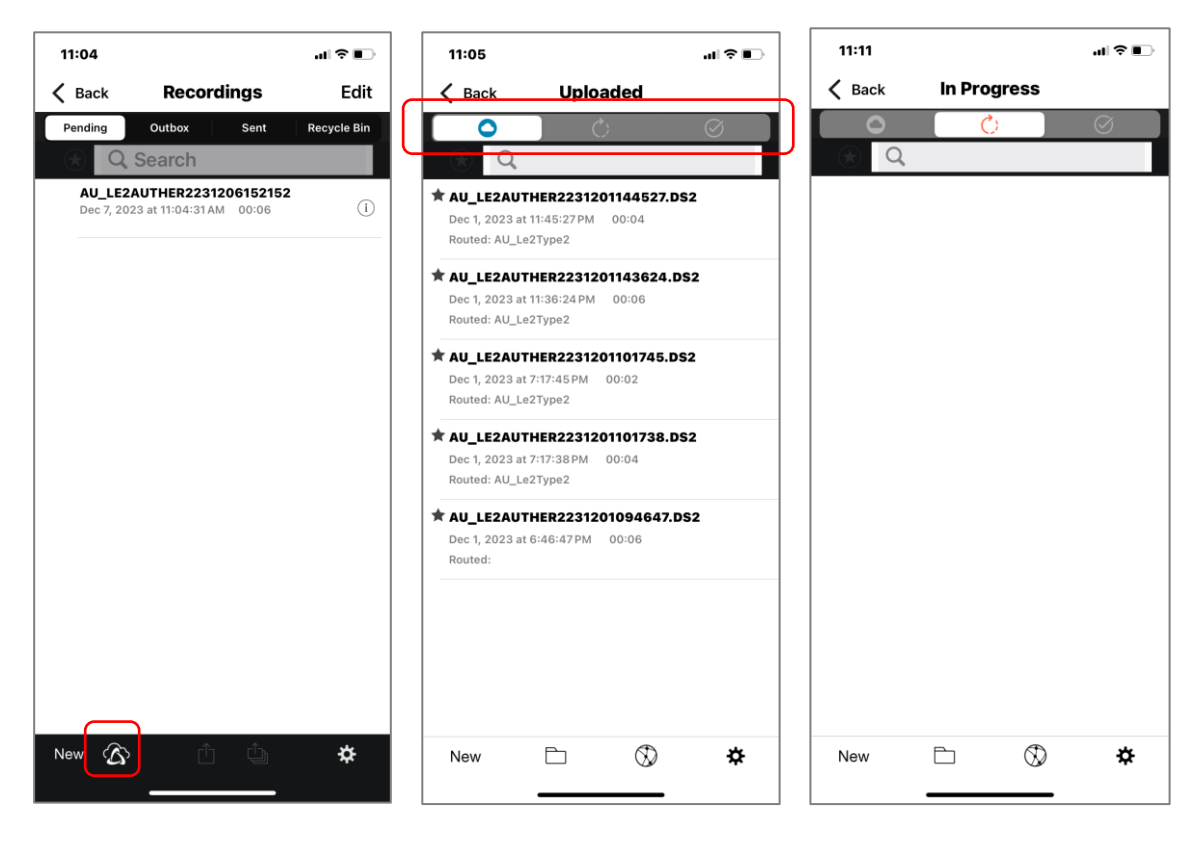

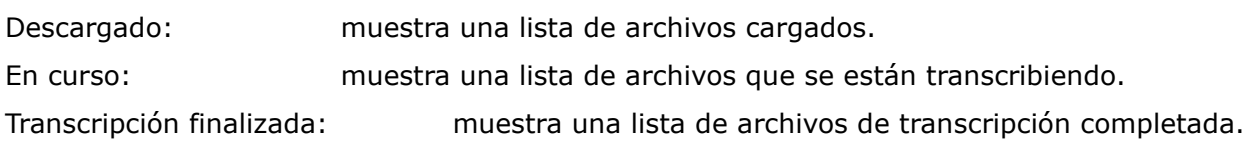

#### [Parte superior del capítulo](#page-115-0)

### <span id="page-136-0"></span>**7.8 Cambiar Transcriptor**

Se pueden realizar cambios manuales de transcriptores iniciando sesión en ODMS Cloud desde el navegador de un teléfono inteligente. Este capítulo explica cómo operarlo.

[Inicie sesión en ODMS Cloud directamente desde el navegador](#page-136-1)

#### <span id="page-136-1"></span>**7.8.1 Inicie sesión en ODMS Cloud directamente desde el navegador**

Ingrese su ID (dirección de correo electrónico) y contraseña e inicie sesión en ODMS Cloud. Iniciará sesión en ODMS Cloud directamente desde su navegador. Para operaciones desde aquí, consulte < 3.8 Enrutamiento manual>.

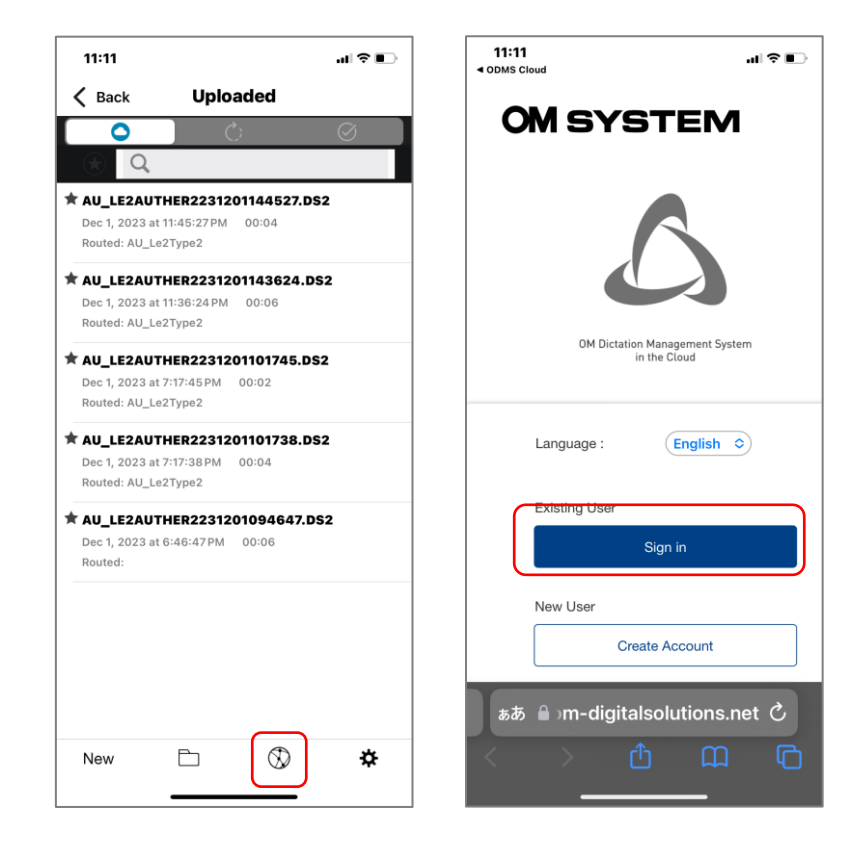

[superior del capítulo](#page-115-0)

.

# <span id="page-137-0"></span>8 **Notificación de correo electrónico**

Este capítulo describe varias notificaciones por correo electrónico enviadas desde ODMS Cloud.

- **B.1 Lista de notificaciones por correo electrónico**
- **[8.2 Momento de envío de la notificación por correo electrónico](#page-140-0)**
- **[8.3 Detalles de la notificación por correo electrónico](#page-145-0)**

[Arriba](#page-0-0)

[Siguiente capítulo](#page-151-0)

### <span id="page-138-0"></span>**8.1 Lista de notificaciones por correo electrónico**

ODMS Cloud puede enviar los siguientes mensajes a los clientes según la situación.

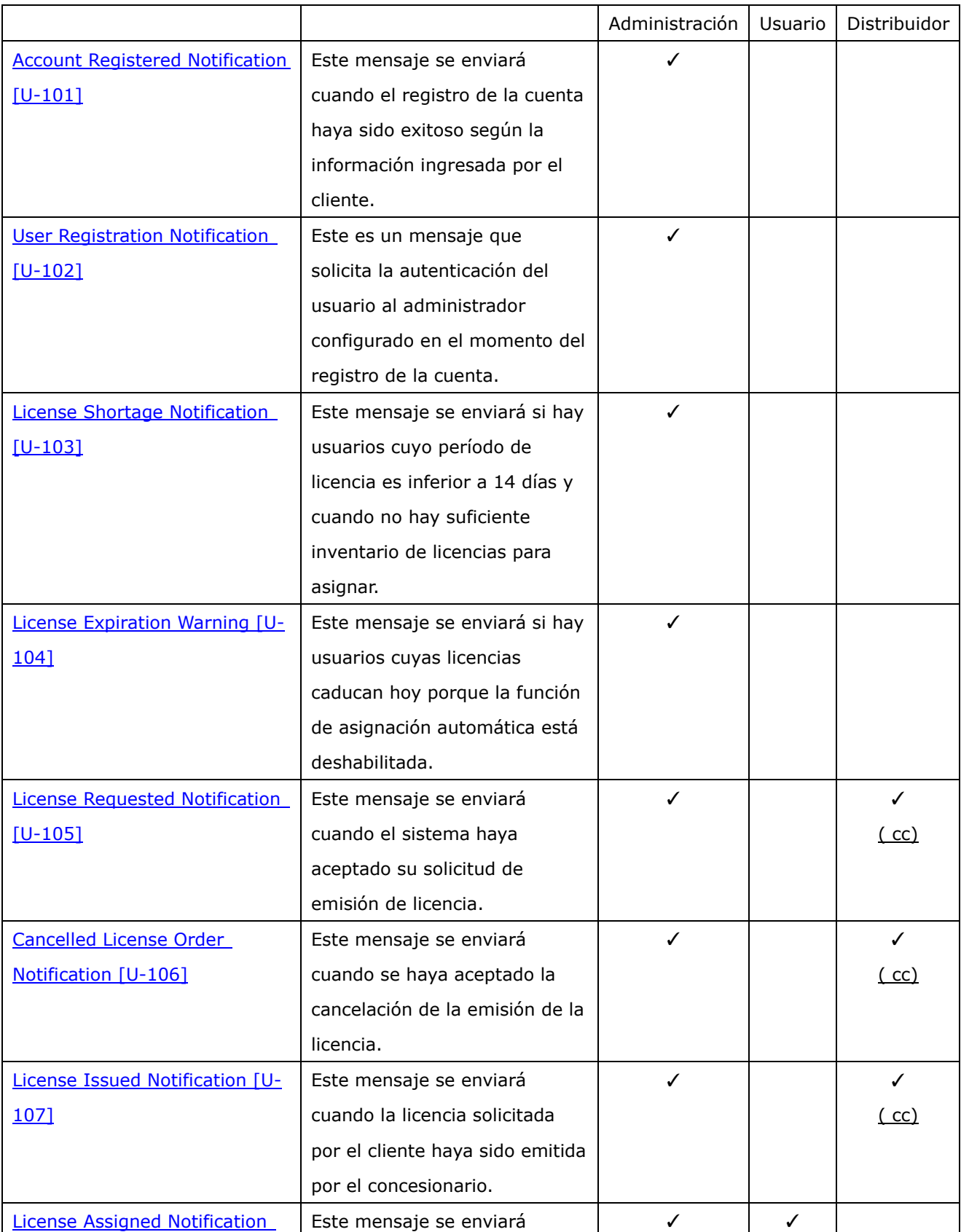

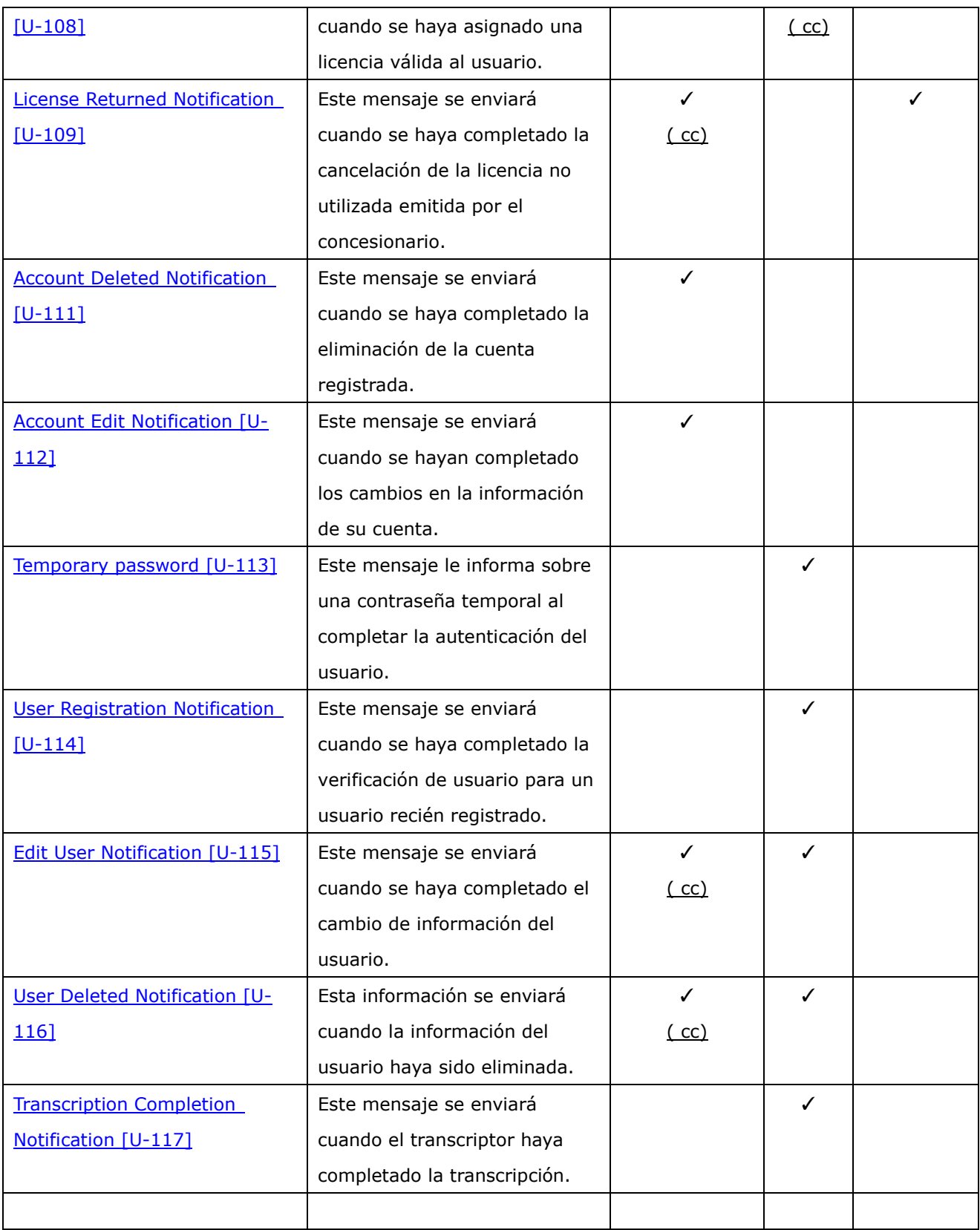

[Parte superior del capítulo](#page-137-0)

#### <span id="page-140-0"></span>**8.2 Momento de envío de la notificación por correo electrónico**

A continuación se muestran ejemplos de varios mensajes enviados desde ODMS Cloud.

[Migración de licencia Trial a regular \(actualización automática\)](#page-141-0)

[Migración de licencia Trial a regular \(actualización manual\)](#page-141-1)

[La licencia caduca desde la versión de prueba \(eliminar la cuenta manualmente\)](#page-142-0)

[Asignación automática de licencia \(se asigna automáticamente con stock suficiente\)](#page-142-1)

[Asignación automática de licencia \(Stock insuficiente](#page-143-0) [→](#page-143-0) [Licencia repuesta y asignación](#page-143-0)  [automática \)](#page-143-0)

[Autoasignación de licencia \(Licencia caducada por falta de stock](#page-143-1) [→](#page-143-1) [asignación manual \)](#page-143-1) **D** licencias [manualmente](#page-144-0)

[Eliminación de usuarios después del vencimiento de la licencia](#page-144-1)

#### <span id="page-141-0"></span>**8.2.1 Migración de licencia Trial a regular (actualización automática)**

Escenario en el que la opción de asignación automática está habilitada y el stock de licencias es insuficiente. Este es un ejemplo cuando se compra una licencia válida del distribuidor antes de que caduque la licencia de prueba y la licencia se asignará automáticamente.

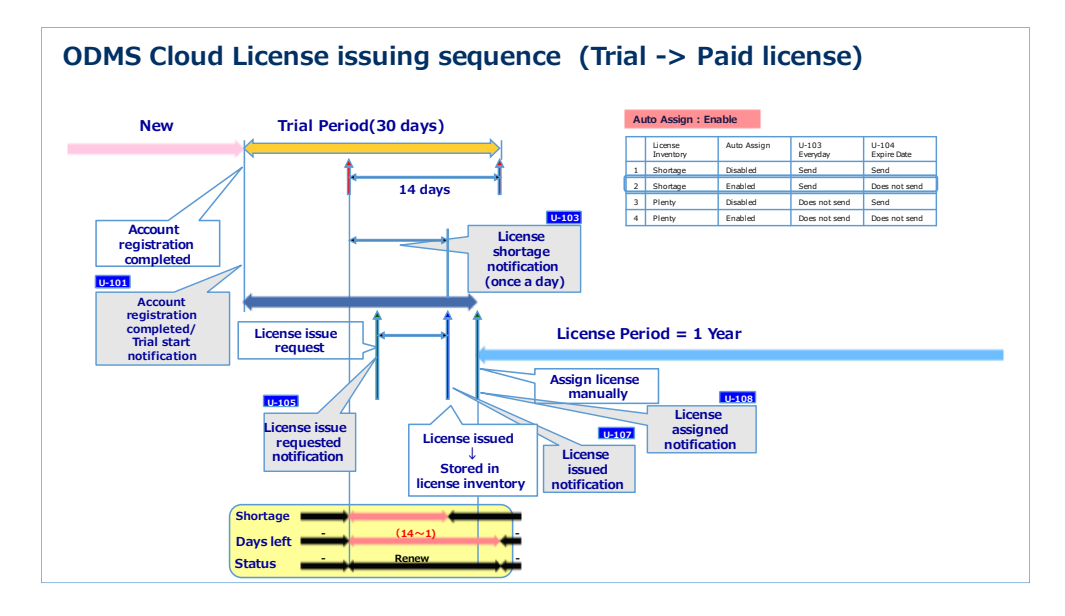

#### <span id="page-141-1"></span>**8.2.2 Migración de licencia Trial a regular (actualización manual)**

Escenario en el que la opción de asignación automática está deshabilitada y el stock de licencias es insuficiente. Este es un ejemplo cuando se compra una licencia válida al distribuidor antes de que caduque la licencia de prueba y el usuario asigna la licencia manualmente.

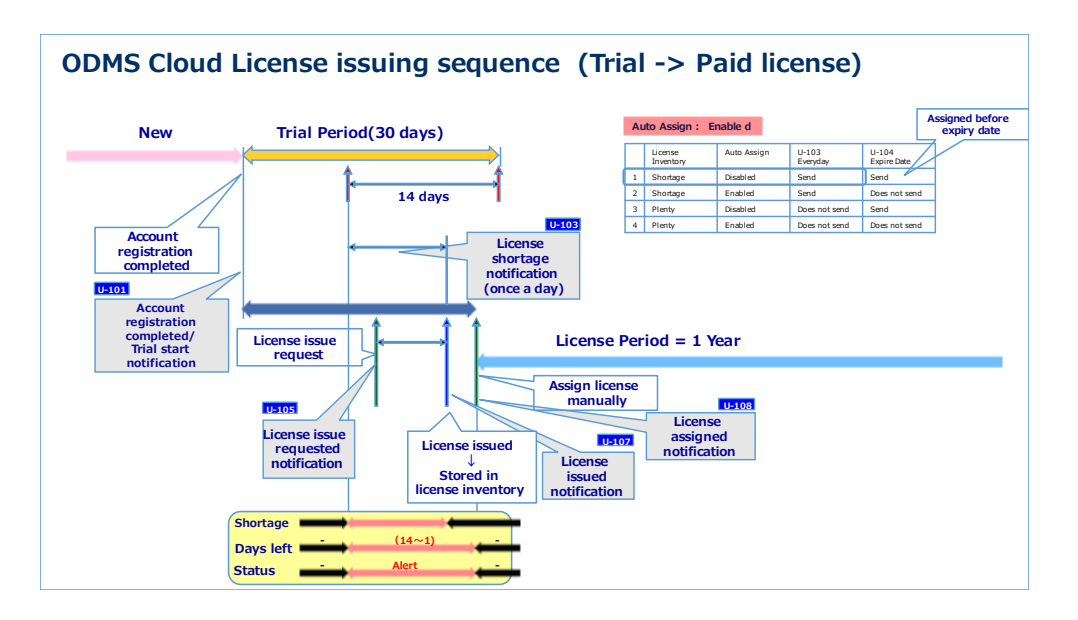

#### <span id="page-142-0"></span>**8.2.3 La licencia caduca desde la versión de prueba ( eliminar la cuenta manualmente )**

Escenario en el que la opción de asignación automática está deshabilitada y el stock de licencias es insuficiente. Este es un ejemplo cuando el usuario elimina manualmente la cuenta después de que expire la licencia de prueba.

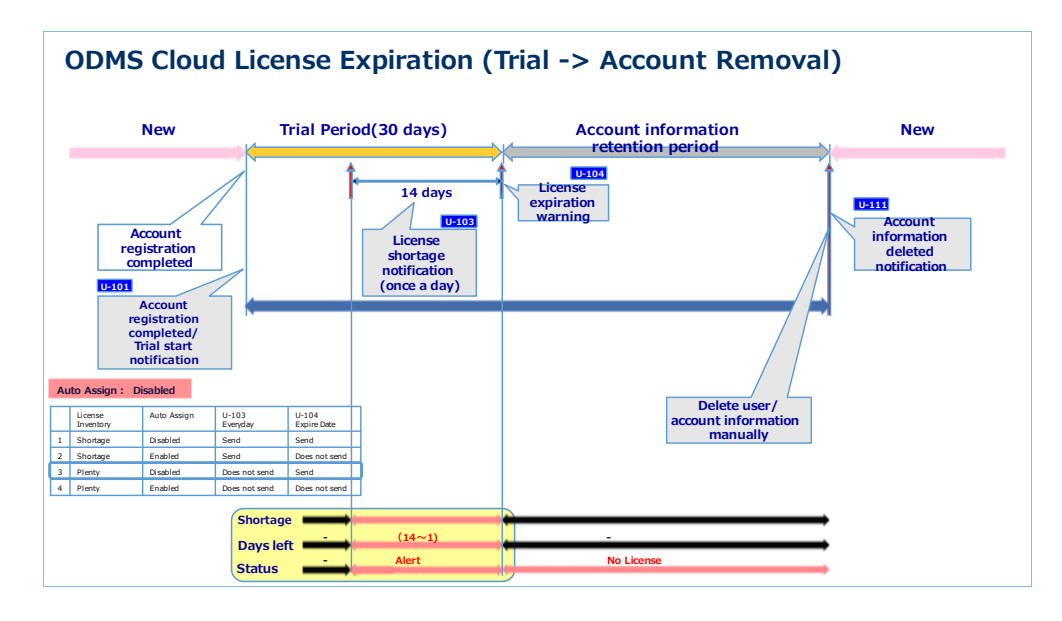

#### <span id="page-142-1"></span>**8.2.4 licencia auto asignar (se asigna automáticamente con stock suficiente)**

Escenario en el que la opción de asignación automática está habilitada y el stock de licencias es suficiente. Después de que caduque una licencia, se asignará automáticamente una nueva licencia.

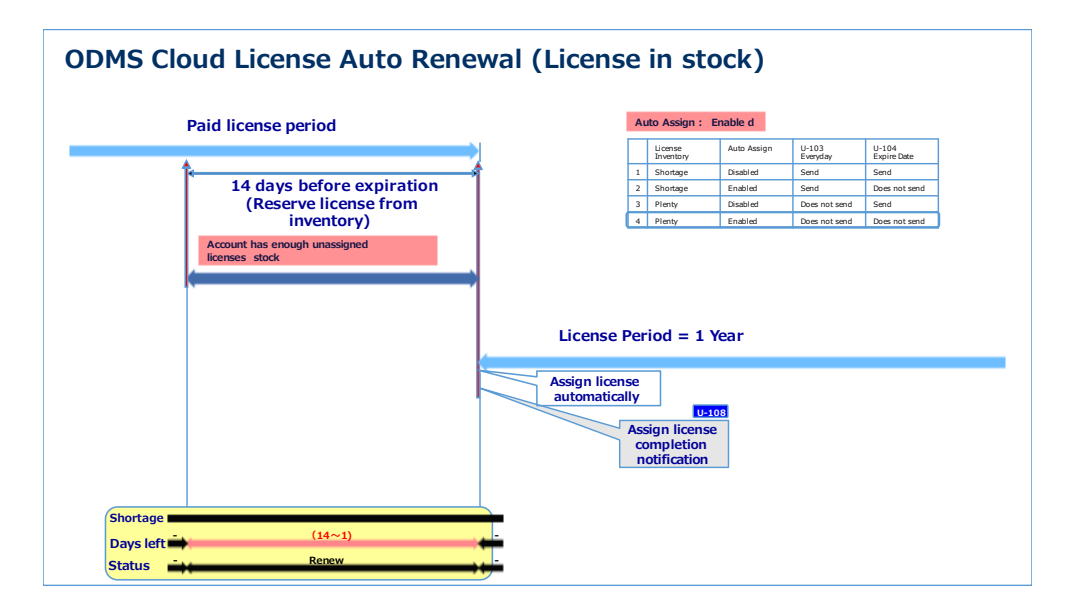

#### <span id="page-143-0"></span>**8.2.5 Asignación automática de licencia (Stock insuficiente** → **Licencia repuesta y asignación automática )**

Escenario en el que la opción de asignación automática está habilitada y el stock de licencias es insuficiente. Se supone que al recibir la notificación de escasez de existencias del U-103, el usuario repone el inventario de licencias y se asignan nuevas licencias automáticamente.

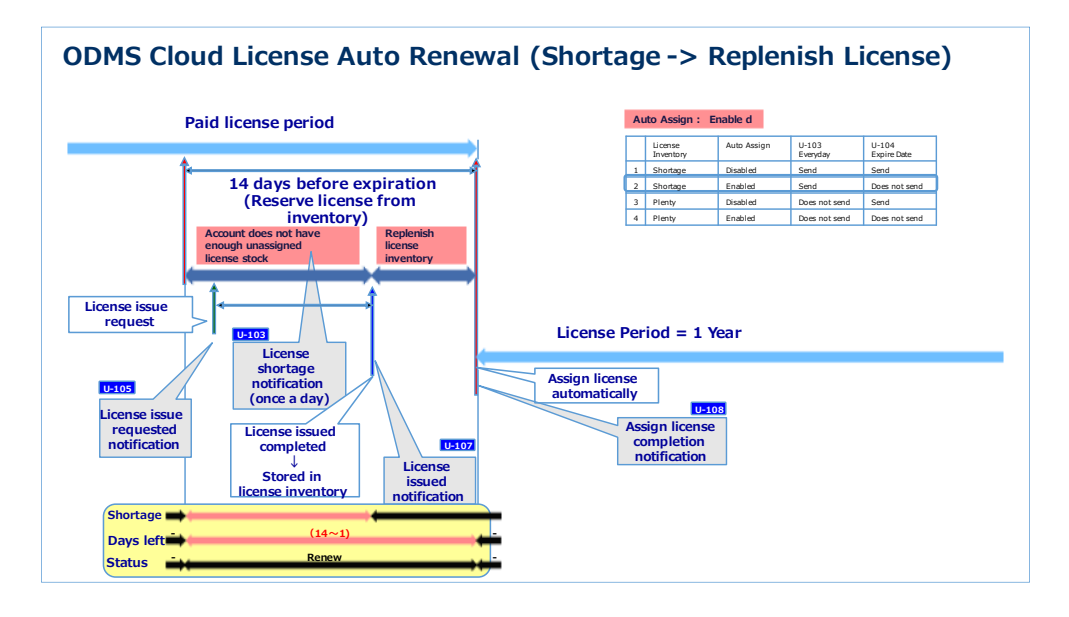

#### <span id="page-143-1"></span>**8.2.6 Autoasignación de licencia ( Licencia caducada por falta de stock**  → **asignación manual)**

Escenario en el que la opción de asignación automática está habilitada y el stock de licencias es insuficiente. Incluso si el usuario recibe un aviso de escasez de existencias de U-103, las existencias no se reponen antes de la fecha de vencimiento y la licencia caduca. En este caso, las licencias deben asignarse manualmente cuando vuelvan a estar disponibles.

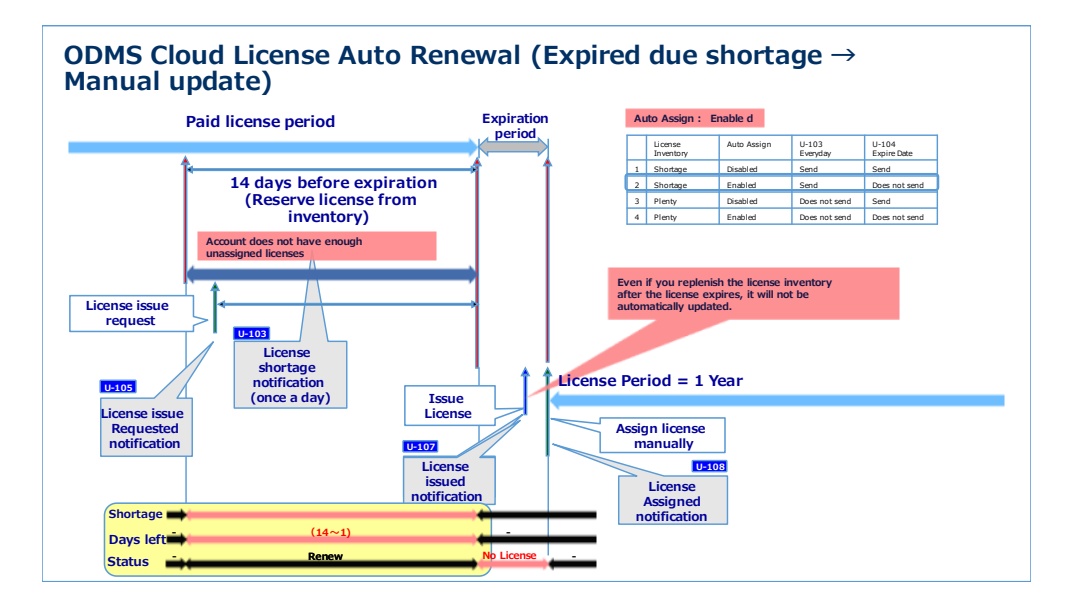
#### **8.2.7 Asignar licencias manualmente**

Escenario en el que la opción de asignación automática está deshabilitada y el stock de licencias es suficiente. El administrador observa y actualiza manualmente la licencia antes de que caduque.

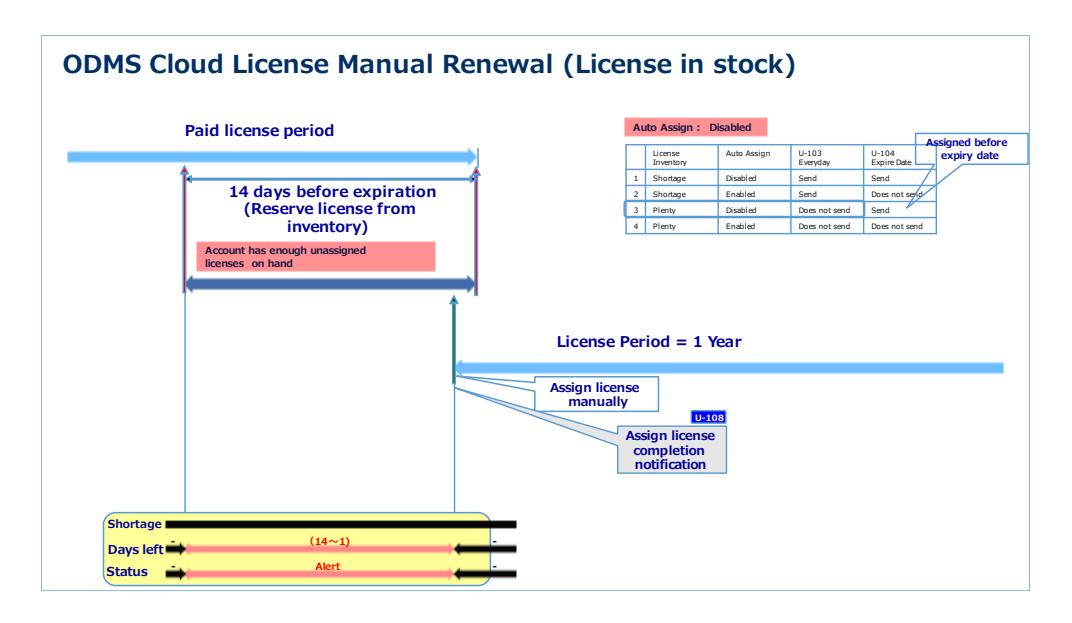

#### **8.2.8 Eliminación de usuarios después del vencimiento de la licencia**

Escenario en el que la opción de asignación automática está desactivada y el stock de licencias es suficiente. Las licencias se revocan intencionalmente y luego el usuario se eliminará manualmente.

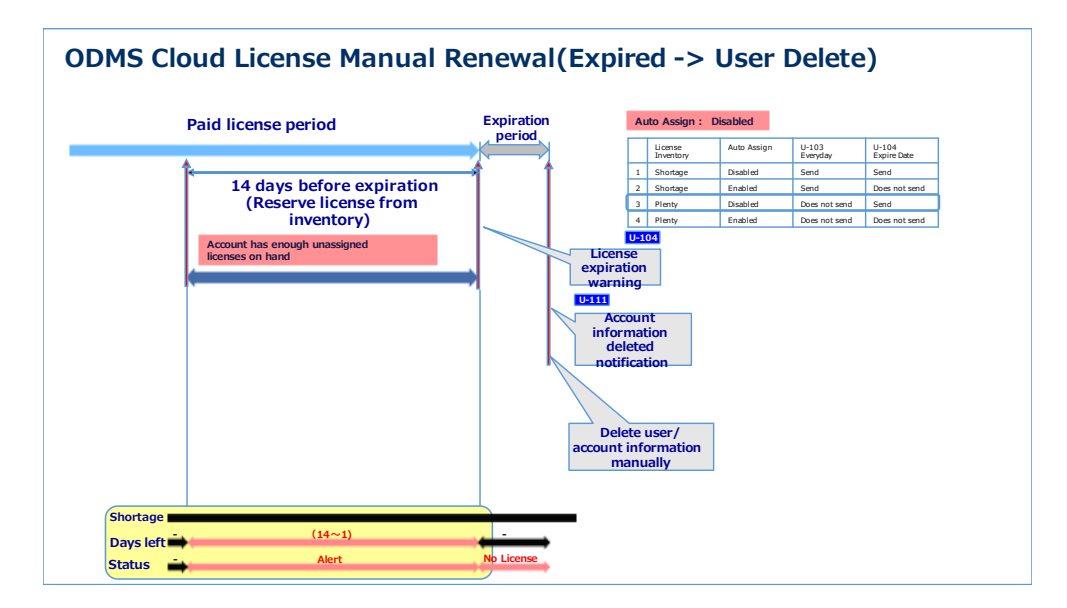

[Parte superior del capítulo](#page-137-0)

# **8.3 Detalles de la notificación por correo electrónico**

Los detalles del mensaje de correo electrónico enviado desde ODMS Cloud son los siguientes.

#### **8.3.1 Account Registered Notification [U-101]**

Este mensaje se enviará cuando el registro de la cuenta haya sido exitoso según la información ingresada por el cliente.

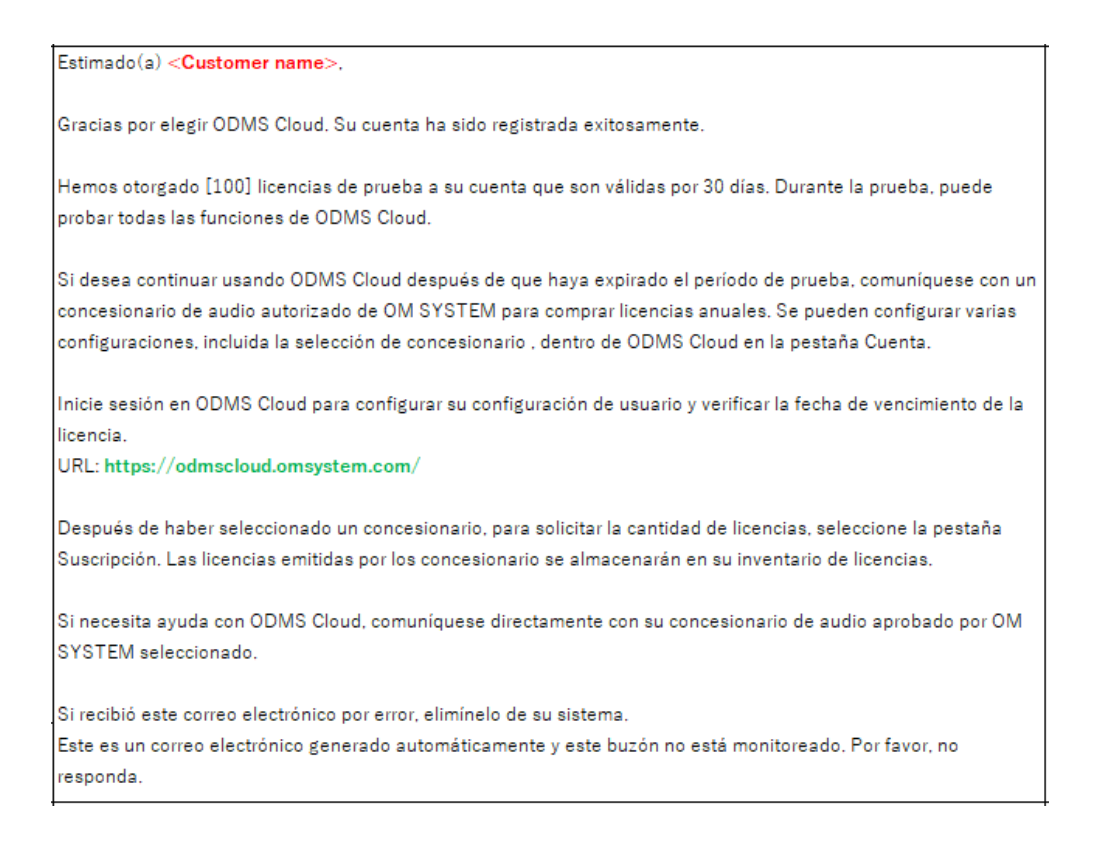

## **8.3.2 User Registration Notification [U-102]**

Este es un mensaje que solicita la autenticación del usuario al administrador configurado en el momento del registro de la cuenta .

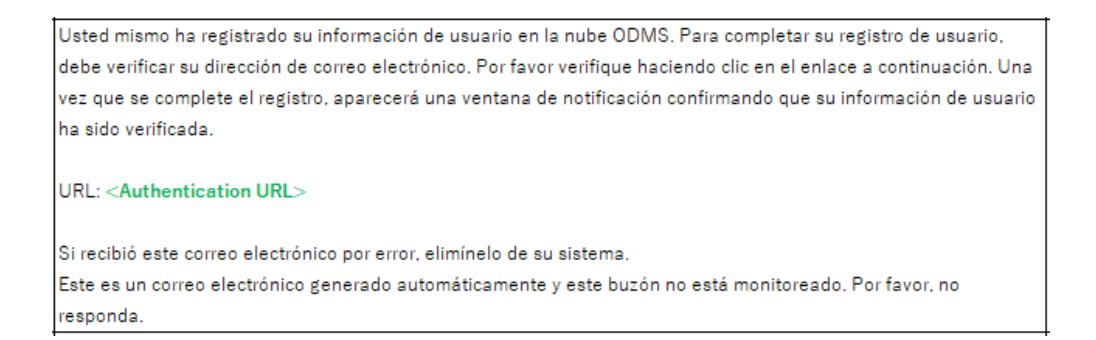

#### **8.3.3 License Shortage Notification [U-103]**

Este mensaje se enviará si hay usuarios cuyo período de licencia es inferior a 14 días y cuando no hay suficiente inventario de licencias para asignar.

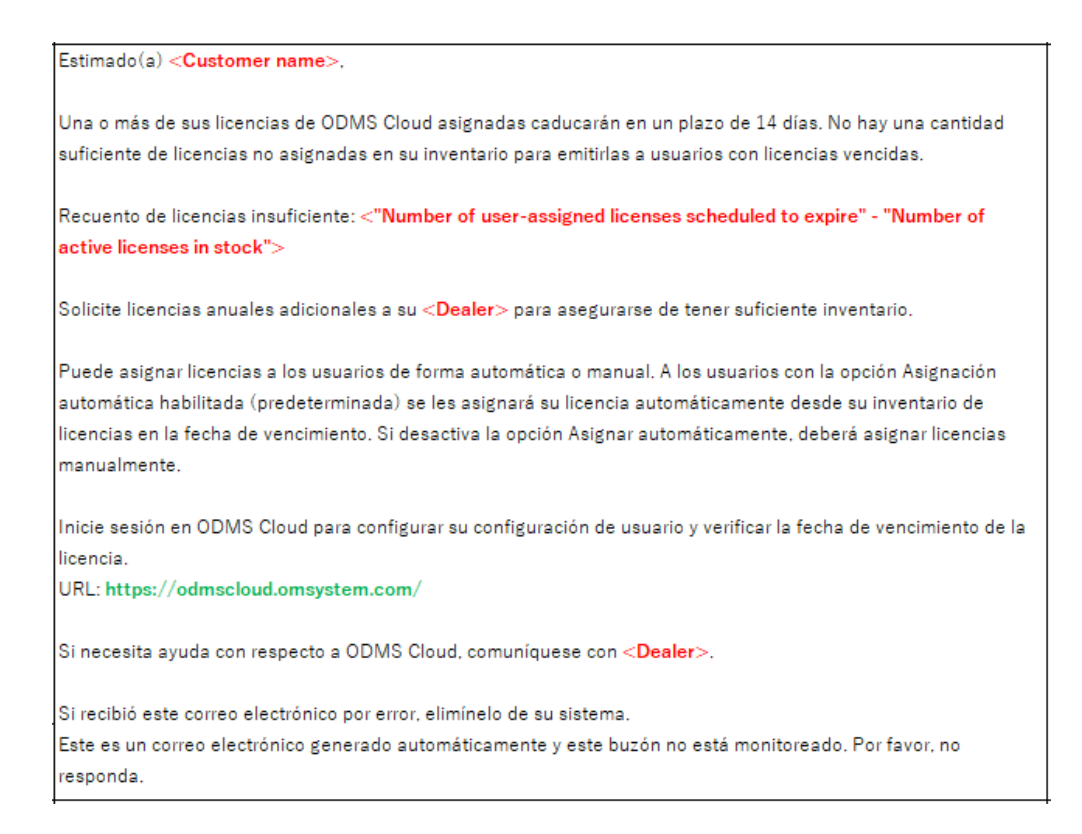

## **8.3.4 License Expiration Warning [U-104]**

Este mensaje se enviará si hay usuarios cuyas licencias vencerán hoy porque la función de asignación automática está deshabilitada.

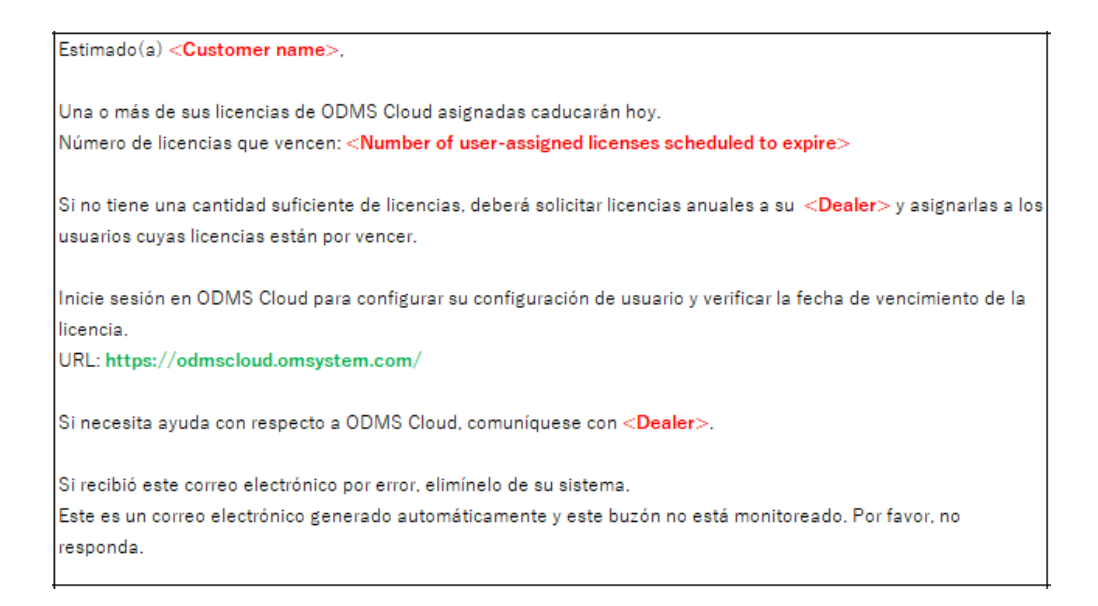

#### **8.3.5 License Requested Notification [U-105]**

Este mensaje se enviará cuando el sistema haya aceptado su solicitud de emisión de licencia.

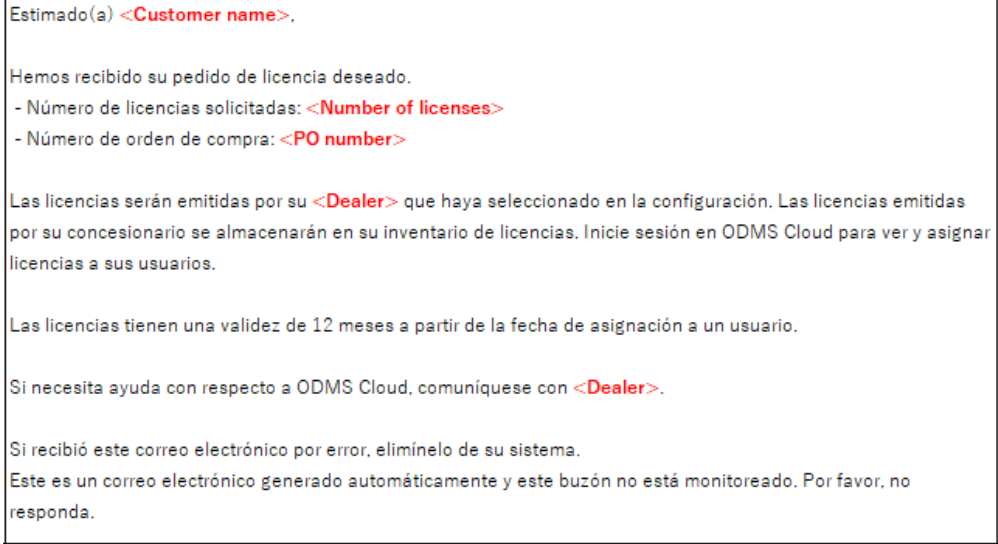

## **8.3.6 Cancelled License Order Notification [U-106]**

Este mensaje se enviará cuando se haya aceptado la cancelación del pedido de licencia.

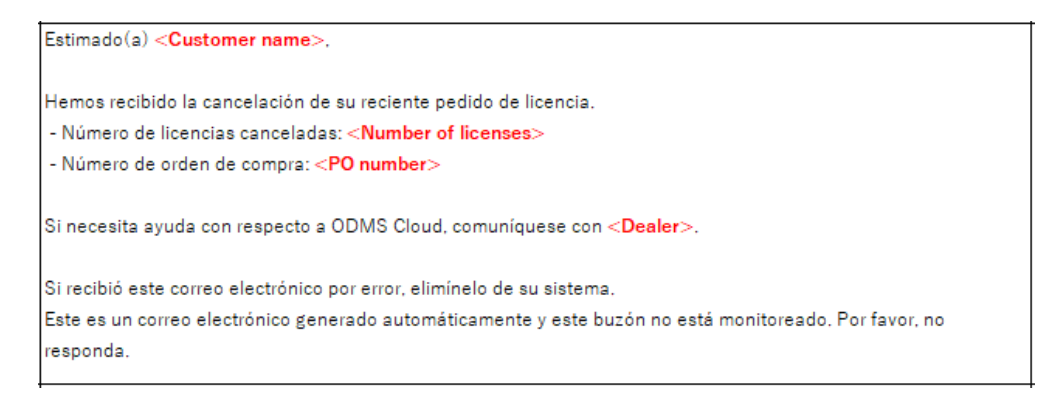

#### **8.3.7 License Issued Notification [U-107]**

Este mensaje se enviará cuando la licencia solicitada por el cliente haya sido emitida por el concesionario.

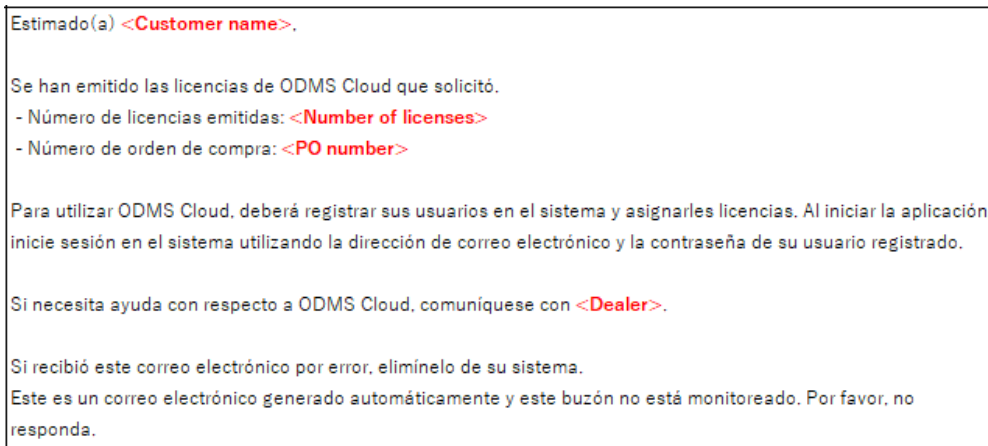

## **8.3.8 License Assigned Notification [U-108]**

Este mensaje se enviará cuando se haya asignado una licencia válida al usuario.

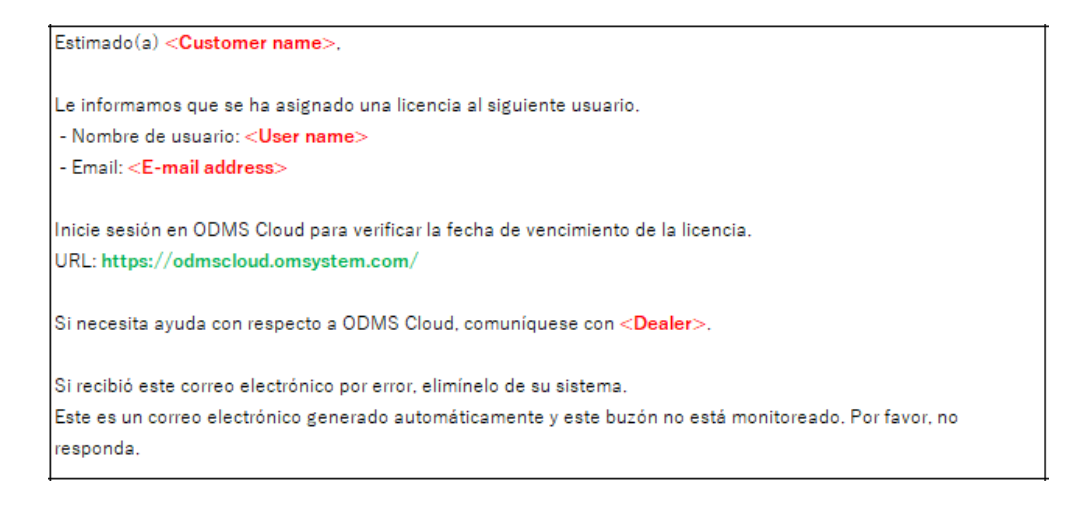

#### **8.3.9 License Returned Notification [U-109]**

Este mensaje se enviará cuando se haya completado la cancelación de la licencia no utilizada

emitida por el concesionario.

```
Estimado(a) <Dealer name>,
Tenga en cuenta que las licencias emitidas con el siguiente contenido han sido devueltas por su cliente y
colocadas nuevamente en su inventario de licencias.
- Nombre de empresa: < Customer name>
- Número de licencias canceladas: <Number of licenses>
- Número de orden de compra: <PO number>
Si recibió este correo electrónico por error, elimínelo de su sistema.
Este es un correo electrónico generado automáticamente y este buzón no está monitoreado. Por favor, no
responda.
```
## **8.3.10 Account Deleted Notification [U-111]**

Este mensaje se enviará cuando se haya completado la eliminación de la cuenta registrada.

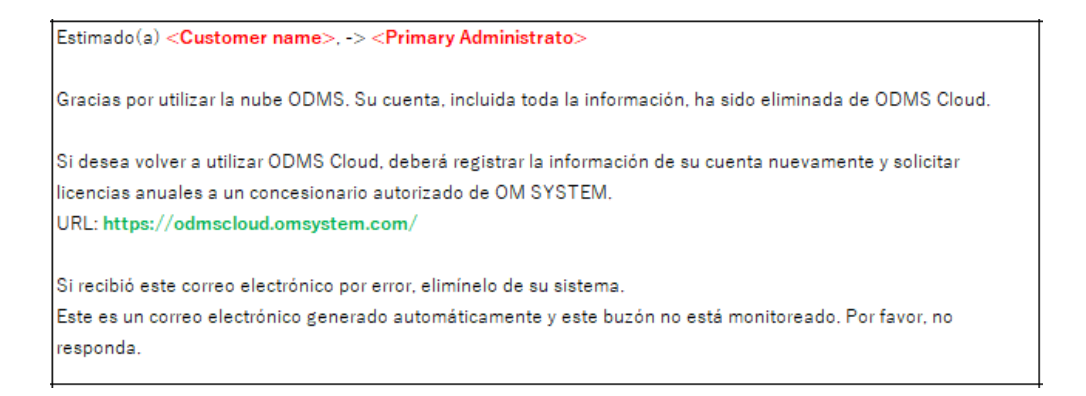

# **8.3.11 Account Edit Notification [U-112]**

Este mensaje se enviará cuando se hayan completado los cambios en la información de su cuenta.

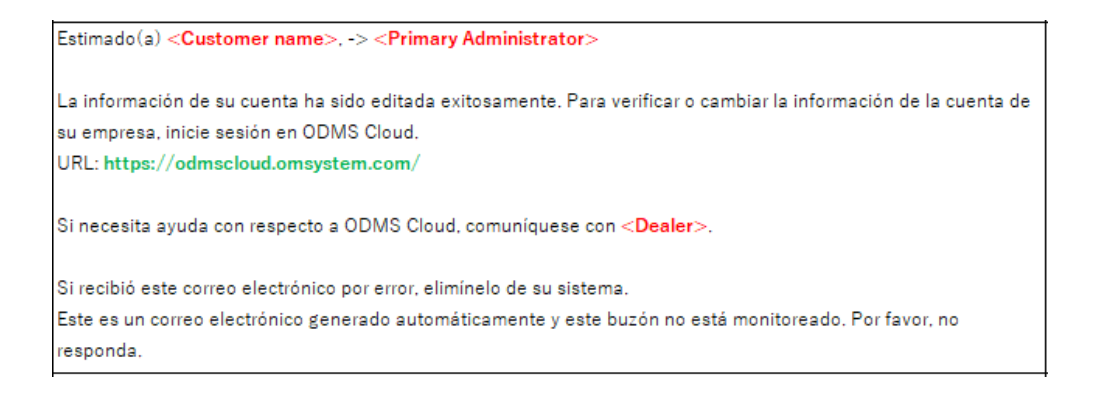

## **8.3.12 Temporary password [U-113]**

Este mensaje le informa sobre una contraseña temporal al completar la autenticación del usuario.

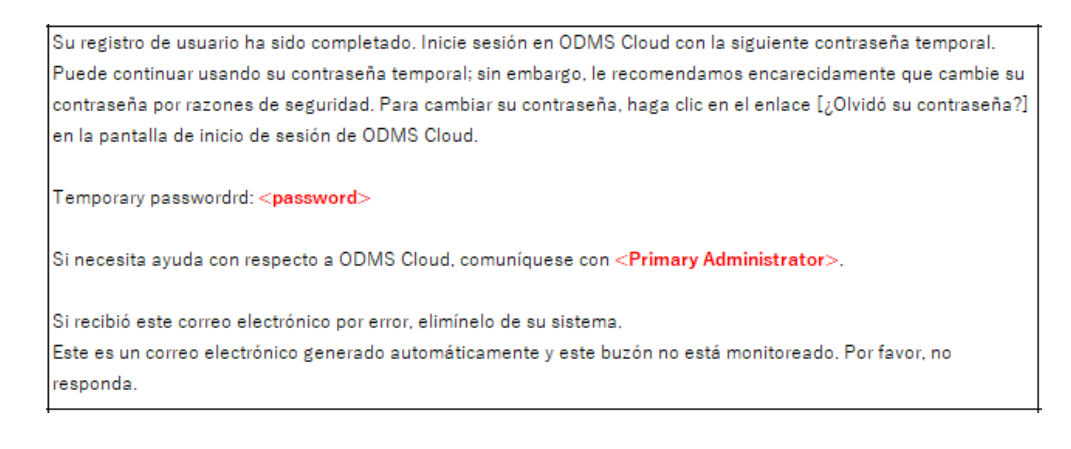

## **8.3.13 User Registration Notification [U-114]**

Este mensaje se enviará cuando se haya completado la verificación de usuario para un usuario recién registrado.

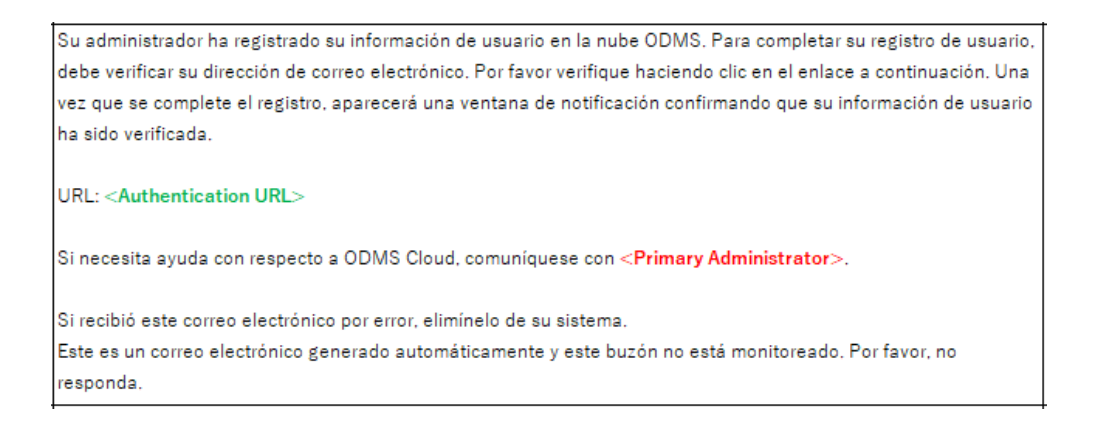

# **8.3.14 Edit User Notification [U-115]**

Este mensaje se enviará cuando se haya completado el cambio de información del usuario.

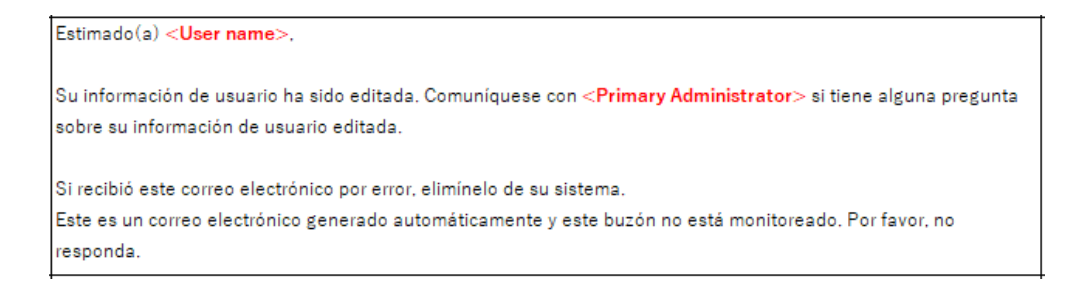

### **8.3.15 User Deleted Notification [U-116]**

Esta información se enviará cuando la información del usuario haya sido eliminada.

 $Estimado(a) **User name**$ Gracias por utilizar la nube ODMS. Su información de usuario ha sido eliminada de ODMS Cloud. Si necesita ayuda con respecto a ODMS Cloud, comuníquese con <Primary Administrator>. Si recibió este correo electrónico por error, elimínelo de su sistema. Este es un correo electrónico generado automáticamente y este buzón no está monitoreado. Por favor, no responda.

## **8.3.16 Transcription Completion Notification [U-117]**

Este mensaje se enviará cuando el transcriptor haya completado la transcripción.

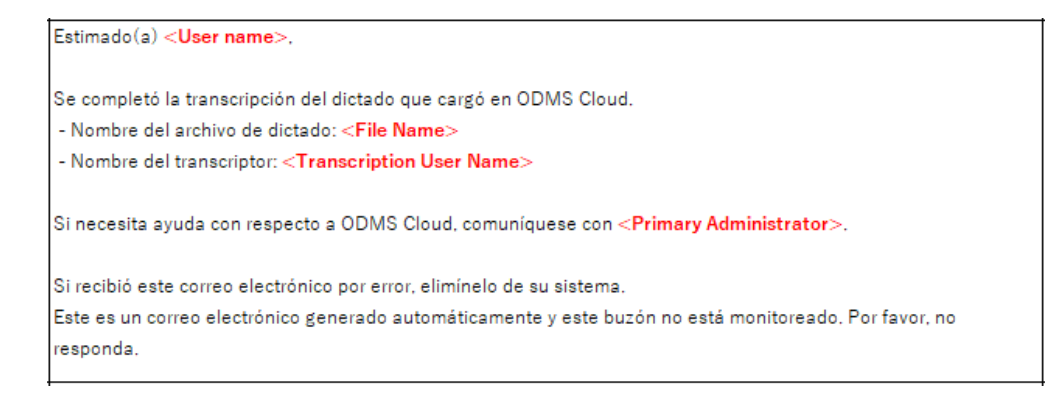

[Arriba](#page-0-0)